## **SAMSUNG**

# 用户手册

SM-G970F/DS SM-G973F/DS SM-G975F/DS

Chinese. 03/2019. Rev.1.0 www.samsung.com

目录

- [请先阅读说明文件](#page-3-0)
- [设备过热的情况及解决方案](#page-6-0)
- [设备部位图和功能](#page-10-0)
- [电池](#page-18-0)
- 25 SIM 或 USIM 卡 [\(nano-SIM](#page-24-0) 卡)
- 存储卡 [\(microSD](#page-30-0) 卡)
- [打开和关闭设备](#page-34-0)
- [初始化设置](#page-35-0)
- [三星账户](#page-37-0)
- [从之前的设备传输数据](#page-39-0) (S 换机助 [手](#page-39-0))
- [了解屏幕](#page-42-0)
- [通知面板](#page-55-0)
- [输入文本](#page-57-0)

#### [应用程序与功能](#page-61-0)

- [安装或卸载应用程序](#page-61-0)
- [64 Bixby](#page-63-0)
- [68 Bixby](#page-67-0) 视觉
- [72 Bixby](#page-71-0) 主页
- [提醒](#page-73-0)
- [电话](#page-77-0)
- [联系人](#page-83-0)
- [信息](#page-87-0) [浏览器](#page-90-0) [电子邮件](#page-92-0) [相机](#page-93-0) [相册](#page-116-0) [动态萌拍](#page-122-0) [息屏提醒](#page-130-0) [曲面侧屏](#page-133-0) [多窗口](#page-137-0) [141 Samsung Pay](#page-140-0) [三星健康](#page-143-0) [150 Galaxy Wearable](#page-149-0) [盖乐世空间](#page-149-0) [三星笔记](#page-150-0) [日历](#page-151-0) [录音机](#page-152-0) [我的文件](#page-155-0) [时钟](#page-155-0) [计算器](#page-157-0) [游戏中心](#page-158-0) [儿童主屏幕](#page-161-0) [164 SmartThings](#page-163-0) [共享内容](#page-167-0)
- [169 Samsung DeX](#page-168-0)
- [176 Google](#page-175-0) 应用程序

#### [设置](#page-177-0)

[介绍](#page-177-0)

- [连接](#page-177-0)
	- [180 Wi-Fi](#page-179-0)
	- [蓝牙](#page-181-0)
	- [184 NFC](#page-183-0) 和支付
	- [流量节省](#page-186-0)
	- [仅使用移动数据的应用程序](#page-187-0)
	- [188 SIM](#page-187-0) 卡管理器 (双 SIM 模式)
	- [移动热点和网络共享](#page-188-0)
	- [更多连接设置](#page-189-0)
- [声音和振动](#page-193-0)
	- [杜比全景声](#page-193-0) (周围声音)
	- [单独播放应用程序声音](#page-194-0)
- [通知](#page-194-0)
- [显示](#page-195-0)
	- [护眼模式](#page-196-0)
	- [夜间模式](#page-197-0)
	- [更改屏幕模式或调整显示屏](#page-197-0) [颜色](#page-197-0)
	- 屏幕分辨率 [\(Galaxy S10+](#page-198-0) 、[S10\)](#page-198-0)
	- [屏幕保护程序](#page-199-0)
- [壁纸和主题](#page-199-0)
- [锁定屏幕](#page-200-0)
	- [202 Smart Lock](#page-201-0)
- [生物识别和安全性](#page-201-0)
	- [脸部识别](#page-203-0)
	- [指纹识别](#page-206-0)
	- [212 Samsung Pass](#page-211-0)
	- [安全文件夹](#page-215-0)

[帐户与备份](#page-220-0) [三星云](#page-221-0) [223 Google](#page-222-0) [高级功能](#page-223-0) [225 Bixby](#page-224-0) 日常程序 [动作与手势](#page-227-0) [应用分身](#page-228-0) [数字健康](#page-229-0) [设备维护](#page-231-0) [优化设备](#page-231-0) [电池](#page-232-0) [存储](#page-233-0) [内存](#page-233-0) [安全](#page-234-0) [应用程序](#page-234-0) [常规管理](#page-234-0) [辅助功能](#page-235-0) [软件更新](#page-236-0) [关于手机](#page-236-0)

#### [附录](#page-237-0)

[辅助功能](#page-237-0) [故障排除](#page-255-0)

## <span id="page-3-0"></span>请先阅读说明文件

使用设备之前,请阅读本说明书,以确保安全和正确使用。

- 描述基于设备的默认设定。
- 取决于地区、服务提供商、型号规格或设备的软件, 有些内容可能会因设备而 有所不同。
- 高 CPU 和内存占用率的内容 (高质量内容) 会影响设备的整体性能。根据设备 的规格及所使用的环境,与该内容相关的应用程序可能无法正常工作。
- 对于由三星以外的提供商提供的应用程序所造成的性能问题, 三星概不负责。
- 对于编辑注册表设定或修改操作系统软件所造成的性能问题或不兼容性,三星 概不负责。尝试定制操作系统可能导致您的设备或应用程序无法正常工作。
- 本设备中提供的软件、声源、墙纸、图像及其他媒体以授权方式供有限使用。 针对商业或其他用途抽取和使用这些资料将违反版权法。对于非法使用媒体导 致的法律问题,用户应完全负责。
- 取决于您的数据方案,收发信息、上传和下载、进行自动同步或使用定位服务 等数据服务可能会产生额外费用。对于大数据传输,建议使用 Wi-Fi 功能。
- · 随设备附带的默认应用程序随时可能更新, 并可能在未经事先通知的情况下撤 消支持。如您对随设备附带的应用程序有疑问,请联系三星服务中心。对于用 户安装的应用程序,请联系服务提供商。
- 修改设备的操作系统或安装非官方来源的软件,可能会导致设备发生故障并损 坏或丢失数据。这些操作违反三星许可协议,并将使您的保修失效。
- · 您的设备随附屏幕保护装置。若要更换,建议使用三星产品以便更好地识别指 纹。(Galaxy S10+、S10; 随附屏幕保护装置与否可能因地区而异。)
- 视地区或服务提供者而定,将随附屏幕保护盖以便在生产和经销期间提供保 护。随附的屏幕保护盖受损不予保修。
- 即便在强烈的户外阳光下,您也可以清晰地看到触摸屏,因为设备会根据周围 环境自动调整对比范围。因为产品的性质,长时间显示固定图形可能会产生残 像 (屏幕老化) 或重像。
	- 建议不要长时间在触摸屏的部分或全部区域使用固定图形,不使用设备时应 关闭触摸屏。
	- 您可以将触摸屏设为在您不使用时自动关闭。启动**设置**应用程序,点击**显示**  $\rightarrow$  自动息屏, 然后选择关闭触摸屏之前设备要等待的时长。
	- 如欲将触摸屏设为根据周围环境自动调整亮度, 启动设置应用程序, 点击显 示,然后点击自动调节亮度开关以启动。
- 根据地区或型号的不同, 某些设备需要经联邦通信委员会 (FCC) 批准。如果 您的设备获得了 FCC 的批准, 则您可以查看设备的 FCC ID。如欲查看 FCC ID, 启动设置应用程序并点击关于手机 → 状态。

#### 防水和防尘

您的设备支持防水和防尘。请仔细遵循这些提示以保持设备的防水和防尘性能。否 则可能会导致设备损坏。

- 请勿将设备浸入深度超过 1.5 米的清水中或使其在水中浸泡超过 30 分钟。如 果您将设备浸入清水以外的其他液体,例如盐水、去离子水或酒精饮料,液体 会以更快的速度进入设备。
- ・ 请勿将设备暴露在**流水中**。
- 如果设备暴露在清水环境中,用干净的软布将其彻底擦干。如果设备暴露在其 他液体中,例如盐水、泳池水、肥皂水、油、香水、防晒霜、洗手液或化学产 品 (如化妆品),请立即用清水将设备冲洗干净并用干净的软布将其彻底擦干。 未遵循这些指示可能影响设备性能及外观。
- · 如果设备浸到了水中,或话筒或扬声器被弄湿, 在通话时, 对方可能听不清您 说的话。使用前请用干布擦拭设备,并将其彻底擦干。
- 如果在水中使用设备,触摸屏及其他功能可能无法正常工作。
- **如果设备掉落或受到撞击,** 设备的防水和防尘功能可能会受损。
- 您的设备已在受控的条件进行测试,被证明在某些情况下具有防水和防尘的能 力 **(**符合如国际标准 **IEC 60529 -** 外壳 **[IP** 代码**]** 提供的保护程度所述的 **IP68**  类要求;测试条件:**15–35** ℃,**86–106 kPa**,清水,**1.5** 米,持续 **30** 分钟**)**。 尽管已作出如上分类说明,但某些情况下仍然会造成设备损坏。

#### 指示图标

- 警告:可能伤及自己或他人的情况
- 

小心:可能损坏设备或其他设备的情况

注意:注释、使用提示或附加信息

## <span id="page-6-0"></span>设备过热的情况及解决方案

#### 设备在为电池充电时变热

充电时,设备和充电器可能变热。在无线充电或快速充电时,设备摸上去可能更 热。这不会影响设备的使用寿命或性能,且设备处于正常操作范围内。如果电池变 得过热,则充电器可能停止充电。

#### 设备变热后请执行以下操作:

- 从设备上断开充电器连接,并关闭任何正在运行的应用程序。等待设备冷 却下来,然后重新为设备充电。
- · 如果设备下部过热,可能是因为连接的 USB 数据线损坏。将损坏的 USB 数据线更换为三星许可的新 USB 数据线。
- 使用无线充电器时,请勿在设备与无线充电器之间放置无关材料,例如金 属物体、磁铁和磁条卡。

无线充电或快速充电功能仅在受支持的型号上可用。

#### 设备在使用时变热

当使用耗电量大的功能或应用程序,或长时间使用功能或应用程序时,设备可能会 因为电池消耗增加而暂时变热。请关闭任何正在运行的应用程序,并暂停使用设备 一小段时间。

以下是设备可能会过热的一些情况示例。根据您所使用的功能和应用程序,这些示 例可能不适用于您的型号。

- 购买后初始化设置或恢复数据时
- 下载大文件时
- 使用耗电量大的应用程序或长时间应用程序时
	- 长时间玩高质量的游戏时
	- 长时间录制视频时
	- 使用最大亮度设置来播放视频时
	- 连接至电视时
- 执行多任务时 (或在一个后台运行多个应用程序时)
	- 使用多窗口时
	- 录制视频的同时更新或安装应用程序时
	- 视频通话过程中下载大文件时
	- 使用导航应用程序的同时录制视频时
- 使用大量数据与云端、电子邮件或其他帐户同步时
- 将设备置于汽车中阳光直射的位置并使用导航应用程序时
- 使用移动热点或网络共享功能时
- 在信号较弱或无法接收信号的区域使用设备时
- 使用损坏的 USB 数据线为电池充电时
- 设备的多功能插孔损坏或接触液体、灰尘、金属粉末及铅笔芯等异物时
- 在漫游时

#### 设备变热后请执行以下操作:

- 保持将设备更新至最新的软件。
- 正在运行的应用程序之间的冲突可能会导致设备变热。重新启动设备。
- 不使用 Wi-Fi、GPS 与蓝牙功能时将其停用。
- 关闭会增加电池消耗或未使用但在后台运行的应用程序。
- 删除不必要的文件或未使用的应用程序。
- 降低屏幕亮度。
- 若设备过热或长时间发热,请暂停使用一小段时间。如果设备仍然过热, 请联系三星服务中心。

#### 设备过热注意事项

如果因为设备过热开始让您感觉不适,请停止使用设备。

如果设备温度上升,功能和性能可能会受限或者设备可能关闭以进行冷却。此功能 仅在受支持的型号上可用。

- 如果设备过热且达到特定温度,将显示警告消息以防设备故障、刺激和损伤皮 肤和电池泄漏。为降低设备温度,屏幕亮度和性能速度将会受限并且电池充电 将会停止。运行中的应用程序将会关闭,并且在设备冷却下来之前,除紧急通 话之外,所有通话及其他功能将受到限制。
- 如果因为设备的温度进一步升高而显示第二条消息,设备将关闭。设备温度降 到指定水平之前,请勿使用设备。如果在紧急通话期间显示第二条警告消息, 将不会强行关机从而中断通话。

#### 操作环境注意事项

您的设备可能会由于处于以下环境条件而变热。请小心使用,避免缩短电池使用寿 命、损坏设备或导致火灾。

- 请勿将设备存放在极冷或极热的温度条件下。
- 请勿将设备长时间暴露在阳光直射的环境中。
- 请勿在温度极高的区域长时间使用或存放设备,例如夏季的汽车内。
- 请勿将设备放在可能过热的任何区域,例如电热垫上。
- 请勿将设备存放在加热器、微波炉、炙热烹饪设备或高压容器中或其附近。
- 请勿使用损坏的充电器或电池。

## <span id="page-10-0"></span>设备部位图和功能

#### 包装内容

K

请查看快速入门指南,了解包装内容。

- 设备随附的用品及任何可用配件可能会因所在地区或服务提供商而异。
	- 随附的用品专为此设备设计,并不兼容于其他设备。
	- 外观和规格如有变更, 恕不另行通知。
	- 可以向本地三星零售商购买其他配件。购买前请确保它们与设备兼容。
	- 只可使用经过三星认可的配件。使用未经认可的配件可能导致性能问题和 故障,这些情况不涵盖在保修范围内。
	- 是否提供所有配件完全取决于制造公司。有关可用配件的更多信息,请 参阅三星网站。

```
基本功能
```
#### 设备部位图

#### ► **Galaxy S10+**:

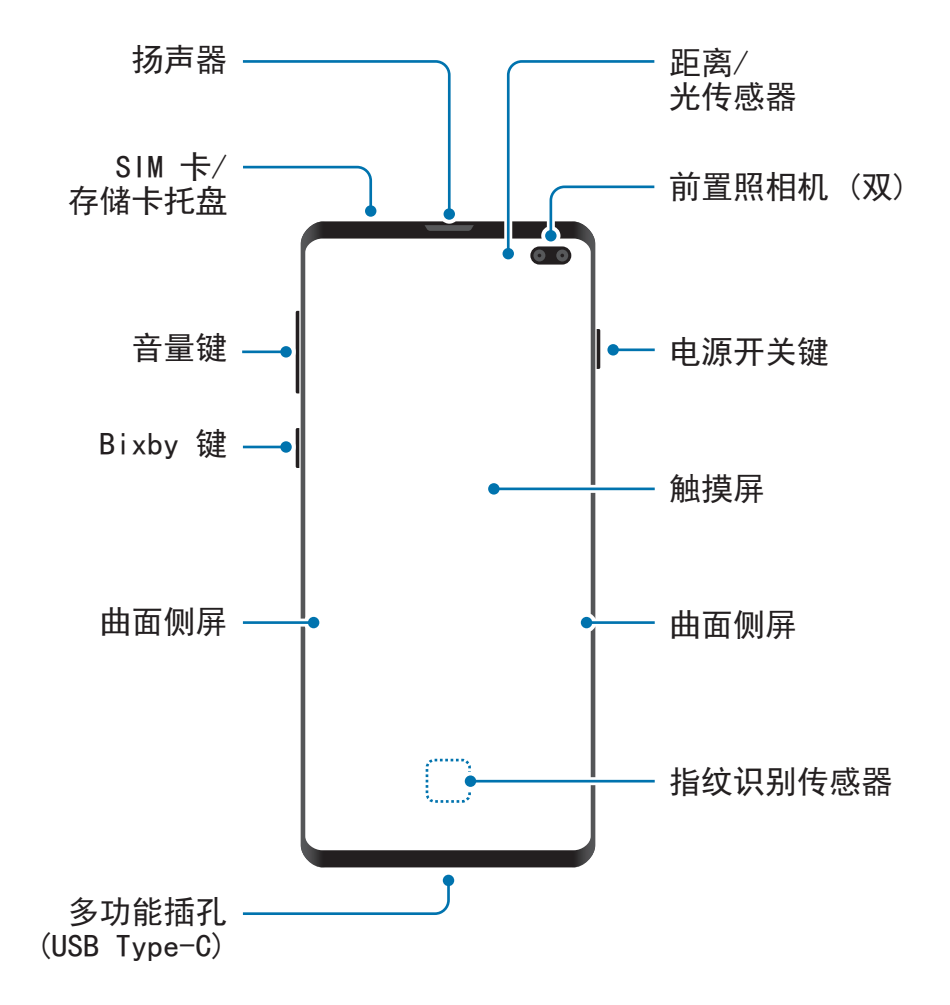

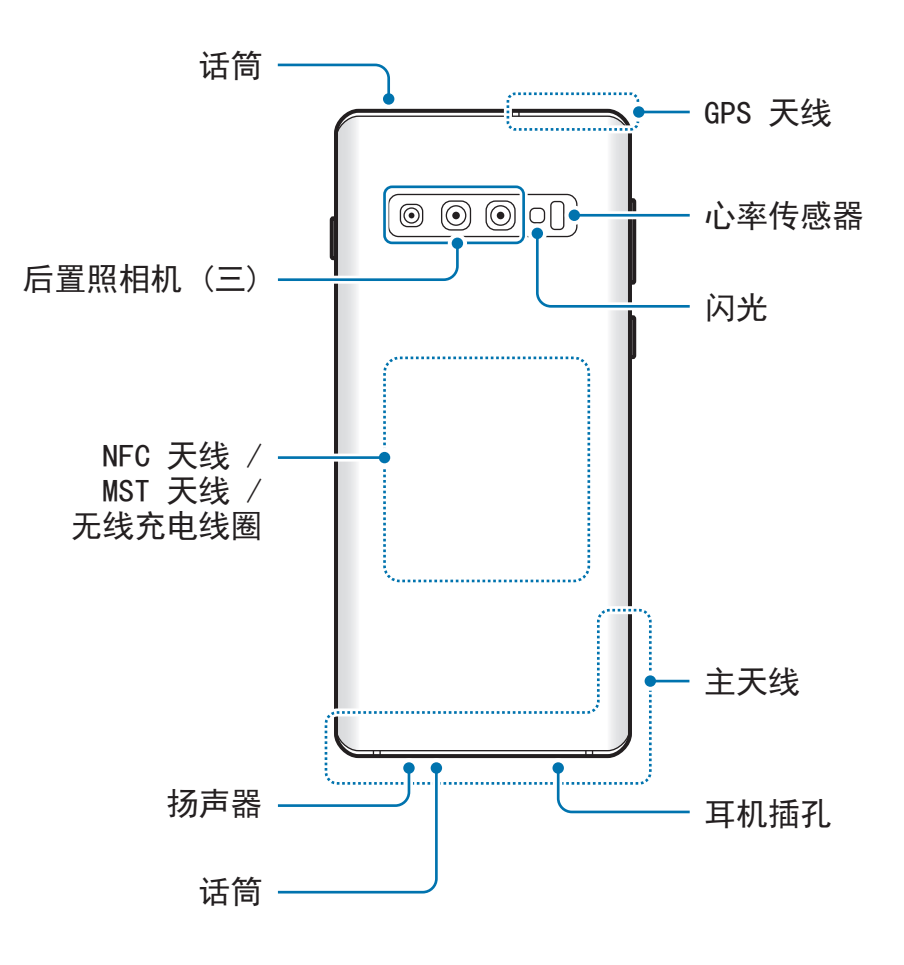

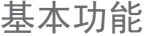

#### ► **Galaxy S10**:

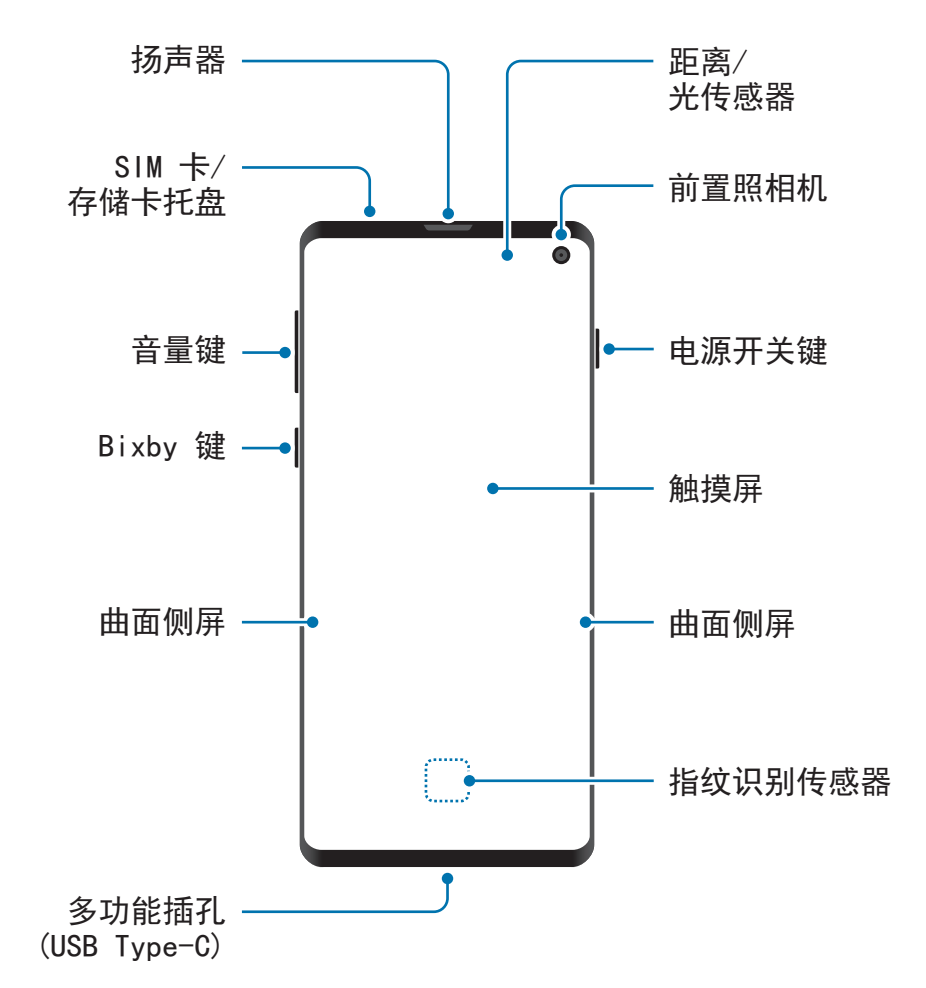

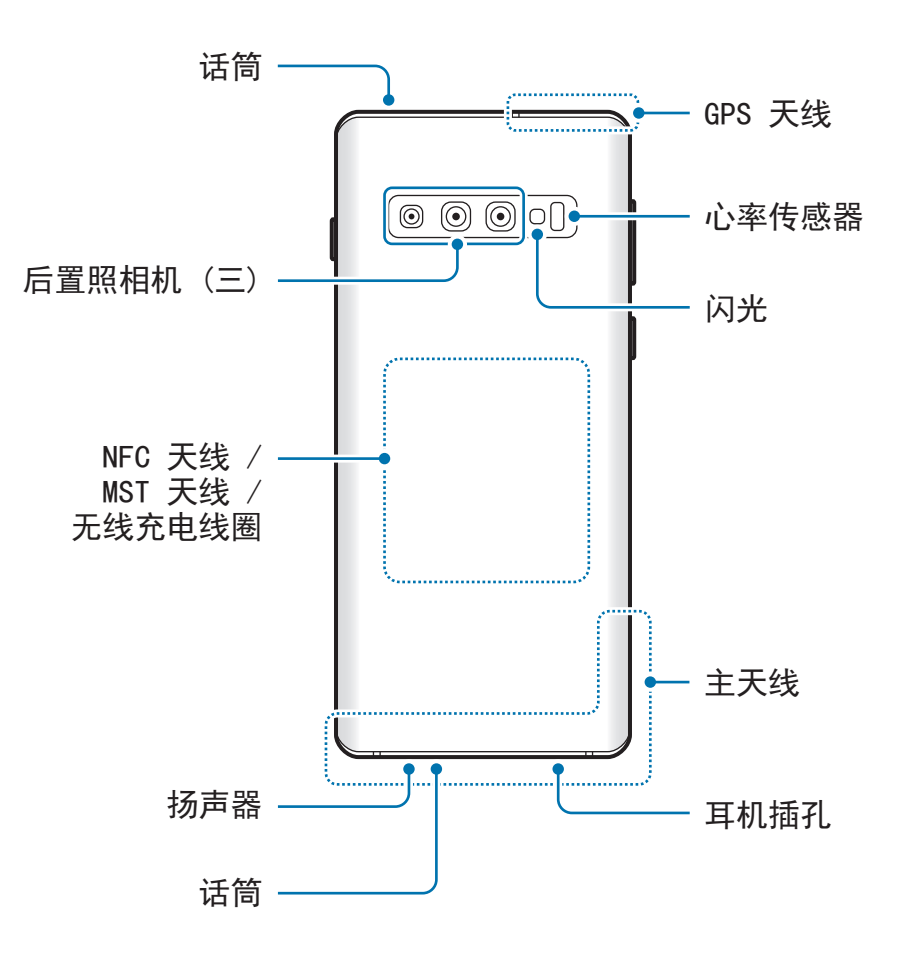

#### ► **Galaxy S10e**:

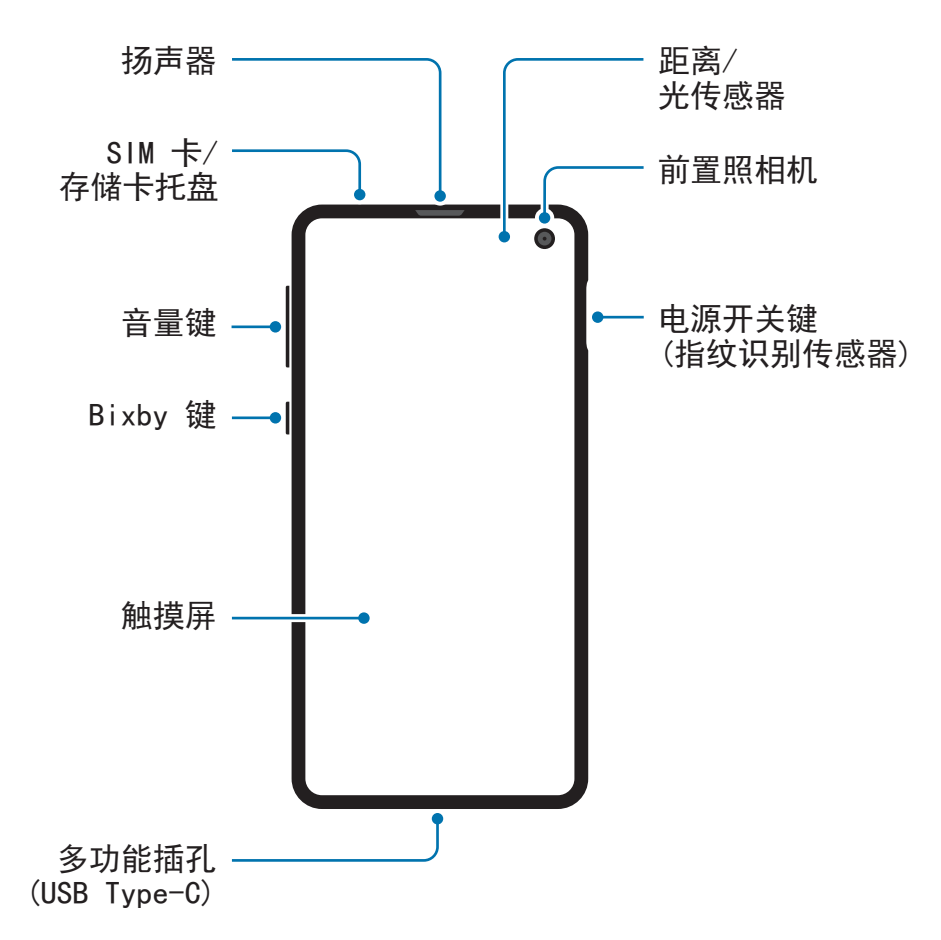

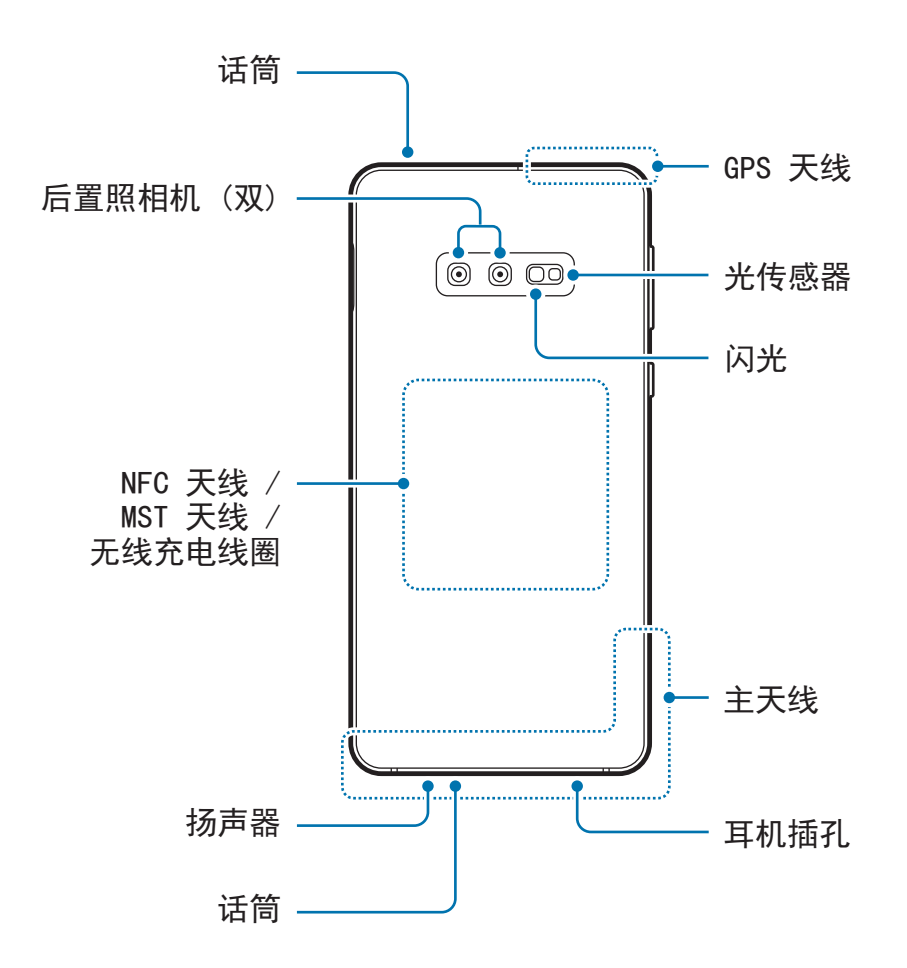

• 使用扬声器时,例如播放媒体文件或使用免提功能时,请勿将设备靠近 耳朵。

- 请注意,不要将照相机镜头暴露于强烈的光源下,例如直射的阳光。若 将照相机镜头暴露于强烈的光源下,例如直射的阳光,相机图像传感器可 能会受损。受损的图像传感器是无法修复,且将导致相片中的圆或斑点。
- 如果您使用的设备玻璃或亚克力机身破损,可能存在受到人身伤害的风 险。只有在三星服务中心修好后才能使用设备。
- 
- 以下情况可能造成连接问题和电池损耗:
	- 将金属贴粘在设备的天线区域
	- 为设备装上金属材料制成的保护盖
	- 在使用某些功能 (如拔打电话或移动数据连接) 时,用手或其他物体 覆盖设备的天线区域
	- · 建议使用经过三星认可的屏幕保护装置。未经认可的屏幕保护装置可能 导致传感器故障。
	- 请勿让屏幕配件遮盖住距离/光传感器区域,如屏幕保护盖或贴纸。否则 可能会导致传感器发生故障。
	- 取决于您的查看方位,曲面侧屏上的颜色看起来可能会有所不 同。(Galaxy S10+、S10)

#### 实体按键

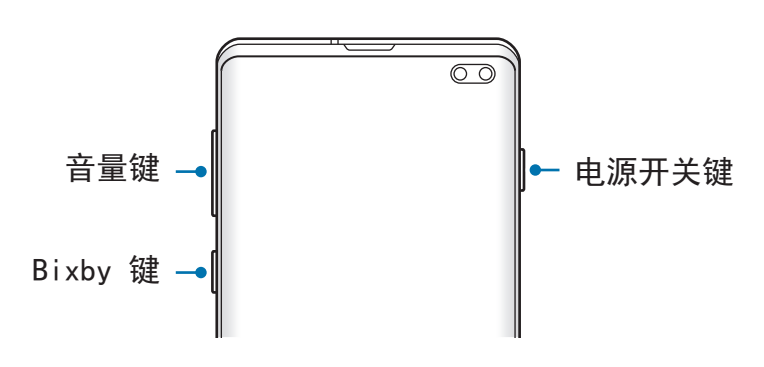

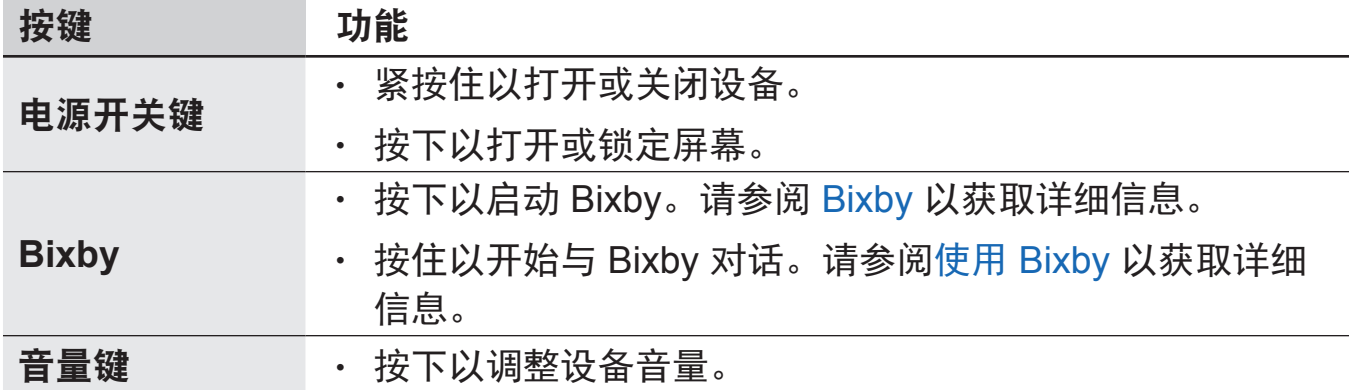

#### <span id="page-18-0"></span>屏幕按钮

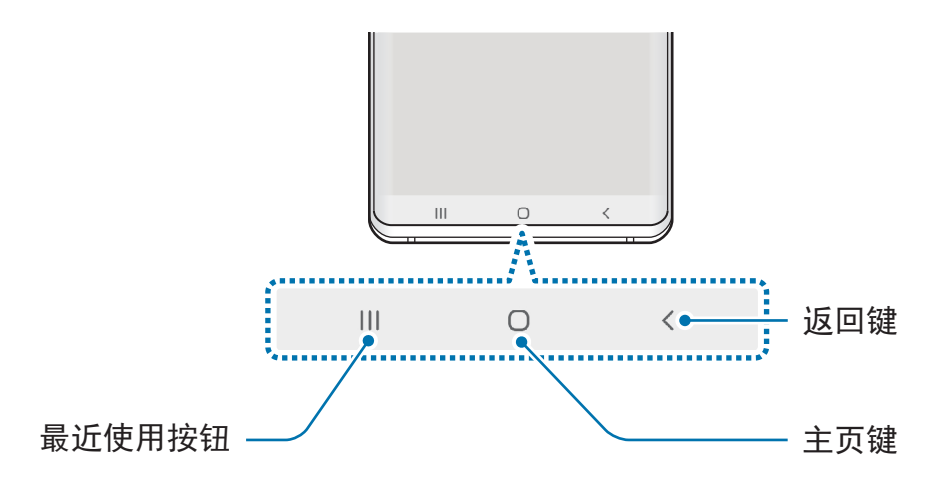

开启屏幕时,屏幕按钮将显示在屏幕底部。屏幕按钮默认设定为最近使用按钮、主 页键与返回键。请参阅导航条 ([屏幕按钮](#page-44-0))以获取详细信息。

## 电池

## 为电池充电

首次使用电池前或长时间未用后请先为电池充电。

仅使用三星许可的充电器、电池和数据线。未经许可的充电器或数据线会导 致电池爆炸或损坏设备。

- 充电器连接不当可能会严重损坏设备。对于因误操作造成的任何损坏, 将不予保修。
	- 仅使用设备随附的 USB Type-C 数据线。如果使用 Micro USB 数据线, 可能会损坏设备。

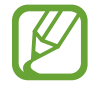

为了节能,不用时,请拔下充电器。充电器不带电源开关,因此不使用时, 必须要从电源插座上拔下充电器,以免浪费电。充电时,充电器应保持紧贴 电源插座并易于拔插。

- 1 <sup>将</sup> USB 数据线连接至 USB 电源适配器。
- 2 请将 USB 数据线插入设备的多功能插孔。

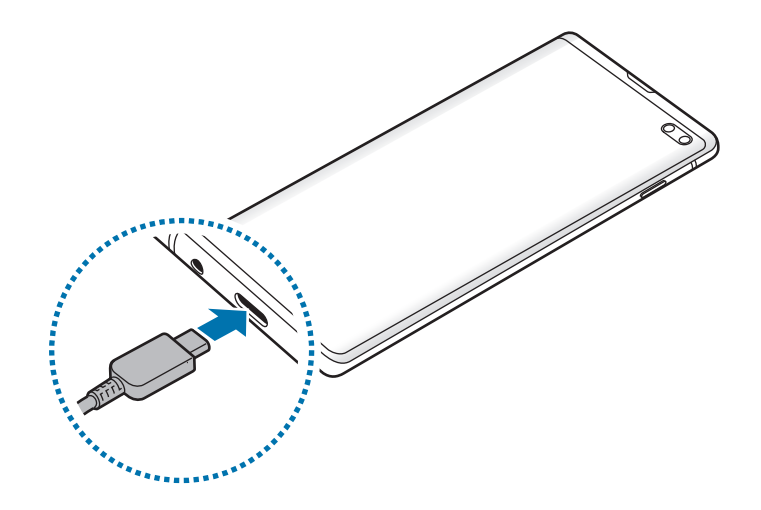

3 <sup>将</sup> USB 电源适配器插入电源插座中。

4 完全充电后,断开充电器与设备的连接。然后,从电源插座中拔下充电器。

#### 减少电池消耗

设备提供各种选项,可助您节省电池电量。

- 使用设备维护功能优化设备。
- 在不用设备时, 按下电源开关键关闭屏幕。
- 启动省电模式。
- 关闭不必要的应用程序。
- 不在使用时取消蓝牙功能。
- 停用需要同步的应用程序的自动同步功能。
- 减少背景灯时间。
- 降低屏幕亮度。

#### 电池充电提示和注意事项

- 电池电量不足时,电池图标显示为空。
- · 如果电池完全放电,连接充电器时,设备将无法立即开启。开启设备前,让电 量耗尽的电池先充电几分钟。
- 如果一次使用多个应用程序、使用网络应用程序或需要连接至其他设备的应用 程序,电池将会快速耗尽。为避免在数据传输期间断电,应在电池完全充电后 使用这些应用程序。
- · 使用充电器以外的电源, 例如电脑, 由于电流较低, 因此充电速度可能会较 慢。
- 虽然在充电时可以使用设备,但这可能会延长电池完全充电的时间。
- 如果充电时设备的电源电压不稳定,触摸屏可能无法正常工作。这时,请从设 备上拔下充电器。
- 充电时,设备和充电器可能变热。这属于正常情况,不会影响设备的使用寿 命或性能。如果电池比平常更热,则充电器可能停止充电。如果无线充电期间 出现此情况,请断开设备与充电器的连接,让设备冷却,然后稍后再为设备充 电。
- · 如果在多功能插孔潮湿时给设备充电,可能会损坏设备。给设备充电前要确保 多功能插孔完全干燥。
- 如果设备无法正常充电,请将设备和充电器送至三星服务中心。

#### 快速充电

设备具有内置的快速充电功能。设备或其屏幕关闭时可以更快为电池充电。

#### 提高充电速度

如欲提高充电速度,请在为电池充电时关闭设备或其屏幕。在设备关闭的情况下为 电池充电时,屏幕上将会出现 4 图标。

若快速充电功能未启动, 启动设置应用程序, 点击设备维护 → 电池 → → → 设置, 然后点击快速有线充电开关以启动。

- ・ 充电时, 无法启动或停用此功能。
	- 在使用标准电池充电池充电池,无法使用内置的快速充电功能。
	- 如果设备变热或环境气温上升, 充电速度可能会自动降低。这是正常的运 行状况,以防止对设备造成损坏。

#### 无线充电

设备具有内置的无线充电线圈。可以使用无线充电器 (另售) 为电池充电。

#### 快速无线充电

可以使用快速无线充电功能为设备更快地充电。如欲使用此功能,必须使用充电器 和支持快速无线充电功能的组件。

若快速无线充电功能未启动,启动设置应用程序,点击设备维护 → 电池 → · → 设 置,然后点击快速无线充电开关以启动。

- 将设备首次放置在充电器上时,打开/关闭选项将添加至设备的设定功能 表。
	- 充电时,无法启动或停用此功能。
	- 充电器内部的风扇可能会在快速无线充电期间产生噪音。

#### 为电池充电

1 将设备背面的中央放在无线充电器中央。 通知面板上将显示预计充电时间。实际充电时间可能因充电条件而异。

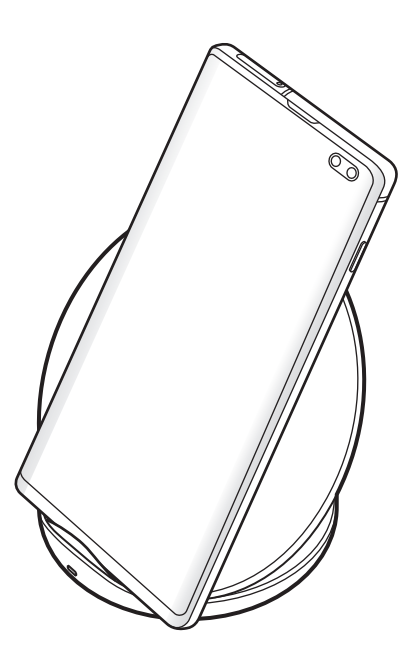

2 完全充电后,断开设备与无线充电器的连接。

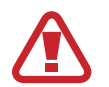

#### 无线充电注意事项

- 将设备放在无线充电器上时设备的背面与设备保护盖之间不能放置信用卡 或射频识别 (RFID) 卡 (例如交通卡或钥匙卡)。
- 将设备放在无线充电器上时设备的背面与无线充电器之间不能放置金属 物体与磁铁等导电材料。

设备可能会无法正常充电或者过热,或者设备与卡片可能会损坏。

- 如果在网络信号较弱的区域使用无线充电器,可能无法接收网络。
	- 使用三星许可的无线充电器。如果使用其他无线充电器, 电池可能无法 正常充电。

#### 无线电量分享

您可以使用设备的电池为其他设备充电。即使您的设备正在充电,您仍可为其他设 备充电。根据使用的配件或保护盖而定,无线电量分享功能可能无法正常运作。 使用此功能时建议移除正在使用的配件和保护盖。

共享电源时请勿使用耳机。这样做可能会影响附近的设备。

1 打开通知面板并点击 ● (无线电量分享) 以启动。

2 将其他设备放在您的设备中央,两个设备背靠背。

开始充电时,将发出通知声音或振动。

• 无线充电线圈的位置可能因设备型号而异。调整设备以相互正常连接。 • 部分功能在共享电源时不可用。

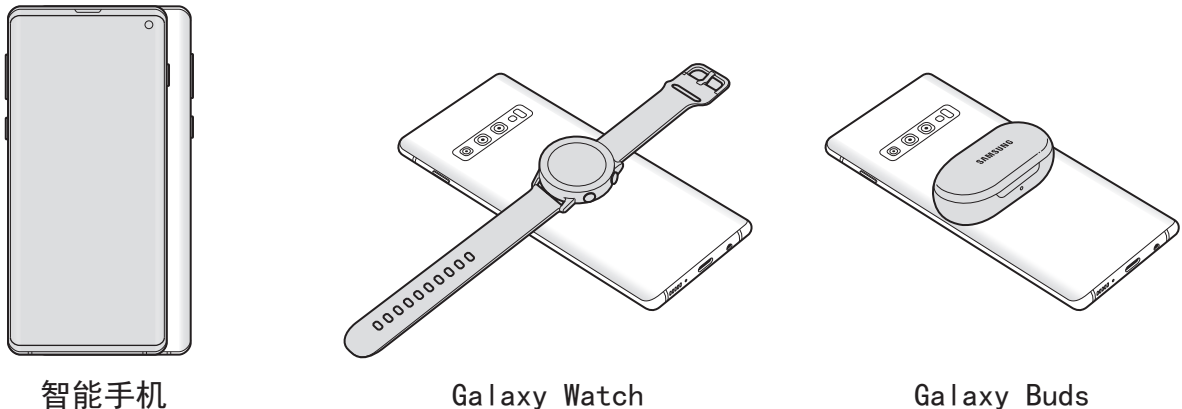

- <span id="page-24-0"></span>3 完成充电时,断开其他设备与您的设备的连接。
- 仅支持无线充电功能的设备可以使用此功能充电。部分设备可能无 K 法充电。若要查看支持 Wireless PowerShare 功能的设备, 请访问 www.samsung.com。
	- 为了正常充电, 充电时请勿移动或使用设备。
	- 为其他设备充入的电量可能会少于您的设备分享给它的电量。
	- ・ 如果在为您的设备充电时给其他设备充电, 根据充电器类型而定, 充电速 度可能会降低或者设备可能无法正常充电。
	- 充电速度或效率可能因设备的状况或周围环境而异。
	- 如果剩余电池电量降至特定水平以下, 电源共享将停止。

## **SIM** 或 **USIM** 卡 **(nano-SIM** 卡**)**

#### 安装 **SIM** 或 **USIM** 卡

安装手机服务提供商提供的 SIM 或 USIM 卡。

对于双 SIM 卡模式,您可以插入两张 SIM 或 USIM 卡,则可在单个设备上使用两 个电话号码或服务提供商。在某些区域,如果在设备中插入了两张 SIM 卡, 数据 传输速度可能会比插入一张 SIM 卡时的速度更慢。

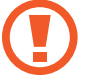

小心不要丢失或让他人使用 SIM 或 USIM 卡。对于卡丢失或被盗所造成的 任何损害或不便,三星概不负责。

取决于服务提供商,有些 LTE 服务可能无法使用。有关服务可用性的详细 信息,请联系您的服务提供商。

► 单 **SIM** 卡型号:

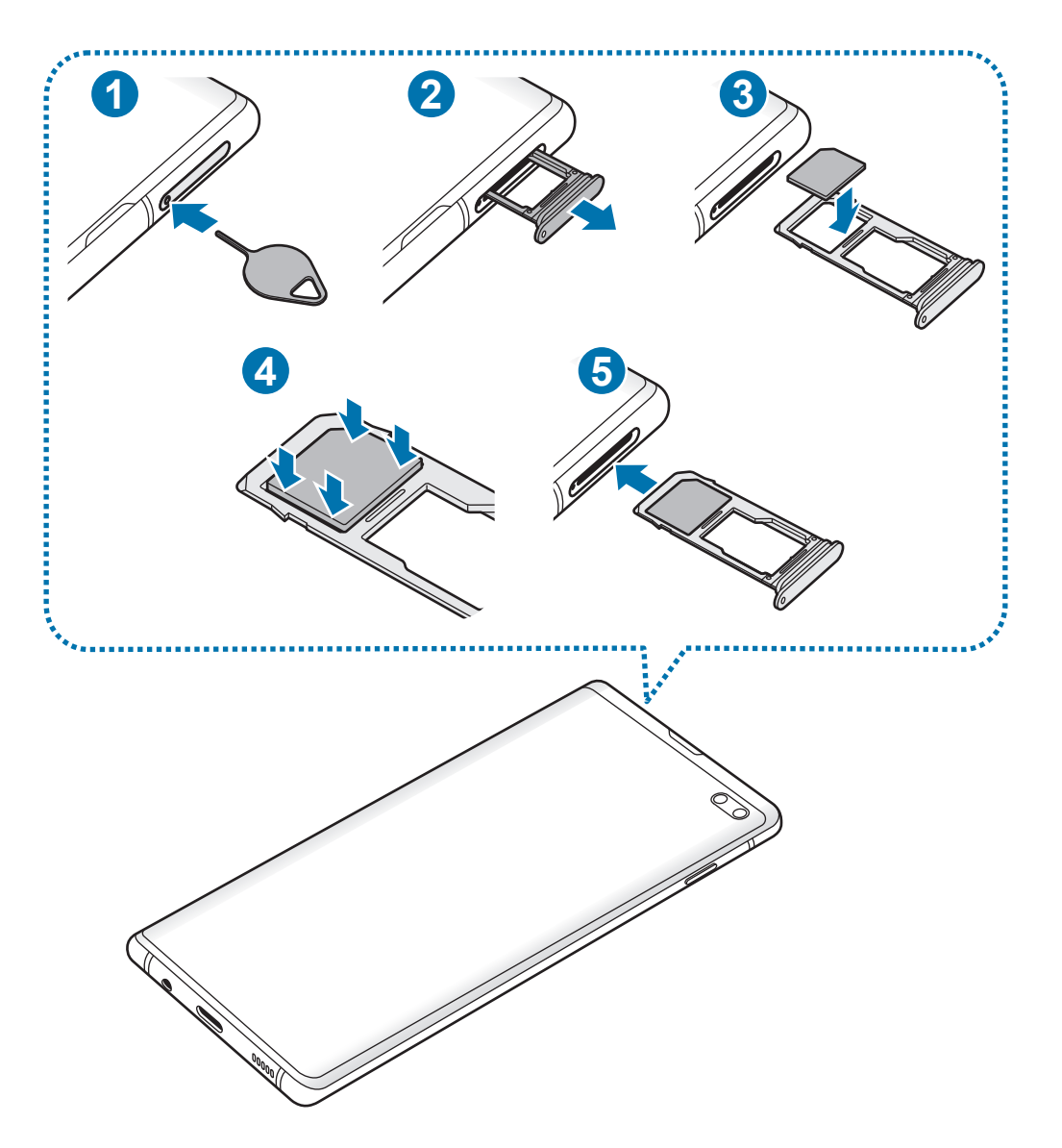

▶ 双 SIM 卡型号:

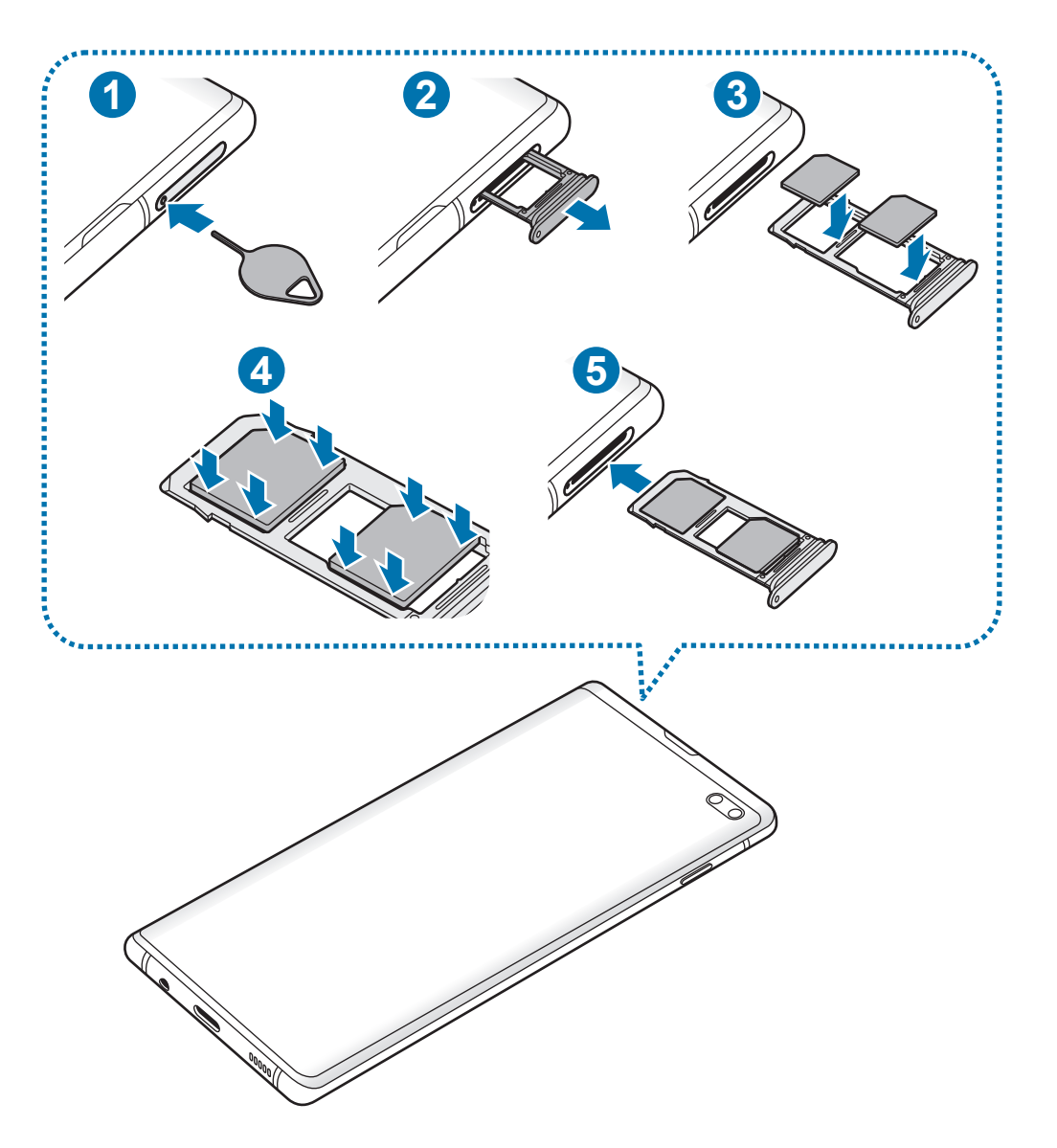

1 将取卡针插入托盘上的孔以松开托盘。

确保取卡针与孔垂直。否则,可能会损坏设备。

- 2 从托盘插槽中轻轻拉出托盘。
- 3 ► <sup>单</sup> **SIM** 卡型号:将 SIM 或 USIM 卡放在托盘 1 上,使金色触点面朝下。 ▶ 双 SIM 卡型号: 将 SIM 或 USIM 卡放在托盘上, 使金色触点面朝下。将 主 SIM 或 USIM 卡放在托盘 1 (●) 上并将次 SIM 或 USIM 卡放在托盘 2 (<sup>2</sup>) 上。

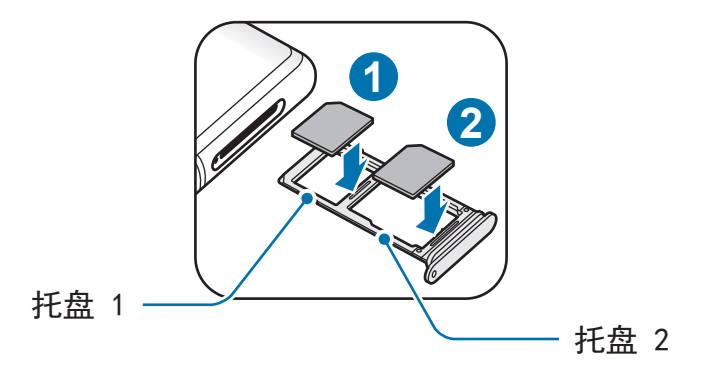

4 将 SIM 或 USIM 卡轻按进托盘以将其紧固。

如果卡未完全紧固到托盘,可能会导致 SIM 卡从托盘松开或掉落。

5 将托盘重新插入托盘插槽。

- 将潮湿的托盘插入设备可能导致设备损坏。务必确保托盘干燥。 U
	- 请将托盘完全插入托盘插槽,以防止液体进入设备。

正确安装卡

▶ 单 SIM 卡型号:

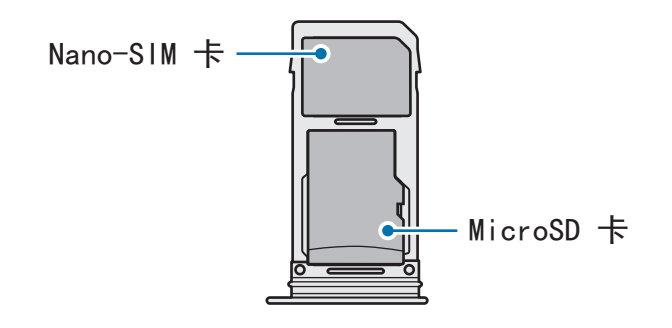

▶ 双 SIM 卡型号:

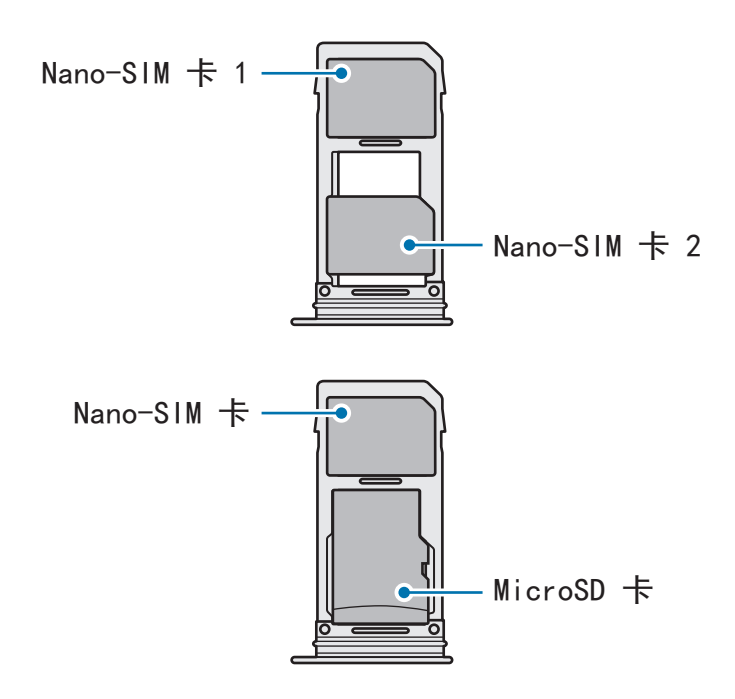

- 只能使用 nano-SIM 卡。
	- Nano-SIM 卡和 microSD 卡无法在托盘 2 同时插入。

#### 取出 **SIM** 卡或 **USIM** 卡

- 1 将取卡针插入托盘上的孔以松开托盘。
- 2 从托盘插槽中轻轻拉出托盘。
- 3 移除 SIM 卡或 USIM 卡。
- 4 将托盘重新插入托盘插槽。

#### 使用双 **SIM** 或 **USIM** 卡 **(**双 **SIM** 卡型号**)**

如果插入两张 SIM 或 USIM 卡,则可在单个设备上使用两个电话号码或服务提供 商。

#### 启动 **SIM** 或 **USIM** 卡

启动设置应用程序,然后点击连接 → **SIM** 卡管理器。选择 SIM 或 USIM 卡并点击 开关以启动。

#### 自定义 **SIM** 或 **USIM** 卡

启动设置应用程序,然后点击连接 → **SIM** 卡管理器并选择 SIM 或 USIM 卡以访问 以下选项:

- 图标:更改 SIM 或 USIM 卡图标。
- 名称:更改 SIM 或 USIM 卡显示名。
- · 网络模式: 洗择 SIM 或 USIM 卡使用的网络类型。

#### 设置首选 **SIM** 或 **USIM** 卡

启动两张卡后,您可以将语音电话、信息和数据服务分配至特定卡。 启动设置应用程序,然后点击连接 → **SIM** 卡管理器并在首选 **SIM** 卡中为您的卡设 置功能首选项。

## <span id="page-30-0"></span>存储卡 **(microSD** 卡**)**

## 安装存储卡

您设备的存储卡容量可能与其他型号有所不同,且取决于存储卡的制造商与类型, 一些存储卡可能与您的设备不兼容。如欲查看您设备的最大存储卡容量,请参阅三 星网站。

- 有些存储卡可能与设备并不完全兼容。使用不兼容的存储卡可能会损坏设 备或存储卡,或损坏存储在卡中的数据。
	- 正面朝上插入存储卡。
- 设备支持 FAT 和 exFAT 文件系统的存储卡。插入不同文件系统格式的卡 时,设备会要求重新格式化该卡或无法识别该卡。如欲使用存储卡,您必 须将其格式化。如果您的设备无法格式化或识别存储卡,请联系存储卡 制造商或三星服务中心。
	- 频繁写入和删除数据会缩短存储卡的使用寿命。
	- 将存储卡插入设备时, 存储卡的文件目录将出现在我的文件 → SD 卡文 件夹中。

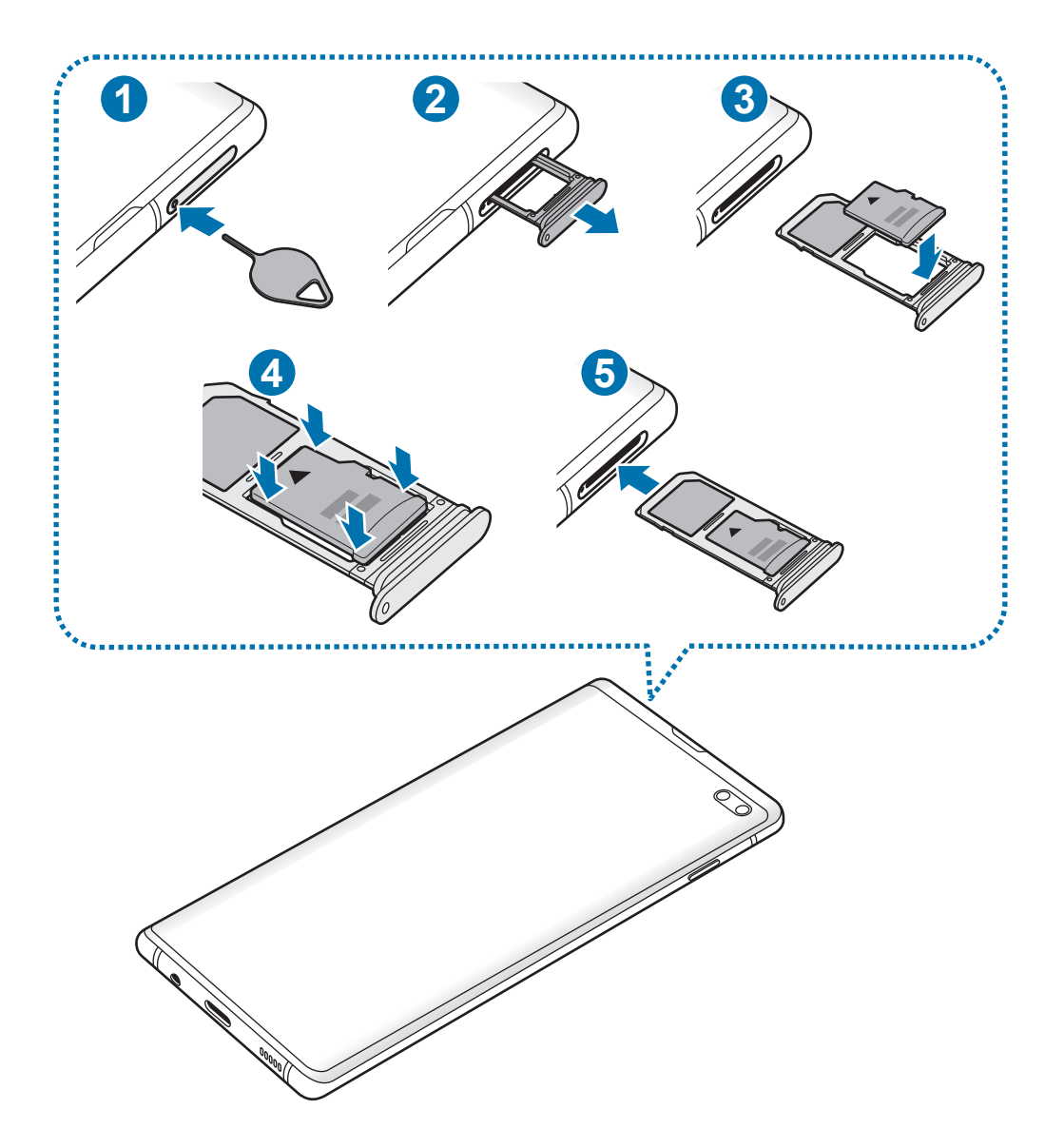

1 将取卡针插入托盘上的孔以松开托盘。

Q 确保取卡针与孔垂直。否则,可能会损坏设备。

2 从托盘插槽中轻轻拉出托盘。

Q 托盘从设备移除后,移动数据连接将禁用。 3 将存储卡放入托盘 2,使金色触点朝下。

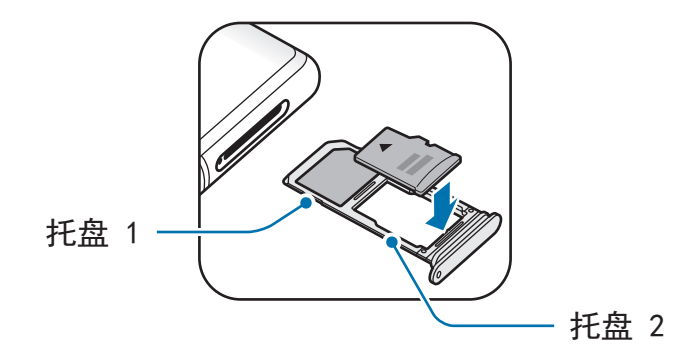

4 将存储卡轻按进托盘以将其紧固。

如果卡未完全紧固到托盘,可能会导致存储卡从托盘松开或掉落。

5 将托盘重新插入托盘插槽。

- 将潮湿的托盘插入设备可能导致设备损坏。务必确保托盘干燥。  $\mathbf \Gamma$ 
	- 请将托盘完全插入托盘插槽, 以防止液体进入设备。

#### 取出存储卡

取出存储卡前,先解除固定以便安全取出。

启动设置应用程序,然后点击设备维护 → 存储 → → 存储设置 → **SD** 卡 → 卸 载。

1 将取卡针插入托盘上的孔以松开托盘。

2 从托盘插槽中轻轻拉出托盘。

- 3 取出存储卡。
- 4 将托盘重新插入托盘插槽。
- 设备正在传输或访问信息时,或者在传输数据刚完成后,请勿取出外部存 Q 储, 例如存储卡或 USB 存储。否则会导致数据损坏或丢失, 或会损坏外部 存储或设备。三星不会为因误用外部存储设备导致的丢失承担任何责任,包 括数据丢失。

#### 格式化存储卡

在电脑上格式化的存储卡可能与设备不兼容。在设备上格式化存储卡。

启动设置应用程序,然后点击设备维护 → 存储 → → 存储设置 → **SD** 卡 → 格式 化。

格式化存储卡前,记住要对存储卡中存储的所有重要数据建立备份。因用户 操作而导致的数据丢失,制造商不提供保修服务。

## <span id="page-34-0"></span>打开和关闭设备

紧按住电源开关键几秒钟以打开设备。

首次打开设备时或执行数据重置后,按照屏幕上的指示以设定设备。

如欲关闭设备,紧按住电源开关键,然后点击关机。

在禁止使用无线设备的区域 (例如飞机和医院),请遵守所有张贴的警告和授 权人员的指示。

#### 重新启动设备

如欲重新启动设备,紧按住电源开关键,然后点击重新启动。

如果设备卡死或反应缓慢,同时紧按住电源开关键和音量减小键超过 7 秒以重 启。

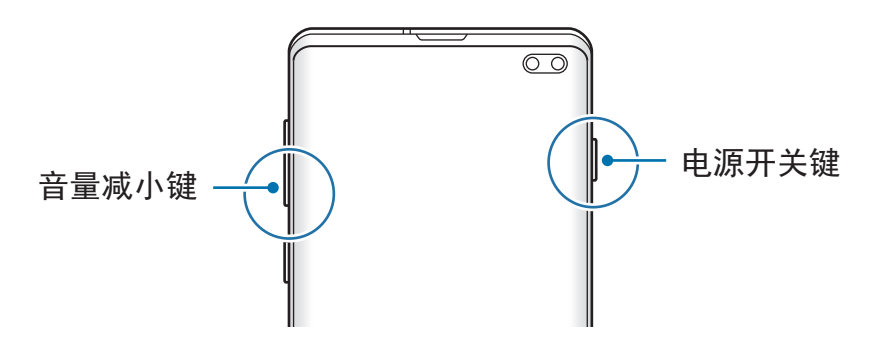

#### <span id="page-35-0"></span>紧急模式

您可将设备切换为紧急模式以减少电池消耗。部分应用程序和功能将受到限制。在 紧急模式中,可以拨打紧急通话、将您的当前位置信息发送给他人、发出紧急报警 等等。

启动紧急模式

如欲激活紧急模式,紧按住电源开关键,然后点击紧急**模式**。

剩余使用时间显示电池电量耗尽前的剩余时间。剩余使用时间可能因您的设 备设定和操作条件而异。

停用紧急模式

如欲停用紧急模式,点击:→ 关闭紧急模式。或者,也可紧按住电源开关键,然 后点击紧急模式。

## 初始化设置

首次打开设备时或执行数据重置后,按照屏幕上的指示以设定设备。

视设备的软件与地区而定,初始化设置程序可能会不同。

1 打开设备。
#### 2 选择首选设备语言,然后选择→。

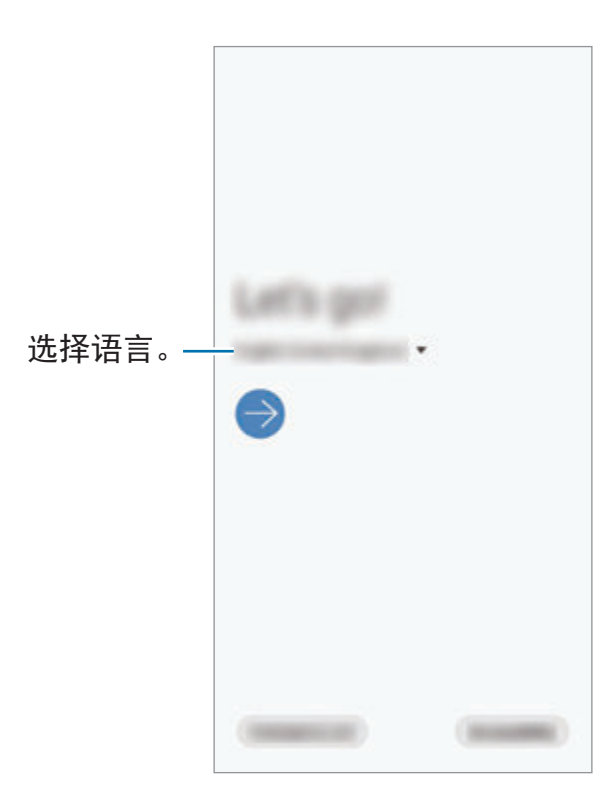

3 阅读并同意条款和条件,然后点击下一步。

4 从之前的设备提取您的设定。

5 选择 Wi-Fi 网络并连接。

若您未连接 Wi-Fi 网络,您可能无法在初始化设置期间设置部分设备功能。

- 6 按照屏幕上的指示开始初始化设置。
- 7 设置屏幕锁定方式以保护您的设备。您可以通过防止其他人访问您的设备来保 护您的个人信息。如欲稍后设置屏幕锁定方式,点击现在不。

8 若推荐的应用程序屏幕显示,选择需要的应用程序并下载。

9 登录到您的三星账户。您可以享受三星服务并保持您的数据最新,以及在您的 所有设备上确保安全。请参[阅三星账户](#page-37-0)以获取详细信息。

10点击完成以完成初始设置。

将显示主屏幕。

# <span id="page-37-0"></span>三星账户

三星账户是一个集成账户服务,可以让您使用由移动设备、电视和三星网站提供的 多种三星服务。

如欲查看可通过三星账户使用的服务列表,请访问 account.samsung.com。如要 了解有关三星账户的更多信息,启动设置应用程序并点击帐户与备份 → 帐户 →  $\Xi$ 星帐户  $\rightarrow$   $\cdots$  帮助。

#### 创建三星账户

如果没有三星账户,应创建一个。您可以使用您的电子邮件地址创建三星账户。

- 1 启动设置应用程序,然后点击帐户与备份 <sup>→</sup> 帐户 <sup>→</sup> 添加帐户 <sup>→</sup> 三星帐户。 还可以启动设置应用程序并点击 8。
- 2 点击新建帐户。
- 3 按照屏幕上的提示完成账户创建。

#### 登录您的三星账户。

如果您已经拥有三星账户,请登录您的三星账户。

- 1 启动设置应用程序,然后点击帐户与备份 <sup>→</sup> 帐户 <sup>→</sup> 添加帐户 <sup>→</sup> 三星帐户。 还可以启动设置应用程序并点击 8。
- 2 输入您的三星账户 ID 和密码, 然后点击登录。
- 3 阅读并同意条款和条件,然后点击下一步以完成登录您的三星账户。 如果关于使用生物特征数据的弹出窗口显示,点击注册。您可以通过指纹等生 物特征数据验证您的三星账户密码。请参阅 [Samsung Pass](#page-211-0) 以获取详细信息。

#### 找回您的 **ID** 并重设您的密码

如果您忘记了三星账户 ID 或密码,在三星账户登录屏幕点击查找 **ID** 或重置密 码。您可以在输入所需信息后找回您的 ID 或重设您的密码。

#### 移除您的三星账户

从设备上移除三星账户后,联系人和事件等数据也将移除。

1 启动设置应用程,然后点击帐户与备份 <sup>→</sup> 帐户。

 $2$ 点击三星帐户→:→删除帐户。

3 点击移除,输入您的三星账户密码,然后点击确定。

基本功能

# 从之前的设备传输数据 **(S** 换机助手**)**

您可以使用 S 换机助手从之前的设备传输数据至您的新设备。 启动设置应用程,然后点击帐户与备份 → **S** 换机助手。

- 部分设备或电脑可能不支持此功能。
	- 有限制规定。有关详细信息,请访问 www.samsung.com/smartswitch。 三星非常重视版权。仅会传输您拥有或有权传输的内容。

#### 使用 **USB** 连接器 **(USB Type-C)** 传输数据

您可以通过 USB 连接器 (USB Type-C) 和 USB 数据线将之前的设备连接到您的设 备上,从而轻松快速传输数据。

1 <sup>将</sup> USB 连接器 (USB Type-C) 插入设备的多功能插孔。

2 使用之前设备的 USB 数据线将本设备连接至之前的设备。

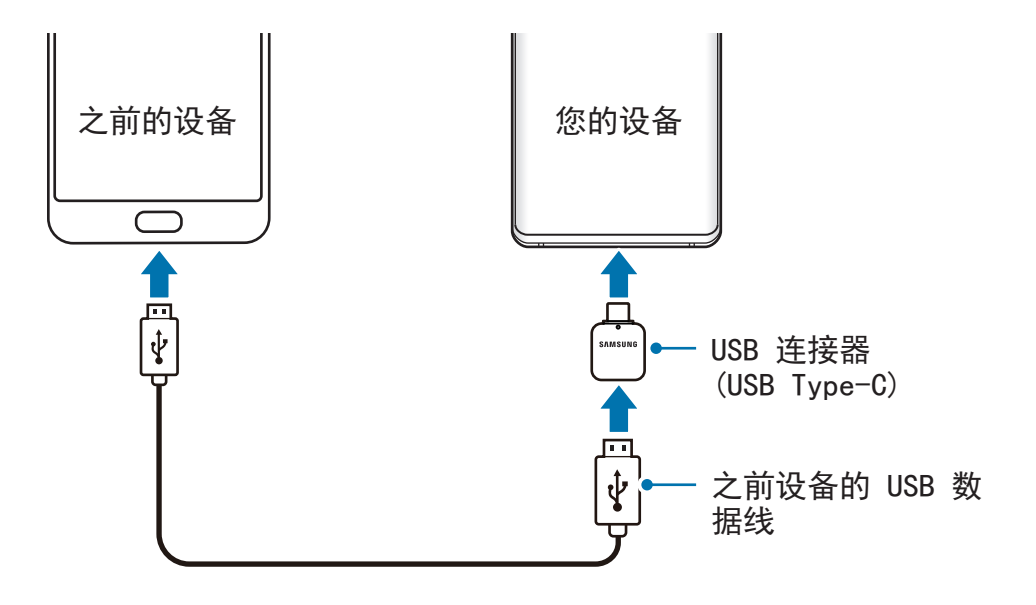

- 3 应用程序选择弹出窗口出现后,点击 **<sup>S</sup>**换机助手 <sup>→</sup> 接收数据。
- 4 在之前的设备中,点击允许。 如果没有安装该应用程序,从三星应用商店或 **Play** 商店下载。 您的设备会识别之前的设备并显示可传输的数据列表。
- 5 选择要携带的项目并点击传输。
- 6 按照屏幕上的指示从之前的设备中传输数据。 完成数据传输之后,您可以在设备上查看已传输数据的列表。
- 请勿在传输文件时从设备拔下 USB 数据线或 USB 连接器 (USB Type-C)。  $\bf \Omega$ 否则可能会导致数据丢失或设备损坏。

传输数据会增加设备的电池电量消耗。传输数据前请确保设备充满电。如果 K 电池电量低,数据传输可能会中断。

#### 无线传输数据

通过 Wi-Fi 直连以无线方式将数据从之前的设备传输到您的设备。

- 1 在之前的设备上,启动 S 换机助手。 如果没有安装该应用程序,从三星应用商店或 **Play** 商店下载。
- 2 在您的设备上,启动设置应用程序并点击帐户与备份 → S换机助手。
- 3 将两个设备相互靠近。
- $4$  在之前的设备上,点击发送数据 → 无线。
- 5 在之前的设备上,选择要传输的项目并点击发送。
- 6 在设备上,点击接收。
- 7 按照屏幕上的指示从之前的设备中传输数据。 完成数据传输之后,您可以在设备上查看已传输数据的列表。

#### 使用外部存储备份并恢复数据

使用 microSD 卡等外部存储传输数据。

- 1 从之前的设备备份数据至外部存储。
- 2 插入或连接外部存储设备至您的设备。
- 3 在您的设备上,启动设置应用程序并点击帐户与备份 → S换机助手 → → 恢复。
- 4 按照屏幕上的指示从外部存储传输数据。

基本功能

了解屏幕

# 控制触摸屏

- 禁止触摸屏接触其他电子设备。静电放电会导致触摸屏发生故障。
	- · 为免损坏触摸屏, 请勿使用任何尖利物体点击屏幕, 或在指尖点触屏幕 时用力过猛。
		- · 建议不要长时间在触摸屏的部分或全部区域使用固定的图形。这样做可能 会产生残像 (屏幕老化) 或重像。
- · 设备可能无法识别靠近屏幕边缘的触摸输入操作,因为这部分不在触摸  $\cancel{\triangleright}$ 输入区域内。
	- 建议在使用触摸屏时用手指。

#### 点击

点击屏幕。

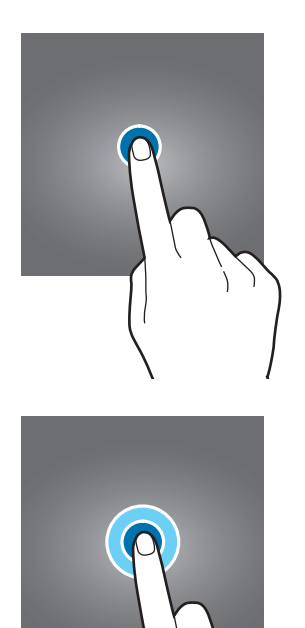

点住

占住屏幕约 2 秒。

拖动

点住项目并将其拖至目标位置。

#### 点击两次

点击两次屏幕。

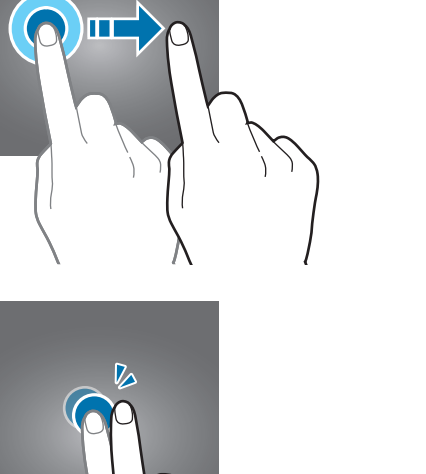

### 滑动

向上、向下、向左或向右滑动。

# 张开和合拢

在屏幕张开或合拢两根手指。

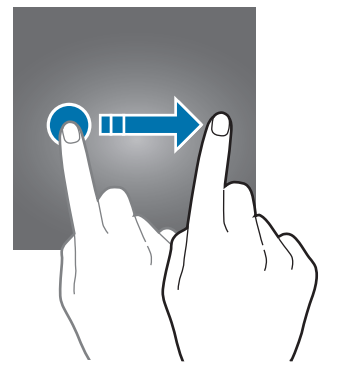

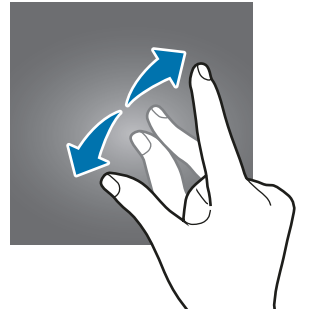

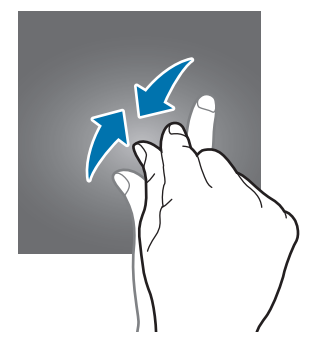

基本功能

# 导航条 **(**屏幕按钮**)**

开启屏幕时,屏幕按钮将显示在屏幕底部的导航条上。屏幕按钮默认设定为最近使 用按钮、主页键与返回键。根据当前使用的应用程序或使用环境而定,按钮的功能 可能会更改。

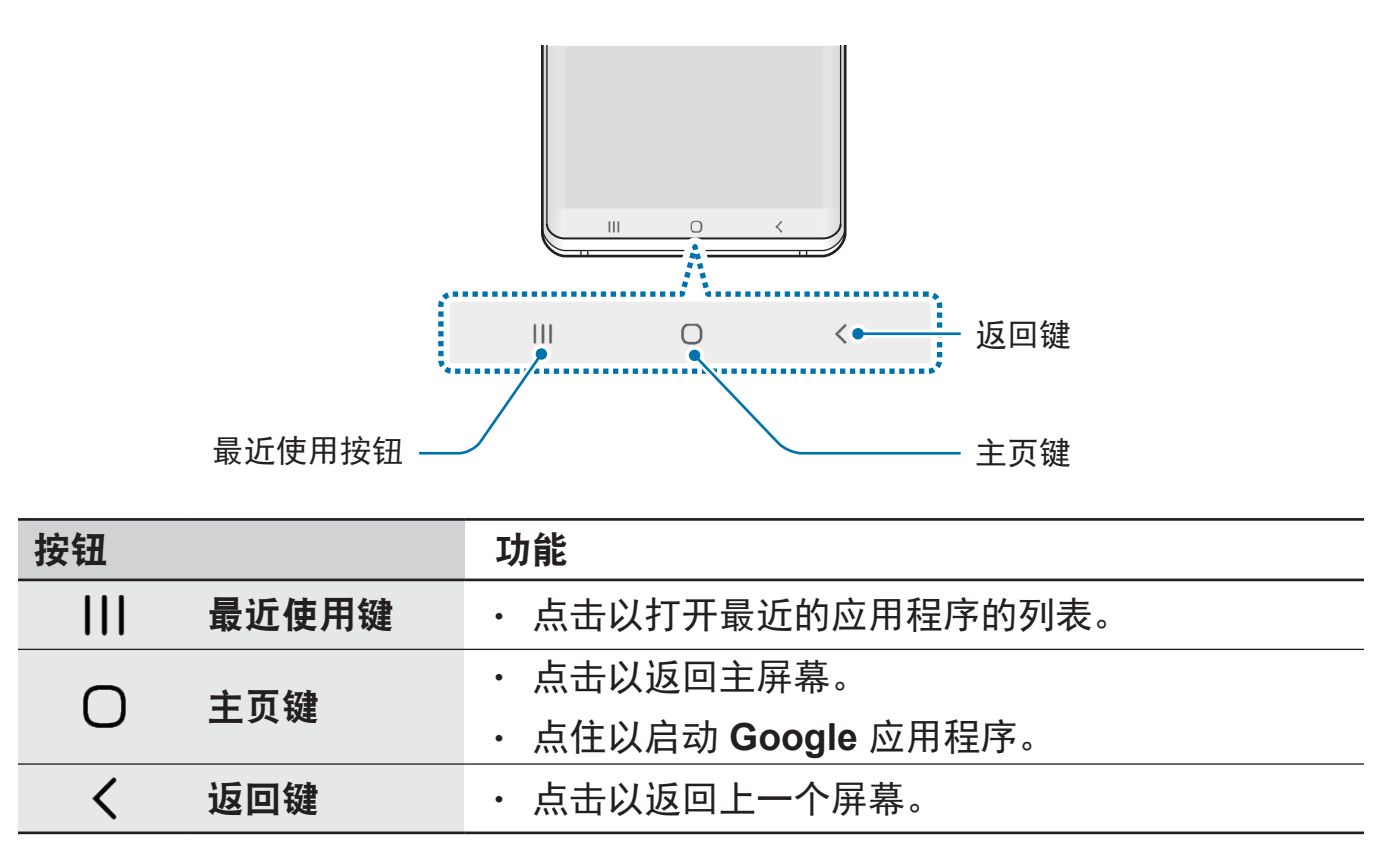

#### 隐藏导航条

通过隐藏导航条在更宽的屏幕上查看文件或使用应用程序。

启动设置应用程序,点击显示 → 导航条,然后点击导航类型下的全屏手势。导航 条将隐藏且屏幕按钮所在的位置将显示手势提示。如欲使用屏幕按钮,向上拖动所 需按钮的手势提示。

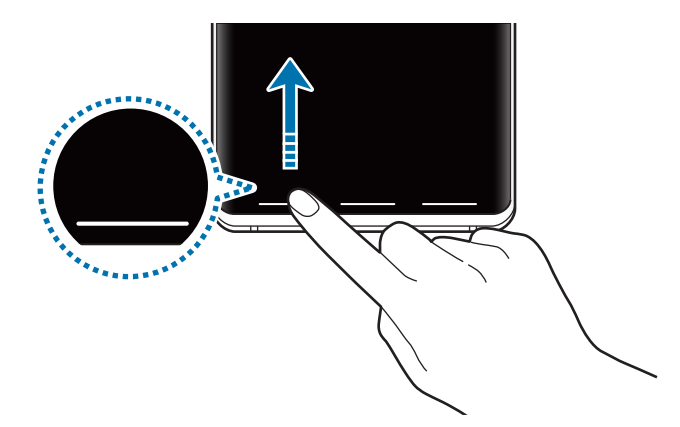

如果要隐藏屏幕底部的手势提示,点击手势提示开关以停用。

#### 设置导航条

启动设置应用程序,点击显示 → 导航条并选择选项。

- · 导航类型: 设定设备以隐藏或显示导航条。如欲隐藏导航条, 点击全屏手势。 导航条隐藏时,您可以通过向上拖动所需按钮的手势提示来使用屏幕按钮。
- · 按钮顺序: 更改导航条上按钮的顺序。
- · 手势提示: 设定设备以在屏幕底部显示指示符, 以显示屏幕按钮所在的位置。 此功能仅在您选择全屏手势时显示。

# 主屏幕与应用程序屏幕

主屏幕是用于访问所有设备功能的起点。此功能显示小组件、应用程序快捷方式 等。

应用程序屏幕显示所有应用程序,包括新安装应用程序的图标。

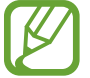

视地区或服务提供商而定,所显示的屏幕可能有所不同。

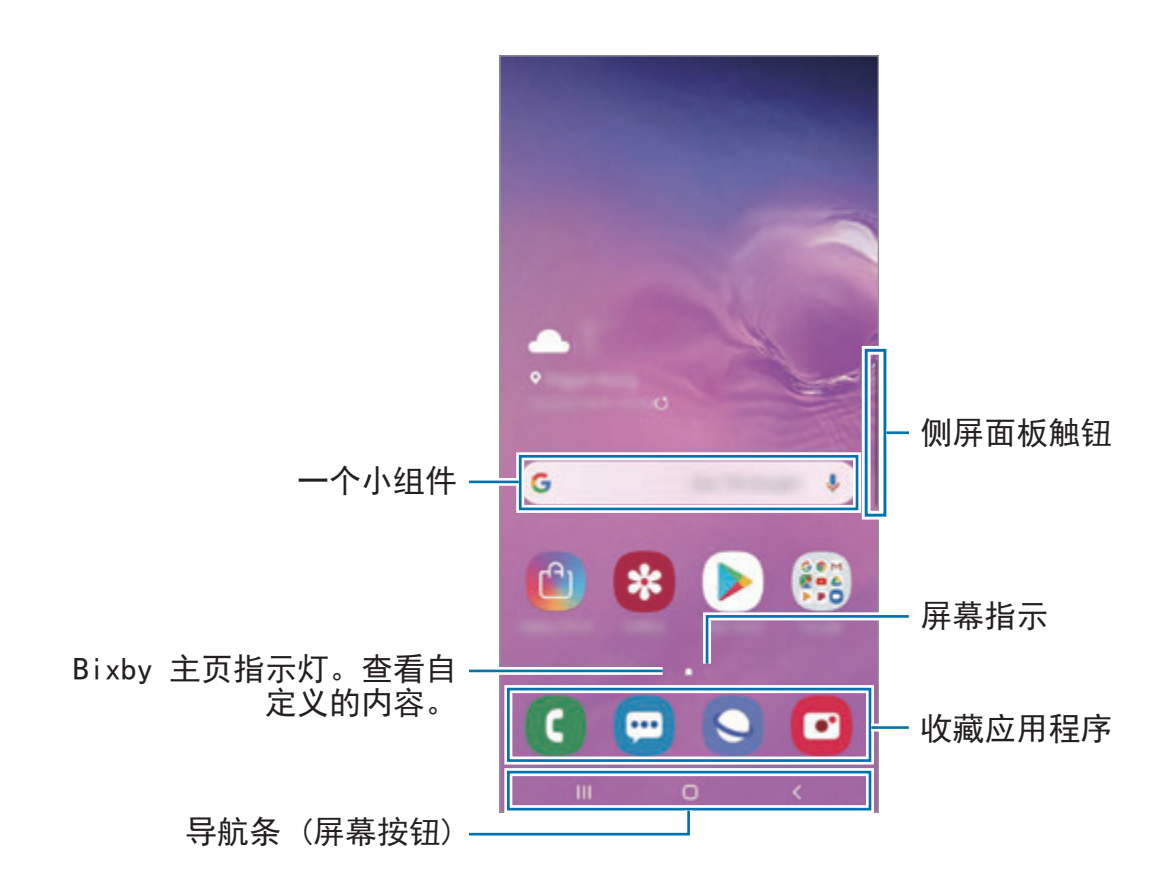

#### 在主屏幕和应用程序屏幕之间切换

在主屏幕上,向上或向下滑动以打开应用程序屏幕。

如欲回到主屏幕,向上或向下滑动应用程序屏幕。或者,点击主页键或返回键。

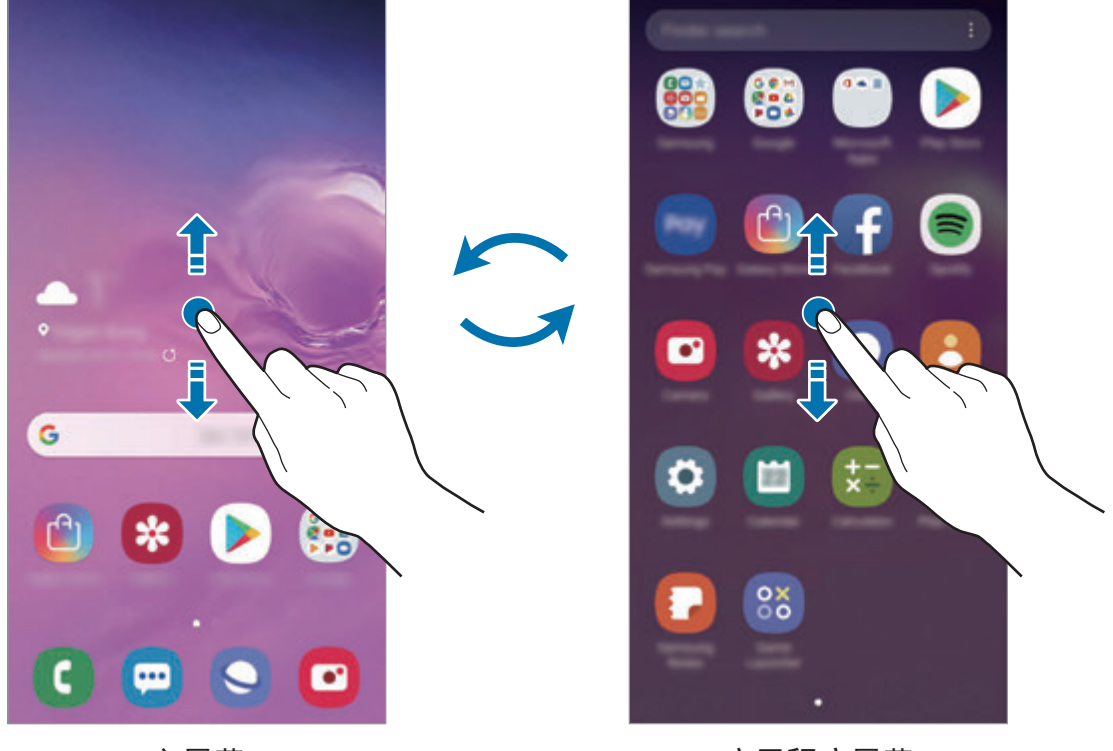

主屏幕 きょうしゃ こうしゃ ウェブ 立用程序屏幕

如果您在主屏幕添加了应用程序按钮,您可以通过点击该按钮打开应用程序屏幕。 在主屏幕上,点住空白区域,点击主屏幕设置,然后点击应用程序按钮开关以启 动。应用程序按钮将添加至主屏幕的底部。

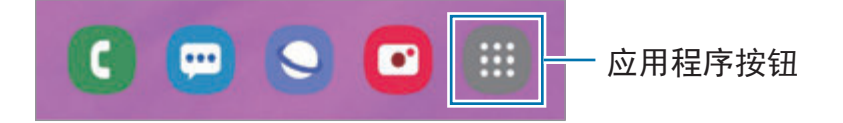

#### 以横向模式显示屏幕

在主屏幕上,点住空白区域,点击主屏幕设置,然后点击旋转至横屏模式开关以启 动。

旋转设备,直至其呈水平状态,以在横向模式中查看屏幕。

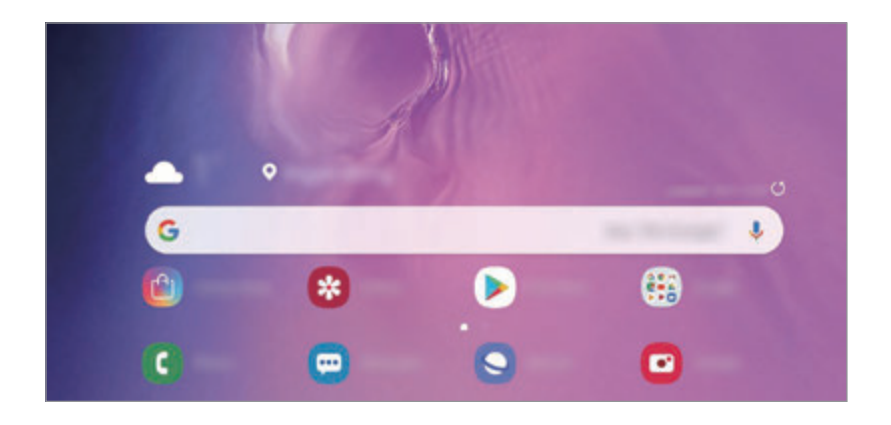

#### 移动项目

点住项目,然后将其拖至新位置。如欲将项目移至另一面板,将其拖至屏幕一侧。 如欲添加应用程序的快捷方式至主屏幕,点住应用程序上的项目,然后点击添加至 主屏幕。应用程序的快捷方式将被添加至主屏幕。

也可将常用应用程序移至主屏幕底部的快捷方式区域。

#### 创建文件夹

创建文件夹,将类似应用程序放在一起,以便快速访问和启动应用程序。 在主屏幕或应用程序屏幕上,点住应用程序,然后将其拖至另一个应用程序上。 这将创建包含所选应用程序的新文件夹。点击输入文件夹名称并输入文件夹名称。

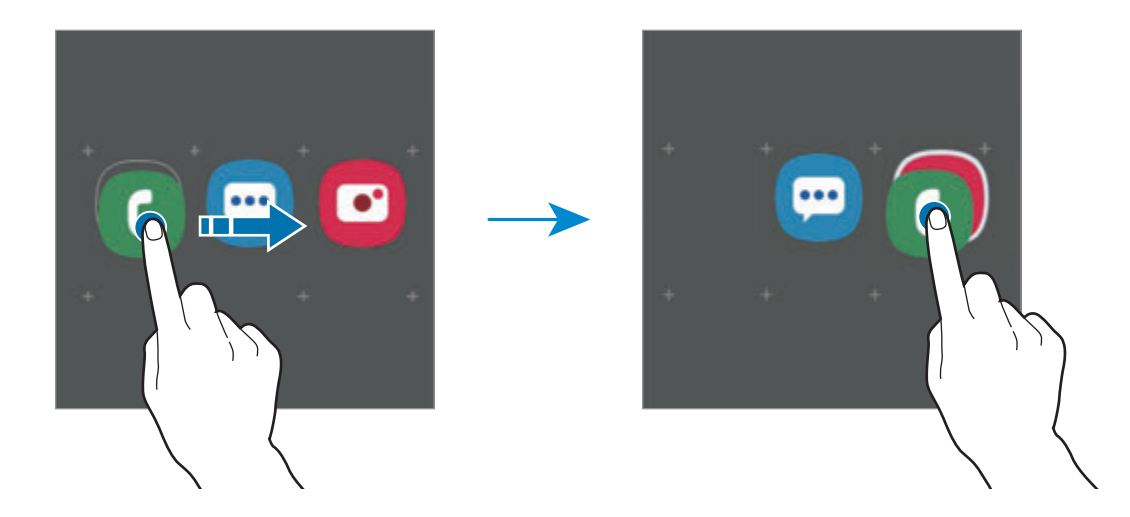

· 添加更多应用程序

在文件夹上点击添加应用程序。勾选要添加的应用程序并点击添加。您也可以 通过将其拖动到文件夹来添加应用程序。

• 从文件夹移动应用程序 点住应用程序并将其拖至新位置。

• 删除文件夹

点住文件夹,然后点击删除文件夹。仅文件夹将被删除。文件夹的应用程序将 重新定位至应用程序屏幕。

#### 编辑主屏幕

在主屏幕上,点住空白区域,或将手指合拢到一起以访问编辑选项。您可以设置墙 纸、添加小组件及更多。您也可以添加、删除或重新排列主屏幕面板。

- 添加面板: 向左滑动, 然后点击 4。
- · 移动面板: 点住面板预览, 然后将其拖至新位置。
- 删除面板:在面板上点击 而。

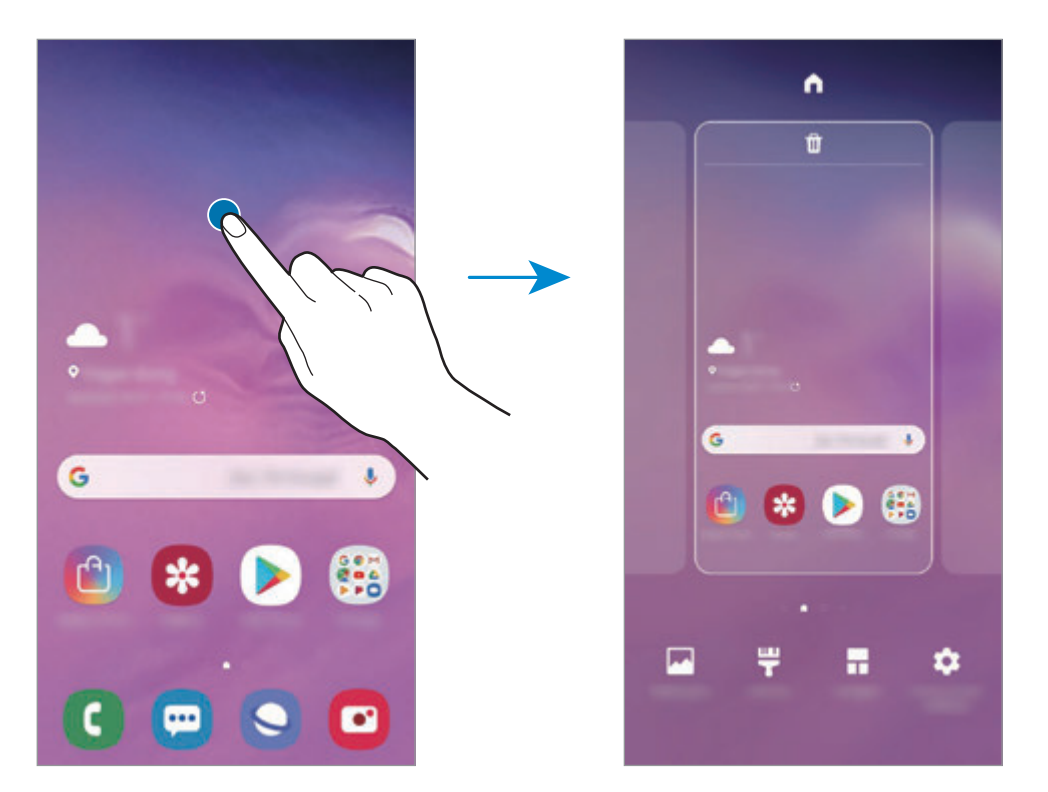

- · 壁纸: 更改主屏幕和锁定屏幕的墙纸设定。
- · 主题: 更改设备的主题。界面的视觉元素, 例如颜色、图标和墙纸等将因所选 主题而异。
- · 小组件:小组件是启动特定应用程序功能以提供信息并可在主屏幕上轻松访问 的小型应用程序。点住小组件,然后将其拖至主屏幕。该小组件将被添加至主 屏幕。
- · 主屏幕设置: 更改网格的大小以在主屏幕上显示更多或更少项目及更多。

#### 在主屏幕上显示所有应用程序

在不使用独立应用程序屏幕的情况下,您可以设置设备以在主屏幕上显示所有应用 程序。在主屏幕上,点住空白区域,然后点击主屏幕设置 → 主屏幕布局 → 仅主 屏幕 → 应用。

您现在可以通过在主屏幕上向左滑动来访问所有应用程序。

# 指示器图标

指示符图标将会在屏幕顶部的状态栏上出现。下表中列出的图标为最常见的图标。

- 状态栏可能不会出现在某些应用程序的屏幕顶部。如欲显示状态栏, 从 **K** 屏幕顶部向下拖动。
	- 部分指示符图标仅在您开启诵知面板时显示。

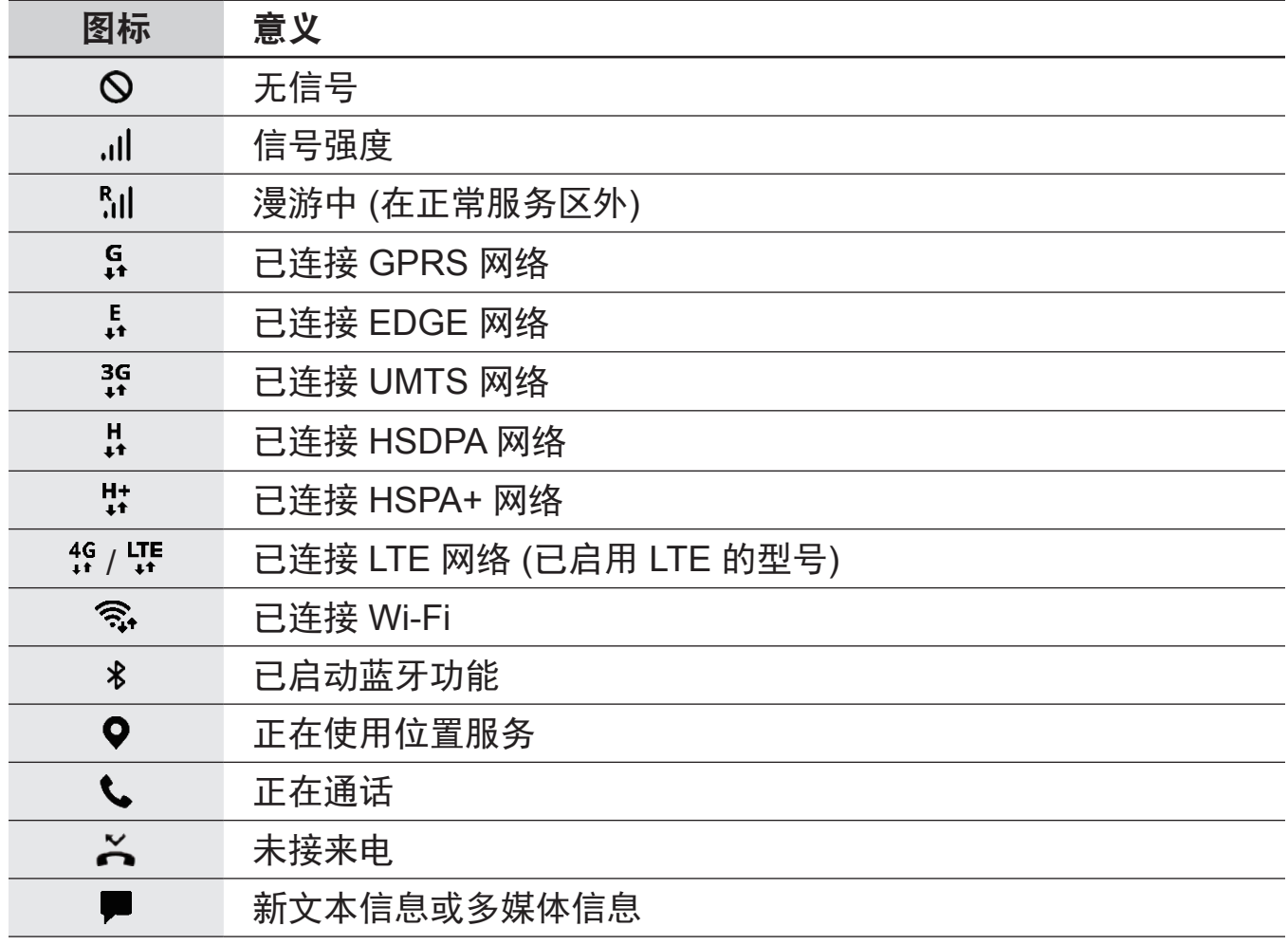

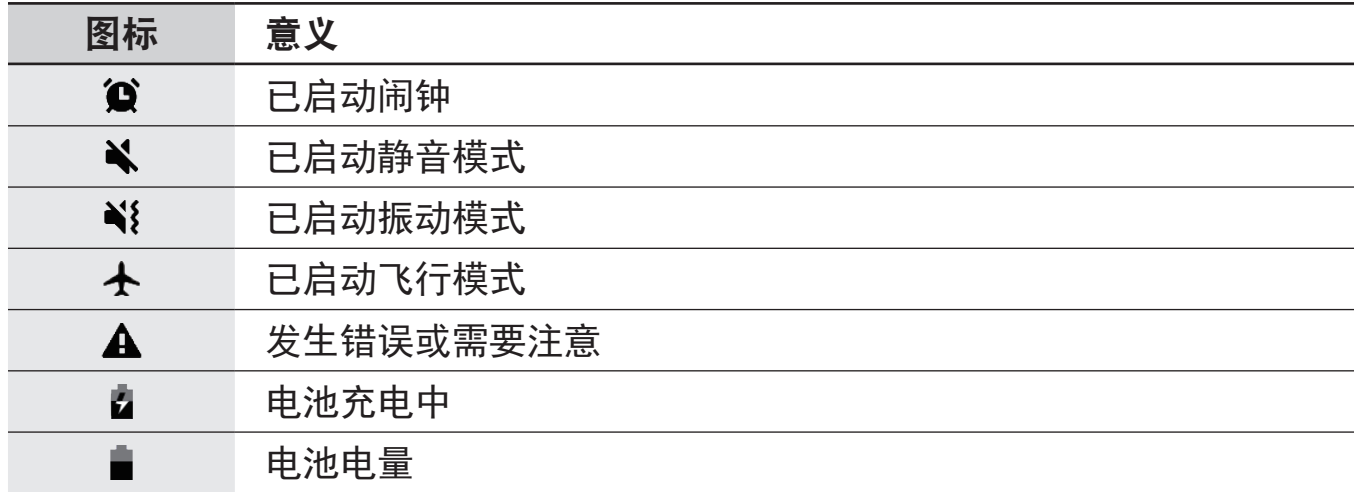

# 锁定屏幕

按下电源开关键关闭屏幕并将其锁定。此外,如果设备在指定时间内不使用,屏幕 也会关闭并自动锁定。

要对屏幕解锁,请在屏幕开启时沿任意方向滑动屏幕。

若屏幕关闭,按下电源开关键或拿起设备以开启屏幕。或者,双击屏幕。

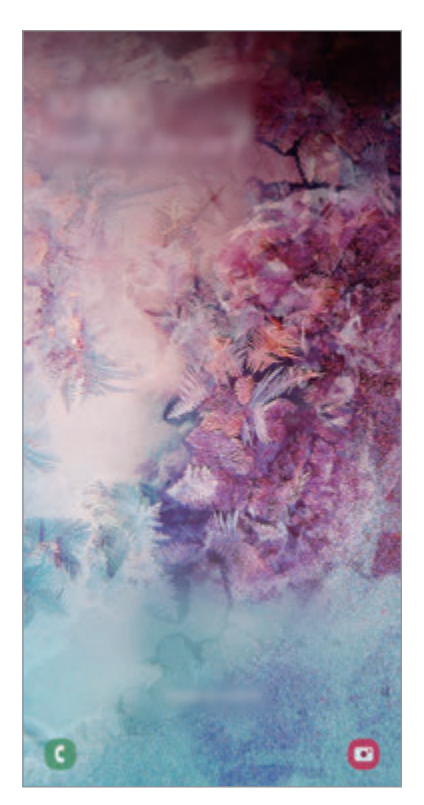

锁定屏幕

基本功能

#### 更改屏幕锁定方法

如欲更改屏幕锁定方式,启动设置应用程序,点击锁定屏幕 → 屏幕解锁类型, 然 后选择一种方式。

将锁屏方式设为图案、PIN 码、密码或生物特征数据后,可以防止其他人访问您的 设备,从而保护您的个人信息。设定锁屏方式后,解锁设备时需要解锁码。

- 滑动:在屏幕上沿任意方向滑动, 解锁屏幕。
- 图案: 用四个及以上的点绘制图案, 解锁屏幕。
- 数字密码:输入至少包含四个数字的 PIN 码,解锁屏幕。
- 混合密码: 输入至少包含四个字符、数字或符号的密码, 解锁屏幕。
- 不锁屏: 不设置屏幕锁定方式。
- 面部: 注册脸部以解锁屏幕。请参[阅脸部识别](#page-203-0)以获取详细信息。
- · 指纹: 注册指纹以解锁屏幕。请参[阅指纹识别](#page-206-0)以获取详细信息。

若您连续几次输错解锁码且达到了尝试限制,可以设定设备以执行出厂数据 **THE** 重置。启动设置应用程序,点击锁定屏幕 → 安全锁定设置,使用预设的屏 幕锁定方式解锁屏幕,然后点击自动出厂重置开关以启动。

# 截屏

在使用设备期间截取屏幕图像并在所截取的屏幕上书写、绘画,或者裁剪或分享所 截取的屏幕。您可以捕捉当前屏幕和可滚动的区域。

使用以下方法截取屏幕图像。所截取的屏幕图像将保存在相册中。

- 键截屏:同时按住音量减小键和电源开关键。
- 滑动截屏: 将手向左或向右滑过屏幕。
- 使用某些应用程序和功能时无法截取屏幕图像。 **K** 
	- 如果滑动截屏功能未启动,启动设置应用程序,点击高级功能 → 动作与 手势,然后点击手掌滑动截屏开关以启动。

截取屏幕图像后,使用屏幕底部工具栏上的以下选项:

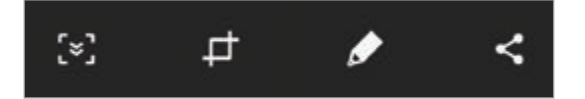

- · [\*]: 捕获当前内容和延长页面中隐藏的内容, 例如网页。点击 [\*], 屏幕将自 动向下滚动,有更多内容将被截取。
- :裁剪屏幕截图一部分。被裁剪的区域将被保存到相册中。
- ♪: 在屏幕截图上书写或绘制。
- ・ <:与他人共享屏幕截图。

如果在所截取的屏幕上看不到选项,启动设置应用程序,点击高级功能,然 后点击智能截屏开关以启动。

基本功能

# 通知面板

接收新通知,如信息或未接来电时,指示符图标将会在状态栏上出现。如欲查看更 多有关图标的信息,打开通知面板并查看详细信息。

如欲打开通知面板,向下拖动状态栏。如欲关闭通知面板,在屏幕上向上滑动。

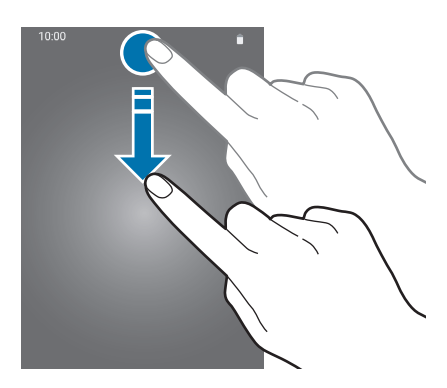

可以使用通知面板上的以下功能。

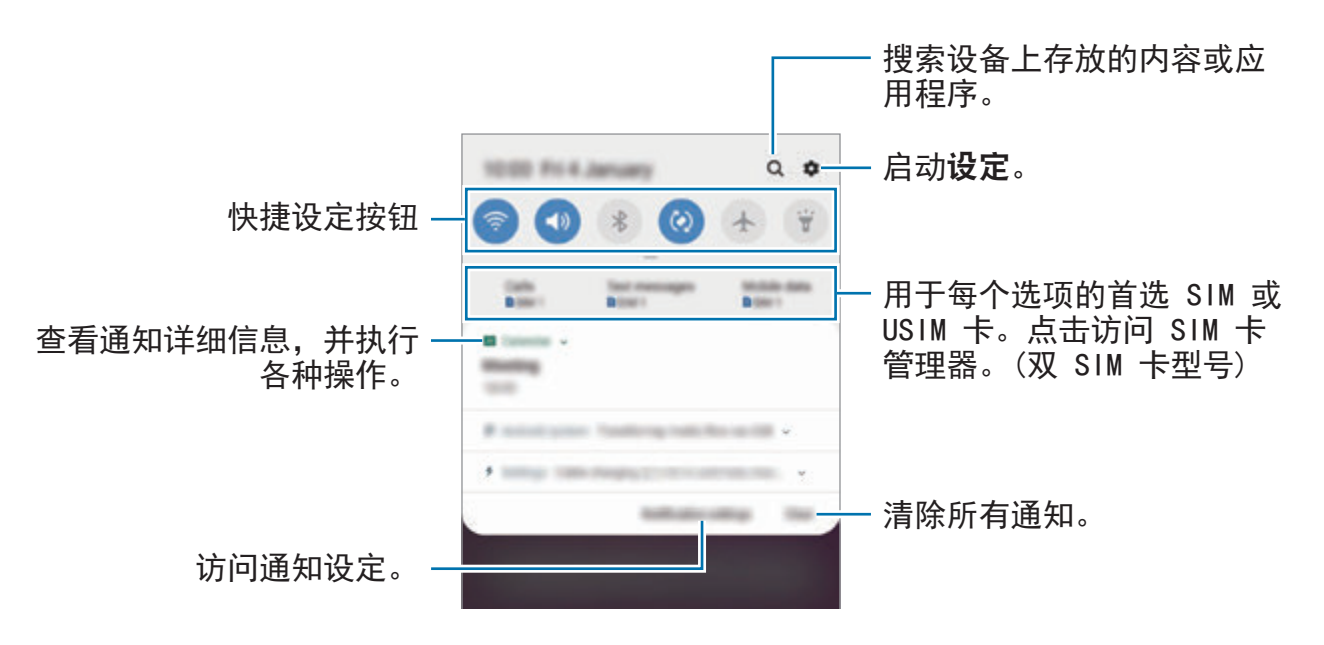

#### 设定快捷设定按钮

点击快捷设定按钮以启动部分功能。在通知面板上向下滑动以查看更多按钮。

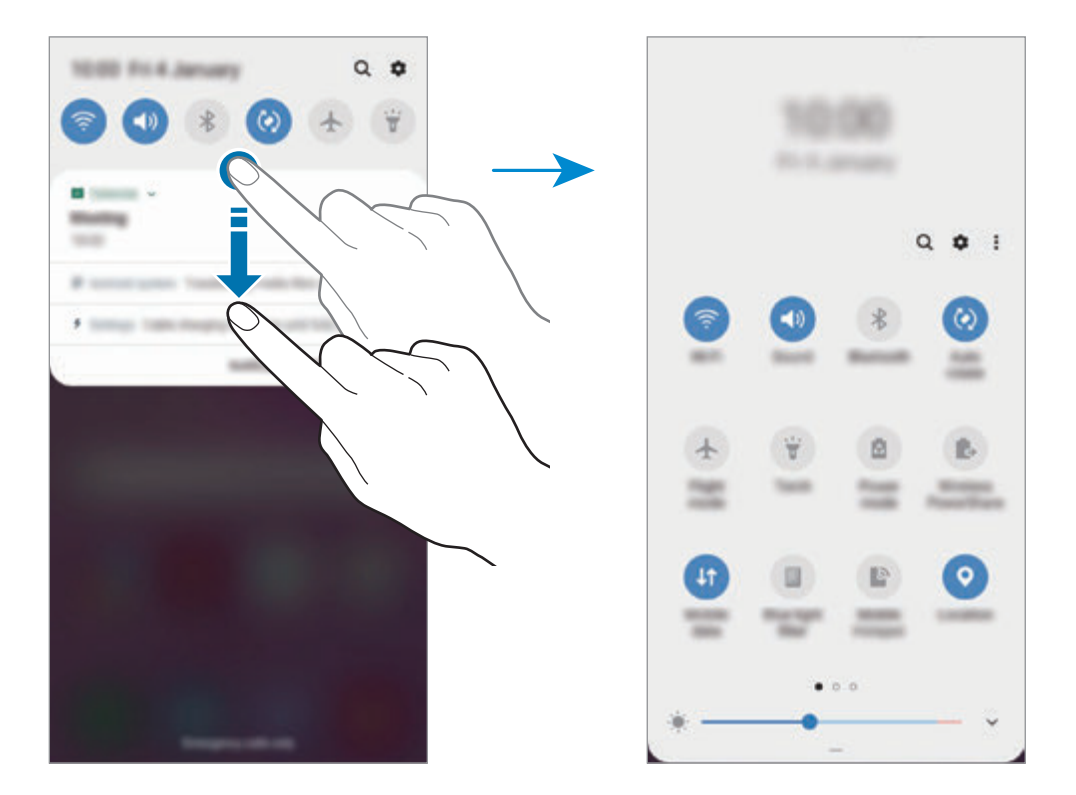

如欲更改功能设置,可点击按钮下方的文本。如欲查看更详细的设定,点住按钮。 如欲重新排列按钮,点击:→ 按钮顺序,点住按钮,然后将其拖至其他位置。

基本功能

# 输入文本

#### 键盘布局

键盘会在您输入文本以发送信息、创建笔记等时自动出现。

有些语言不支持文本输入。如欲输入文本,必须将输入语言改为支持的语 言。

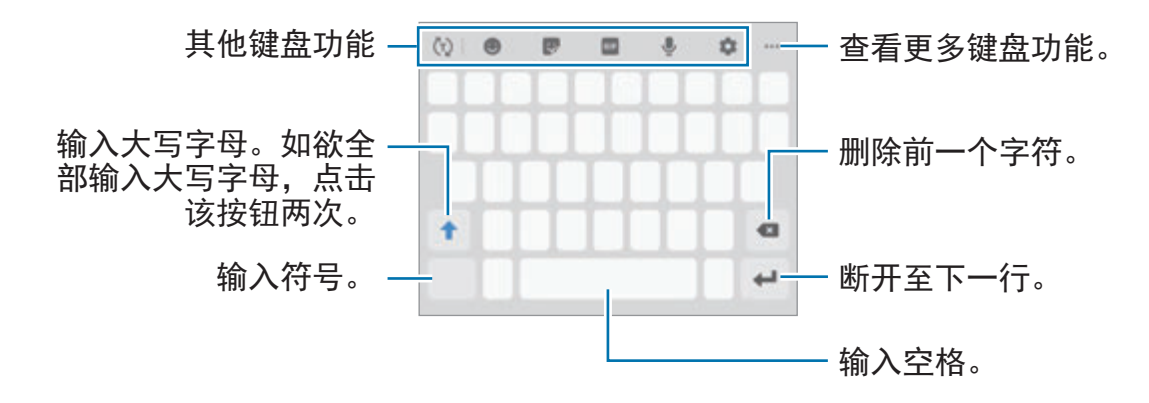

#### 更改输入语言

点击 ☆ → 语言和类型 → 管理输入语言并选择要使用的语言。选择两种或两种以 上语言时,可以通过在空格键上向左或向右滑动来切换输入语言。

基本功能

#### 更改键盘

在导航条上,点击 以更改键盘。

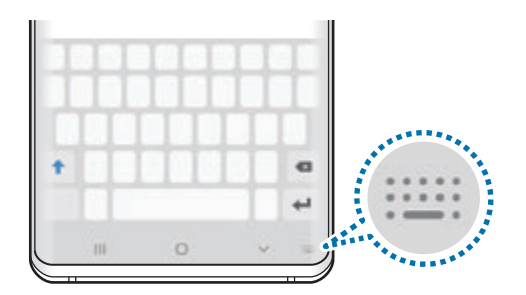

若要更改键盘类型,点击 ☆→语言和类型,选择语言,然后选择您想要的键盘类 型。

- · 如果键盘按钮 ( ) ( ) ) 未在导航条上显示, 启动设置应用程序, 点击**常规管**  $\Z$ 理 → 语言和输入,然后点击显示键盘按钮开关以启动。
	- · 在九键盘上,每个按键具有三到四个字符。如欲输入字符,反复点击相应 的按键,直至所需的字符出现。

#### 其他键盘功能

- ৌ: 根据您的输入预测文字并显示单词建议。如欲返回键盘功能列表, 点击 ැ.)。
- <br> **(e)**: 输入表情。
- . 输入贴纸。您也可以输入外表像您的动态萌拍贴纸。请参阅[在聊天中使用](#page-127-0) [动态萌拍贴纸](#page-127-0)以获取详细信息。
- $\cdot$   $\circ$   $\circ$  : 附加动画 GIF.

取决于所在的地区或服务提供商,此功能可能无法使用。

- ➡:通过语音输入文本。
- ☆: 更改键盘设定。
- ••• → ♡: 新建动态信息。该功能不是文本信息,而是会记录您在手写或绘出 信息时的动作,并将其保存为动态文件。
- •••  $\rightarrow$   $\Box$ : 从剪贴板添加项目。
- ••• → ■1: 更改键盘模式或大小。
- ••• → ↔ : 开启文本编辑面板。

### 复制和粘贴

- 1 在文本上点住。
- 2 拖动 或 以选择所需文本, 或点击全选以选择所有文本。
- 3 点击复制或剪切。

选定的文本将复制到剪贴板。

4 点住要插入文本的位置, 然后点击粘贴。 如欲粘贴之前复制的文本,点击**剪贴板,**然后选择文本。

### 字典

在使用特定功能时查阅字词的意思,例如在浏览网页时。

- 1 在想要查阅的字词上点住。 如果未选择想要查阅的字词,拖动 ■或 ■ 以选择所需的文本。
- 2 在选项列表上点击:→ 字典。 如果设备上没有预装字典,点击转移至管理字典,点击字典旁边的 点击**安装**以下载。
- 3 在字典弹出窗口中查看释义。

如欲切换至全屏视图,点击 [7]。点击屏幕上的定义以查看更多定义。在详细视 图中,点击 ★ 以将字词添加至收藏字词列表或点击搜索网络以将字词用作搜 索术语。

# 应用程序与功能

# 安装或卸载应用程序

# 三星应用商店

购买和下载应用程序。可以下载专供 Samsung Galaxy 设备使用的应用程序。 启动三星应用商店应用程序。

取决于所在的地区或服务提供商,此应用程序可能无法使用。

#### 安装应用程序

按类别浏览应用程序,或点击搜索字段以搜索关键字。

选择应用程序以查看相关信息。如欲下载免费应用程序,点击安装。如欲购买并下 载付费应用程序,点击价格并按照屏幕上的指示完成操作。

如欲更改自动更新设定,点击:→设置→自动更新应用程序,然后选择选 项。

### **Play** 商店

购买和下载应用程序。

启动 **Play** 商店应用程序。

#### 安装应用程序

按类别浏览应用程序或按关键词搜索应用程序。

选择应用程序以查看相关信息。如欲下载免费应用程序, 点击**安装**。如欲购买并下 载付费应用程序,点击价格并按照屏幕上的指示完成操作。

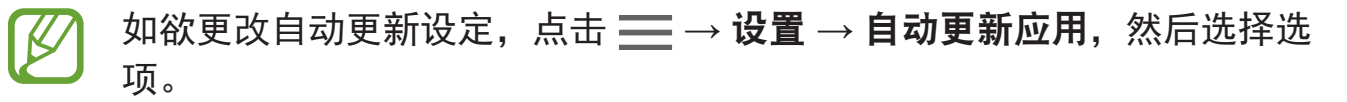

# 管理应用程序

#### 卸载或禁用应用程序

点住应用程序并选择选项。

- 禁用: 禁用不能从设备卸载的所选默认应用程序。
- · 卸载: 卸载下载的应用程序。

#### 启用应用程序

启动设置应用程序,点击应用程序 → ▼ → 已禁用, 选择应用程序, 然后点击启 用。

#### 设定应用程序权限

某些应用程序正常运行需要访问或使用设备上信息的权限。打开应用程序后,可能 会出现弹出窗口并请求访问某些功能或信息。在弹出窗口上点击允许以授予应用程 序访问权限。

如欲查看您的应用程序权限设置,启动设置应用程序并点击应用程序。选择应用程 序,然后点击权限。您可以查看应用程序权限列表并更改相关权限。

如欲按照权限类型查看或更改应用程序权限设置,启动设置应用程序并点击应用程  $\bar{F} \rightarrow \frac{1}{2} \rightarrow \bar{E}$  应用程序权限。选择项目并点击要授予权限的应用程序旁的开关。

如果未授予应用程序权限,应用程序的基本功能可能无法正常运行。

# **Bixby**

# 介绍

Bixby 是用户界面, 可以帮助您更加便利地使用设备。

您可以与 Bixby 对话或输入文本。Bixby 将启动您请求的功能或显示您想要的信 息。其还将了解您的使用习惯与环境。该功能对您了解得越多,则会更加准确地了 解您的意思。

- · 如欲使用 Bixby, 您的设备必须连接 Wi-Fi 或移动网络。
	- · 如欲使用 Bixby, 必须登录您的三星账户。
	- · 视您所在的地区而定,Bixby 仅可用于部分语言,且特定功能可能不可 用。

# 启动 **Bixby**

第一次打开 Bixby 时, 将出现 Bixby 介绍页面。您必须选择要在 Bixby 中使用的语 言,根据屏幕上的指示信息登录三星账户,然后同意条款和条件。

1 按下 Bixby 键。

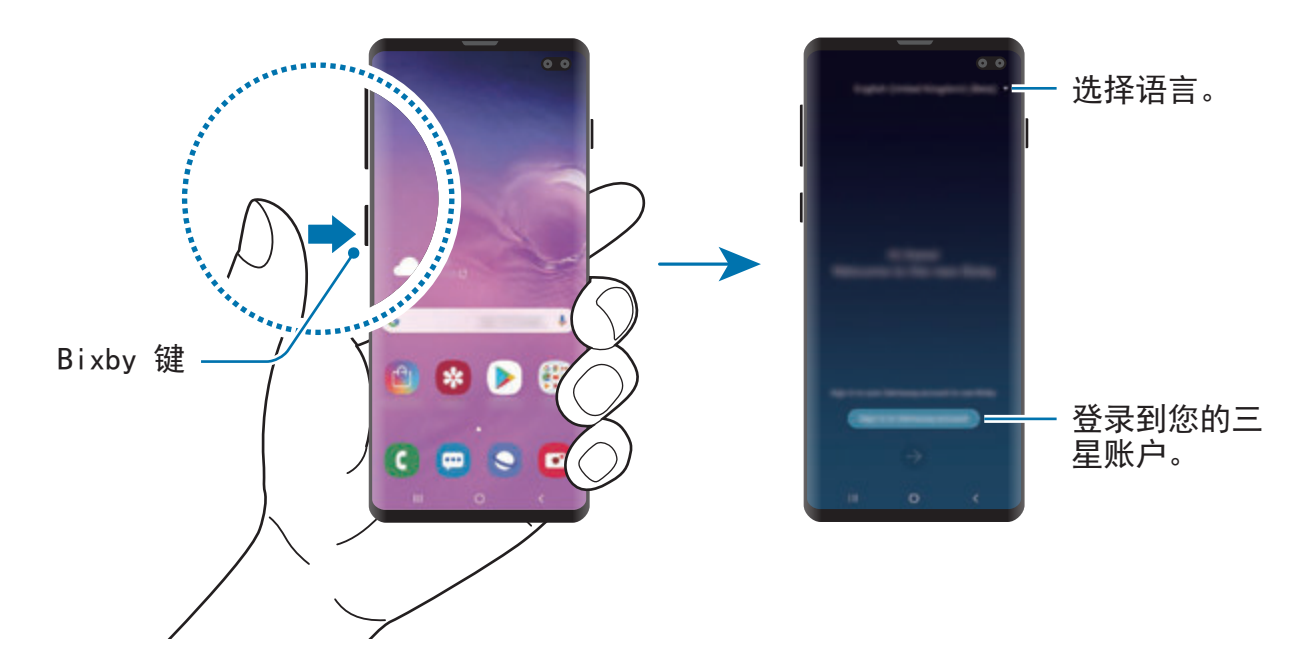

- 2 选择要在 Bixby 中使用的语言。
- 3 点击登录三星帐户并遵循屏幕上的指示登录您的三星账户。

如果您已经登录,您的账户信息将显示在屏幕上。

4 点击→。

- $5$  阅读并同意条款和条件并点击 $\rightarrow$ 。
- 6 点击 → 并按照屏幕上的指示注册您的设备。 如果您设定了语音唤醒功能,您可以通过说出"嗨,Bixby"开始对话。

7 点击 → 完成设定。 将显示 Bixby 屏幕。

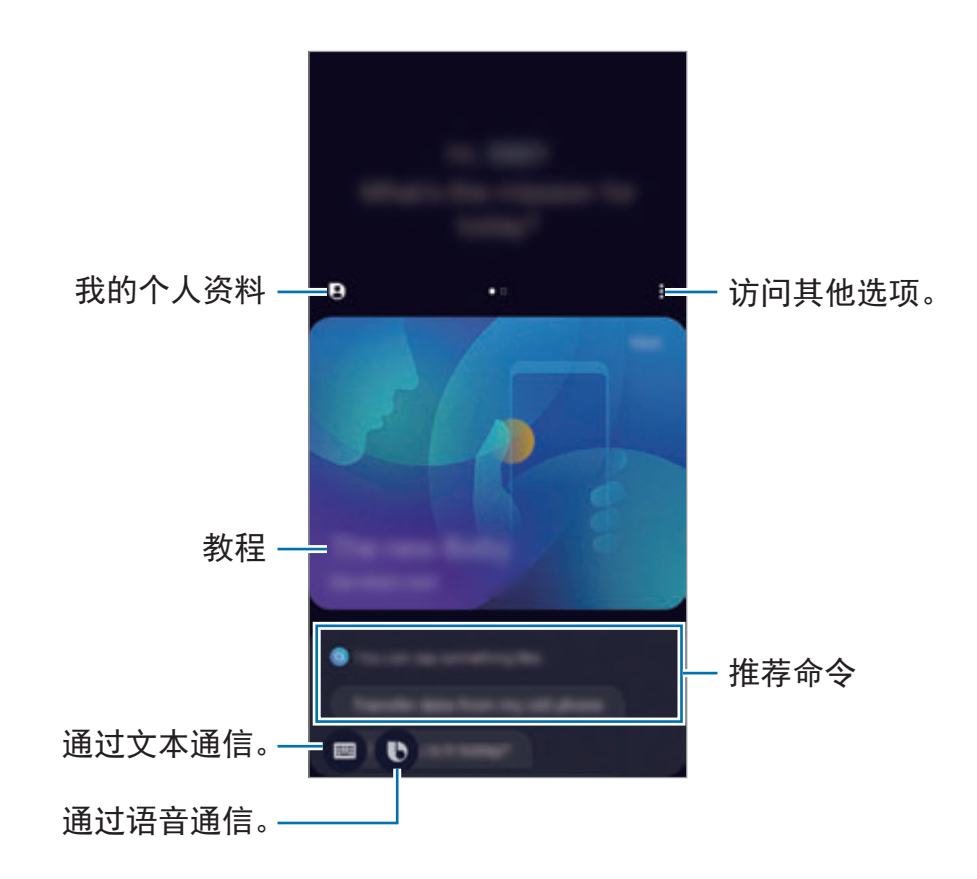

# 使用 **Bixby**

在您对 Bixby 说出所需内容后,Bixby 打开相应功能或显示您请求的信息。 按住 Bixby 键时,对 Bixby 说出您希望进行的操作,然后在说完后从按键上松开手 指。或者,说出"嗨,Bixby",当设备发出声音时,说出您想说的话。 例如, 按住 Bixby 键, 说出"今天天气怎么样?"屏幕上将显示天气信息。 如果您想要知道明天的天气,按住 Bixby 键,说出"明天呢?"即可。因为 Bixby 可理解对话的语境,它将为您显示明天的天气。

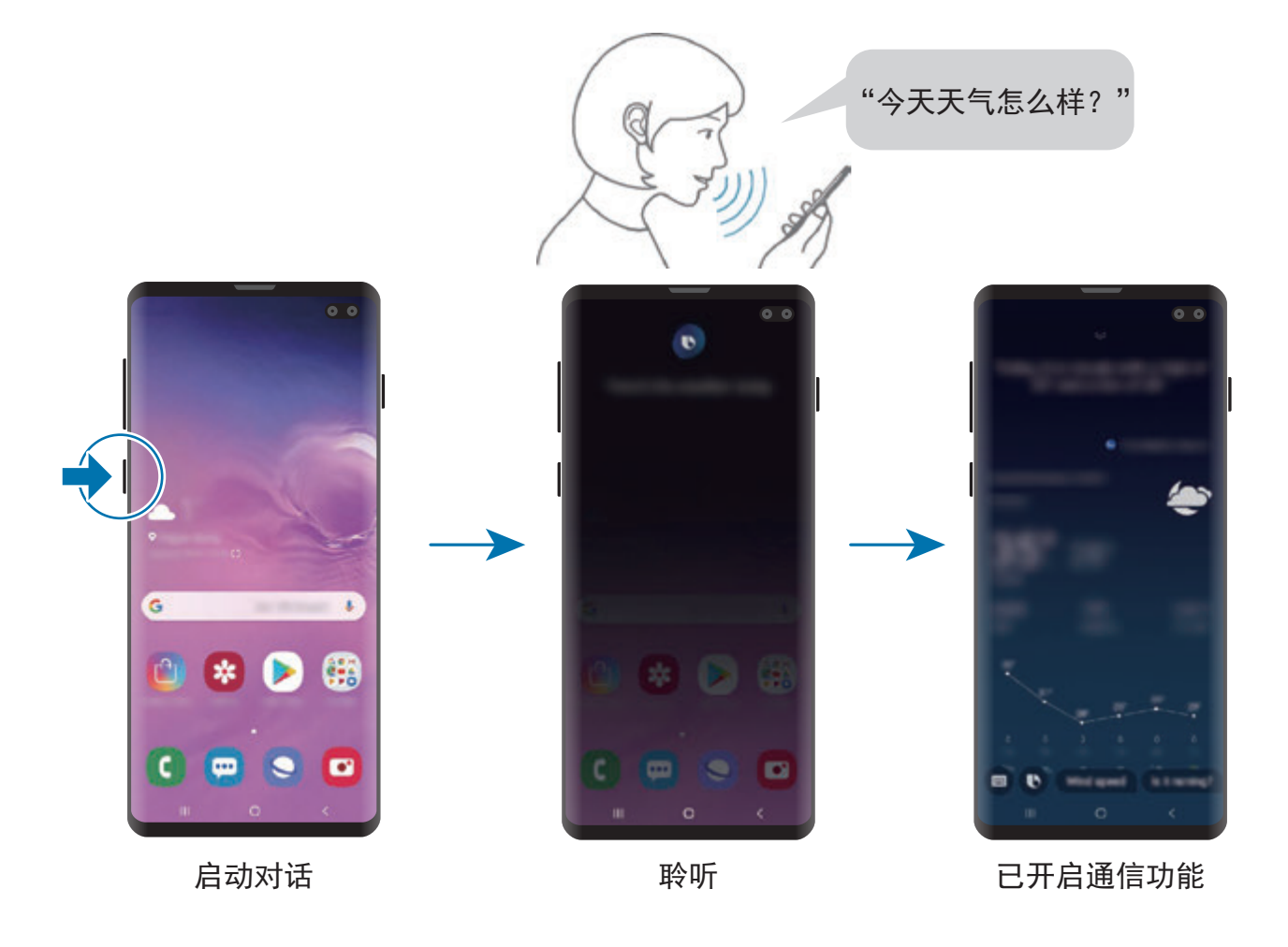

若 Bixby 在对话期间询问您问题, 紧按住 Bixby 键回答 Bixby。或者, 点击 ● 并 回答 Bixby。

如果您正在使用耳机或蓝牙音频, 或者通过说出"嗨, Bixby"开始对话, 您可以 继续对话,无需点击图标。按下 Bixby 键并点击 • → 设置 → 自动倾听 → 仅限免 提。

#### 使用语音唤醒 **Bixby**

您可以通过说出"嗨,Bixby"开始对话。注册您的声音,以便 Bixby 在您说出" 嗨, Bixby"时响应您的声音。

1 按下 Bixbv 键并点击:→ 设置 → 语音唤醒。

2 点击通过**"**嗨,**Bixby"**唤醒开关以启动。

3 按照屏幕上的指示完成设定。

现在,您可以说出"嗨, Bixby", 当设备发出声音时, 开始对话。

#### 通过输入文字沟通

如果因为环境嘈杂未能识别您的语音,或者如果您处于难以说话的情况,您可以通 过文字和 Bixby 沟通。

按下 Bixby 键,点击 ,然后输入需要的内容。

沟通期间,Bixby 也将通过文字回答您而非使用语音回复。

# **Bixby** 视觉

# 介绍

Bixby 视觉是根据图像识别提供各种功能的服务。

您可以使用 Bixby 视觉通过识别物体或当前位置快速搜索信息。您也可以体验 AR 功能,这会使得虚拟图像出现在预览屏幕上。

使用各种实用的 Bixby 视觉功能。

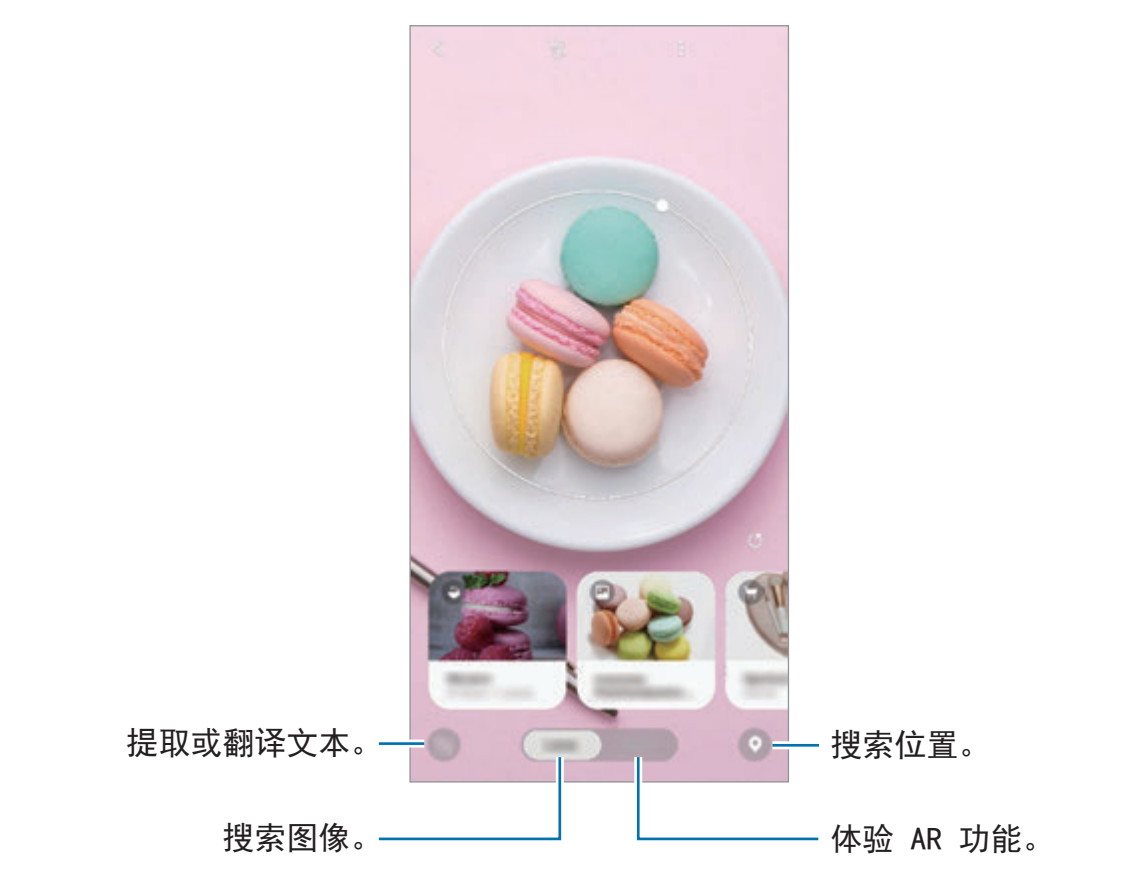

- 如欲使用此功能,设备必须连接至 Wi-Fi 或移动网络。
	- 如欲使用部分 Bixby 视觉功能, 必须登录您的三星账户。
	- 可用的功能和搜索结果可能随所在地区或服务提供商而异。
	- 取决于图像大小、格式或分辨率, 此功能不可用或您可能未获取正确的 搜索结果。
	- 三星不对 Bixby 视觉提供的产品信息负责。

# 启动 **Bixby** 视觉

使用以下一种方法启动 Bixby 视觉。

- 在相机应用程序中,点击 **Bixby** 视觉。
- 在相册应用程序中,选择图像并点击 ®。
- 在浏览器应用程序中,点住图像,然后点击 **Bixby** 视觉。
- 如果您已添加 Bixby 视觉应用程序图标至主屏幕和应用程序屏幕,启动 **Bixby**  视觉应用程序。

# 搜索类似图像

在线上搜索与已识别的物体类似的图像。您可以查看拥有与物体类似属性的各种图 像,比如颜色或形状。

例如,如果您要知道照片或图像的标题,请使用 Bixby 视觉功能。设备将搜索并为 您显示相关信息或具有类似特征的图像。

- 1 启动相机应用程序并点击 **Bixby** 视觉。
- 2 点击镜头并使物体保持在屏幕内以对其进行识别。
- 3 使用上面的 选择搜索结果。 类似图像将显示。

# 翻译或提取文本

在屏幕上识别文本并显示译文。您也可以提取文档或图片文件中的文本。

例如,如果您要知道在国外旅行时标牌的意思,请使用 Bixby 视觉功能。设备会将 标牌的文本翻译为您选择的语言。

1 启动相机应用程序并点击 **Bixby** 视觉。

- 2 点击 并使文本保持在屏幕内以对其讲行识别。 译文将显示在屏幕上。
	- 若的提取文本,点击 2。您可以共享或保存已提取的文本。
	- 如欲将带有译文的屏幕另存为图像,点击 。屏幕将保存在**相册**中。
	- 若要更改来源或目标语言,点击屏幕顶部的语言设定面板。

### 搜索地点

通过识别您当前的位置来搜索附近地点的信息。您可以查看附近可用的优惠。 例如,如果您要搜索附近正在促销的商店,请使用 Bixby 视觉功能。设备将搜索并 为您显示附近正在促销的商店。

1 启动相机应用程序并点击 **Bixby** 视觉。

- 2 点击 并将相机对准您需要的方向以搜索地点。 您可以查看关于附近地点的基本信息。
	- 如果您要搜索其他方向的地点, 请将相机对准该方向。
	- 若要杳看附近可用的优惠,点击优惠。
	- · 您可以查看您当前的位置和天气信息。若要在地图上查看您的当前位置, 将 相机朝向地面。若要查看当前天气信息,将相机朝向天空。
- 3 在屏幕上选择搜索结果。

设备将显示附近的地点和优惠信息。

# 体验各种 **AR** 功能

包括 AR 功能在内的各种应用程序,使虚拟图像出现在背景上,或使人物出现在预 览屏幕上。您可以便捷地体验产品并查看信息,无需到访商店或亲自试用。体验 Bixby 视觉的乐趣和实用 AR 功能。

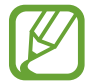

可用的应用程序可能随所在地区或服务提供商而异。

1 启动相机应用程序并点击 **Bixby** 视觉。

2 点击应用程序并选择您想要的功能。

- · 家居装饰: 使用实际房间摆放虚拟家具和家电。
- · 造型: 试戴一副虚拟眼镜。如果您喜欢某副眼镜, 可以立即在线购买。
- · 照片播放: 当 Bixby 视觉识别电影海报后查看电影预告和详情。

# **Bixby** 主页

在 Bixby 主页屏幕,您可以查看 Bixby 通过分析您的使用模式和例程来提供的推荐 服务和信息。

· 如欲查看更多内容,请连接至 Wi-Fi 或移动网络。

• 如欲充分使用此功能,必须登录您的三星账户。

## 打开 **Bixby** 主页

1 在主屏幕上,向右滑动。

将显示 Bixby 主页屏幕。

首次启动此功能时,或执行数据重置后,请按照屏幕上的指示完成设定。

2 向上或向下滑动以查看推荐的内容。

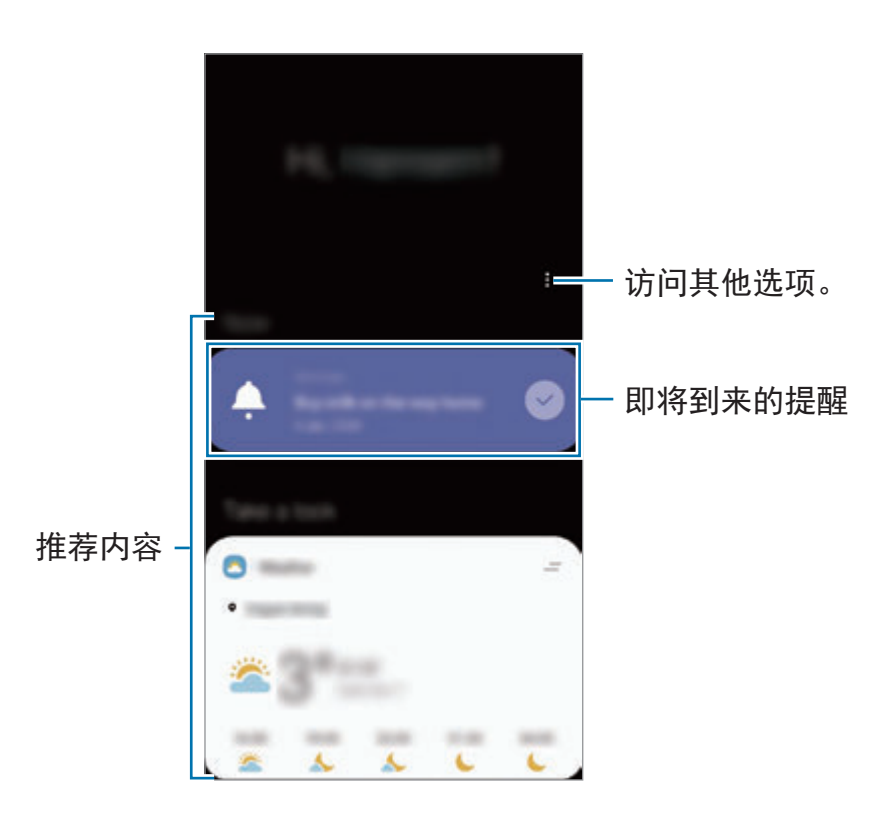

3 若要关闭 Bixby 主页,在屏幕上向左滑动或点击返回键。
#### 使用 **Bixby** 主页上的推荐内容

当您打开 Bixby 主页时,您可以查看频繁更新为卡片的内容。向上或向下滑动以查 看卡片。

例如,在早晨的上班路上,您可以在 Bixby 主页屏幕上查看您的每日安排并播放您 最喜欢的歌曲。在晚上,您可以查看闹钟,检查日常活动并查看好友的数据源。

内容与卡片顺序将定期自动更新。如欲手动更新卡片,在屏幕上向下滑动。

编辑卡片列表

- 如欲固定卡片至 Bixby 主页屏幕顶部,点击 = → 置顶。如欲取消固定卡片, 点击  $\Longrightarrow$  取消置顶。
- 如欲停止在列表上显示卡片,将卡片拖到右侧并点击不再显示。
- 如欲在列表中隐藏卡片,将卡片拖到右侧并点击暂时隐藏。

选择要显示为卡片的应用程序

添加或删除要在 Bixby 主页屏幕上显示为卡片的应用程序。

在 Bixby 主页屏幕上,点击:→ 卡片并点击项目旁边的开关以添加或删除。

如果设备上未安装应用程序,您必须安装才能使用。在 Bixby 主页屏幕上, 点击:→ 卡片, 然后下载应用程序。

#### 自定义 **Bixby** 主页设置

在 Bixby 主页屏幕上,点击:→设置。

- · 个性化服务: 设置为使用 Bixby 的互动式自定义服务, 以增强您的体验。
- **Bixby** 主页内容提供商:阅读并同意或撤销同意各个内容提供者的条款和条件 及隐私政策。
- 添加**Bixby** 主页:添加 Bixby 主页至主页和应用程序屏幕。
- 关于 **Bixby** 主页:查看 Bixby 主页版本与法律信息。

# 提醒

创建提醒,计划待办事项或稍后查看内容。您将每个提醒的预设时间或地点接收到 通知。

- · 如欲接收更准确的通知, 将设备连接至 Wi-Fi 或移动网络。
	- 如欲充分使用此功能,必须登录您的三星账户。
	- · 要使用位置提醒功能, 则必须启动 GPS 功能。

### 启动提醒

您可以从 Bixby 主页启动提醒。

- 1 在主屏幕上,向右滑动。 将显示 Bixby 主页屏幕。
- 2 点击提醒卡片上的开始。

提醒屏幕将显示且提醒应用程序图标 (4) 将添加到应用程序屏幕。

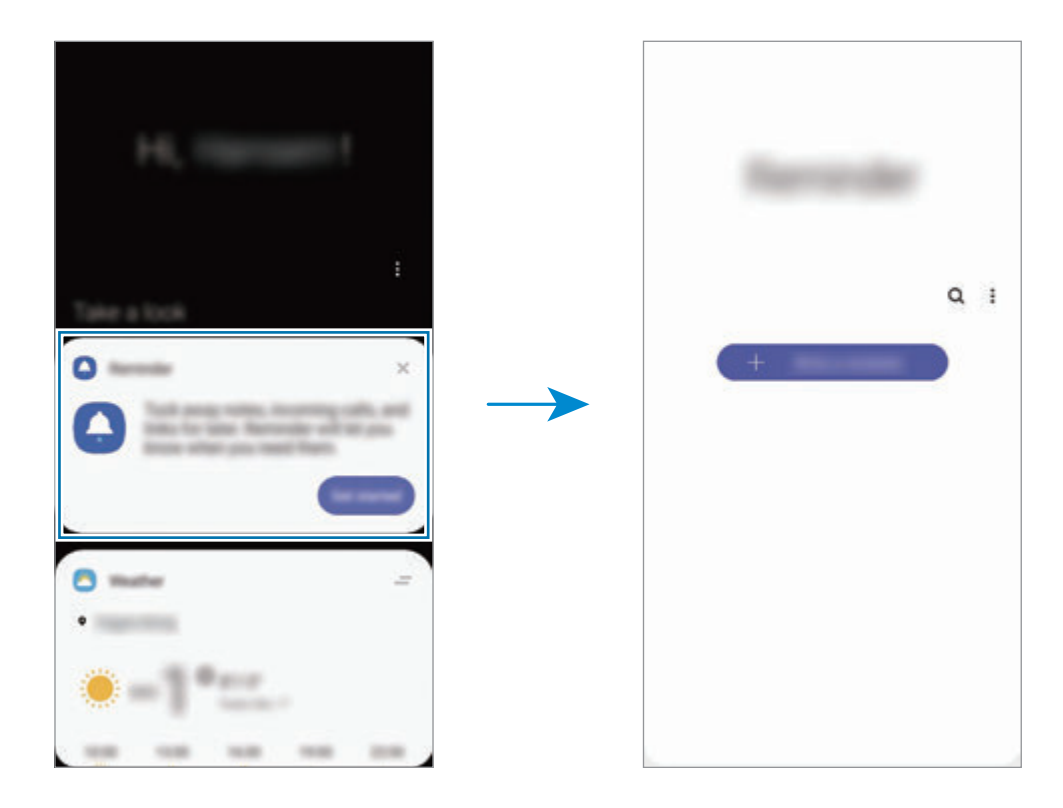

#### 创建提醒

使用不同方法创建提醒。提醒将提醒您是否创建具有特定时间或位置设置的提醒。 您还可以保存各种内容,如单一备忘录或网页地址,并在稍后查看。 例如,创建提醒以提示您"回家后浇花"。

1 启动提醒应用程序。

2 点击编写提醒或 + 并输入"浇花"。

3 点击地点 <sup>→</sup> 设置条件 <sup>→</sup> 选择地点并将位置设置为家。

#### $4$  点击在我到达时 → 完成。

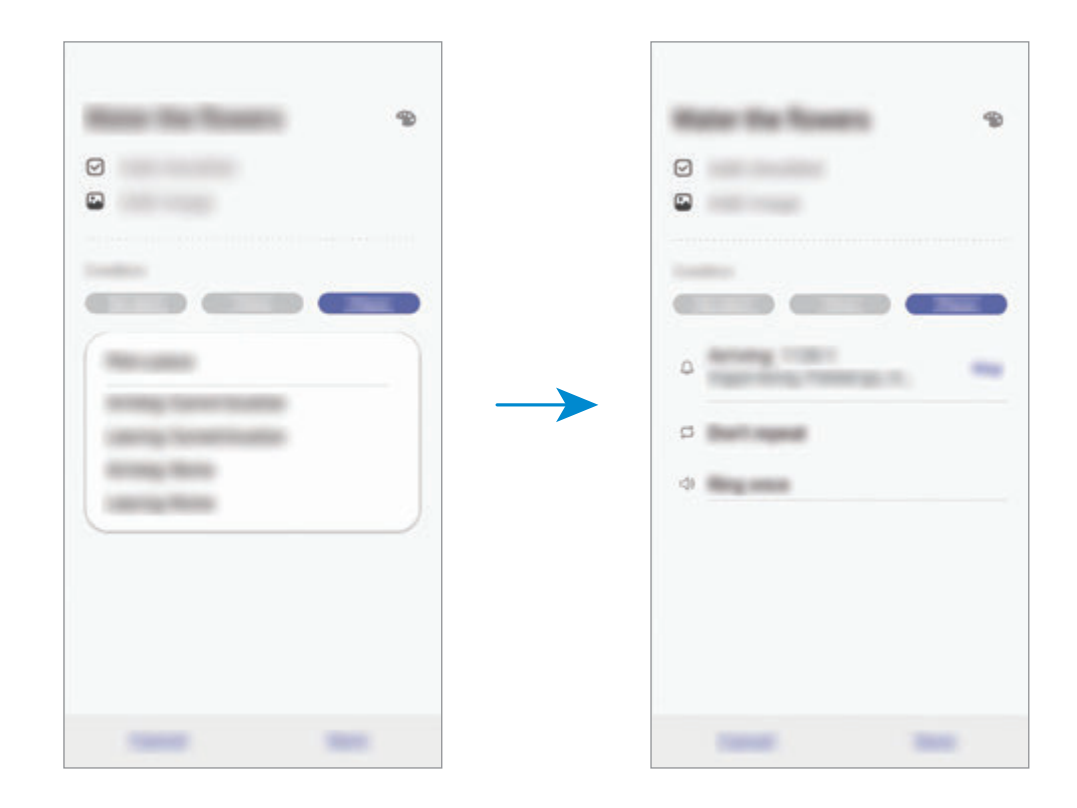

5 点击保存以保存提醒。

当您到家时, "浇花"通知将显示。

## 检查提醒通知

在预设时间或位置,通知说出窗口将显示。点击结束或稍后提醒。

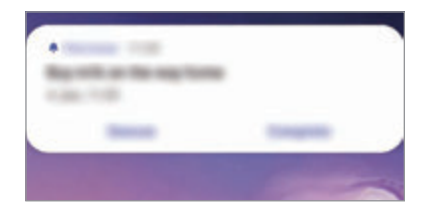

## 查看提醒列表

启动**提醒**应用程序以查看您的提醒列表。如欲查看提醒详细信息,选择提醒。

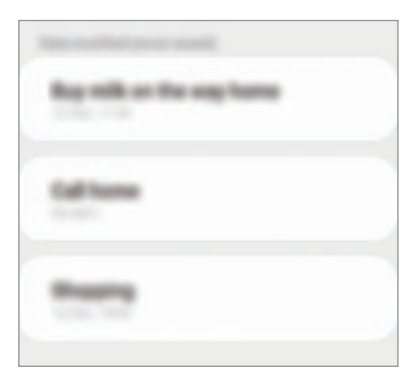

编辑提醒详情

添加或编辑提醒详情,比如频率、日期与时间或位置。

1 在提醒列表上,选择要编辑的提醒并点击编辑。

2 编辑条件并点击保存。

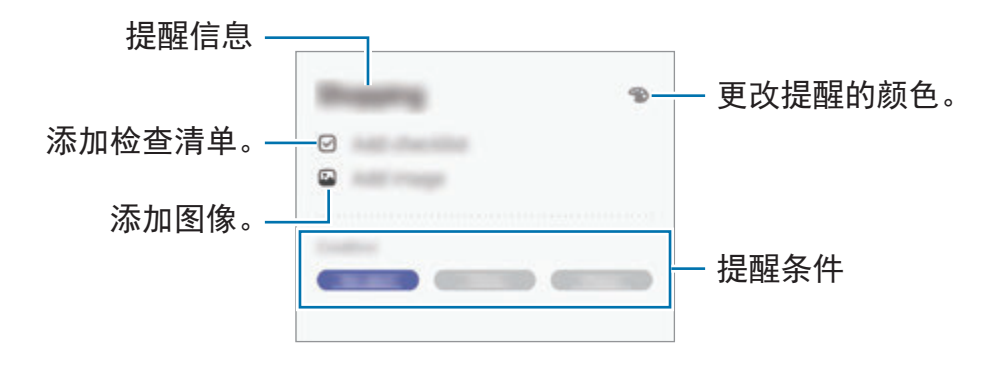

#### 完成提醒

完成后,标记不需要提醒您的提醒。

在提醒列表上,选择提醒并点击完成。或者,也可以向左拖动提醒。

恢复提醒

恢复已完成的提醒。

 $\begin{array}{c} \textcolor{red}{\mathbf{1}} \end{array}$ 在提醒列表上,点击:→ 已完成 → 编辑。

2 勾选要恢复的项目并点击恢复。

提醒将添加到提醒列表中,且将在预设时间提醒您。

#### 删除提醒

如欲删除提醒,向右拖动提醒。如欲删除多个提醒,点住提醒,勾选要删除的提 醒,然后点击删除。

# 电话

## 介绍

拨打或接听语音和视频通话。

## 拨打电话

- 1 启动电话应用程序并点击键盘。
- 2 输入电话号码。
- 3 点击 → 以拨打语音电话或点击 → 以拨打视频电话。

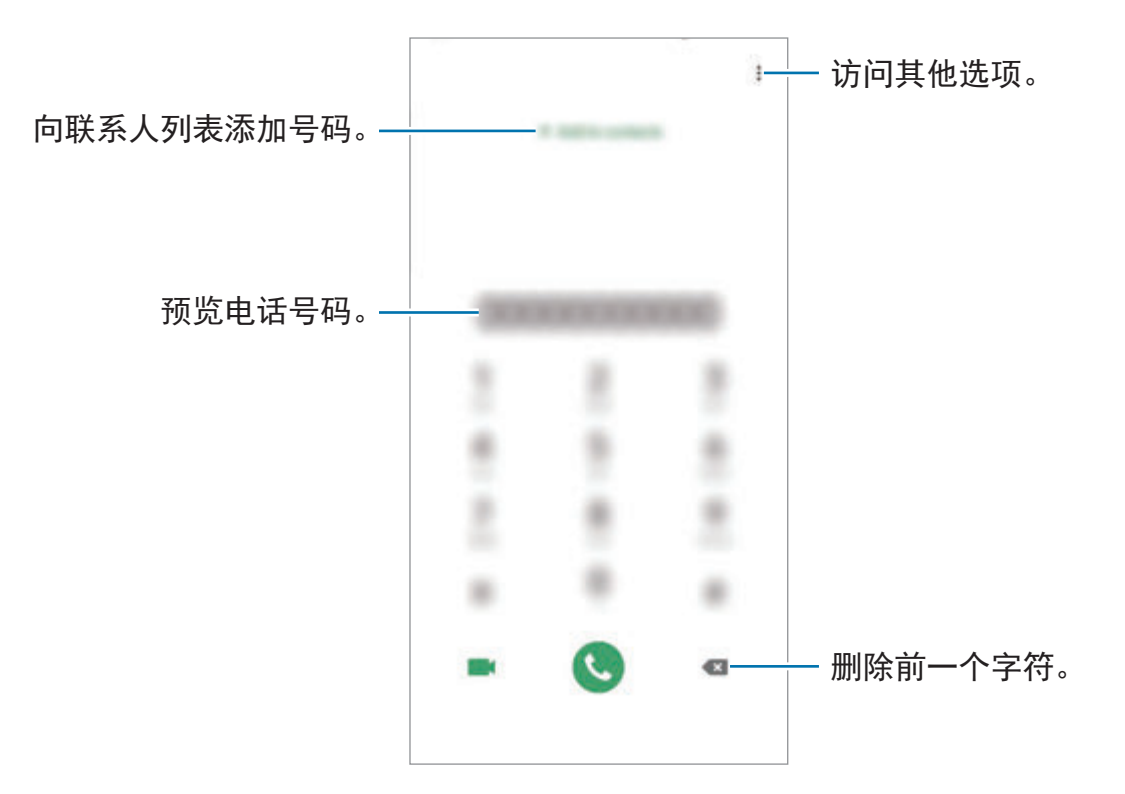

#### 从通话记录或联系人列表拨打电话

启动电话应用程序,点击最近记录或联系人,然后向右滑动联系人或电话号码以拨 打电话。

如果此功能被停用, 启动**设置**应用程序, 点击**高级功能 → 动作与手势**, 然后点击 通过滑动来拨打电话或发送信息开关以启动。

#### 使用快速拨号

设定快速拨号号码以快速拨号。

如欲为快速拨号设定号码,启动电话应用程序,点击键盘或联系人 → • → 快速拨 号号码,选择快速拨号号码,然后添加电话号码。

如欲拨号,点住拨号盘上的快速拨号号码。对于数字 10 及以上的快速拨号,点击 号码的前一 (几) 位数字, 然后点住最后一位数字。

例如,如果将数字 **123** 设定为快速拨号号码,依次点击 **1** 和 **2**,然后点住 **3**。

#### 从锁定屏幕拨打电话

在锁定屏幕上,将 ● 拖到圆外面。

#### 通过搜索附近地点来拨打电话

通过搜索您当前位置附近地点的信息来打电话给附近地点。您可以按照类别搜索附 近地点,例如餐厅或商店,或者选择推荐的热门地点。

启动电话应用程序,点击地点,然后选择类别或在搜索栏中输入企业名称。或者, 从推荐的热门地点中选择一个。将显示企业的信息,比如电话号码或地址。

#### 拨打国际电话

- 1 启动电话应用程序并点击键盘。
- 2 点住 **<sup>0</sup>**,直到 **<sup>+</sup>** 号出现。
- 3 输入国家代码、区号和电话号码,然后点击 。

## 接听电话

#### 应答电话

来电时,将 C 拖到大圆外面。

#### 拒绝通话

来电时,将 同拖到大圆外面。

如欲在拒绝来电时发送消息,向上拖动发送信息栏并选择要发送的消息。如果添加 提醒开关已启动,将会保存一条提醒,在一个小时后提醒您已拒绝的来电。

如欲创建各种拒绝信息,启动电话应用程序,点击 → 设置 → 快速拒接短信, 输 入信息,然后点击+。

#### 未接来电

如果有未接来电, <>>>>>>>>>> 列表。或者,启动电话应用程序并点击最近记录以查看未接来电。

## **阴止电话号码**

阻止已添加至阻止列表的特定号码来电。

- 1 启动电话应用程序, 然后点击:→ 设置 → 拦截号码。
- 2 点击最近记录或联系人,选择联系人或电话号码,然后点击完成。

如欲手动输入号码,点击**添加电话号码**,输入电话号码,然后点击 +。

阻止列表中的号码尝试与您联系时,您将不会收到通知。通话将记录在通话记录 中。

您还可以阻止不显示呼叫方 ID 的来电。点击拦截陌生人来电开关以启动功 K 能。

## 通话过程中的选项

如果后置照相机附近区域被覆盖,通话期间可能出现不必要的噪音。请移除  $\overline{\mathcal{L}}$ 后置照相机区域周边的屏幕贴膜或贴纸等附配件。

#### 语音通话期间

可供使用的操作包括:

- •: 访问其他选项。
- 添加通话: 拨打第二通电话。第一通电话将等候接听。结束第二通电话时, 第 一通电话将继续。
- · 保持通话: 保持通话。点击继续通话以返回保持的通话。
- 蓝牙:如果蓝牙耳机连接至设备,则切换至耳机。
- · 扬声器: 启动或取消扬声器。使用扬声器时, 使设备远离您的耳朵。
- · 静音: 关闭话筒使对方听不到自己的声音。
- · 拨号盘 / 隐藏: 打开或关闭键盘。
- $\cdot$   $\odot$ : 结束当前通话。

#### 视频通话期间

点击屏幕以使用以下选项:

- •: 访问其他选项。
- 相机: 关闭照相机使对方看不到自己。
- · 切换:在前置照相机和后置照相机之间切换。
- $\bigcap$ : 结束当前通话。
- · 静音: 关闭话筒使对方听不到自己的声音。
- · 扬声器: 启动或取消扬声器。使用扬声器时, 使设备远离您的耳朵。

## 添加电话号码到联系人

#### 从拨号盘添加电话号码到"联系人"。

- 1 启动电话应用程序并点击键盘。
- 2 输入号码。
- 3 点击添加至联系人。
- 4 点击添加至联系人以创建新联系人,或者点击更新现有联系人以添加号码到现 有联系人。

#### 从拨号盘添加电话号码到呼叫列表

- 1 启动电话应用程序并点击最近记录。
- 2 点击来电者的图像并点击添加,或点击电话号码并点击添加至联系人。
- 3 点击添加至联系人以创建新联系人,或者点击更新现有联系人以添加号码到现 有联系人。

## 添加标签至电话号码

您可以添加标签至号码,无需将其保存至联系人。这将允许您在未将来电者列入联 系人的情况下,在收到来电时查看来电者的信息。

- 1 启动电话应用程序并点击最近记录。
- $2$ 点击电话号码→1.
- 3 点击添加标签,输入标签,然后点击添加。 当收到该号码的来电时,该标签将显示在号码下方。

应用程序与功能

# 联系人

## 介绍

在设备上创建新联系人或管理联系人。

添加联系人

创建新联系人

- 1 启动联系人应用程序并点击 +。
- 2 选择储存选项并点击选择。
- 3 输入联系人信息。

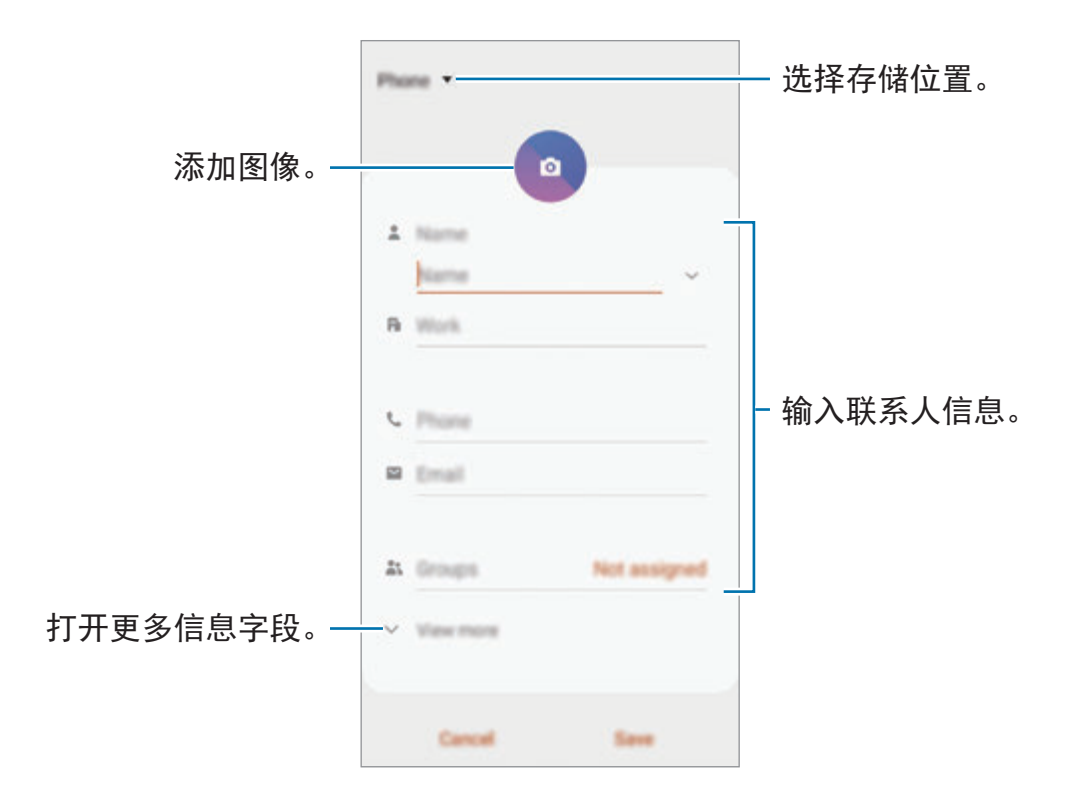

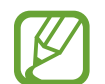

您可以保存的信息类型可能因所选的存储位置而异。

## 4 点击保存。

## 导入联系人

从其他存储装置导入联系人到您的设备以添加联系人。

- 1 启动联系人应用程序,然后点击 = → 管理联系人 → 导入/导出联系人 → 导 入。
- 2 选择导入联系人的存储位置。
- 3 选择要导入的 VCF 文件或联系人,然后点击完成。
- 4 选择要保存联系人的存储位置并点击导入。

#### 将联系人与网络账户同步

将设备联系人与网络账户 (如三星账户) 中保存的在线联系人同步。

1 启动设置应用程序,点击帐户与备份 → 帐户并选择要与之同步的账户。

2 点击同步帐户,然后点击联系人开关以启动。 对于三星账户,点击:→同步设置并点击联系人开关以启动。

## 搜索联系人

启动联系人应用程序。

使用以下搜索方法之一:

- 向上或向下滚动联系人列表。
- 沿着联系人右侧的索引拖动手指,以快速滚动列表。
- · 点击联系人列表顶部的 Q 并输入搜索标准。

点击联系人。然后执行以下操作之一:

- ☆:添加至收藏联系人。
- < / ■: 拨打语音或视频电话。
- • 编写信息。
- $\triangleright$  : 撰写申邮。

## 共享联系人

可以使用各种共享选项来与他人共享联系人。

- 1 启动联系人应用程序, 然后点击 → 分享。
- 2 选择联系人并点击分享。
- 3 选择共享方法。

## 保存与共享个人资料

使用个人资料共享功能保存并与他人共享您的个人资料信息,例如您的照片和状态 信息。

- 如欲使用此功能, 必须登录您的三星账户。
	- 视地区或服务供应商而定,个人资料共享功能可能不可用。
		- 个人资料共享功能仅适用于已在其设备上启动个人资料共享功能的联系 人。
- 1 启动联系人应用程序并选择您的个人资料。
- 2 点击编辑, 编辑您的个人资料, 然后点击保存。
- 3 点击点击此处分享您的个人资料并点击开关以启动。
	- ・如欲使用个人资料共享功能,必须验证您的电话号码。可以查看**联系人**中已 更新的联系人个人资料信息。
	- ・若要更改与之分享您的个人资料的联系人的范围,点击**选择分享内容**,选择 要分享的项目,然后选择一个选项。

### 创建群组

您可以添加家庭或朋友等群组,按群组管理联系人。

- 1 打开联系人应用程序, 然后点击 二 → 群组 → 创建群组。
- 2 输入群组名称。

要设置群组铃声,点击群组铃声,然后选择一个铃声。

- 3 点击添加成员,选择要添加至该群组的联系人,然后点击完成。
- 4 点击保存。

#### 发送群组信息

您可以同时向一个群组的所有成员发送群组信息。

打开联系人应用程序,点击 三 → 群组,选择一个群组,然后点击 •• 发送信息。

## 合并重复联系人

从其他存储装置导入联系人或将联系人与其他账户同步时,您的联系人列表中可能 有重复的联系人。将重复联系人合并为一个联系人以整理联系人列表。

- $1$  启动联系人应用程序,然后点击 二 → 管理联系人 → 合并联系人。
- 2 勾选联系人并点击合并。

### 删除联系人

- 1 启动联系人应用程序, 然后点击 → 删除。
- 2 选择联系人并点击删除。

若要逐个删除联系人,打开联系人列表,点击联系人。然后点击:→ 删除。

# 信息

## 介绍

按对话发送和查看信息。

## 发送信息

漫游时发送信息可能会产生额外费用。

- 1 启动信息应用程序并点击 2。
- 2 添加收件人并输入信息。

若要录制并发送语音信息,点住 +, 说出您的信息, 然后松开您的手指。录 制图标仅会在键盘隐藏时显示。

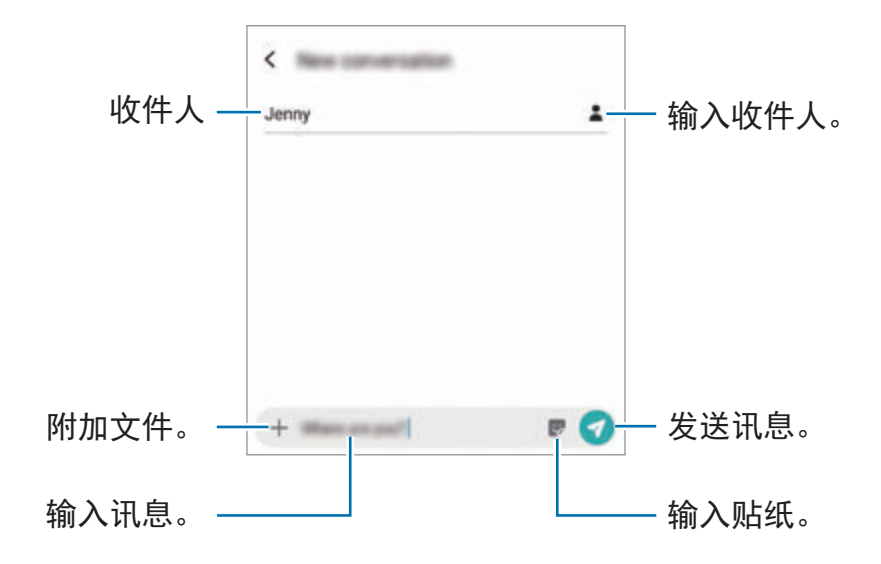

3 点击 → 以发送信息。

## 查看信息

信息将按联系人归入信息会话。

漫游时接收信息可能会产生额外费用。

- 1 启动信息应用程序并点击对话。
- 2 在信息列表上,选择联系人或电话号码。
- 3 查看会话。
	- 若要回复信息, 点击输入信息,输入信息,然后点击 ?。
	- 如欲调整字体大小,在屏幕上张开或合拢两根手指。
	- · 若要添加电话号码至联系人,点击添加到联系人。

## 阻止不必要的信息

阻止已添加至阻止列表的特定号码发来的信息。

- 1 启动信息应用程序并点击:→ 设置 → 拦截号码和信息 → 拦截号码。
- 2 点击收件箱并选择联系人或电话号码。或者,点击联系人,选择联系人,然后 点击完成。 如欲手动输入号码,在输入号码下输入电话号码并点击 +。

## 设定信息通知

可以更改通知声音、显示选项等。

1 启动信息应用程序,点击:→设置→通知,然后点击开关以启动。

2 更改通知设定。

#### 设定信息提醒

可以设定间隔提示以让您知道有未查看的通知。如果此功能未启动,启动设置功 能,点击辅助功能 → 高级设置 → 通知提醒,然后点击开关以启动。

## 删除讯息

- 1 启动信息应用程序并点击对话。
- 2 在信息列表上,选择联系人或电话号码。
- 3 点住消息,然后点击删除。 如欲删除多条消息,请勾选要删除的消息。
- 4 点击删除。

# 浏览器

## 介绍

浏览互联网以搜索信息并将您喜爱的网页收藏至书签以便于访问。

## 浏览网页

1 启动浏览器应用程序。

- 2 点击地址字段。
- 3 输入网址或关键字,然后点击转到。

如欲查看工具栏,在屏幕上稍微向下拖动手指。 如欲快速切换标签,在地址字段向左或向右滑动。

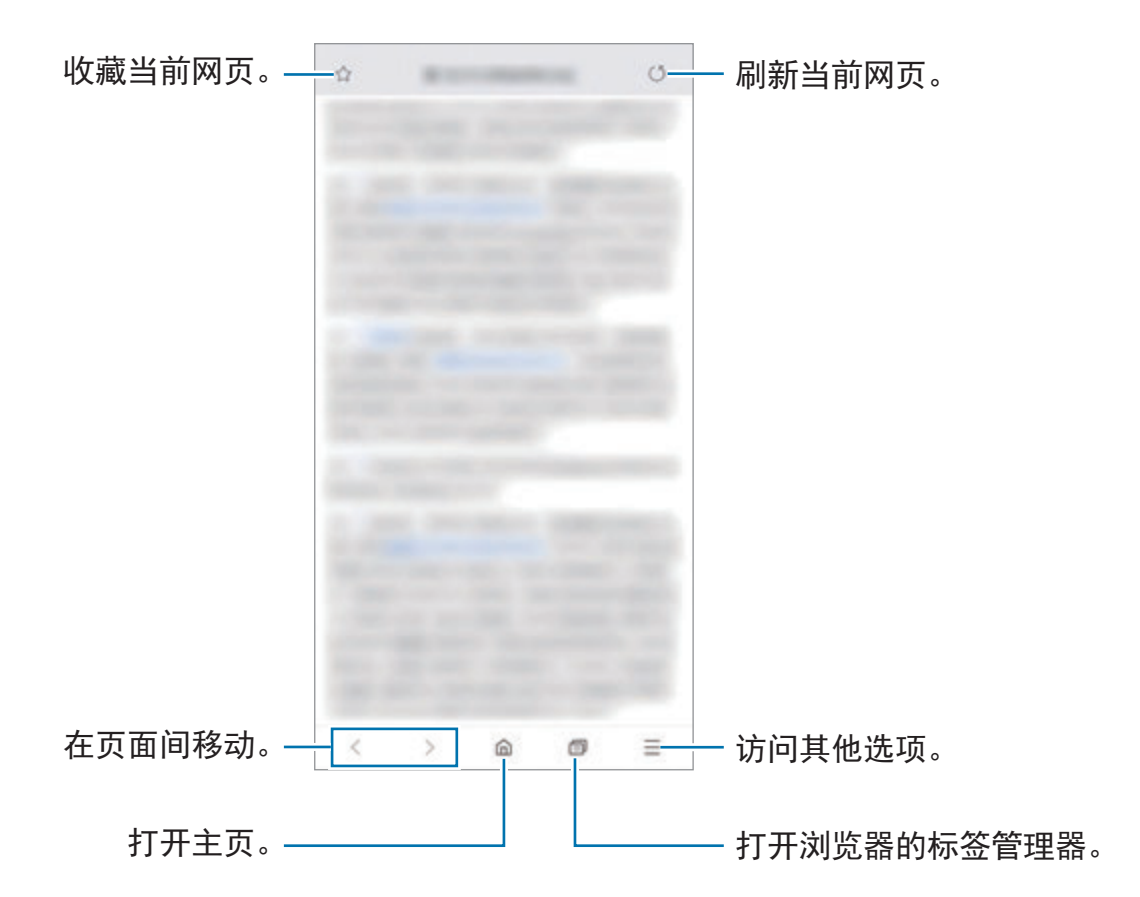

## 使用保密模式

在保密模式下,您可以单独管理已打开的标签、书签和已保存的页面。您可以使用 密码和生物特征数据锁定保密模式。

### 启动保密模式

在屏幕底部的工具栏上,点击 fī → 开启保密模式。如果您是第一次使用该功能, 请设定是否为保密模式使用密码。

在保密模式下,设备工具栏颜色将发生改变。

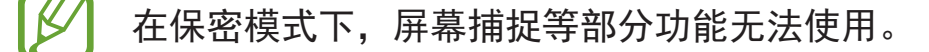

#### 更改安全设定

您可以更改密码或锁定方式。

点击 — → 设置 → 隐私和安全 → 设置保密模式锁定 → 更改密码。如欲将已注册 的生物特征及密码设定为锁定方式,点击**指纹**开关以启动。请参[阅指纹识别](#page-206-0)了解有 关使用生物特征数据的更多信息。

#### 停用保密模式

在屏幕底部的工具栏上,点击 司→关闭保密模式。

# 电子邮件

#### 设置电子邮件账户

首次打开电子邮件时,设置电子邮件账户。

1 启动电子邮件应用程序。

2 在列表上,选择电子邮件服务或点击其他。

3 按照屏幕上的指示完成设定。

如欲设置其他电子邮件账户,点击 — → ✿ → 添加帐户。

如果有多个电子邮件账户,可以将其中一个设定为默认账户。点击  $\equiv \rightarrow \bullet \rightarrow \frac{1}{2} \rightarrow \frac{1}{2}$ 设置默认帐户。

#### 发送电子邮件

1 点击 2 以编写电子邮件。

- 2 添加收件人并输入标题和文本。
- $3$ 点击 $\mathcal Q$ 发送电子邮件。

#### 读取电子邮件

电子邮件打开时,设备将自动收取新电子邮件。如欲手动收取电子邮件,从电子邮 件列表顶部向下滑动。

在屏幕上点击电子邮件以读取邮件。

如果电子邮件同步功能已禁用,将无法收取新电子邮件。如欲启用电子邮件 同步功能,点击 — → ☆ → 帐户名称, 然后点击同步帐户开关以启动。

# 相机

# 介绍

使用各种模式与设定拍摄照片和录制视频。

#### 照相机使用规范

- 未经他人允许,请勿拍摄照片或录像。
- 请勿在法律禁止的地方拍摄照片或录像。
- 请勿在可能侵犯他人隐私的场合拍摄照片或录像。

## 启动照相机

使用以下方法打开相机:

- · 启动**相机**应用程序。
- 快速按下电源开关键两次。
- ・ 在锁定屏幕上, 将 拖到圆外面。
- 取决于所在的地区或服务提供商,部分方法可能无法使用。  $\overline{\mathcal{L}}$ 
	- 如果从锁定屏幕,或在设置屏幕锁定方式的情况下关闭屏幕时启动相机应 用程序,部分照相机功能将不可用。
	- 如果您拍摄的照片模糊,请清洁摄像头并重试。

## 拍照

- 1 点击预览屏幕上的图像,此时照相机应已对焦。
	- 在屏幕上两指张开进行放大,两指合拢进行缩小。或者,向左或向右拖动镜 头选择图标。放大功能仅在使用后置照相机镜头时适用。
	- 如欲调整照片的亮度,点击屏幕。调整栏出现后,将调整栏上的 。 向 + 或 拖动。

 $2 \nightharpoonup$ 点击  $\bigcirc$  拍摄一张照片。

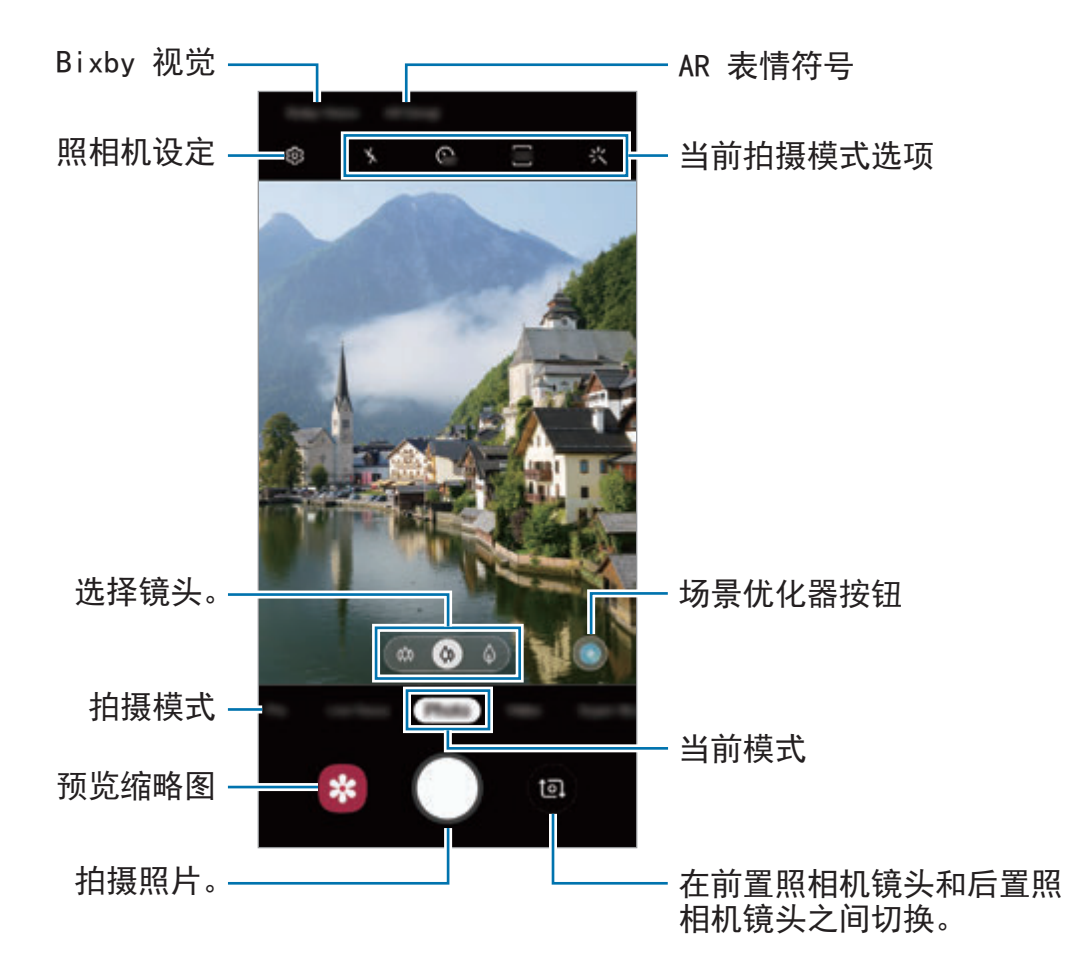

- 预览屏幕可能因拍摄模式和使用的照相机而异。
	- 不在使用时,照相机会自动关闭。
	- 确保镜头未损坏或弄脏。否则,在某些需要高分辨率的模式中,设备可 能无法正常工作。
	- 本设备的照相机具有广角镜头。广角照片或视频中可能会出现细微失真, 这并非设备性能问题。

## 选择用于拍摄的镜头

您可以使用超级广角镜头、广角镜头和长焦镜头 (2 倍光学变焦) 从不用的角度拍 照或录像。

在预览屏幕上,点击**照片**或视频并选择您需要的镜头,然后拍摄照片或录制视频。

- $\omega$ : 超级广角镜头可以让您拍出与真实画面非常相近的广角照片或广角视频。 使用此功能拍照风景照片。 如欲修正使用超级广角镜头拍摄的照片中的失真,轻触预览屏幕上的 ⑬,点击 保存选项,然后点击超宽变形修正开关以启动。
- 4: 广角镜头可让您拍出基础照片或普通视频。
- $\theta$ : 长焦镜头 (2 倍光学变焦) 可通过放大拍摄对象让您拍出更加清晰的照片或 视频。(Galaxy S10+、S10)

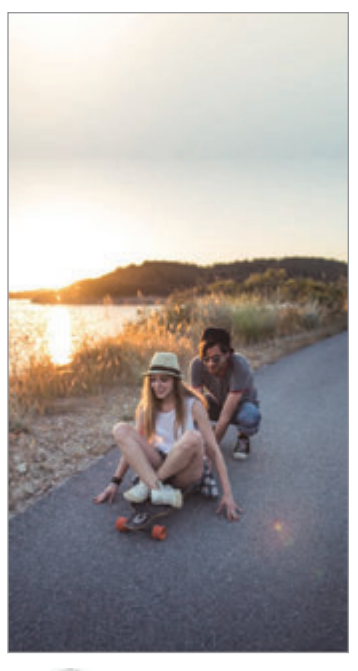

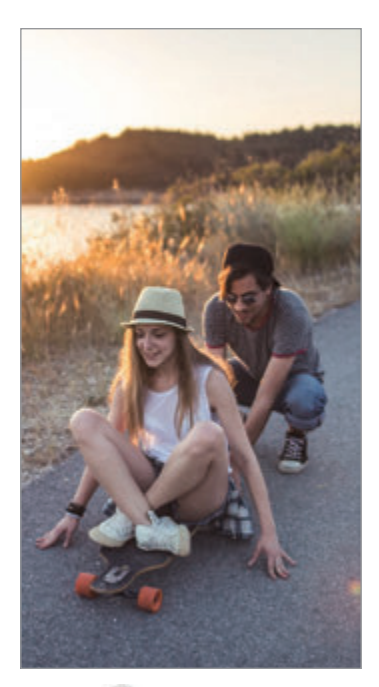

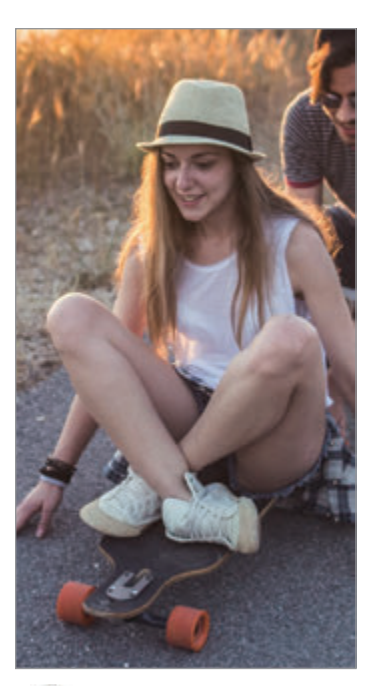

**◎** 超级广角拍摄 ◎ 基本拍摄 ◎ 2 倍光学变焦拍摄

## 照片模式 **(**智能相机**)**

相机将根据环境自动调整拍摄选项以轻松拍摄相片。智能相机功能可自动识别拍摄 对象并优化颜色和任何效果。

在拍摄模式列表上,点击照片并点击 ○ 拍照。

## 场景优化器

相机可通过识别拍摄对象自动调整颜色设定并应用优化后的效果。

在拍摄模式列表上,点击**照片**。当相机识别拍摄对象时,场景优化器按钮将更改且 应用优化后的颜色和效果。

- · 如果此功能未启动, 点击预览屏幕上的 @ 并点击场景优化器开关以启 动。
	- · 如欲使用其他功能,点击预览屏幕上的 ©3,点击场景优化器,然后点击 您需要的功能旁边的开关。
	- 如果您不想使用此功能,点击预览屏幕上的场景优化器按钮。

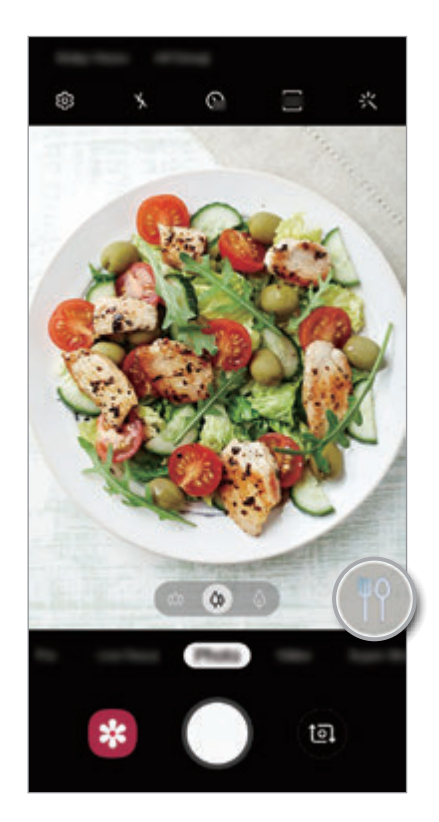

明亮的夜晚

在弱光环境下通过自动调整亮度和颜色来拍摄稳定的照片。

在拍摄模式列表上,点击照片。当相机识别弱光环境时,场景优化器按钮将变为 ● 且颜色将自动调整。

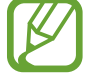

如果此功能未启动,点击预览屏幕上的 ,点击场景优化器并点击明亮的 夜晚开关以启动。

#### 拍摄建议

相机可通过识别拍摄对象的位置和角度来推荐照片的理想构图。 在预览屏幕上,点击 您 并点击拍摄建议开关以启动。

- 1 在拍摄模式列表上,点击照片。 预览屏幕上将出现引导。
- 2 对准拍摄对象,预览屏幕上将出现指引。 相机可识别构图,推荐的构图将出现在预览屏幕上。
- 3 调整相机的位置和角度以适应构图。 达到理想构图时,引导将变成黄色。

 $4 \text{ A} \oplus \text{ A} \oplus \text{ B}$ 拍摄一张照片。

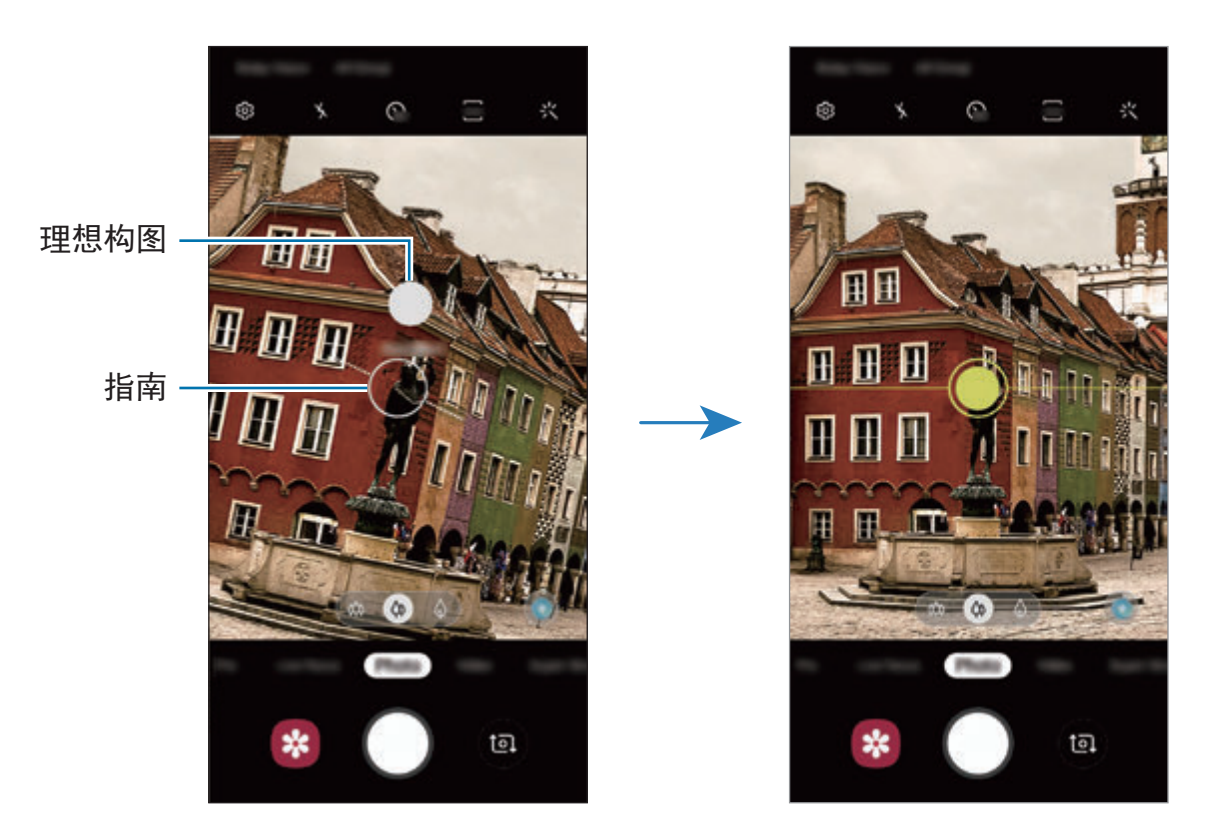

## 自拍

您可以通过前置照相机拍摄自拍照。

- 1 在拍摄模式列表上,点击照片。
- 2 在预览屏幕上,向上或向下滑动,或者点击 @ 以切换至前置照相机进行自 拍。
- 3 面向前置镜头。 若要在自拍时使用广角拍摄风景或人物,点击 &。
- $4 \nightharpoonup$ 点击  $\bigcirc$  拍摄一张照片。

#### 应用滤镜和美肌效果

您可以在拍照前选择滤镜效果并修改肤色或脸形等面部特征。

1 在预览屏幕上,点击 : ; 。

2 选择滤镜效果或美肌效果并拍照。

#### 锁定对焦 **(AF)** 和曝光 **(AE)**

您可锁定选定区域的对焦或曝光,以避免照相机根据拍摄对象或光源的变化来自动 进行调整。

点住要对焦的区域,AF/AE 框架将出现在此区域且曝光设定将被锁定。即使在拍 照后,设定也会保持锁定。

## 视频模式

 $\boldsymbol{\mathcal{U}}$ 

相机将根据环境自动调整拍摄选项以轻松录制视频。

1 在拍摄模式列表上,点击视频。

- 2 点击 录制视频。
	- 如欲在录制时从视频截取一幅图像,点击 .
	- · 如欲在录像时更改对焦,点击要对焦的位置。如欲使用自动对焦模式,点击 以取消手动设定对焦。
	- 如果您在录制视频时长时间使用视频变焦功能,视频质量可能下降,以防 止您的设备过热。(Galaxy S10+、S10)
		- 2 倍光学变焦在低光线环境下可能无法工作。(Galaxy S10+、S10)
- 3 点击 以停止录制视频。

#### 更改视频的屏幕比例

您可以设定视频的屏幕比例。 在预览屏幕上,点击 并选择屏幕比例。

## 先拍照后对焦模式

相机可让您拍摄背景模糊、拍摄主体清晰突显的照片。您也可以在拍照后应用和编 辑背景效果。

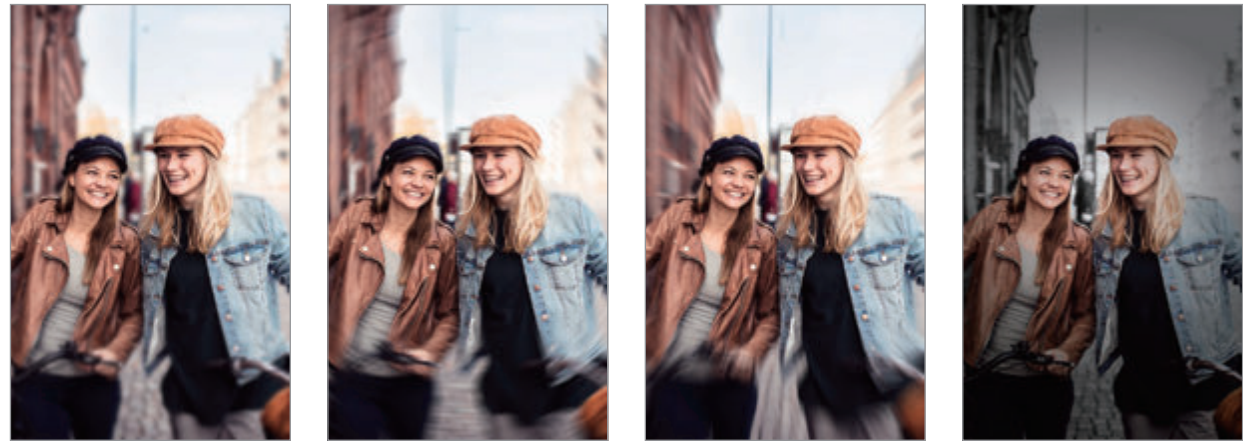

模糊 いっと あたり 旋转 いっと かいりょう 縮放 いっと かいかん 色点 かいりょう かんきょう

### 使用先拍照后对焦功能拍摄无与伦比的作品

在预览屏幕上选择背景效果并拍摄一张突出拍摄对象的照片。

- 请在光线充足的地点使用此功能。
- 在以下情况中,背景模糊功能可能无法正常工作:
	- 设备或拍摄对象处于移动状态。
	- 主体单薄或透明。
	- 主体与背景具有相似的颜色或形状。
	- 主体或背景为纯色。
- 1 在拍摄模式列表中,点击实时虚化。
- 2 选择您需要的背景效果。 如欲调整背景效果的强度,向左或向右拖动调整栏。
- $3$  预览屏幕上显示已应用效果时,点击 〇以拍照。

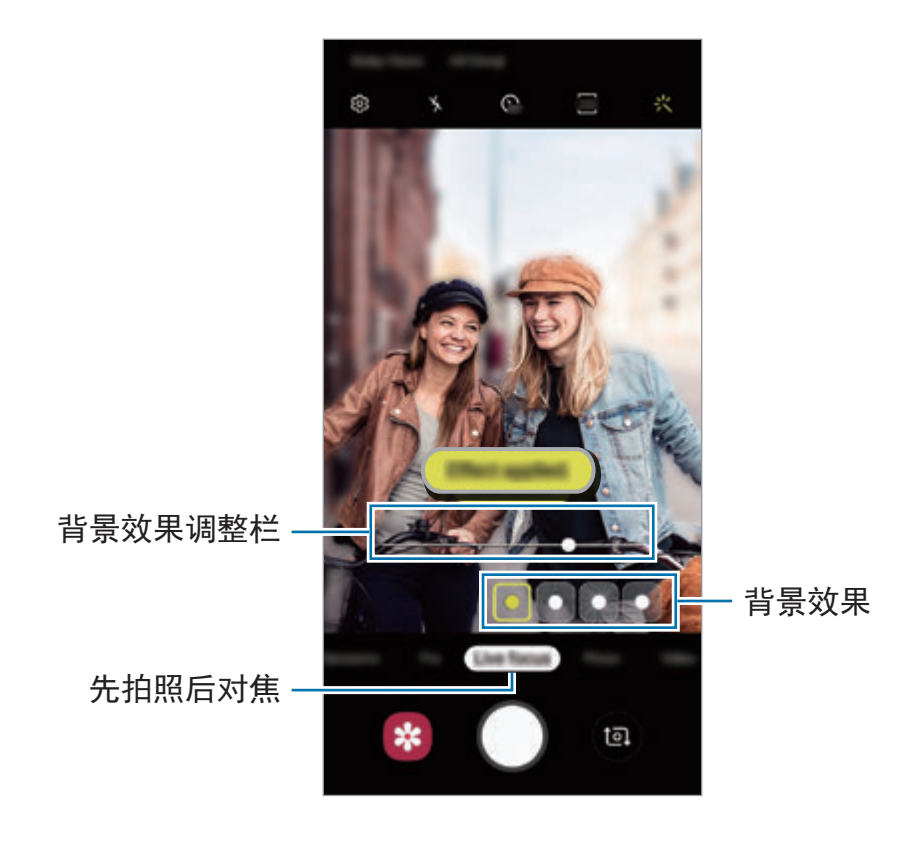

## 编辑先拍照后对焦照片的背景

您也可以对使用先拍照后对焦功能拍摄的照片编辑背景效果和背景效果的强度。

1 选择一张使用先拍照后对焦功能拍摄的照片,然后点击更改背景效果。

2 选择您需要的背景效果。

如欲调整背景效果的强度,向左或向右拖动调整栏。

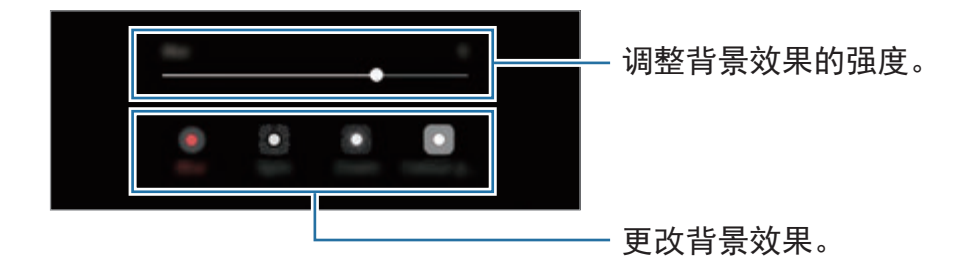

3 点击应用以储存照片。

## 超级慢动作模式

超级慢动作是能够慢速记录转瞬即逝的瞬间以便您稍后欣赏的功能。录制视频之 后,将自动添加背景音乐。

- 部分超级慢动作功能可能会因型号而异。
	- 请在光线充足的地点使用此功能。录制室内视频时若光线不足或不佳,可 能会发生以下情况:
		- 屏幕可能会因为光线较少而变暗。
		- 屏幕可能会在特定光线条件下闪烁,例如使用荧光灯照明的地方。
		- 可能会出现噪点。

## 录制超级慢动作视频

通过撷取拍摄对象正在移动的单个瞬间来录制视频。

1 在拍摄模式列表上,点击凝时拍摄。

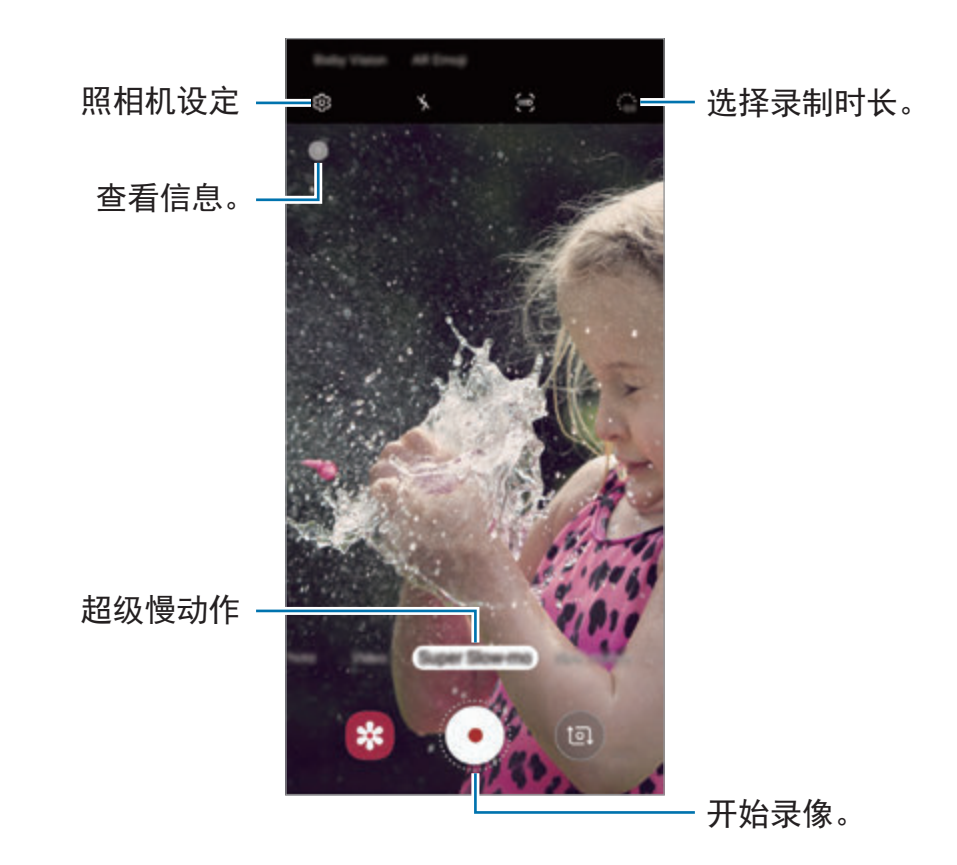

2 点击 .

设备将以超级慢动作捕捉瞬间,并将其保存为视频。

### 自动录制超级慢动作视频

在动作检测区域检测到动作时,设备将以超级慢动作撷取瞬间。

- 如果出现以下情况下, 超级慢动作录像可能会意外开始:
	- 当设备晃动时。
	- 当有其他物体靠近动作检测区域中的拍摄对象时。
	- 在闪烁光线下录像时,例如在使用荧光灯照明的地方。
- 1 在拍摄模式列表上,点击凝时拍摄。
- 2 点击 (2)。

动作检测功能将启动且动作检测区域将显示在预览屏幕上。

若要移动动作检测区域,点击方框内的区域并将其拖动至新位置。若要调整区 域面积,点击方框的一角并拖动。

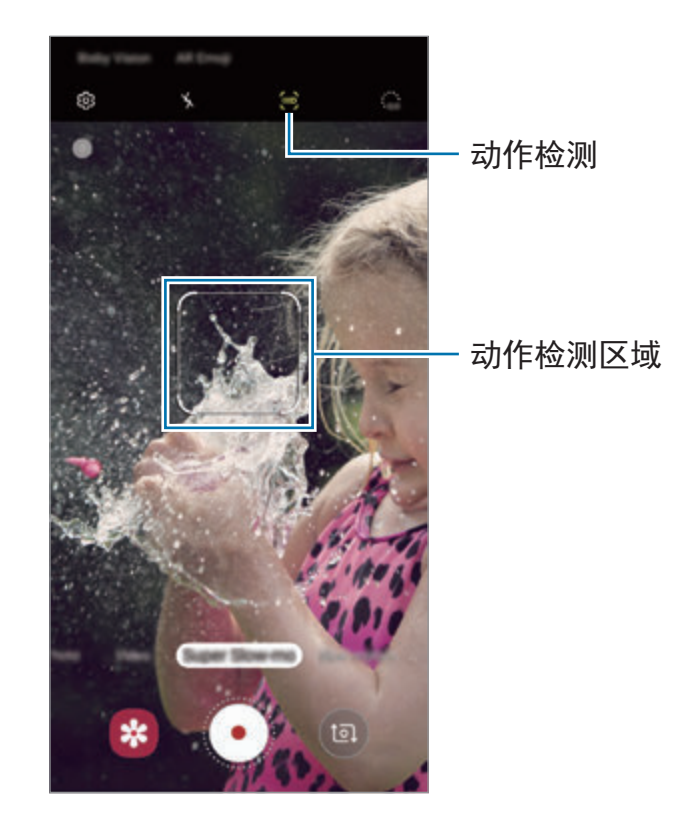

3 点击 。

当检测到动作时,设备将以超级慢动作开始录像且将其保存为视频。

## 播放超级慢动作视频

选择超级慢动作视频并点击播放凝时拍摄视频。 随机背景音乐将在播放期间自动伴随视频。 如欲在播放视频时撷取图像,点击 [2]。

编辑超级慢动作视频

在播放屏幕上,您可以编辑视频并将其保存为不同的文件或进行分享。

如欲裁剪所需的视频分区,将开始括板和结束括板拖至所需点以选择要保留的分 区。

如欲编辑超级慢动作分区,向左或向右拖动 ●。

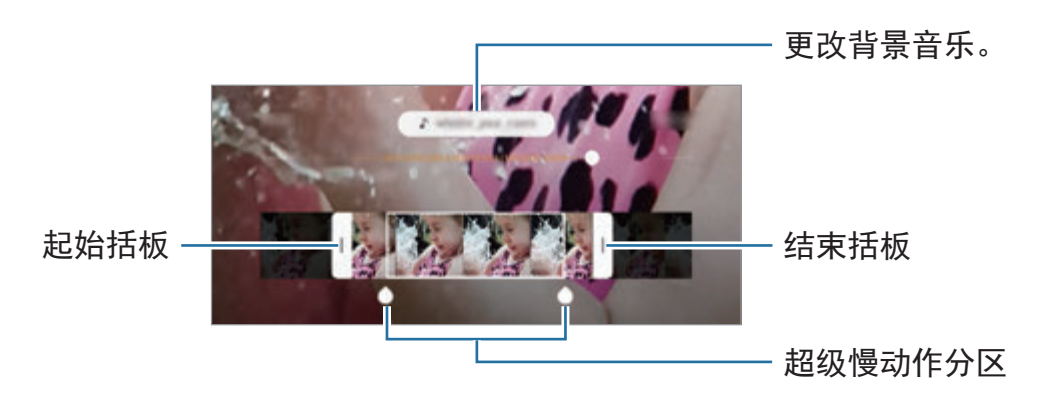

## 使用拍摄模式

如欲更改拍摄模式,向左或向右拖动拍摄模式列表,或者在预览屏幕上向左或向右 滑动。

选择您要的拍摄模式。

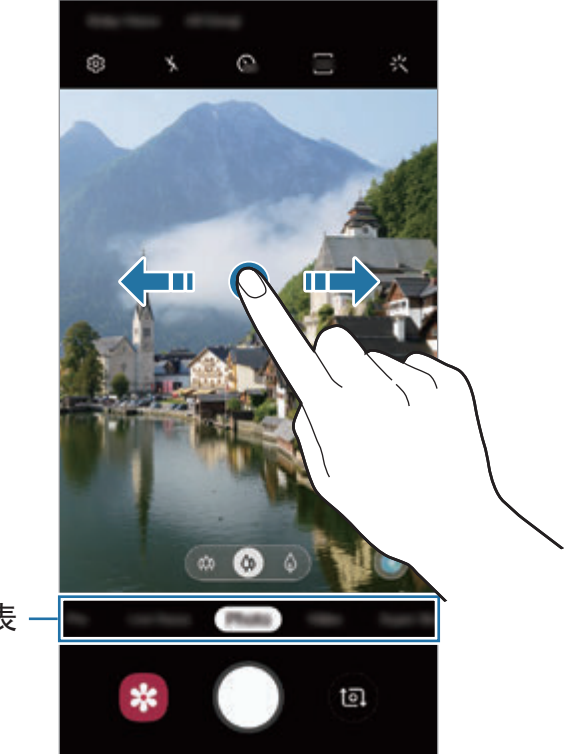

拍摄模式列表 -

### 专业模式

通过手动调整各种捕捉选项,例如曝光值和 ISO 值来拍照。

在拍摄模式列表中,点击专业。选择选项并自定义设定,然后点击 〇 以拍照。

可用选项

• 80:选择 ISO 值。此值用于控制照相机感光度。较低的值适用于光线较强的 静止拍摄对象。较高的值适用于快速移动或光线较差的拍摄对象。但是,较高 的 ISO 设定会在照片中产生噪声。

如果快门速度已手动设定,则无法设定 ISO 设定至 **AUTO**。

- . . 调整快门速度。慢速快门可以让更多光线进入, 从而使照片变得更明亮。 这是拍摄风景照或在夜间拍照的理想选择。快速快门可以让更少光线进入。这 是拍摄快速移动对象的理想选择。您可以选择将决定亮度和景深的光圈值。点 击 **F1.5** 或 **F2.4**。
- 3: 调整色调。
- ◎:更改对焦模式。将调整栏拖向 ✿ 或 ∧ 以手动调整对焦。如欲切换至自 动对焦模式,点击 **MANUAL**。
- · · 选择适当的白平衡, 以使图像具有逼真的色彩范围。可以设定色温。
- ◎:更改曝光值。此值确定照相机传感器接收的光线量。对于弱光条件,使用 更高的曝光。

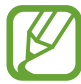

如果快门速度已手动设定,将无法更改曝光值。曝光值将更改并将根据 快门速度设定显示。
分离对焦区域和曝光区域

您可以分离对焦区域和曝光区域。

长按预览屏幕。AF/AE 框将出现在屏幕上。将框拖动到您要分开其聚焦和曝光的 区域。

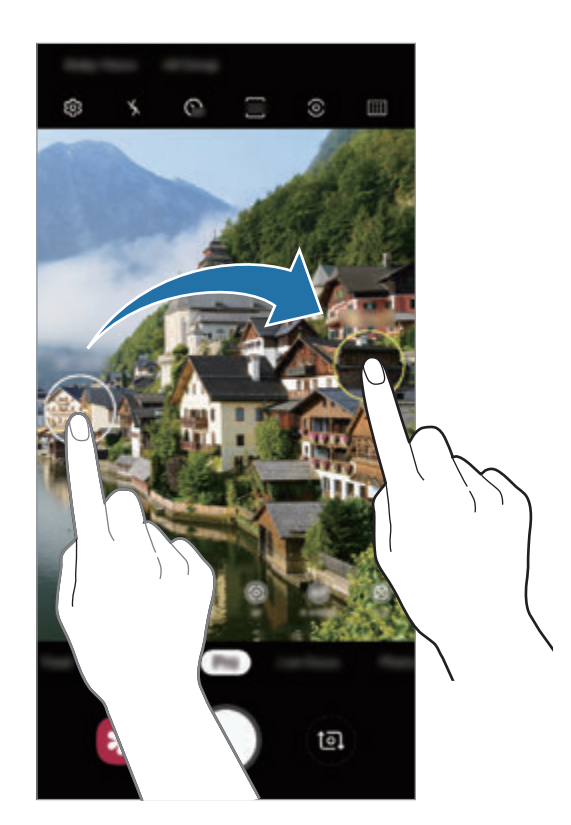

# 美食模式

拍摄色彩艳丽的美食照片。

- 1 在拍摄模式列表中,点击美食。
- 2 点击屏幕并拖动圆框至该区域以高亮显示。 圆形框外的区域将会变模糊。 如欲重新调整圆形取景框大小,拖动取景框的边角。

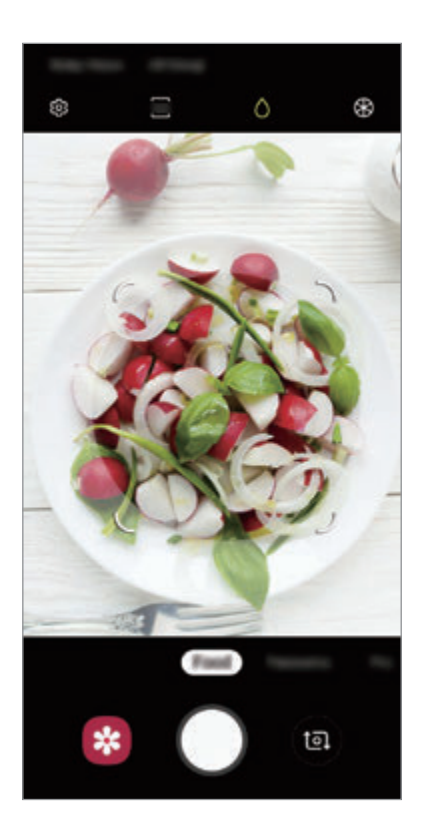

- $3$  点击 $@$  并拖动调整栏以调整色调。
- $4 \nightharpoonup$ 点击  $\bigcirc$  拍摄一张照片。

### 全景模式

使用全景模式拍摄一系列照片,然后将其拼接到一起以创建广角场景。

- 如欲使用全景模式获得最佳的照片, 按照以下提示: K
	- 向一个方向慢慢移动照相机。
	- 使图像保持在照相机取景器的框架内。如果预览图片超出引导框或设备未 移动,设备将自动停止拍照。
	- 避免拍摄背景难以清楚辨认的照片,例如空无一物的天空或单调的墙壁。
- 1 在拍摄模式列表中,点击全景。
- $2 \text{ at}$  人并向一个方向缓慢移动设备。
- $3$ 点击  $\odot$  以停止拍摄照片。

#### 慢动作模式

录制视频以慢动作观看。可以指定要以慢动作进行播放的视频分区。

- 1 在拍摄模式列表中,点击慢动作。
- $2$ 点击 开始录制。
- 3 完成录制后,点击 以停止。

4 在预览屏幕上,点击预览缩略图。

#### 5 点击播放慢拍视频。

视频的最快分区将设定为慢动作分区,视频将开始播放。将根据视频自动创建 至多两个慢动作分区。

如欲编辑慢动作分区,向左或向右拖动 ▲。

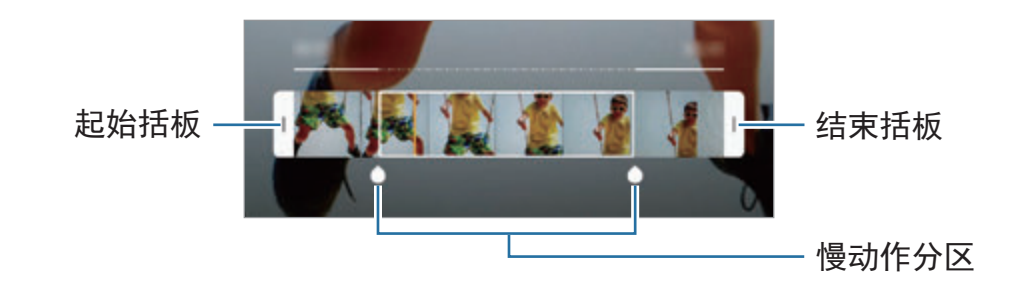

#### 延时模式

录制移动的人物或行驶的汽车,将其看成快速移动的视频。

- 1 在拍摄模式列表中,点击延时摄影。
- 2 点击 并选择帧速率选项。 如果将帧速率设定为自动,那么设备将会根据场景变化速率自动调整帧速率。
- $3.5.5.9$ 开始录制。
- 4 点击 完成录制。
- 5 在预览屏幕上,点击预览缩略图并点击播放延时摄影以观看视频。

# 自定义照相机设定

#### 当前拍摄模式选项

在预览屏幕上,使用以下选项。

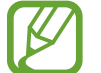

可用的选项可能因拍摄模式和使用的照相机而异。

- ・ 〻:启动或取消闪光灯。
- $Q_n$ : 选择照相机自动拍摄照片前延迟时间的长度。
- बः 选择照片的纵横比。
- ・ ---、 : 应用滤镜效果或美肌效果。
- $\mathbb{C}$ : 选择帧速率。
- 56: 选择视频的纵横比。
- 沁 : 稳定视频。
- · ©: 选择测光方式。此选项用于确定如何计算光照值。 © 中央重点测光使用拍 摄场景中央部分的光线来计算拍摄场景的光照。 [o] 单点测光使用集中于拍摄 场景中央区域的光线来计算拍摄场景的曝光。 [6] 矩阵测光取整个场景的平均 值。
- **m**: 在自动对焦模式中更改对焦区域。 **m 多目标自动对焦**聚焦取景框内若 干区域。会出现多个矩形以提示对焦区域。 中心自动对焦聚焦取景框内中 心。
- ·  $\bigcirc$ : 在美食模式, 聚焦圆形取景框内拍摄对象, 并对取景框外图像进行模糊处 理。
- · <br />
3. 在美食模式中, 调整色调。
- : 录制超级慢动作视频时启动或停用动作检测功能。
- ・  $\ddot{\bf a}$ : 更改超级慢动作视频的录制时间。

### 照相机设定

在预览屏幕上,点击 。视拍摄模式而定,有些选项可能不可用。

智能功能

- 场景优化器: 将设备设为根据拍摄对象或场景自动调整颜色设定并应用优化后 的效果。
- · 拍摄建议: 将设备设为通过识别拍摄对象的位置和角度来推荐照片的理想构 图。
- · 实时瑕疵提示: 设定设备以在照片中有人眨眼或显示模糊, 或者是镜头上有污 迹时接收通知。

#### 照片

- 动态照片:设定设备以拍摄几秒钟视频片段,然后点击 ○。这样可以捕捉您 可能错过的某个时刻。如欲查看视频,点击预览缩略图并点击查看动态照片。 若要从视频片段中截取一张静态图像,点击屏幕以停止播放,再点击捕捉。此 功能仅在照片模式下适用。
- 按住快门按钮: 选择在紧按住照相机键时要执行的动作。
- 保存选项:选择照片保存方式。

点击 **RAW** 副本 **(**专业**)** 开关以将设备设定为在专业模式中将照片另存为未经压 缩的 RAW 文件 (DNG 文件格式)。RAW 文件将保留所有照片数据以确保最佳 的图像质量,但它们将占用更多内存。

使用 **RAW** 副本 **(**专业**)** 功能时,每张照片以 DNG 和 JPG 两种格式保 存。

#### 视频

- · 后置摄像头拍摄的视频大小:选择要使用后置照相机录制的视频的分辨率。虽 然分辨率越高,视频质量越高,但同时它们占用的内存越多。
- · 前置摄像头拍摄的视频大小:选择要使用前置照相机录制的视频的分辨率。虽 然分辨率越高,视频质量越高,但同时它们占用的内存越多。
- · 高级录制选项:将设备设为使用高级录制选项。

如果您启动**高效视频**功能,您可以使用高效视频编解码器 (HEVC) 格式录制视 频。您的 HEVC 视频将保存为压缩文件以节省设备的内存。

若您启动 **HDR10+** 视频功能,您所录制的视频中各个场景的对比度和颜色将被 优化。

- 
- 您无法在其他设备上播放 HEVC 视频或在网上分享。
- 无法以 HEVC 格式录制超级慢动作和慢动作视频。
- 如欲正常播放 HDR10+ 视频,设备必须支持 HDR10+。
- 视频稳定性:启动防抖功能以减少或消除在录制视频时因照相机晃动而产生的 模糊图像。

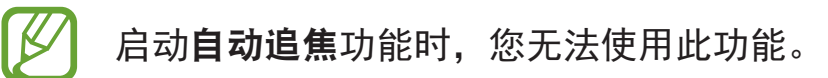

实用功能

- · HDR (丰富色彩): 在明亮和黑暗区域中, 以丰富的色彩拍照并再现细节。
- 自动追焦:设定设备以跟踪并自动对焦所选拍摄对象。在预览屏幕中选择拍摄 对象后,即使拍摄对象正在移动或改变照相机的方位时,设备也会对焦拍摄对 象。
	- 此功能启动时, 无法使用视频稳定功能。
		- 在以下条件下, 跟踪拍摄对象可能会失败:
			- 拍摄对象太大或太小。
			- 拍摄对象移动幅度太大。
			- 拍摄对象逆光或者拍摄地点光线暗。
			- 拍摄对象的颜色或图案与背景相同。
			- 主体带有水平图案,例如百叶窗等。
			- 照相机抖动幅度太大。
			- 视频分辨率为高。
			- 使用 2 倍光学变焦将镜头推进或拉远。(Galaxy S10+、S10)
- 网格线: 显示取景器指南以便在选择主体时帮助取景。
- 位置信息: 将 GPS 位置标签附加至照片。

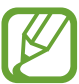

- · 在信号受阻的位置, 如建筑物之间、在低洼地区或在恶劣的天气条件 下,GPS 信号强度可能变差。
- 您的位置可能会在您将照片上传到互联网时显示在照片上。如欲避免 此问题,禁用位置标签设定。
- · 相机模式: 查看可用拍摄模式或编辑拍摄模式列表。
- · 拍摄方式: 选择拍照或录影的其他拍摄方式。
- · 存储位置: 选择存储位置。此功能将在您插入内存卡后出现。
- ・快速启动:设定设备以通过快速按下电源开关键两次来启动相机。

I K 取决于所在的地区或服务提供商,此功能可能无法使用。

- · 快速查看: 设定设备以在拍摄后显示照片。
- 恢复默认设置: 重置照相机设定。
- · 联系我们:提出问题或查看常见问题。请参[阅盖乐世空间](#page-149-0)以获取详细信息。
- · 关于相机: 查看相机应用程序版本和法律信息。

# 相册

# 介绍

观看设备上储存的图像和视频。您还可以通过相册管理图像和视频,或者创建故 事。

# 查看图像

1 启动相册应用程序并点击图片。

2 选择图像。

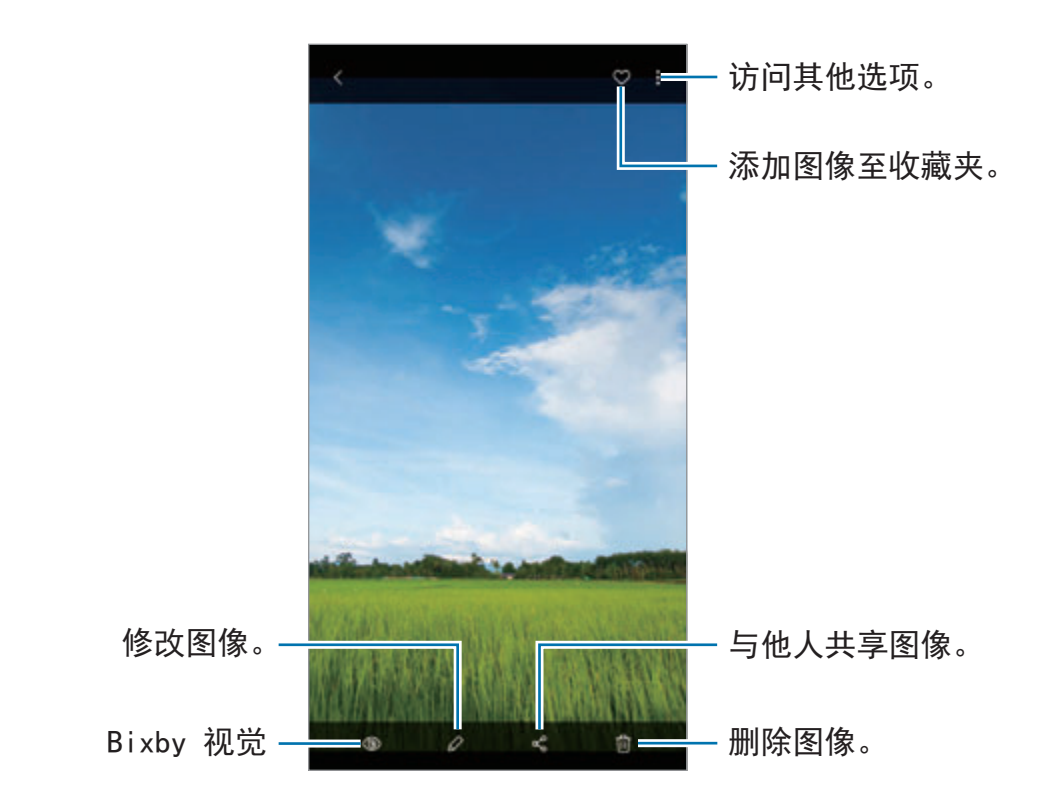

您可以使用多张图像创建电影、动画 GIF 或拼贴。在列表上,点击:→ 创 建电影,创建 GIF, 或者创建拼贴, 然后选择图像。

### 搜索图像

启动相册应用程序并点击 以按照类别查看图像,比如类型、位置或文件。 如欲输入关键字搜索图像,点击搜索字段。

## 编辑先拍照后对焦照片的背景

您可以对使用先拍照后对焦功能拍摄的照片编辑背景效果和背景效果的强度。 启动相册应用程序,选择使用先拍照后对焦功能拍摄的照片,点击更改背景效果以 更改背景效果或通过向左或向右拖动调整栏来调整强度。

# 查看视频

- 1 启动相册应用程序并点击图片。
- 2 选择要播放的视频。
- 3 点击播放视频以播放视频。

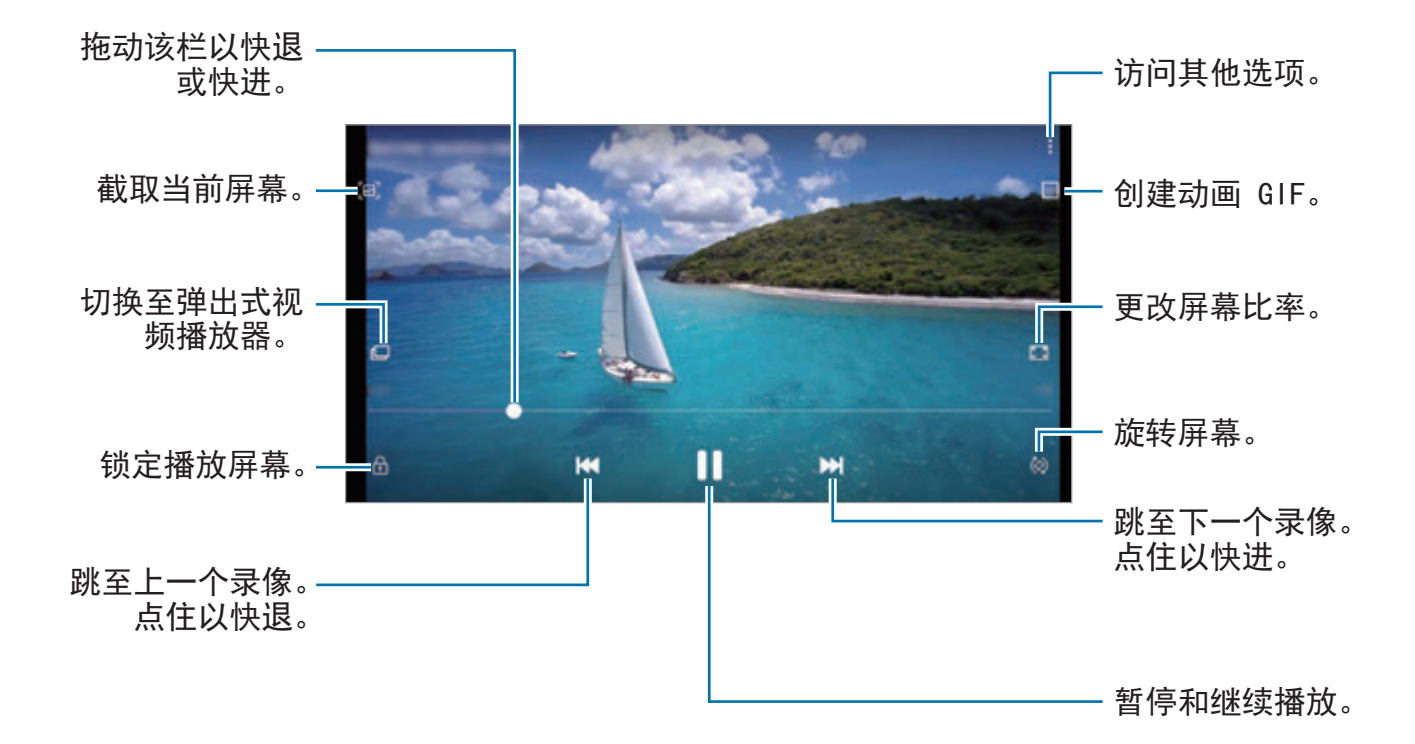

在播放屏幕的左侧向上或向下拖动手指以调整亮度,或在播放屏幕的右侧向上或向 下拖动手指以调整音量。

如欲快退或快进,在播放屏幕上向左或向右滑动。

## 使用视频增强器功能

增强视频的图像质量,以获得更明亮、更生动的色彩。启动设置应用程序,点击高 级功能并点击视频增强程序开关以启动。

- 此功能仅适用于部分应用程序。
	- 使用此功能将增加电池电量消耗。

# 查看图像和视频的详情

您可以查看文件详情,比如人物、位置和基本信息。如果没有自动创建的内容,比 如故事或 GIF,该内容也将显示。

查看图像或在视频预览屏幕上时,在屏幕上向上拖动。文件详情将显示。 您也可以通过在屏幕上点击信息来查看相关的内容。

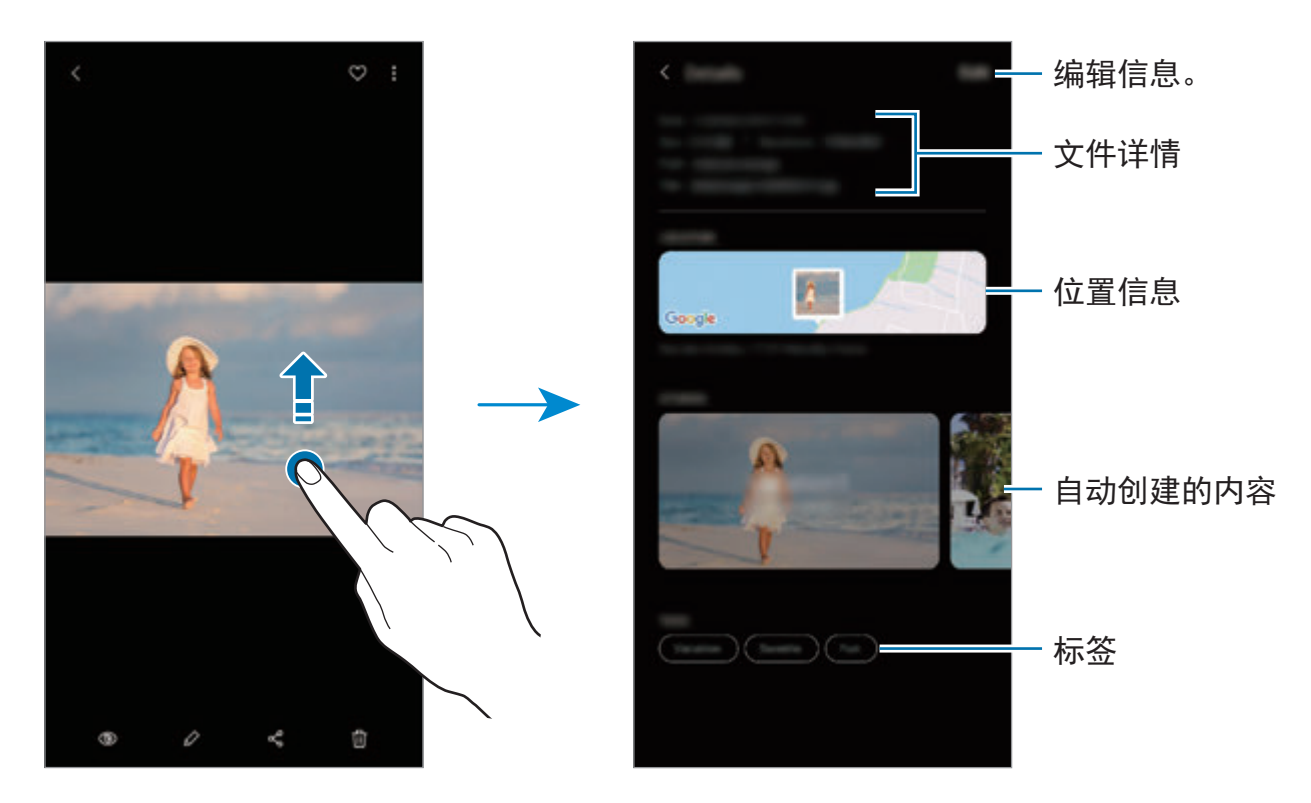

# 按类别查看照片或视频

您可能按类别查看照片和视频。

启动相册应用程序,点击图片或相册,然后向下拖动列表以选择类别。

- · 视频: 查看您的设备中存储的视频。
- · 收藏: 查看您收藏的照片和视频。
- · 地点: 查看在同一位置拍摄的照片和视频。
- · 建议: 查看推荐的内容。

# 查看相册

您可以按照文件夹或相册查看图像和视频。您创建的电影、动画 GIF 或拼贴也将 按照相册列表上的文件夹整理排序。

启动相册应用程序,点击相册并选择相册。

### 隐藏相册

您可以隐藏相册。

K 您无法隐藏默认创建的相册,比如相机和截屏相册。

- 1 启动相册应用程序并点击相册。
- $2$ 点击:→隐藏或取消隐藏相册。
- 3 点击相册开关以隐藏。

## 查看故事

在您拍摄或保存图像和视频时,设备将读取其日期和位置标签,将图像和视频排 序,然后创建故事。如欲自动创建故事,必须先拍摄或保存多个图像或视频。 启动相册应用程序,点击故事,然后选择故事。

#### 创建故事

使用不同主题创建故事。

- 1 启动相册应用程序并点击故事。
- $2$ 点击:→ 创建故事。

3 输入故事标题,然后点击新建。

4 勾选故事中要包括的图像或视频,然后点击完成。

如欲添加图像或视频到故事, 选择一个故事, 然后点击 • → 添加。

如何从故事中移除图像或视频,选择:→编辑,勾选要移除的图像或视频,然后 点击从故事中移除。

#### 删除故事

1 启动相册应用程序并点击故事。

2 点住要删除的故事,然后点击删除。

### 同步图像和视频

当您与三星云同步您的**相册**应用程序时,您拍摄的照片和视频也将保存在三星云 中。您可以在您的相册应用程序中及从其他设备查看保存在三星云中的图像和视 频。

启动**相册**应用程序,点击:→ 设置并点击与三星云同步开关以启动。相册应用程 序和三星云将同步。

### 删除图像或视频

- 1 启动相册应用程序。
- 2 选择要删除的图像或视频。

若要删除多个文件,在列表上点住要删除的文件,然后勾选更多要删除的文 件。

3 点击 <sup>或</sup>删除。

### 使用回收站功能

您可以在回收站中保留已删除的图像与视频。文件将在特定期间段之后删除。 启动相册应用程序,点击:→设置并点击回收站开关以启动。 若要查看回收站中的文件,启动相册应用程序并点击:→ 回收站。

# 动态萌拍

# 介绍

创建和您相貌相似的动态萌拍,使用动态萌拍、角色表情符号或贴纸拍照和录像。 您可以自定义动态萌拍功能,比如脸形或发型,还可以使用各种配饰装扮动态萌 拍。您也可以在对话期间使用动态萌拍通过有趣的方式表达自己。

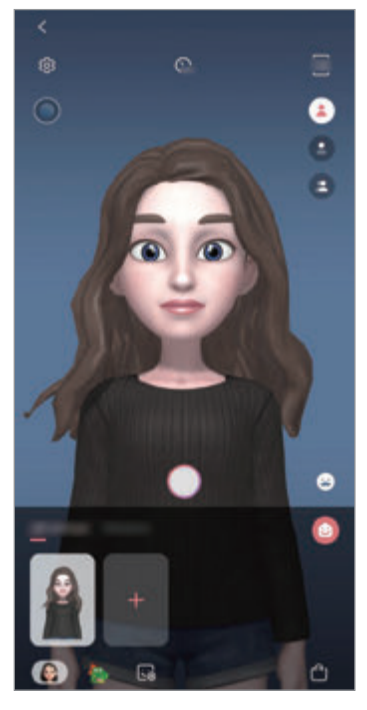

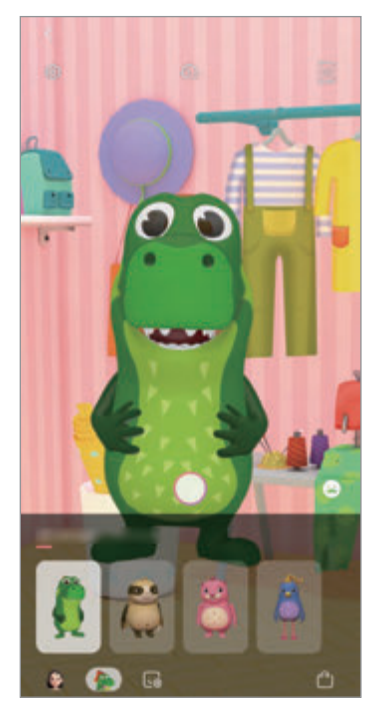

动态萌拍 角色表情符号 贴纸

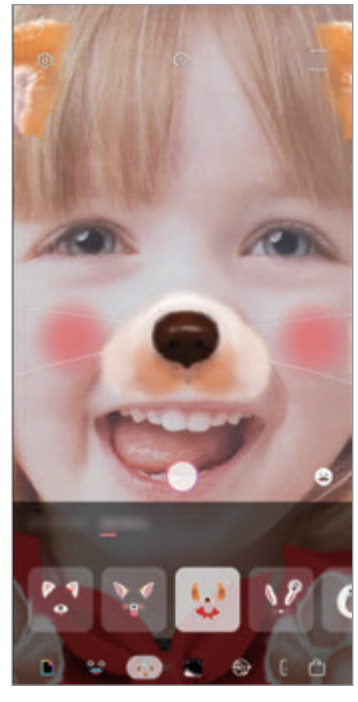

# 创建动态萌拍

制作外表像您的动态萌拍。将自动生成包含各种表情的动态萌拍贴纸。

- 1 启动相机应用程序并点击动态萌拍 → 创建动态萌拍。
- $2$  在屏幕上对准您的脸部,点击  $\bigcirc$  以拍照。
- 3 选择动态萌拍的性别和年龄范围并点击下一页。
- 4 装扮动态萌拍并点击下一页。
- 5 点击完成。

现已创建动态萌拍和动态萌拍贴纸。您可以在动态萌拍主屏幕上查看动态萌拍 贴纸。请参[阅动态萌拍贴纸](#page-125-0)以获取详细信息。

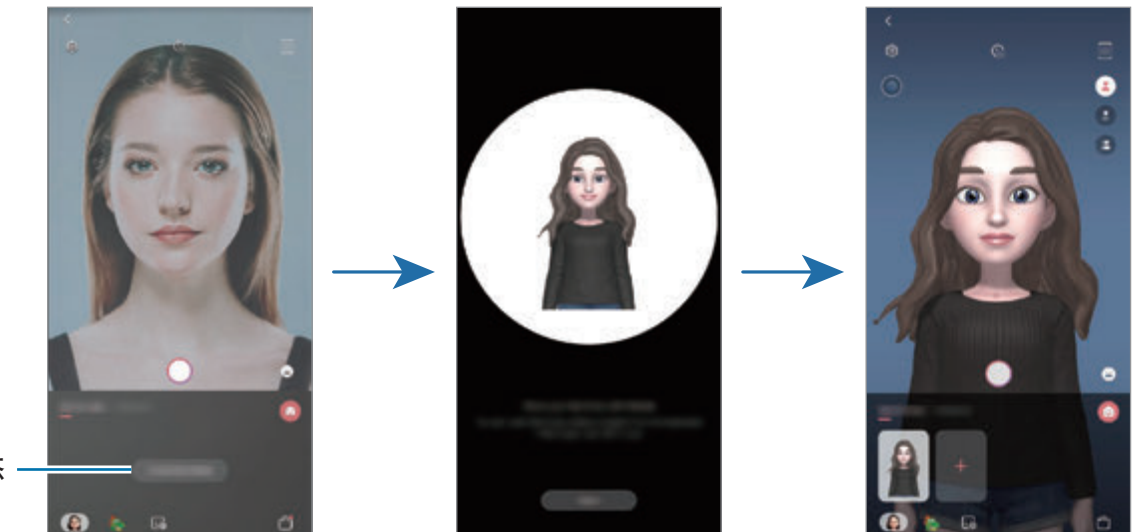

创建动态 萌拍。

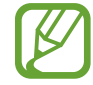

您可以在前置和后置照相机中使用动态萌拍功能。如果您在使用后置照相 机,其将自动切换至前置照相机。如欲在相机之间切换,请向上或向下滑动 预览屏幕。

#### 删除动态萌拍

启动相机应用程序并点击动态萌拍。点住要删除的动态萌拍并点击 』。将删除动 态萌拍和动态萌拍贴纸。

# 自定义动态萌拍

从 AR 世界下载各种项目之后, 在动态萌拍主屏幕上编辑或装扮动态萌拍。您也可 以添加动态萌拍贴纸。

可用选项可能随所在地区或服务提供商而异。

### 动态萌拍主屏幕

启动相机应用程序并点击动态萌拍 → ●。将显示动态萌拍主屏幕。

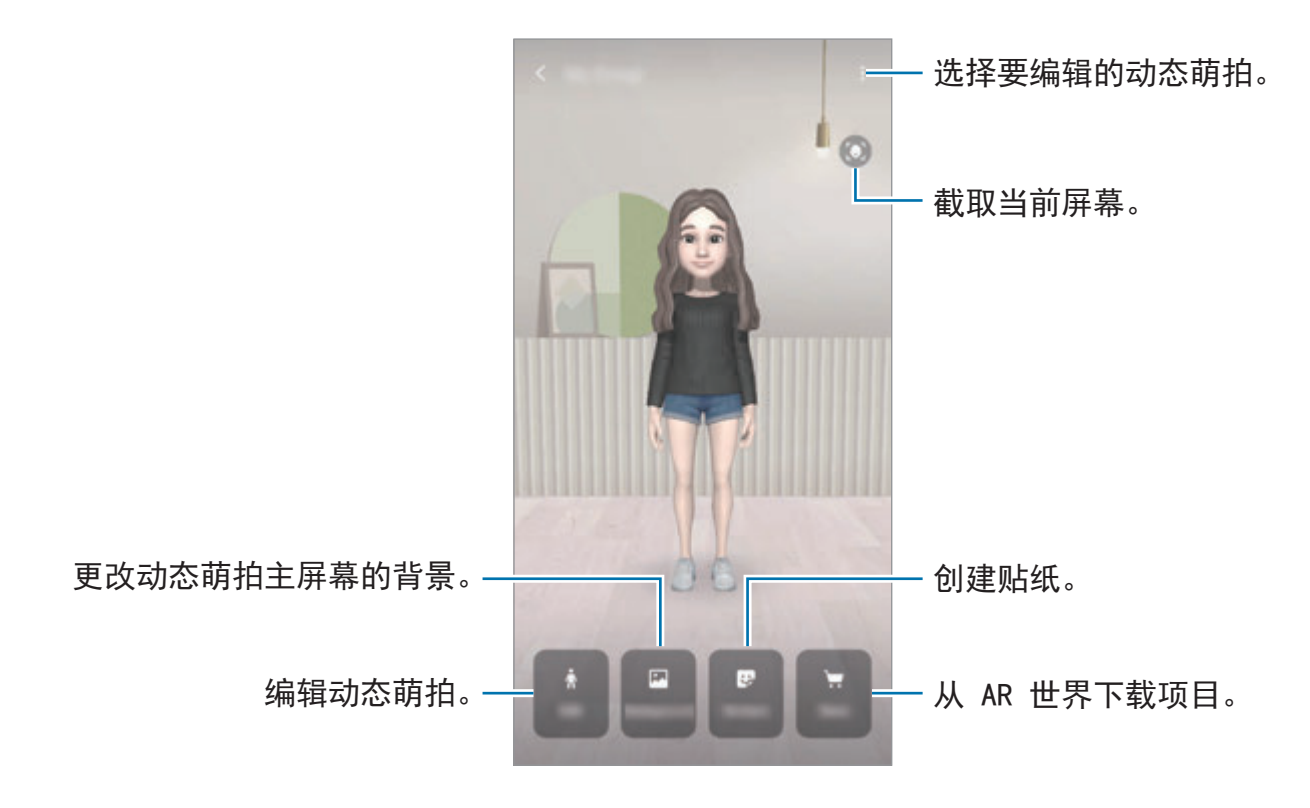

### 编辑动态萌拍

编辑动态萌拍或更改动态萌拍主屏幕的背景。 在动态萌拍主屏幕上,点击编辑或背景。

### 从 **AR** 世界下载项目

从 AR 世界下载项目后装扮动态萌拍, 比如服饰或配饰。 在动态萌拍主屏幕上,点击商店并下载您需要的项目。您可以在动态萌拍编辑屏幕 上查看已下载的项目。

# <span id="page-125-0"></span>动态萌拍贴纸

使用动态萌拍表情和动作创建您自己的贴纸。你可以在发送信息时或在社交网络上 使用动态萌拍贴纸。

### 查看动态萌拍贴纸

在动态萌拍主屏幕上,点击贴纸。然后,您可以查看动态萌拍贴纸。

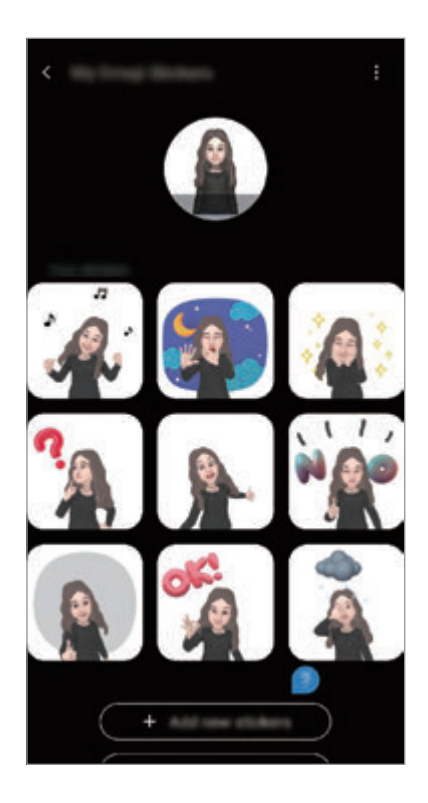

### 添加贴纸

在动态萌拍主屏幕上,点击贴纸 → 添加新贴纸,勾选您需要的贴纸,然后点击添 加。贴纸将添加且您可以在对话期间通过信息或在社交网络上使用。

### 创建您自己的贴纸。

按照您的喜好创建动态萌拍贴纸。

1 在动态萌拍主屏幕上,点击贴纸 → 制作个性化贴纸。

2 按照您的喜好编辑贴纸。

- <br>• <br>●: 选择表情。
- 帝: 选择动作。
- 要:添加贴纸。
- $\cdot$  T: 输入文本。
- 2: 选择贴纸的背景。
- 3 点击保存。

## 在聊天中使用动态萌拍贴纸

你可以通过信息或在社交网络上在会话期间使用动态萌拍贴纸。以下操作是在**信息** 应用程序中使用动态萌拍贴纸的示例。

1 在信息应用程序中编写信息时,点击三星键盘上的 ?。

- 2 点击动态萌拍图标。
- 3 选择动态萌拍贴纸之一。

动态萌拍贴纸将插入。

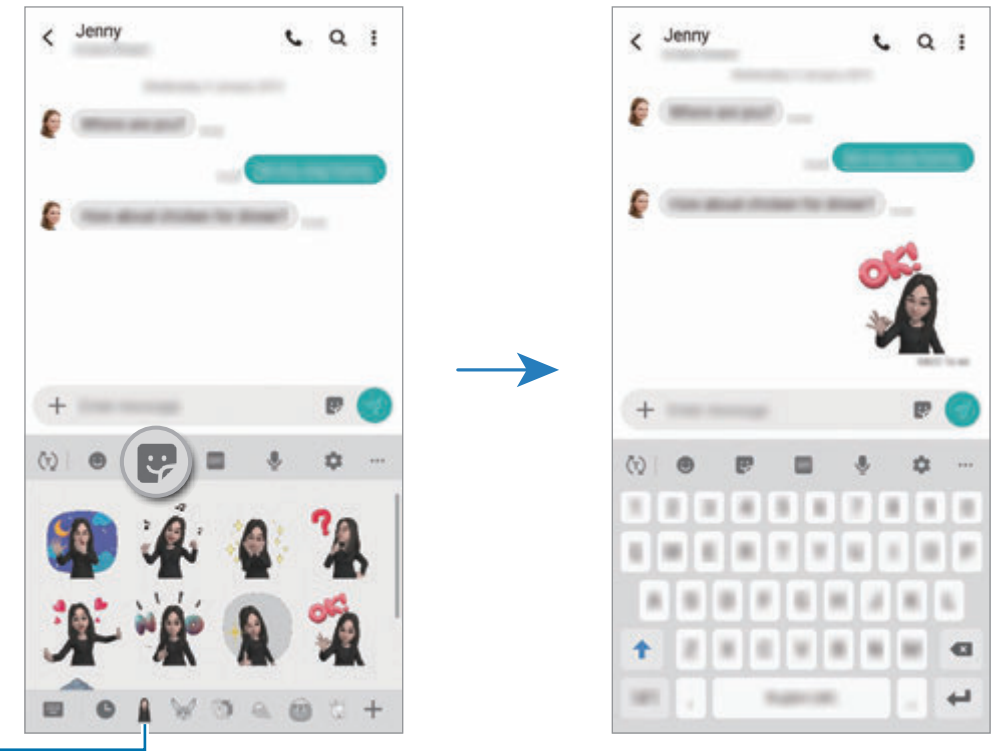

动态萌拍图标

删除动态萌拍贴纸

在三星键盘上,点击 ,并点击键盘底部的  $\Delta$ 。选择您要删除的动态萌拍贴纸并点 击删除。

# 使用动态萌拍来拍摄照片或视频

使用各种拍摄模式通过动态萌拍创建趣味照片或视频。

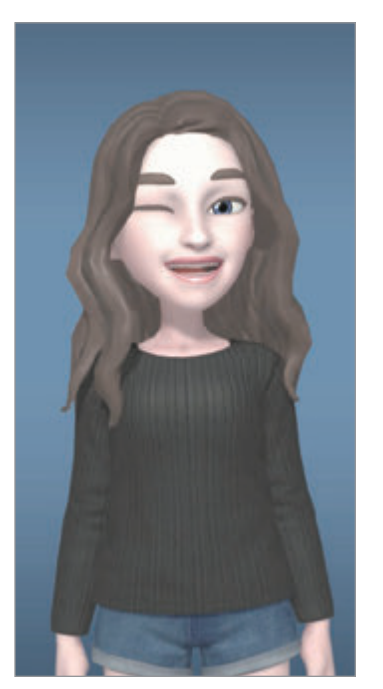

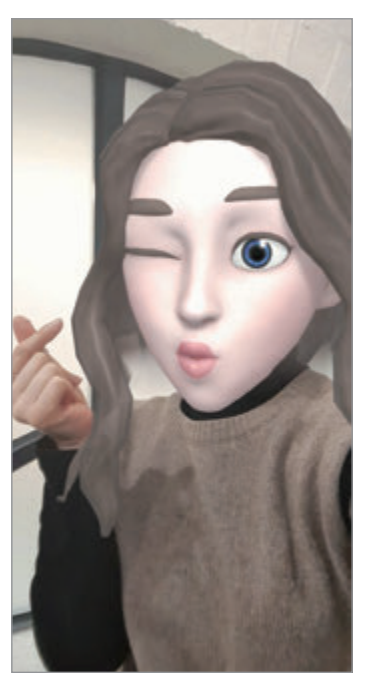

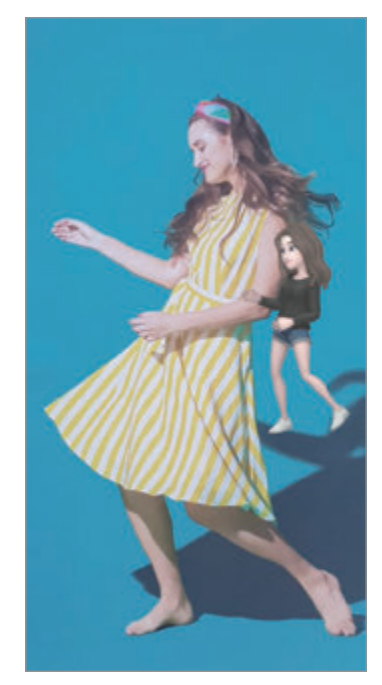

基本操作 面具 微动作

- 1 启动相机应用程序并点击动态萌拍。
- 2 选择您要使用的动态萌拍。

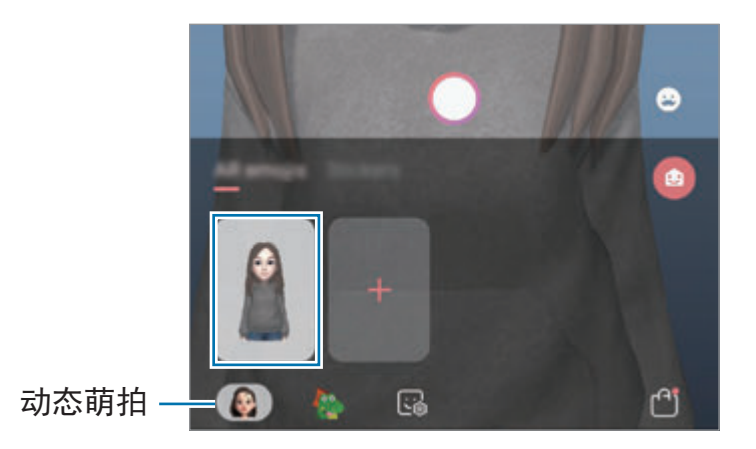

- 3 选择您要使用的模式。
	- <br>• <br>**•• (基本**): 动态萌拍会模仿您的表情。
	- **••** (面具): 动态萌拍的脸部会覆盖您的脸部, 所以看上去就像您戴着面具。
	- 3 (微动作):动态萌拍会模仿您的全身活动。
- $\mathcal A$  点击  $\bigcirc$  拍照,或者向左滑动预览屏幕并点击  $\bigcirc$  录像。 您可以在相册中查看并共享已拍摄的照片和视频。

# 使用角色表情符号或贴纸拍照或录像

角色表情符号会模仿您的表情。您也可以应用可以追踪您脸部的贴纸效果。

- 1 启动相机应用程序并点击动态萌拍。
- 2 选择角色表情符号,或者点击贴纸并选择您要使用的贴纸。

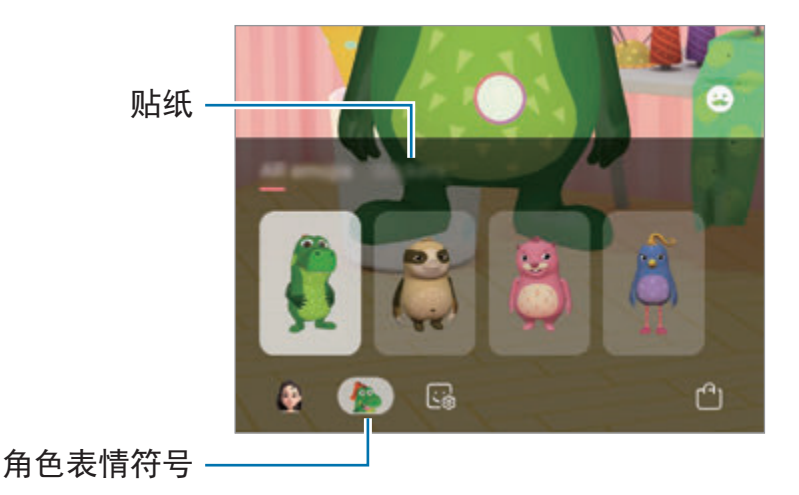

 $3$  点击  $\bigcirc$  拍照, 或者向左滑动预览屏幕并点击  $\bigcirc$  录像。 您可以在相册中查看并共享已拍摄的照片和视频。

# 息屏提醒

当关闭时,您可以查看时钟或日历等信息,或者在屏幕上控制音乐播放。 您还可以查看通知以了解新信息或未接来电。

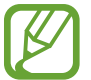

息屏提醒的亮度可能根据光线条件自动更改。

### 设置息屏提醒的显示方式。

您可以设置息屏提醒的显示方式。息屏提醒可以设为持续显示或仅在屏幕关闭后点 击屏幕时显示。此外,您可以设定显示息屏提醒的时间。

打开设置应用程序,点击锁定屏幕 → 息屏提醒 → 显示模式, 然后选择需要的模 式。

- 点击来显示: 当您点击屏幕时息屏提醒显示 30 秒。
- 始终显示: 息屏提醒持续显示。
- · 按预定时间显示: 息屏提醒在您设定的期间显示。点击设定计划以设定开始和 结束时间。

## 在息屏提醒打开通知

收到消息、未接来电或应用程序通知时,通知图标将会显示在息屏提醒上。双击通 知图标以查看通知。

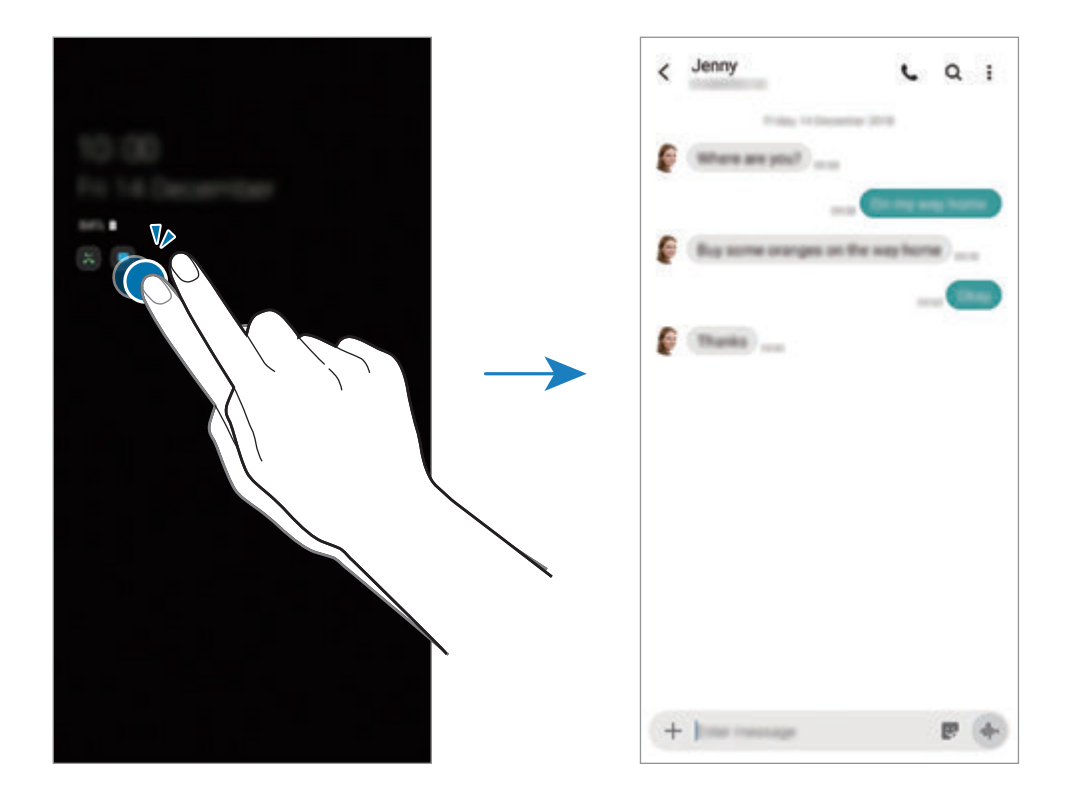

如果屏幕已锁定,那么您必须解锁屏幕才能查看通知。

### 在息屏提醒上控制音乐播放

您可以在息屏提醒上控制音乐播放。

- 1 启动设置应用程序,点击锁定屏幕 → 屏幕小组件, 然后点击音乐开关以启 动。
- 2 如欲在息屏提醒中控制音乐播放,双击时钟。
- 3 在时钟上向左或向右滑动以查看音乐控制器。
- 4 点击图标以控制播放。

### 显示图像至息屏提醒

您可以在息屏提醒上显示图像。您也可以显示动画 GIF。

- $1$  启动设置应用程序 → 锁定屏幕 → 时钟风格 → 息屏提醒。
- 2 向左拖动类型列表并选择上面有图像的类型。
- $3.5 + H$ 选择图像。

如欲插入动画 GIF,点击 **GIF** 并选择文件。

4 点击完成。

### 停用"息屏提醒"功能

启动设置应用程序,点击锁定屏幕,然后点击息屏提醒开关以停用。

# 曲面侧屏

# 介绍

您可以从曲面侧屏快速访问收藏的应用程序和功能。

## 使用侧屏面板

向屏幕的中心拖动侧屏面板触钮。

如果侧屏面板触钮不可见,启动设置应用程序,点击显示 → 曲面侧屏,然后点击 曲面侧屏面板开关以启动。

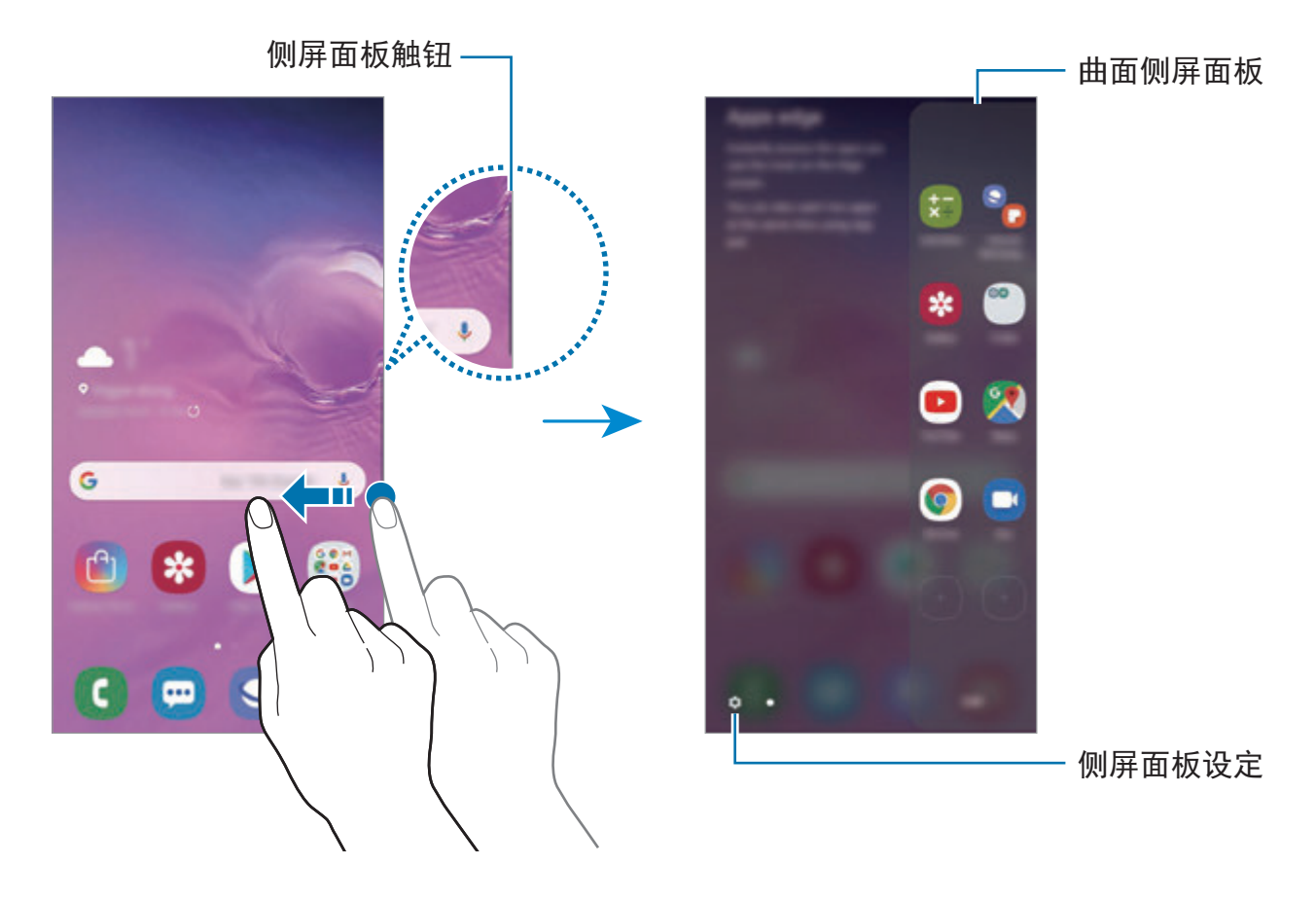

#### 编辑侧屏面板

选择要在曲面侧屏面板上显示的面板或进行编辑。

- 1 向屏幕的中心拖动侧屏面板触钮。
- 2 点击 ✿ 打开曲面侧屏设置屏幕。
- 3 勾选要显示的侧屏面板。
	- · 如欲编辑面板, 点击**编辑**。
	- 如欲下载额外的面板,点击:→ 三星应用商店。
	- · 如欲重新排列面板,点击:→ 重新排序,然后将 <>拖至其他位置。

#### 设定侧屏面板触钮

您可以更改触钮的位置、大小、透明度或震动设置。 向屏幕的中心拖动侧屏面板触钮。然后,点击 ✿ → ·•• 曲面侧屏面板触钮。

## 应用程序侧屏

快速启动常用应用程序。

- 1 向屏幕的中心拖动侧屏面板触钮。
- 2 在应用程序侧屏面板上,选择要启动的应用程序。

#### 编辑应用程序侧屏面板

- · 如欲添加应用程序, 在面板上点击 H, 然后点击应用程序列表上的应用程序。
- · 如欲在面板上创建文件夹,点击面板上的 (+),点住应用程序列表上的应用程 序并将其拖至应用程序侧屏面板上的另一应用程序。
- · 如欲删除应用程序,点住面板上的应用程序并将其拖至面板顶部的移除。
- 如欲更改应用程序的顺序,点住应用程序并将其拖至其他位置。

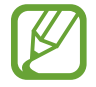

您也可以通过点击编辑来编辑应用程序侧屏面板。

### 添加应用程序对

向应用程序侧屏面板添加两个常用应用程序,例如视频播放器和信息应用程序,通 过点击一下在分屏视图同时打开这两个应用程序。有关分屏视图的更多信息,请参 [阅分屏视图](#page-137-0)。

- 1 向屏幕的中心拖动侧屏面板触钮。
- $2$  在应用程序侧屏面板上,点击 $\Box$  → 创建一键分屏。
- 3 从列表选择两个应用程序。

在分屏视图中打开时,第一个应用程序将出现在顶部,而第二个应用程序则出 现在底部。

4 点击完成。

## 侧屏闪光

您可以设定设备以在您收到新信息等通知时使曲面侧屏亮起并显示弹出窗口。 当使用应用程序时弹出窗口显示,向下拖动窗口可快速查看内容并执行可用操作。

#### 管理显示为侧屏闪光的通知

- 1 启动设置应用程序中,点击显示 →曲面侧屏 → 侧屏闪光, 然后点击开关以启 动。
- 2 点击管理通知,然后点击应用程序旁边的开关,以侧屏闪光接收通知。

K 部分通知不会显示为曲面亮光,具体取决于通知类型。

### 通过弹出式窗口查看通知

当您通过边缘提醒收到通知时,可以通过打开弹出式窗口快速查看通知内容并执行 可用操作。例如,如果您在观看视频或玩游戏时收到信息,您可以查看信息并回复 信息,无需切换屏幕。

当您在使用应用程序时通过边缘提醒收到通知,向下拖动通知。

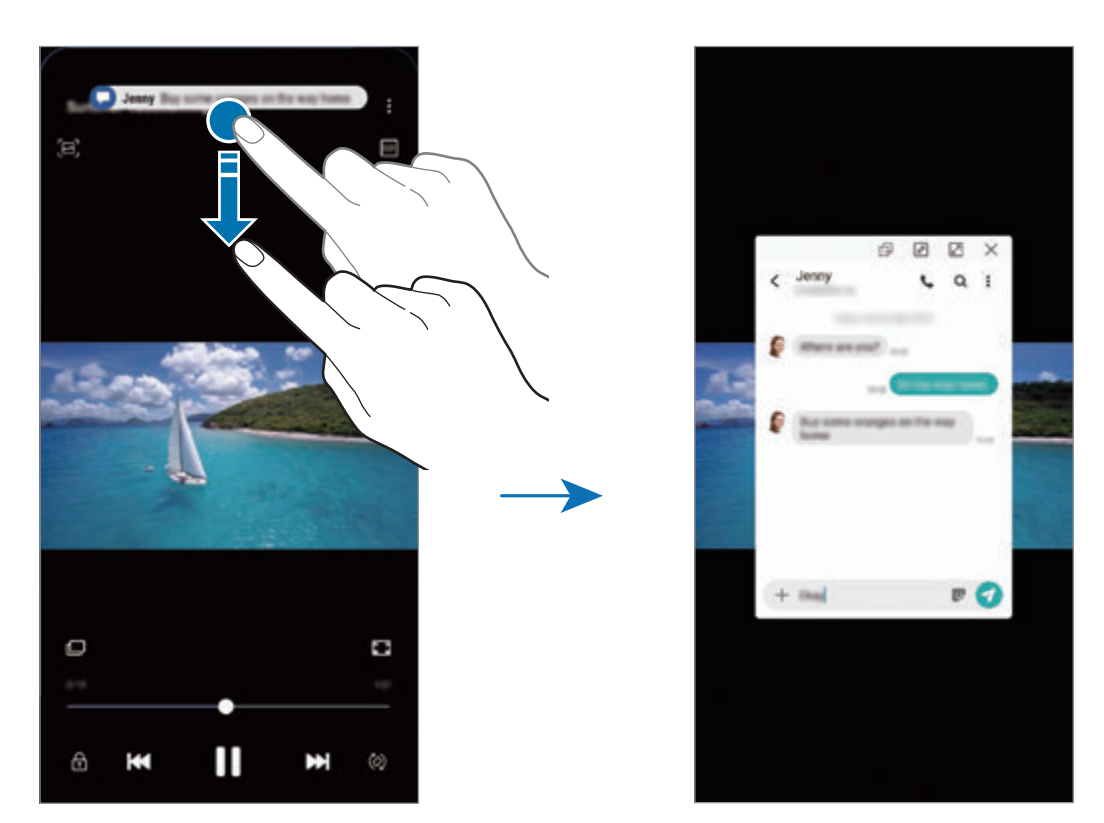

此功能仅可对支持多窗口和侧屏闪光功能的应用程序使用。如欲查看支持的 应用程序,启动设置应用程序,点击显示 → 曲面侧屏 → 侧屏闪光 → 管理 通知。

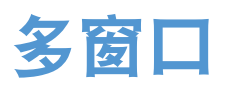

# 介绍

多窗口可让您同时在分屏视图上同时运行两个应用程序。也可在弹出窗口视图中同 时运行多个应用程序。

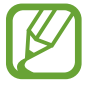

某些应用程序可能不支持此功能。

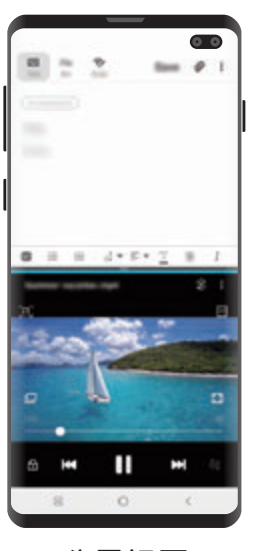

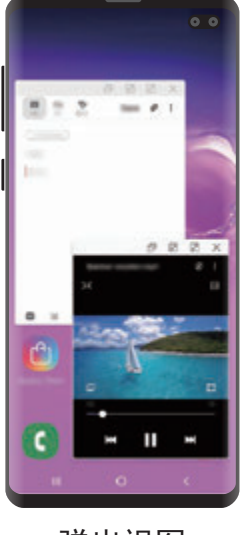

分屏视图 弹出视图

# <span id="page-137-0"></span>分屏视图

- 1 点击最近使用按钮以打开最近使用的应用程序列表。
- 2 向左或向右滑动,点击应用程序的图标,然后点击在分屏视图中打开。 所选的应用程序将在上方窗口中启动。

3 在下方窗口中,向左或向右滑动以选择要启动的另一个应用程序。

若要启动不在最近使用应用程序列表中的应用程序,点击主页键或返回键并选 择应用程序。

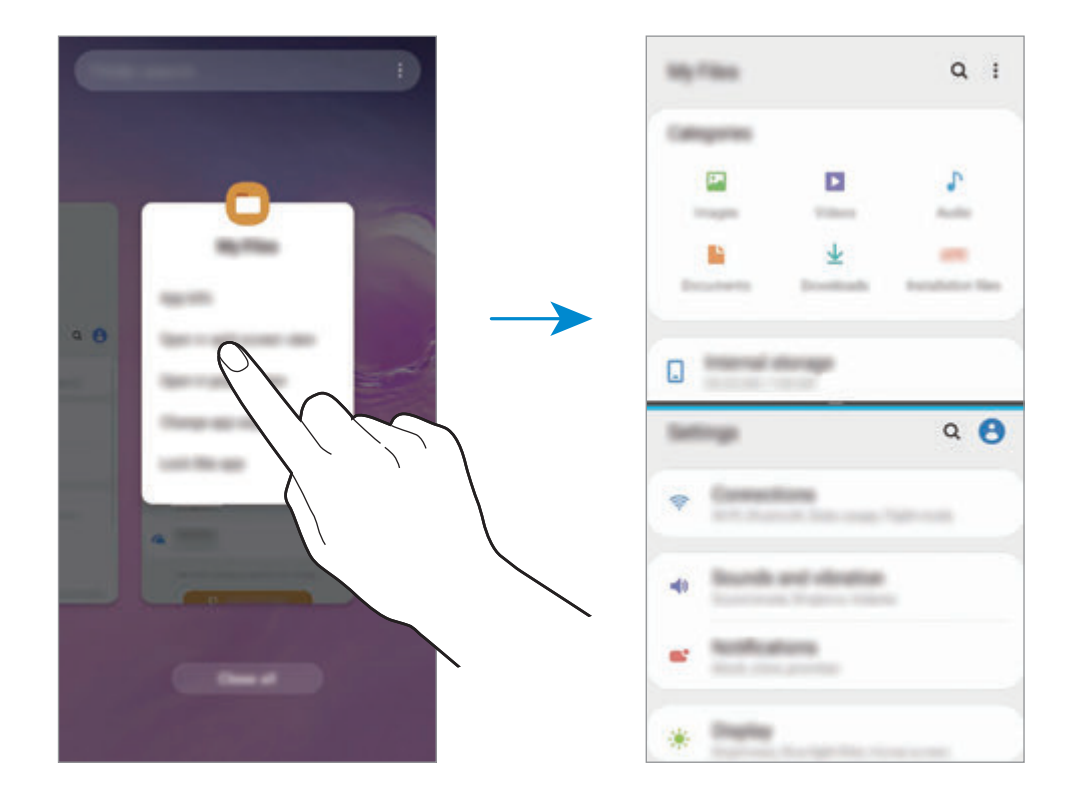

# 调整窗口大小

向上或向下拖动应用程序窗口之间的横条以调整窗口的大小。 当您将应用程序窗口之间的条形拖动到屏幕顶部或底部边缘时,窗口将最大化。 应用程序与功能

# 弹出视图

- 1 点击最近使用按钮以打开最近使用的应用程序列表。
- 2 向左或向右滑动,点击应用程序的图标,然后点击在弹出视图中打开。 应用程序屏幕将出现在弹出窗口视图中。

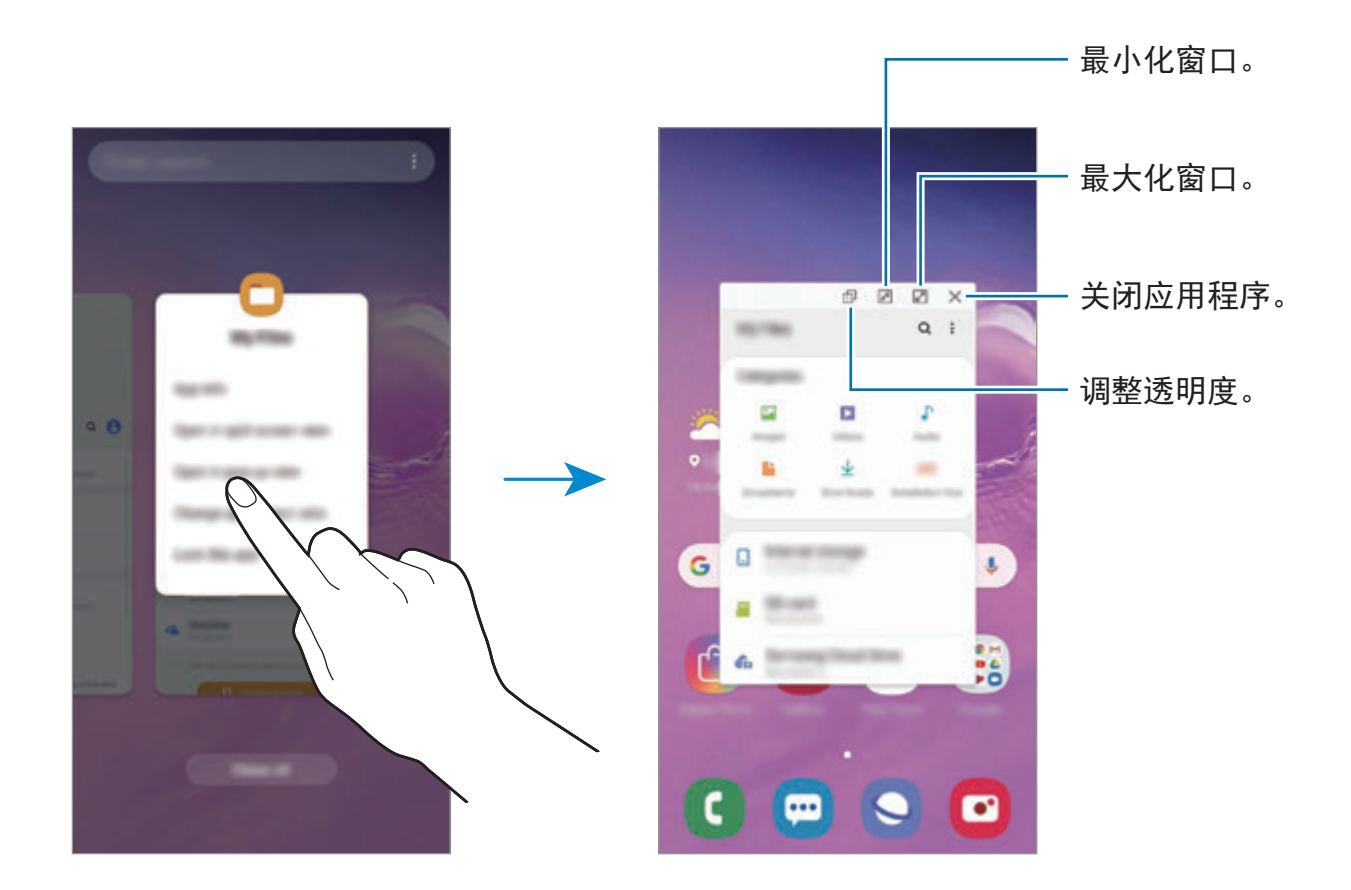

## 移动弹出窗口

如欲移动弹出窗口,点击窗口的工具栏并将其拖至新位置。

# **Samsung Pay**

# 介绍

将常用的银行卡注册到 Samsung Pay, 这是一项移动支付服务, 可快速安全地进 行支付。Samsung Pay 支持磁性安全传输 (MST) 和近场通信 (NFC),并且可以通 过标准信用卡读卡器付款。

如欲查看支持该功能的银行卡的更多信息,请访问 www.samsung.com/samsung-pay。

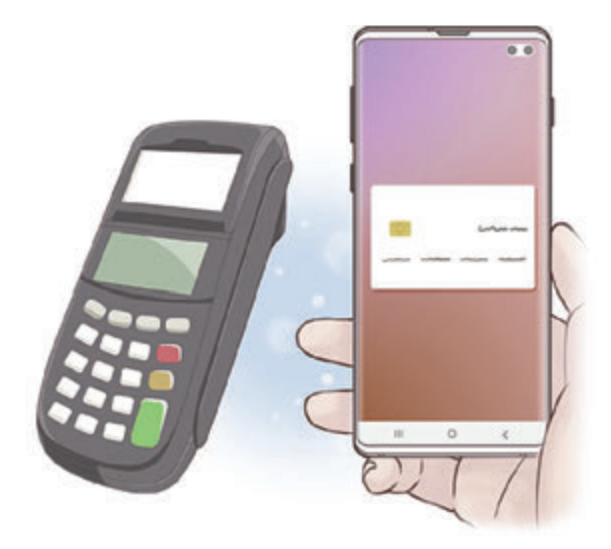

- 如欲使用此功能,必须登录您的三星账户并注册生物计量数据。有关详细 信息,请参[阅三星账户](#page-37-0)[和指纹识别](#page-206-0)。
	- · 取决于所在地区, 如欲使用 Samsung Pay 付款, 设备需要连接 Wi-Fi 或 移动网络。
	- 该应用程序的可用性和支持的功能可能会因所在地区或服务提供商而异。
	- 初始设定和银行卡注册流程可能会因所在地区或服务提供商而异。
	- 视地区而定,可能不支持磁力安全传输 (MST)。

# 设置 **Samsung Pay**

首次运行此应用程序或在执行数据重置后重新启动时,按照屏幕上的说明完成初始 设定。

- 1 启动 **Samsung Pay** 应用程序。
- 2 登录到您的三星账户。
- 3 阅读并同意条款和条件。
- 4 注册付款时所用的指纹。
- 5 创建注册付款时所用的 PIN 码。

该 PIN 码将用于验证 Samsung Pay 的各种操作,如付款和解锁应用程序。

# 注册银行卡

您可以通过用照相机拍摄卡片轻松注册银行卡。

您可以通过 Samsung Pay 网站 (www.samsung.com/samsung-pay) 检查银 行卡是否支持该功能。

启动 **Samsung Pay** 应用程序,点击添加并遵循屏幕上的指示以完成卡注册。

应用程序与功能

# 进行支付

1 点按住屏幕底部的卡图片并向上拖动。 或者,启动 **Samsung Pay** 应用程序。

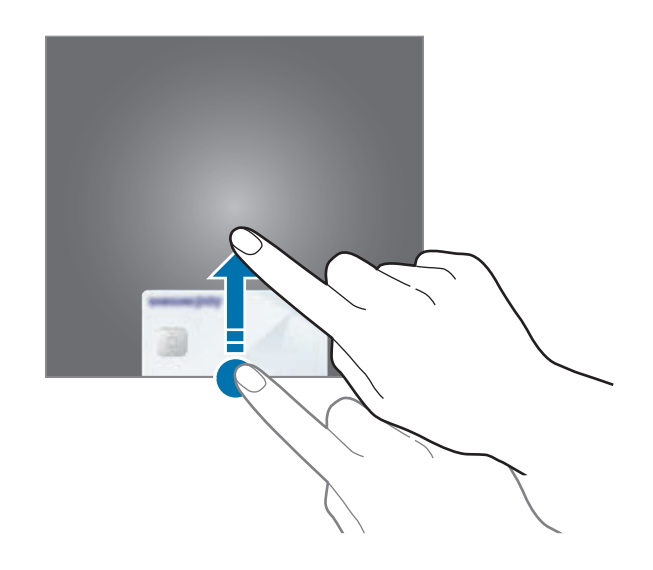

2 在卡列表上,向左或向右滑动以选择要使用的卡。

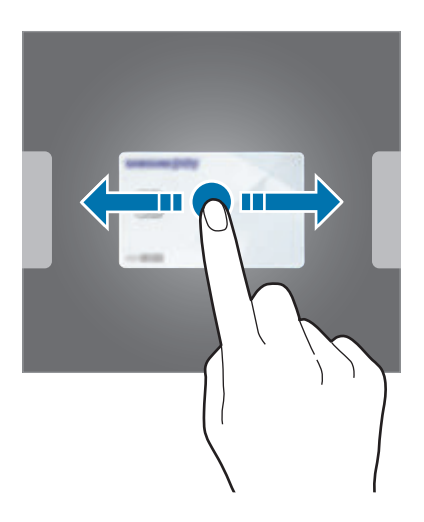

3 扫描您的指纹。

或者,也可输入设置 Samsung Pay 时设定的 PIN 码。

4 将设备的背面贴近读卡器。

读卡器识别卡信息后,将进行支付处理。

- 支付可能会由于网络连接而无法处理。  $\overline{\mathcal{K}}$ 
	- 取决于读卡器,支付验证方法可能存在差异。

#### 取消支付

您可以通过访问进行支付的位置取消支付。

在卡列表上,向左或向右滑动以选择要使用的卡。按照屏幕上的指示取消支付。

# 三星健康

# 介绍

三星健康可帮助您管理您的健康与健身。设置健身目标、检查进度、并追踪您的整 体健康和健身情况。还可以与其他三星健康用户比较您的步数记录、和朋友竞争, 并查看健康提示。

## 使用三星健康

启动**三星健康**应用程序。首次运行此应用程序或在执行数据重置后重新启动时,按 照屏幕上的说明完成设定。

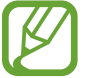

取决于所在的地区或国家,部分功能可能无法使用。
如欲添加项目到三星健康主屏幕,点击:→ 个性化管理,然后选择项目。

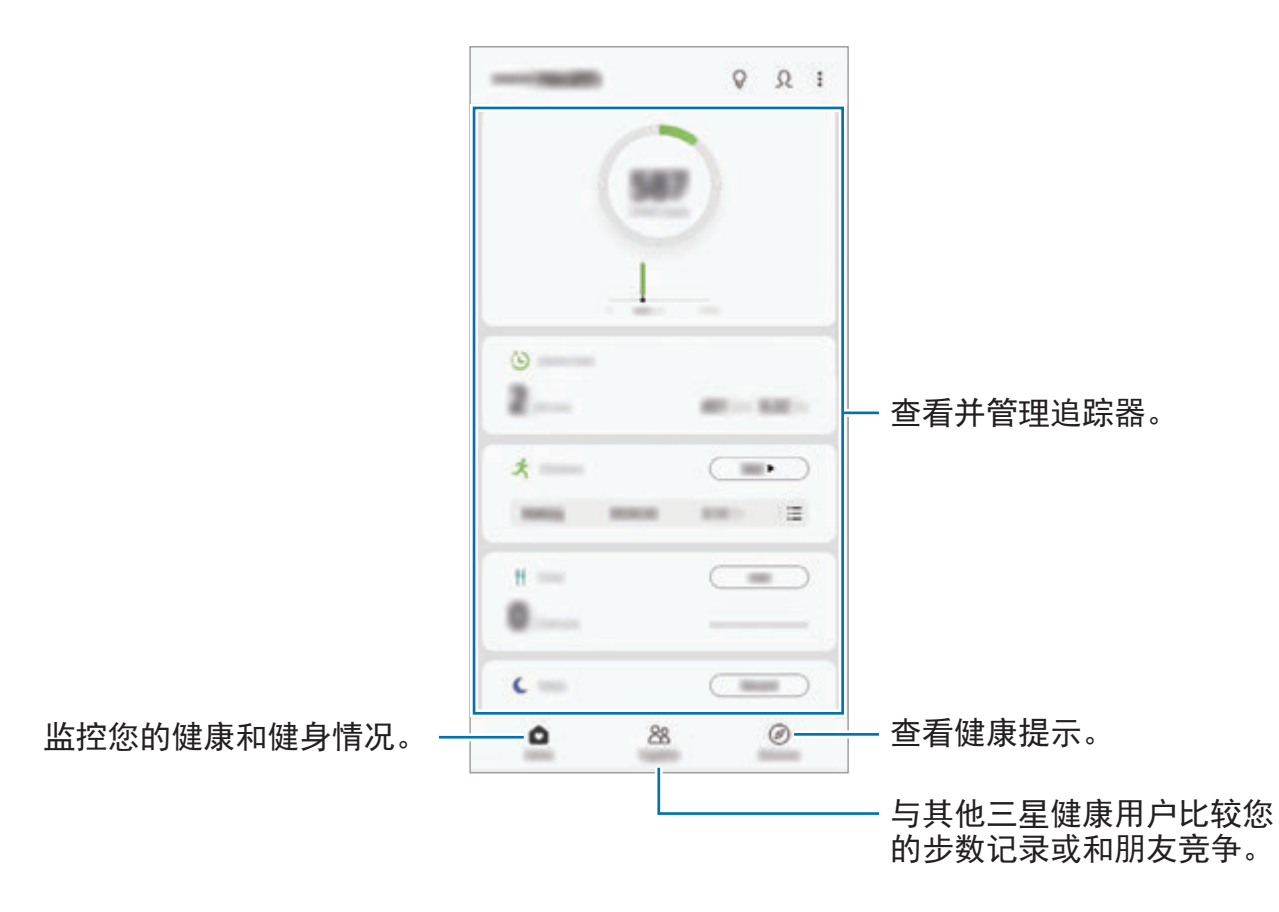

圈子

圈子允许您设置步数目标并与您的朋友竞争。您可以邀请朋友一起步行、设置目标 步数、在挑战中竞争,并查看您的排名。

在三星健康主屏幕上,点击圈子。

#### 计步

设备将计算行走的步数,并测量已走过的距离。 在三星健康主屏幕上,点击步数追踪器。

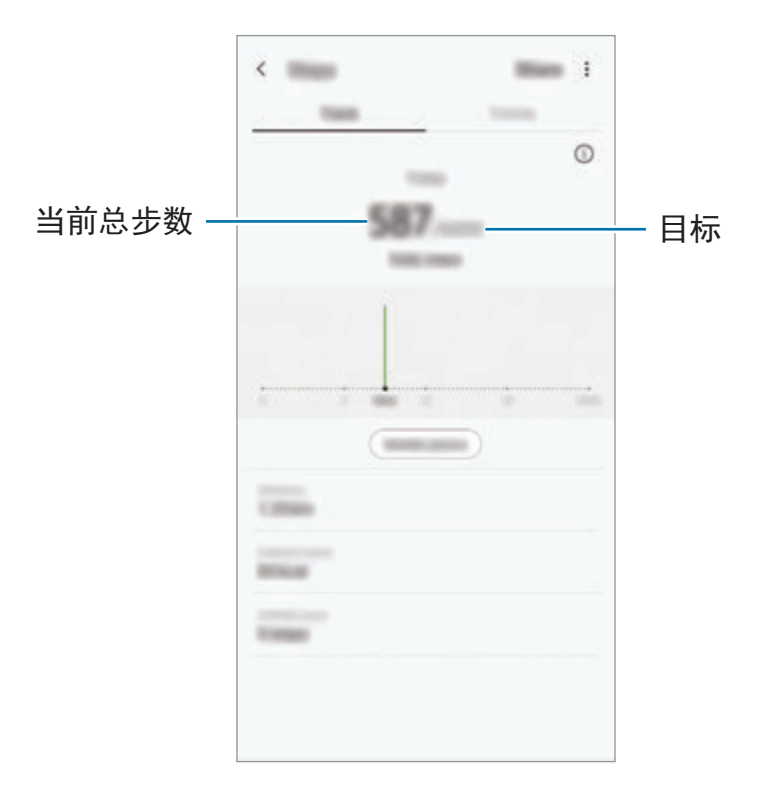

- 在步数追踪器中监测您的步数,然后显示步数时,您可能会遇到短暂延 迟。在表明您已达成目标的弹出窗口出现前,您也可能遇到短暂的延迟。
	- 如果在驾车或乘火车时使用步数追踪器,车子的振动可能会影响步数。
	- 可以在通知面板上查看当前措施。如欲关闭通知,在三星健康主屏幕上, 点击:→ 设置 → 通知, 然后点击进行中下面的当前步数开关以停用。或 者,打开通知面板,点住通知,然后点击开关以停用。

#### 心率 **(Galaxy S10+**、**S10)**

测量并记录您的心率。

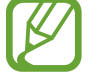

心率追踪器仅适用于健身和信息提供的目的,不适用于诊断疾病或其他健康 状况,或用于医治、缓和、治疗或预防疾病。

测量心率前,请留意以下状况:

- 测量前休息 5 分钟。
- 如果测量值与期望的心率出入非常大,请休息 30 分钟,然后重新测量。
- 在冬季或寒冷的天气条件下, 在测量心率时务必注意保暖。
- 讲行测量前吸烟或喝洒可能导致心率与正常心率不同。
- · 在进行心率测量时, 请勿说话、打哈欠或深呼吸。否则可能使记录的心率不准 确。
- 心率测量值可能因测量方法和测量时的环境而异。
- 如果心率传感器未运作,清洁传感器并将您的手指放在传感器中央。如果心率 传感器继续发生同样的问题,请访问三星服务中心。

在三星健康主屏幕,点击心率追踪器上的测量,开始测量您的心率。

将手指放在设备背面的心率传感器上。

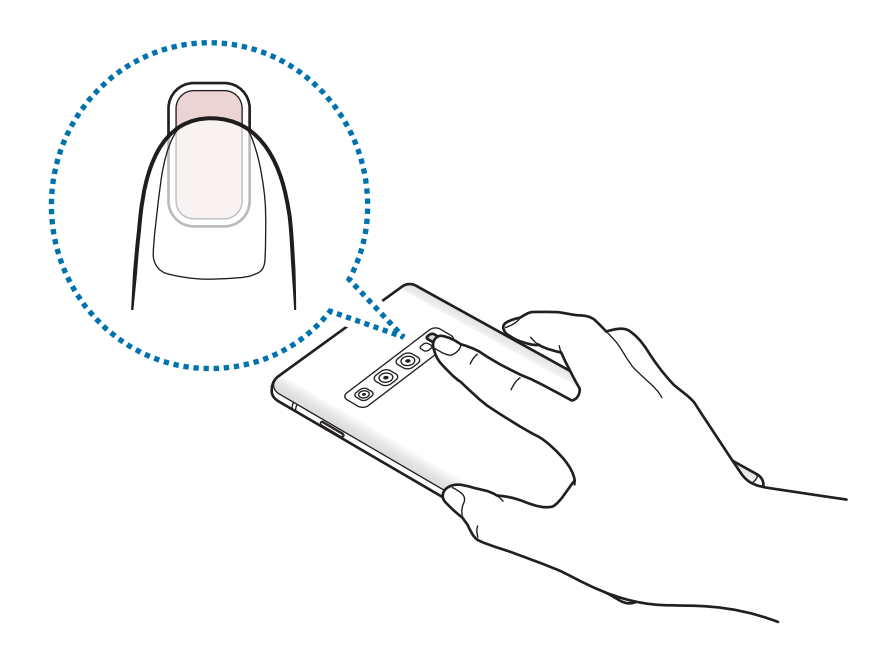

片刻之后,当前的心率即会在屏幕上显示。将手指从传感器上移开。

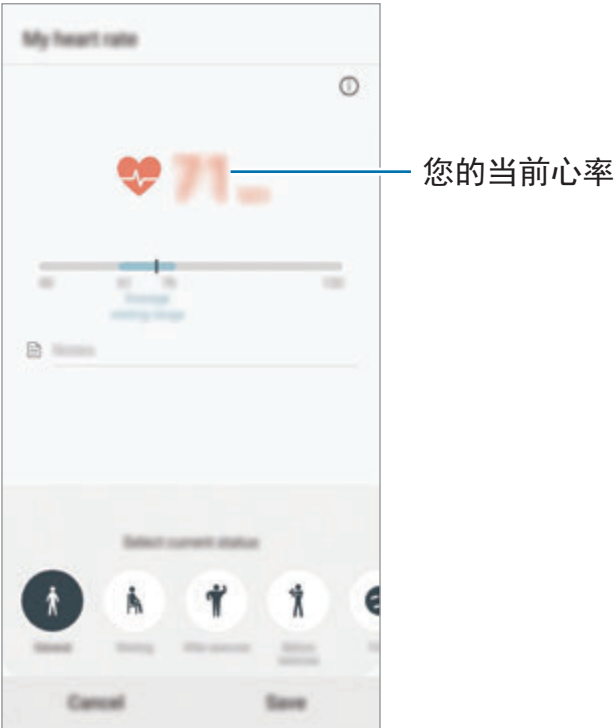

## 其他信息

- 三星健康仅适用于健身和保健的目的, 不适用于诊断疾病或其他健康状况, 或 用于医治、缓和、治疗或预防疾病。
- · 由于当地法律法规的不同, 三星健康的可用功能和可添加应用程序可能会因国 家/地区而有所不同。使用前应检查特定地区的可用功能和应用程序。
- 三星健康应用程序及其服务如有更改或终止,恕不另行通知。
- 数据收集的目的仅限于提供您请求的服务, 包括提供额外的信息以改善您的健 康、备份/同步数据、数据分析和统计,或开发和提供更好的服务。(但是, 如 果从三星健康登录您的三星账户,数据可能会储存到服务器,以用作数据备份 目的。)个人信息可能会一直存储,直到完成此类目的。可以使用"设定"功能 表中的清除个人数据选项来删除三星健康储存的个人资料。如欲删除已通过社 交网络分享或已传输至储存设备的任何数据,必须将其单独删除。
- 可以共享和/或与额外的三星服务或您选择的兼容第三方应用程序以及任何其他 所连接设备同步数据。仅在得到您明确同意的情况下允许该等额外的服务或第 三方设备访问三星健康信息。
- 对于因使用社交网络上分享的数据或转移给他人的数据而造成的问题,您应负 全部责任。与他人共享您的个人数据时请小心谨慎。
- 如果使用无线连接,如蓝牙,设备可能会受其他设备的电子干扰影响。避免在 发射无线电波的其他设备附近使用设备。
- 使用前,请仔细阅读三星健康的条款和条件以及隐私政策。

# **Galaxy Wearable**

Galaxy Wearable 是一个允许您管理可穿戴设备的应用程序。将设备连接至可穿戴 设备时,可以自定义可穿戴设备的设置和应用程序。

启动 **Galaxy Wearable** 应用程序。

点击**开始行程**以将您的设备连接至可穿戴设备。按照屏幕上的指示完成设定。请参 阅可穿戴设备用户手册,获取有关如何连接并将可穿戴设备用于本设备的更多信 息。

# 盖乐世空间

盖乐世空间为客户提供支持服务,如设备问题诊断,允许客户提交问题和错误报 告。您还可以在 Galaxy 用户社区中与其他人分享信息, 或者查看最新的 Galaxy 新闻和使用技巧。**盖乐世空间**可帮助您解决在使用设备时可能遇到的任何问题。

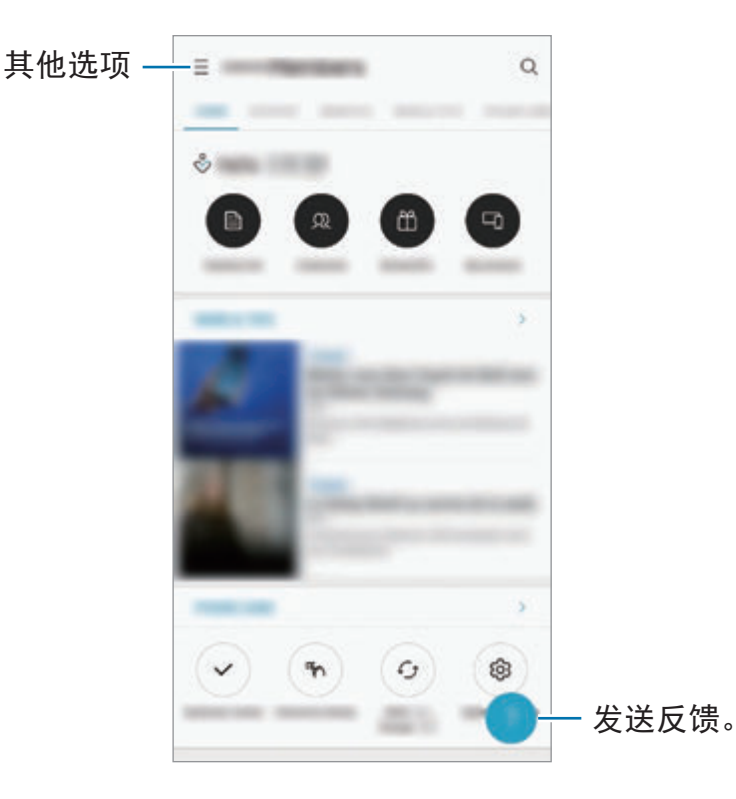

- 该应用程序的可用性和支持的功能可能会因所在地区或服务提供商而异。
	- 如欲提交反馈或发布评论,您必须登录三星账户。请参[阅三星账户](#page-37-0)以获 取详细信息。

## 三星笔记

使用键盘输入文本或在屏幕上手写或绘画即可创建笔记。您还可以在笔记中插入图 像或录音。

#### 创建便笺

- 1 启动三星笔记应用程序并点击 →。
- 2 从屏幕顶端的工具栏中选择输入方法,然后编写笔记。

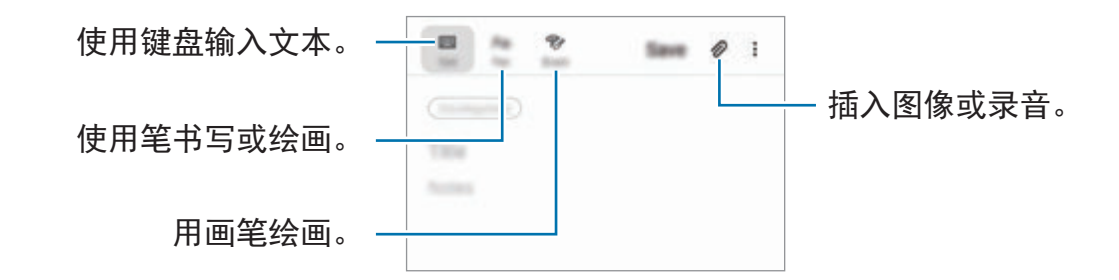

3 完成编写笔记时,点击保存。

#### 删除便笺

- 1 启动三星笔记应用程序。
- 2 点住一个笔记以删除。 如欲删除多个笔记,勾选更多要删除的笔记。
- 3 点击删除。

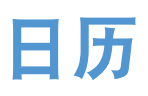

通过在计划工具中输入即将发生的事件或提醒来管理日程。

#### 创建事件

- 1 启动日历应用程序,然后点击 + 或双击日期。 如果日期中已有储存的事件或任务,点击该日期,然后点击 .
- 2 输入事件详细信息。

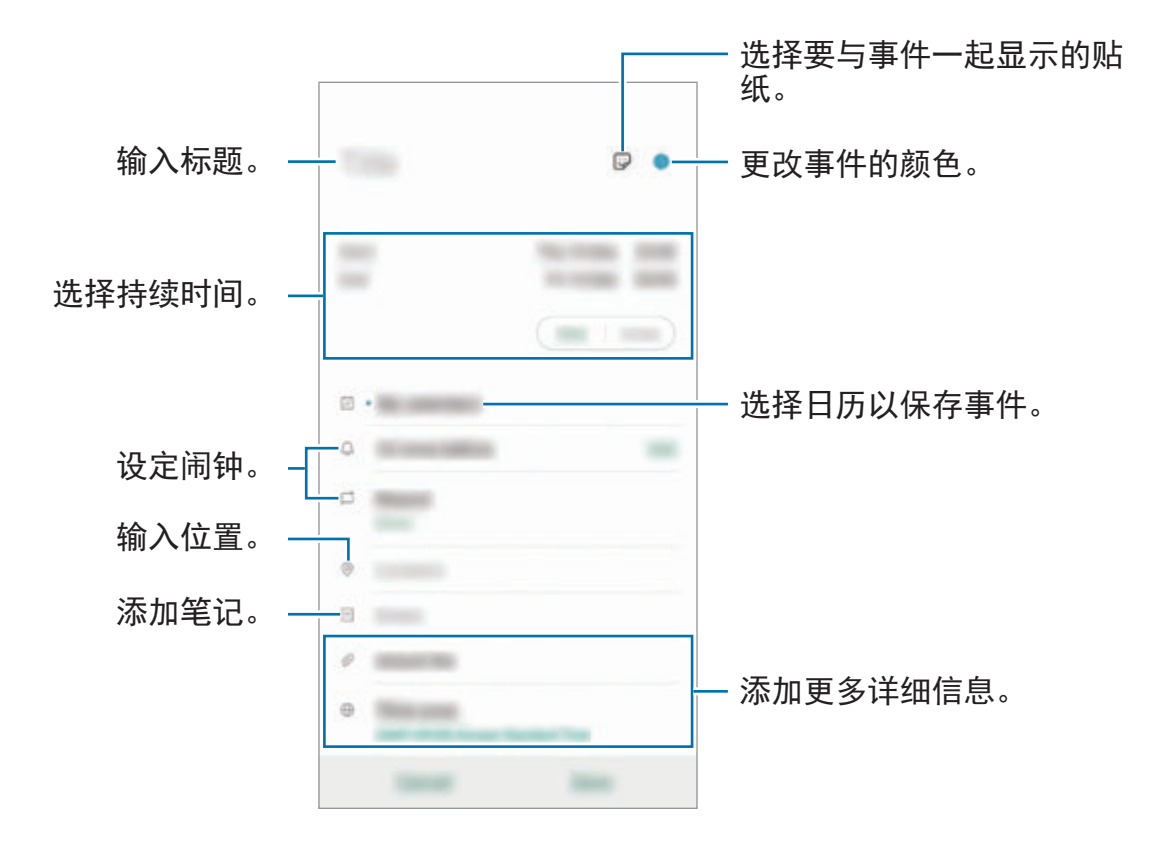

3 点击保存以保存事件。

#### 创建提醒

您可以将任务创建为提醒并在每个提醒的预设时间或地点接收到通知。启动日历应 用程序并点击 — → 提醒。将启动提醒应用程序。请参阅[提醒以](#page-73-0)获取详细信息。

#### 与您的账户同步事件

- 1 启动设置应用程序,点击帐户与备份 → 帐户, 然后选择要与之同步的账户。
- 2 点击同步帐户,然后点击日历开关以启动。 对于三星账户,点击:→同步设置并点击日历开关以启动。

如欲添加要同步的账户,启动日历应用程序并点击 — →  $\bullet \rightarrow \mathbf{\infty}$ 加新帐户。然 后,选择要与之同步的账户并登录。添加账户时,该账户将显示在列表上。

## 录音机

## 介绍

不同条件下使用不同录制模式。设备可将语音转换为文本并可区分各种声音来源。

## 录制语音

1 启动录音机应用程序。

- $2$ 点击 开始录制。对着话筒说话。
	- 点击 的暂停录制。
	- · 录制语音时,点击书签以插入书签。

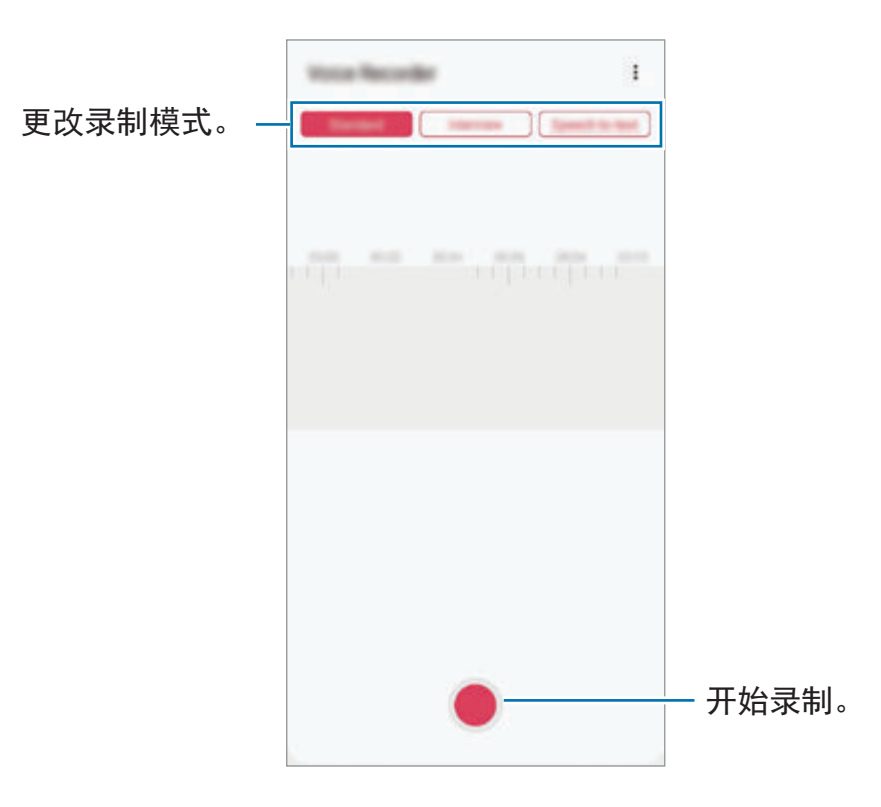

- 3 点击 完成录制。
- 4 输入文件名,然后点击保存。

## 更改录制模式

启动录音机应用程序。 选择录音机屏幕上方的模式。

- 标准: 这是标准录音模式。
- · 采访: 设备将从设备的顶部和底部以高音量录音同时减少来自侧面的声音。
- ・语音转文字:设备将录制您的语音并同时将其转换为屏幕上的文本。为获得最 佳效果,请使设备靠近您的嘴巴,并在安静的场所响亮而清晰地说话。

如果语音备忘录系统语言与您的说话语言不匹配,设备将无法识别语 音。使用此功能之前,点击当前语言以设定语音备忘录系统语言。

## 播放所选录音

在回顾采访录音时,可以将录音中特定声音来源转为静音或取消静音。

- 1 启动最音机应用程序。
- 2 点击列表并选择以采访模式录制的录音。
- 3 如欲将特定声音来源转为静音,点击与该声音方向相应的 ,此时该方向的 声音即会转为静音。

图标将更改为 | | 且声音将转为静音。

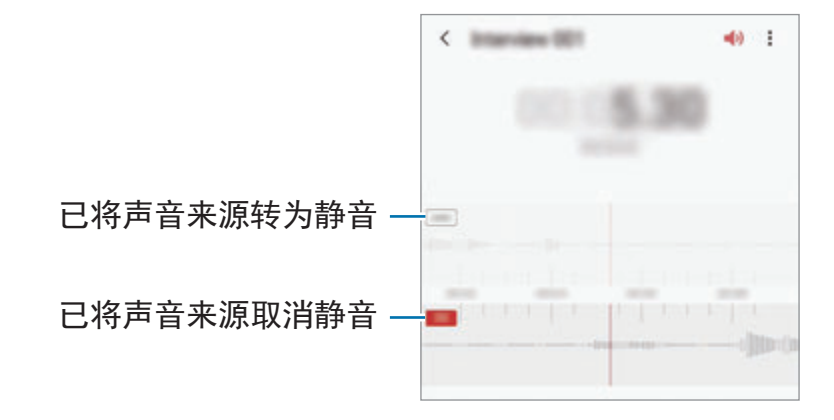

# 我的文件

访问和管理存储在设备或其他位置,如云存储服务中的各种文件。 启动我的文件应用程序。

查看保存在每个存储中的文件。

如欲查看不必要的数据并释放设备的存储空间,点击:→ 存储分析。 如欲搜索文件或文件夹,点击 Q。

## 时钟

## 介绍

设定闹钟、检查世界各地许多城市的当前时间、为事件计时或设定指定的持续时 间。

### 闹钟

启动时钟应用程序并点击闹钟。

#### 设置闹钟

在闹钟列表中点击 +, 设定闹钟时间, 选择闹钟将重复的日子, 设定其他各种闹 钟选项,然后点击保存。

如欲打开键盘以输入闹钟时间,点击时间输入字段。

如欲启动或取消闹钟,点击闹钟列表中的闹钟旁边的开关。

#### 停止闹钟

点击停止以停止闹钟。如果之前已启用再响选项,点击稍后提醒以在指定时间长度 后重复响起闹钟。

#### 删除闹钟

点住闹钟,勾选要删除的闹钟,然后点击删除。

## 世界时间

启动时钟应用程序并点击世界时间。

#### 创建时钟

点击 +,输入城市名称或从地图上选择城市,然后点击添加。 如欲使用时区转换器,点击:→时区转换器。

#### 删除时钟

点住时钟,勾选要删除的时钟,然后点击删除。

## 秒表

1 启动时钟应用程序并点击秒表。

2 点击开始为活动计时。 如欲在为事件计时时记录单圈时间,点击计次。

#### 3 点击暂停以停止计时。

- · 如欲重新开始计时,点击继续。
- · 如欲清除单圈用时, 点击重置。

## 定时器

- 1 启动时钟应用程序并点击定时器。 如欲添加常用计时器,点击 +,设定期间与名称,然后点击添加。
- 2 设定持续时间并点击开始。

如欲打开键盘以输入持续时间,点击持续时间输入字段。

3 计时器到时后,点击停止。

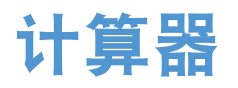

执行简单或复杂计算。 启动计算器应用程序。

- $\bigcirc$ : 查看计算历史记录。如欲清除历史记录,点击清除历史记录。如欲关闭计 算历史记录面板,点击 圖。
- · · · · · 使用单位转换工具。您可以将各种数值转换为其他单位, 比如面积、长 度或温度。
- 图: 显示科学计算器。

# 游戏中心

## 介绍

游戏中心将从 **Play** 商店和三星应用商店下载的游戏集中,以方便访问。您可以将 设备设定为游戏模式,更方便地玩游戏。

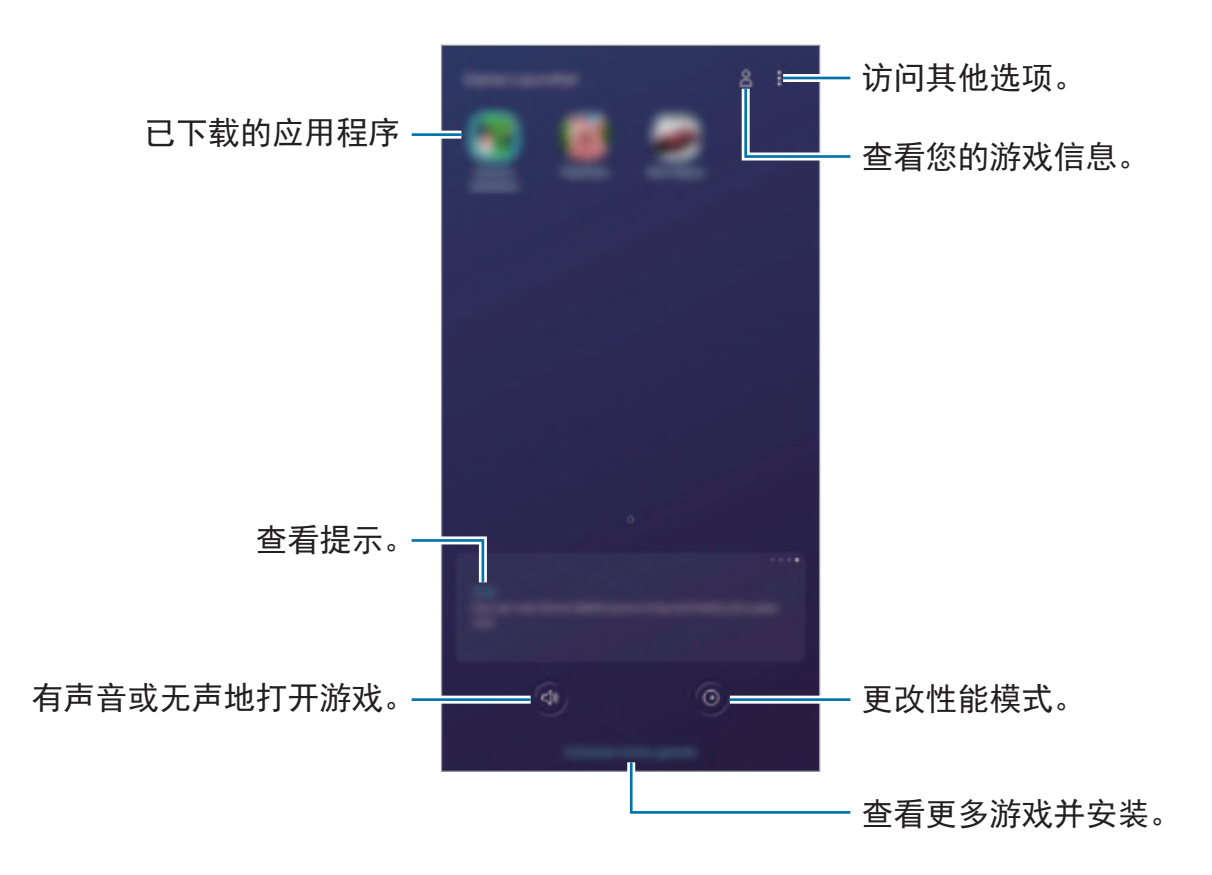

## 使用游戏中心

1 启动游戏中心应用程序。

如果游戏中心未显示,启动设置应用程序,点击高级功能,然后点击游戏中 心开关以启动。

2 点击游戏列表中的游戏。 若要查找更多游戏,向上拖动屏幕。

**Play** 商店和三星应用商店下载的游戏将会自动显示在游戏中心屏幕。如果 看不到您的游戏,点击:→添加应用程序。

#### 从游戏中心删除游戏

点住游戏,然后点击从游戏中心移除。

## 更改性能模式

您可以更改游戏性能模式。

启动**游戏中心**应用程序,点击 ◎,然后拖动条形以选择您需要的模式。

- 注重省电: 这将在玩游戏时节省电池电量。
- 平衡:这将平衡性能和电池使用时间。
- 注重性能: 这将在玩游戏时注重为您提供可行的最佳性能。

如欲更改对每个游戏的设置,点击个别游戏设置开关以启动。

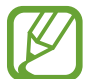

电池效率可能因游戏不同而有所差异。

## 使用游戏工具

您可以在玩游戏时使用游戏工具面板上的各种选项。如欲打开游戏工具面板,点击 导航条上的 。如果导航条隐藏,从屏幕底部向上拖动以显示。

可用的选项可能因游戏而异。

- ・来电和通知:设定游戏期间如何显示来电和通知。请参[阅设定游戏期间如何显](#page-160-0) [示来电和通知。](#page-160-0)以获取详细信息。
- · 游戏中免打扰: 游戏期间锁定部分功能。
- 高级游戏功能: 设定其他功能。
- 游戏时开启杜比全景声: 设定玩游戏时播放逼真的音效。
- 导航按钮锁定:隐藏导航条上的按钮。如欲显示按钮,点击导航条上的 。
- · 屏幕锁定: 正在玩游戏时锁定触摸屏。如欲解锁触摸屏, 向任意方向拖动锁定 图标。
- 截屏: 取得屏幕截图。
- ・ **录屏**:录制您的游戏会话。如欲停止录制,点击导航条上的 。

#### <span id="page-160-0"></span>设定游戏期间如何显示来电和通知。

即便您接到或通知,您也可以不受打扰地享受游戏。

点击 ● → **来电和通知**并选择要启动的选项。

- 来电通知最小化:游戏期间接到来电时屏幕顶部将显示一则小通知。
- · 屏蔽通知:游戏辜仅显示部分应用程序的通知或紧急通知。

#### 正在玩游戏时在弹出窗口中启动应用程序

您正在玩游戏时可以在弹出窗口中启动应用程序。 点击 并从应用程序列表中选择应用程序。 如欲编辑应用程序列表,点击 。

## 儿童主屏幕

## 介绍

您可以限制儿童访问特定的应用程序、设定他们的使用时间并配置设置以便在儿童 使用设备时为他们提供有趣又安全的环境。

## 启动儿童天地

首次启动儿童天地时,或执行数据重置后,请按照屏幕上的指示完成设定。

- 1 打开通知面板,在通知面板上向下滑动,然后点击 (儿童主屏幕) 以启动。
- 2 阅读儿童天地介绍页面并点击下一步。

3 创建在使用儿童天地时要使用的 PIN 码。

如果您已在设备上设定屏幕锁定方式,您可以为儿童天地使用相同的锁定方 式,无需创建新的 PIN 码。

将显示儿童天地屏幕。

您的预设屏幕锁定方式或您已创建的 PIN 码将在启动**家长控制**功能或关闭 K 儿童天地时使用。

## 使用儿童天地

打开通知面板,在通知面板上向下滑动,然后点击 (儿童主屏幕) 以启动。将显 示儿童天地屏幕。

在儿童天地屏幕上,选择您要使用的应用程序。

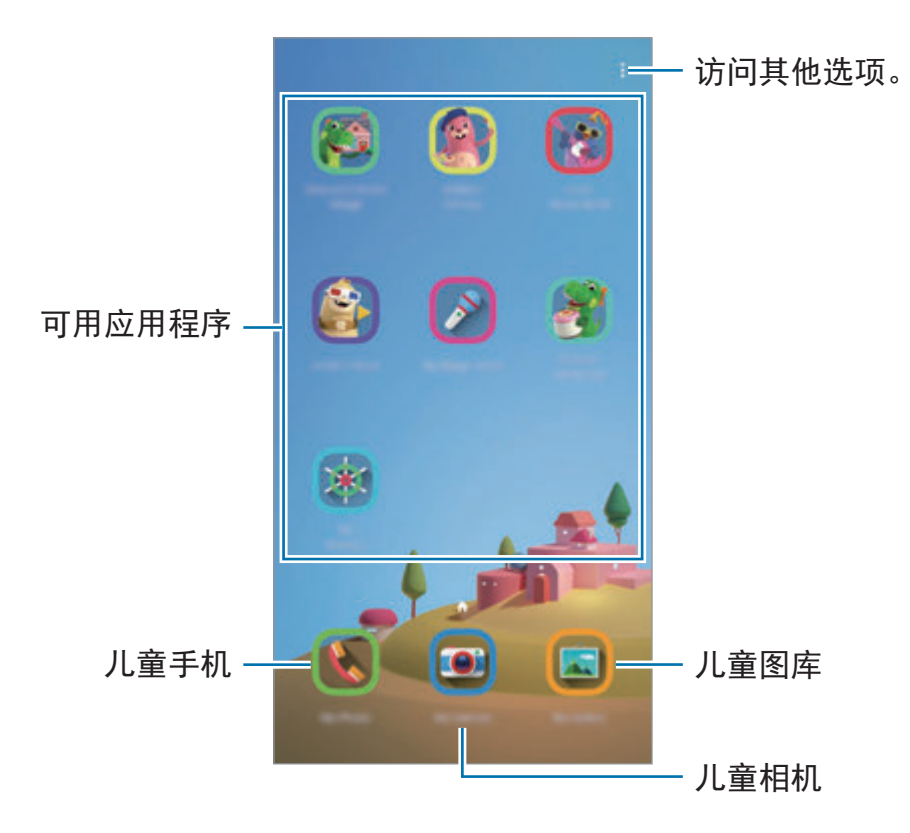

## 使用家长控制功能

您可以配置儿童天地的设定并查看使用历史记录。 在儿童天地屏幕上,点击:→ 家长控制并输入您的解锁代码。

- · 孩子的名字: 管理您子女的个人资料。
- 设置每日游戏时间: 限制儿童天地的使用时间。
- 每日使用量: 查看儿童天地的每日使用时间。
- · 活动: 查看儿童天地的活动历史。
- 常用联系人: 查看儿童天地中的常用联系人。
- · 孩子的创作: 查看使用儿童天地中的应用程序创作的作品。
- · 允许的内容:查看儿童天地支持的应用程序或内容并进行添加。

## 关闭儿童天地

若要关闭儿童天地,点击返回键或点击:→ 关闭儿童主屏幕,然后输入您的解锁 代码。

## **SmartThings**

## 介绍

轻松又快速地连接附近设备,比如蓝牙耳机或其他智能手机。您还可以使用您的智 能手机控制和管理电视、家用电器、和物联网 (IoT) 产品。

您可以按位置和房间添加并管理设备。例如,将"家"添加为位置并按房间管理设 备,比如客厅和卧室。

- 诵过附近设备连接: 轻松又快速地通过附近设备进行连接, 比如蓝牙耳机或可 穿戴设备。
- 注册与控制家用电器、电视与 **IoT** 产品:在您的智能手机上注册智能冰箱、洗 衣机、空调、空气净化器、电视与物联网 (IoT) 产品并从智能手机的屏幕查看 其状态或进行控制。
- · 接收通知: 在您的智能手机上从已连接的设备接收通知。例如, 当洗衣结束 时,您可以在智能机上收到通知。
- · 若要使用 SmartThings, 您的智能手机与其他设备必须连接 Wi-Fi 或移动 网络。
	- 如欲充分使用 SmartThings,您必须登录三星账户。
	- 您可以连接的设备可能因所在地区或服务提供商而异。
	- 可用的功能可能因连接的设备而异。
	- 连接设备自身的错误或缺陷不在三星保修范围内。连接设备上出现错误或 缺陷时,请联系设备制造商。

## 连接附近设备

轻松又快速地连接附近设备,比如蓝牙耳机。

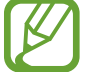

连接方法可能因所连接设备的类型或共享内容而异。

- 1 启动 **SmartThings** 应用程序。
- 2 点击 <sup>→</sup> 添加设备 <sup>→</sup> 自动检测。
- 3 从列表中选择设备并按照屏幕上的说明进行连接。

## 使用家用电器、电视与 **IoT** 产品

从您的智能手机屏幕查看智能电器、电视与 IoT 产品的状态。您可以轻松又方便地 根据位置对设备进行分组并添加规则以控制设备。

### 连接设备

- 1 启动 **SmartThings** 应用程序。
- $2 \nightharpoonup \pi \rightarrow \pi \quad \text{and} \quad \text{and}$
- 3 选择设备类型。

或者,点击**自动检测**或 Q 以搜索设备。

4 按照屏幕上的指示连接设备。

#### 查看并控制已连接的设备

您可以查看并控制设备。例如,您可以查看冰箱中的食材或调整电视音量。

1 启动 **SmartThings** 应用程序。

已连接设备的列表将显示。

2 查看列表上设备的状态。

如欲控制设备,请选择设备。下载所选设备随附的设备控制器后,您可以控制 设备。

#### 按照位置添加设备和场景

按照位置添加设备,查看同一位置的设备列表并进行控制。您也可以添加场景至一 个位置以同时控制多个设备。

添加位置

 $\uparrow$  启动 SmartThings 应用程序并点击  $\equiv$  → ◆ → 添加新位置。

- 2 输入位置名称。
	- · 如欲设置位置,点击地理位置以在地图上选择位置并点击完成。
	- · 如欲添加房间至位置,点击房间,勾选您要添加的房间,然后点击完成。
- 3 点击完成。

您的位置将添加。

如欲添加设备至位置,点击 + → 添加设备并按照屏幕上的指示注册设备。

添加场景

向其添加场景并注册设备以通过点击一下按钮或通过语音命令同时控制多个设备。

- 1 启动 **SmartThings** 应用程序。
- $2$  点击  $\equiv$  →  $\bigcirc$  并选择位置。
- 3 点击 <sup>→</sup> 添加情景。
- 4 输入场景名称。
- 5 点击添加动作下的 + 以添加要执行的动作。
- 6 点击保存。

#### 添加自动化

视预设时间、设备的状态等情况而定,您还可以设定自动化以自动操作设备。 例如,添加自动化以在每天早上 7:00 自动播放电台。

- 1 启动 **SmartThings** 应用程序。
- $2 \nightharpoonup 2 \nightharpoonup 0$ 并选择位置。
- $3\pi$ 点击  $+$   $\rightarrow$  添加自动操作。
- 4 点击如果下的 + 并设定自动化的启动条件。
- 5 点击则下的 并设定要执行的动作。
- 6 点击保存。

### 接收通知

您可以在智能手机上接收来自已连接设备的通知。例如,当洗衣结束时,您可以在 智能机上收到通知。

如欲将设备设为接收通知,启动 SmartThings 应用程序,点击 = → **☆** → 通 知,然后点击您需要的设备旁边的开关。

## 共享内容

通过多个共享选项共享内容。以下操作为共享图像的示例。

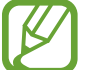

通过移动网络共享文件可能会产生额外费用。

1 启动**相册**应用程序, 并选择图像。

2 点击 < 并选择共享方式,比如信息和电子邮件。

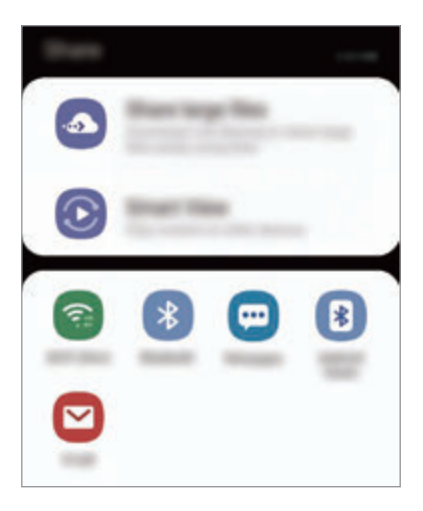

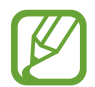

如果您具有通信或共享历史记录,那么您联系过的人将显示在共享选项面板 上。要通过对应的应用程序直接与这些联系人共享内容,请选择联系人图 标。如果功能未启动,启动设置应用程序,点击高级功能,然后点击直连共 享开关以启动。

### 使用其他功能

- · 分享大文件: 共享大文件。上传文件至三星存储服务器并通过网页链接与其他 人共享。如欲使用此功能,必须验证手机号码。
- **Smart View**:通过 Wi-Fi 直连或蓝牙与附近设备或支持 SmartThings 的设备 或分享内容。您还可以将您的设备连接至支持屏幕镜像的电视或显示器,在大 屏幕上观看设备的显示内容。

图像发送至收件人设备时,设备将出现相应通知。点击通知以查看或下载图像。

## **Samsung DeX**

## 介绍

Samsung DeX 是可让您将智能手机作为计算机使用的服务,方法是通过将智能手 机连接到外部显示器进行操作,例如电视或监视器。使用 Samsung DeX 时, 您可 以同时使用您的智能手机。

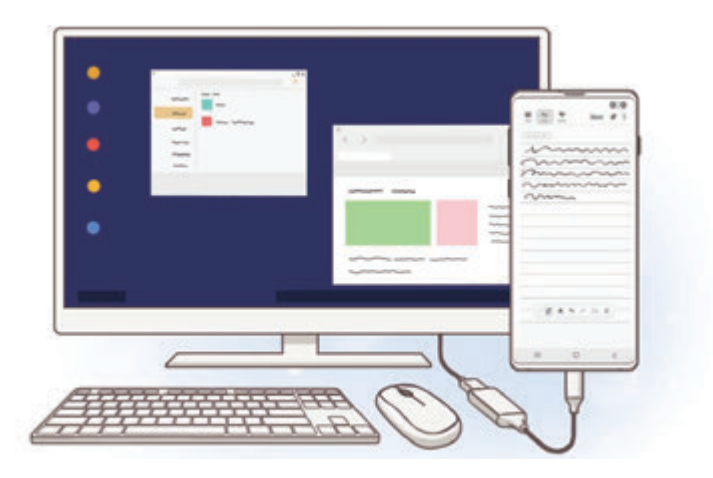

您可以使用 HDMI 适配器 (USB Type-C 至 HDMI) 或 DeX Pad 连接您的智能手机 至外部显示屏。以下内容关于如何使用 HDMI 适配器。

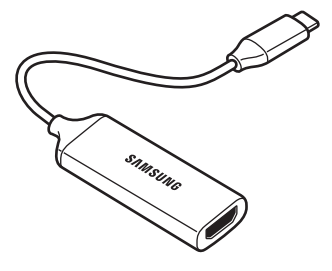

HDMI 适配器 (USB Type-C 至 HDMI)

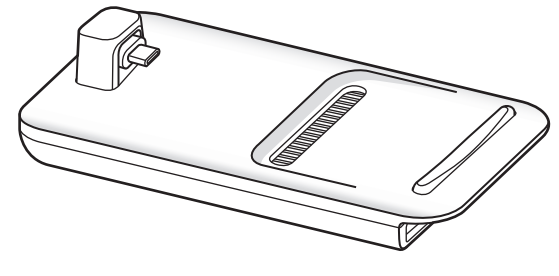

DeX Pad

- 所有配件单独出售。
	- 请仅使用三星提供的支持 Samsung DeX 的官方配件。因使用非官方支 持的配件导致的性能问题和故障不属于保修服务范畴。

## 连接设备并启动 **Samsung DeX**

- 1 连接 HDMI 适配器至您的智能手机。
- 2 连接 HDMI 线缆至 HDMI 适配器并连接至电视或显示器的 HDMI 端口。
- $3$  在您的智能手机屏幕上,点击继续 → 开始。 在不更改智能的手机屏幕的情况下,Samsung DeX 屏幕将显示在已连接的电 视或显示器上。

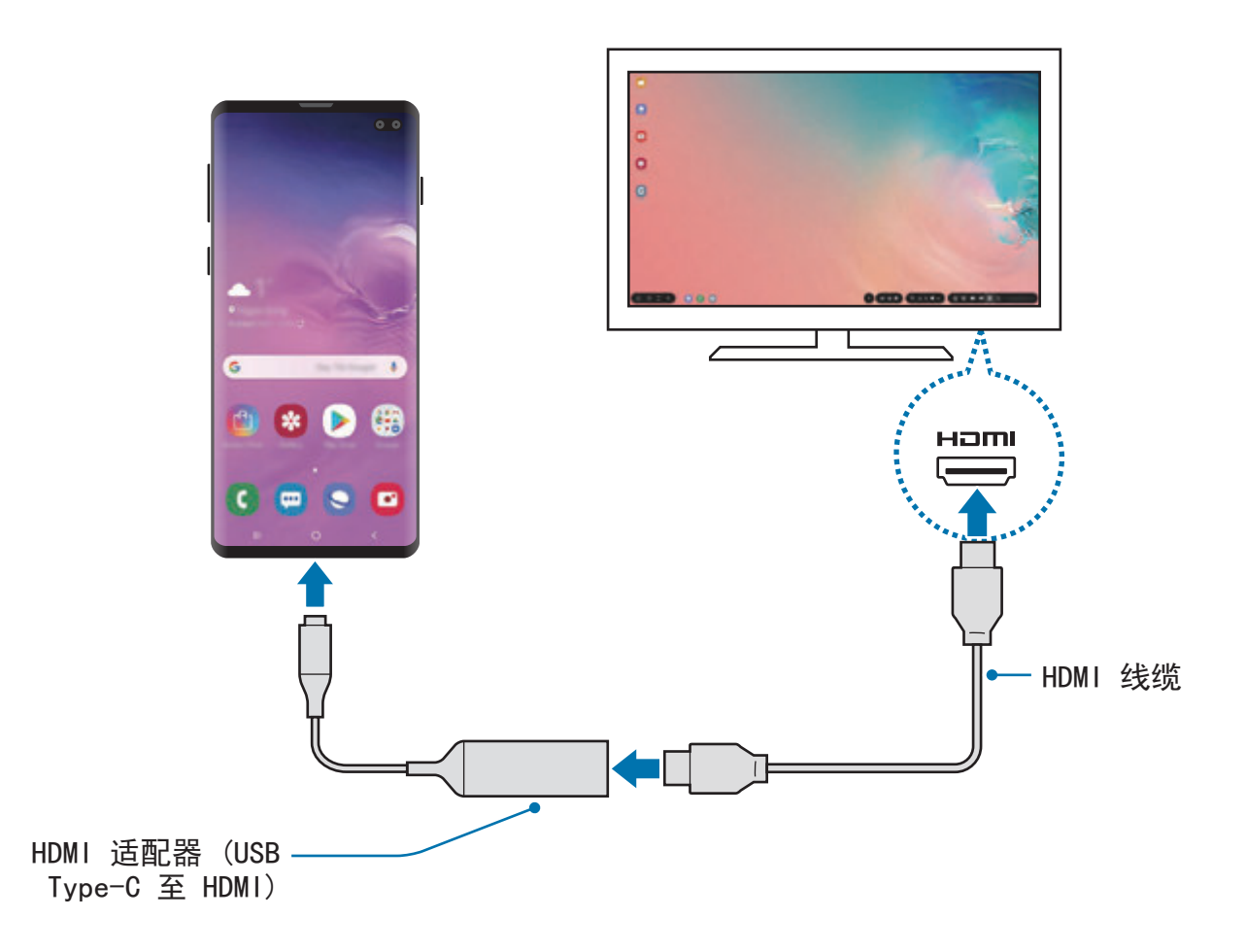

## 控制 **Samsung DeX** 屏幕

#### 使用外接键盘和鼠标进行控制

您可以使用无线键盘/鼠标。有关更多信息,请参阅各设备的手册。

- 您可以设定鼠标指针从外部显示器流动至智能手机的屏幕。启动**设置**应 用程序,选择 **Samsung DeX** → 鼠标**/**触控板,然后选择将指针移动到手 机屏幕开关以启动。
	- 您也可以在智能手机的屏幕上使用外部键盘。

### 将您的智能手机作为触控板使用

您可以将您的智能手机作为触控板使用,使用您的手指操作。

在您的智能手机上,从屏幕的顶部向下拖动以打开通知面板并点击使用您的手机作 为触控板。

- 您仅可在使用 Samsung DeX 模式时使用触控板。
	- 如果智能手机的保护套有前盖,打开前盖以将智能手机作为触控板使用。 如果前盖关闭,触控板可能无法正常工作。
	- · 如果您的智能手机的屏幕关闭, 请按下电源开关键或双击屏幕以开启屏 幕。

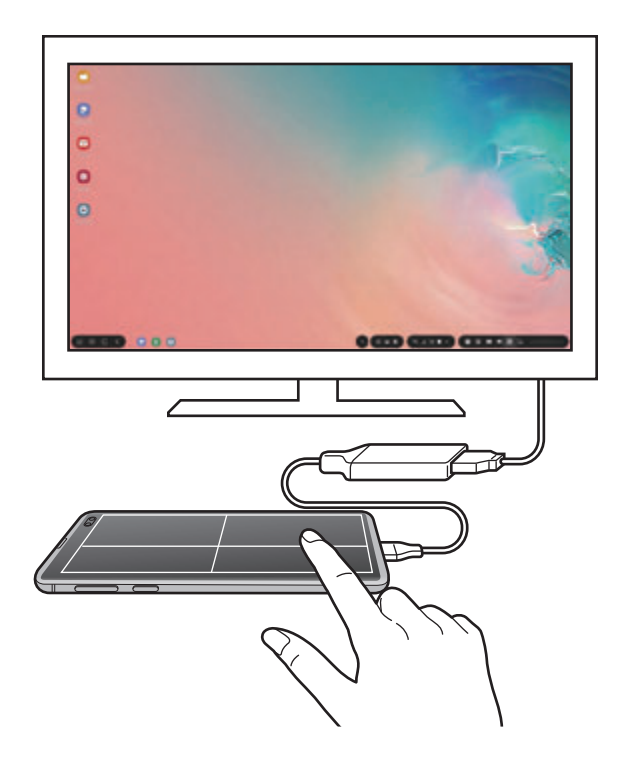

确定触控板的方向

将智能手机作为触控板使用时,您可以横向或纵向对齐使用。 如欲旋转触控板,旋转智能手机或双击 .。

使用触控板时使用您的智能手机

即使您正在将智能手机作为触控板使用,您也可以在您的智能手机上使用应用程 序。

在您的智能手机上,从屏幕底部向上拖动以显示导航条。然后,点击主屏幕以移动 至主屏幕,并选择您要使用的应用程序。

#### 使用屏幕键盘

输入文本以发送信息、创建笔记或执行其他任务时,在未连接外部键盘的情况下智 能手机的屏幕上将显示屏幕键盘。

如果未显示键盘,请选择快速访问工具栏上的

## 使用 **Samsung DeX**

在类似于电脑的界面环境中使用智能手机的功能。您可通过同时运行多个应用程序 实现多任务处理。您也可查看智能手机的通知和状态。

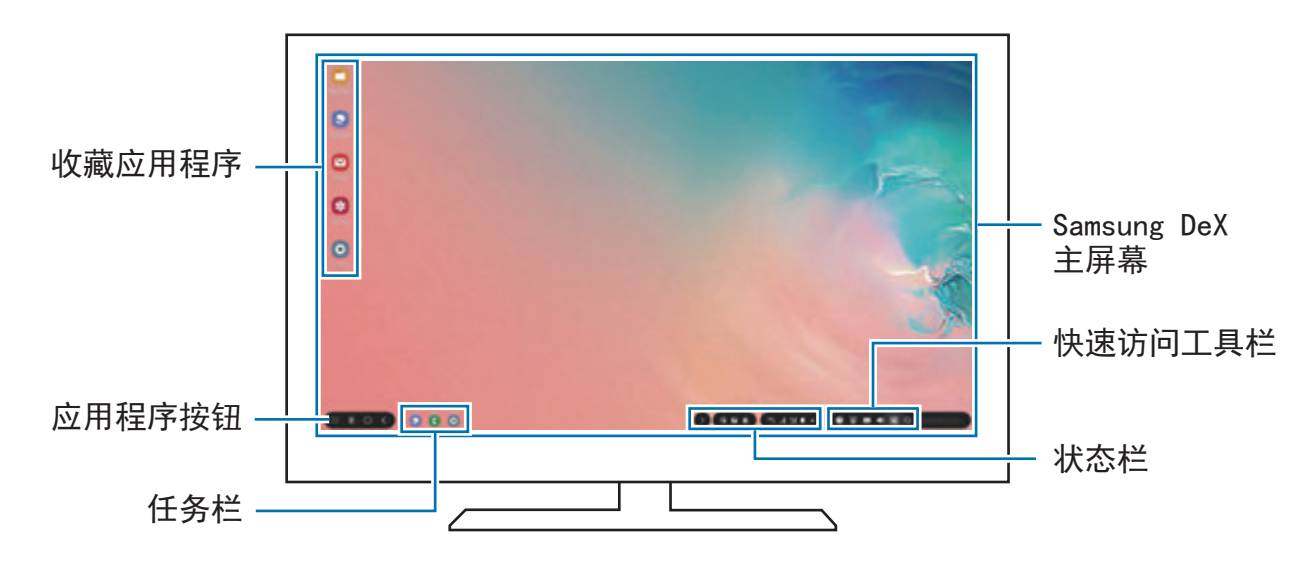

- ・ 启动或关闭 Samsung DeX 时,正在运行的应用程序可能会关闭。
	- · 使用 Samsung DeX 时, 部分应用程序或功能可能不可用。
	- 要调整屏幕设置,请使用已连接的电视或显示器显示设置。
	- · 声音将通过智能手机的扬声器播放。如欲更改默认的音频输出, 请启动 设置应用程序,选择 **Samsung DeX**,然后选择设置默认音频输出开关 以启动。
- 收藏应用程序: 将常用应用程序添加至主屏幕并快速启动。
- 应用程序按钮:查看和运行智能手机的应用程序。
- 任务栏:杳看目前正在运行的应用程序。
- 状态栏: 查看智能手机的通知和状态。状态图标的外观可能因智能手机的状态 而异。当您选择 ▲,快速设置按钮将显示。您可使用快速设置按钮启动或禁 用特定智能手机功能。

如欲切换至 Screen Mirroring 模式, 选择 ♪ → 切换至屏幕共享。

• 快速访问工具栏:使用快速工具,例如屏幕键盘、音量控制或搜索。

#### 同时使用外部显示和智能手机。

使用 Samsung DeX 时, 您可以同时使用独立的外部显示和您的智能手机。 例如,在已连接的电视或显示器上观看视频时,您可以在智能手机上创建笔记。 在已连接的电视或显示器上,启动应用程序以在 Samsung DeX 屏幕上运行。然 后,在您的智能手机上启动其他应用程序。

#### 解锁 **Samsung DeX** 屏幕

如果您要在使用 Samsung DeX 时锁定外部显示和您的智能手机的屏幕, 选择快速 访问工具栏上的 回。

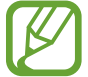

使用 Samsung DeX 时, 您无法通过按下电源开关键锁定外部显示和您的智 能手机的屏幕。

#### 在大屏幕上纵享生动游戏

在大屏幕上玩智能手机游戏。在已链接的电视或显示器上,打开游戏中心应用程 序。

## 停止 **Samsung DeX**

断开智能手机与已连接的电视或显示器的连接之后,Samsung DeX 将停止。 从 HDMI 适配器断开您的智能手机。

# **Google** 应用程序

Google 提供娱乐、社交网络和商务应用程序。可能需要具有 Google 账户才能访 问某些应用程序。

如欲查看更多应用程序信息,访问各个应用程序的帮助功能表。

取决于所在地区或服务提供商,部分应用程序可能不可用或标签可能不同。

### **Chrome**

搜索信息和浏览网页。

### **Gmail**

通过 Google Mail 服务发送或接收电子邮件。

#### 地图

查找您在地图上的位置、搜索世界地图并查看您附近各个地点的位置信息。

### **Play** 音乐

发现、收听和共享设备上的音乐。您可以将存储在设备的音乐上传到云,以便稍后 访问。

#### **Play** 影视

从 **Play** 商店购买或租用视频,例如电影或电视节目。

#### 云端硬盘

在云上存储内容,从任何位置进行访问并与他人共享。

## **YouTube**

观看或创建视频并与他人共享视频。

## 照片

在一个地方搜索、管理和编辑不同来源的所有照片和视频。

## **Google**

快速搜索互联网或设备上的项目。

## **Duo**

拨打简单的视频电话。

设置

# 介绍

自定义设备设置。可以通过配置各种设定选项,使您的设备更加个性化。 启动设置应用程序。

如欲输入关键字搜索设定,点击 Q。

## 连接

### 选项

更改各种连接的设置,比如 Wi-Fi 功能与蓝牙。

在设定屏幕上,点击连接。

- **Wi-Fi**:启动 Wi-Fi 功能以连接 Wi-Fi 网络并访问互联网或其他网络设备。请参 阅 [Wi-Fi](#page-179-0) 以获取详细信息。
- · 蓝牙: 使用蓝牙以与其他已启用蓝牙的设备交换数据或媒体文件。请参[阅蓝牙](#page-181-0) 以获取详细信息。
- · 手机可见性: 允许其他设备发现您的设备以与您共享内容。启动此功能时, 当 其他设备使用"传输文件至设备"选项搜索可用设备时,您的设备将对其他设 备可见。
- · NFC 和支付: 将设备设为允许您读取包含有关产品信息的近距离无线通讯 (NFC) 标签。下载所需的应用程序后,也可使用此功能来付款或购买车票或活 动门票。请参阅 NFC [和支付以](#page-183-0)获取详细信息。
- 飞行模式:将设备设为禁用设备上的所有无线功能。仅能使用非网络服务。 请遵循航空公司的规定和机组人员的指示。在允许使用设备的情况下, 始终在飞行模式下使用。
- 移动网络: 配置移动网络设定。
- 流量监控:记录数据使用量并自定义限制设定。设定设备以在移动数据使用量 达到设定的限制时自动禁用移动数据连接。 您还可以开启流量节省程序功能,防止部分后台运行的应用程序发送或接收数 据。请参[阅流量节省](#page-186-0)以获取详细信息。
- · SIM 卡管理器 (双 SIM 卡模式): 启动 SIM 或 USIM 卡并自定义 SIM 卡设定。 请参阅 SIM [卡管理器](#page-187-0) (双 SIM 模式)以获取详细信息。
- · 移动热点和网络共享: 在网络连接不可用的情况下, 将设备用作移动热点以与 其他设备共享本设备的移动数据连接。可通过 Wi-Fi、USB 或蓝牙进行连接。 请参[阅移动热点和网络共享](#page-188-0)以获取详细信息。
- · 更多连接设置:自定义设定以控制其他功能。请参[阅更多连接设置](#page-189-0)以获取详细 信息。

#### <span id="page-179-0"></span>**Wi-Fi**

启动 Wi-Fi 功能以连接至 Wi-Fi 网络并访问互联网或其他网络设备。

#### 连接至 **Wi-Fi** 网络

1 在设定屏幕上,点击连接 <sup>→</sup> **Wi-Fi** 并点击开关以将其启动。

2 <sup>从</sup> Wi-Fi 网络列表中选择网络。

需要输入密码的网络会显示锁图标。输入密码并点击**连接**。

- 一旦设备连接至 Wi-Fi 网络,则每当该网络可用,设备均会重新连接至网  $\beta$ 络,而无需输入密码。如欲避免设备自动连接至网络,从网络的列表进 行选择,然后点击忘记。
	- 如果无法正常连接至 Wi-Fi 网络,重启设备的 Wi-Fi 功能或无线路由器。

#### **Wi-Fi** 直连

Wi-Fi 直连可通过 Wi-Fi 网络直接连接设备,而无需使用接入点。

- 1 在设定屏幕上,点击**连接 → Wi-Fi** 并点击开关以将其启动。
- 2 点击 **Wi-Fi** 直连。

检测到的设备将会列出。

如果想要连接至的设备不在列表中,请求设备打开其 Wi-Fi 直连功能。

3 选择要连接的设备。

当其他设备接受 Wi-Fi 直连连接请求时,设备即会连接。
设置

发送和接收数据

可与其他设备共享数据,如联系人或媒体文件。以下操作是向另一设备发送图像的 示例。

- 1 启动相册应用程序,并选择图像。
- 2 点击 << → Wi-Fi直连并选择目标设备以传输图像。
- 3 在其他设备上接受 Wi-Fi 直连连接请求。

如果设备已连接,图像将发送至其他设备,而无需完成连接请求过程。

编辑设备连接

- 1 在设定屏幕上,点击连接 <sup>→</sup> **Wi-Fi**。
- 2 点击 **Wi-Fi** 直连。

设备将在列表中显示已连接设备。

3 点击设备名称以断开设备连接。

### 蓝牙

使用蓝牙与其他已启用蓝牙的设备交换数据或媒体文件。

- 对于通过蓝牙收发数据时的数据丢失、拦截或误用,三星概不负责。
	- 分享和接收数据时,请务必确保相应设备采取了适当的安全措施,并且是 可信任的设备。如果设备之间存在障碍,有效距离可能会缩短。
	- · 某些设备, 尤其是未经测试或未经 Bluetooth SIG 审批的设备, 可能与本 设备不兼容。
	- 不得将蓝牙功能用于非法目的 (例如出于商业目的剽窃商业机密或非法窃 听通讯)。对于因非法使用蓝牙功能所造成的后果,三星概不负责。

### <span id="page-181-0"></span>与其他蓝牙设备配对

- $1$  在设定屏幕上,点击连接 → 蓝牙并点击开关以将其启动。 检测到的设备将会列出。
- 2 选择要配对的设备。

如果您想要配对的设备不在列表上,设定设备以进入蓝牙配对模式。请参阅其 他设备的用户手册。

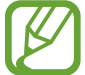

蓝牙设定屏幕打开时,您的设备将对其他设备可见。

3 在您的设备上接受蓝牙连接请求进行确认。 当其他设备接受蓝牙连接请求时,设备即会连接。

### 发送和接收数据

许多应用程序均支持通过蓝牙传输数据。可与其他蓝牙设备共享数据,如联系人或 媒体文件。以下操作是向另一设备发送图像的示例。

1 启动相册应用程序, 并选择图像。

 $2$ 点击<>  $\rightarrow$ 蓝牙并选择目标设备以传输图像。

- ・如果您的设备以前已与其他设备配对,点击设备名称,但不确认自动生成的 密钥。
- 如果想要配对的设备不在列表中,请求设备打开其可见性选项。
- 3 在其他设备上接受蓝牙连接请求。

#### 双音频

您最多可将两个蓝牙音频设备连接到智能手机。连接两个蓝牙耳机或扬声器,以便 同时使用。

要使用此功能,您要连接的蓝牙音频设备必须支持**音频**功能。

1 在设定屏幕上,点击连接 → 蓝牙并点击开关以将其启动。 检测到的设备将会列出。

 $2$ 点击:→ 高级设置,点击双音频开关以启动,然后点击返回键。

3 选择要配对的设备。

如果您想要配对的设备并未在列表中,则开启可见性选项,或在设备上进入蓝 牙配对模式。有关更多信息,请参阅设备的用户手册。

- 4 点击已连接设备旁边的 + 并点击音频开关以启动。
- 5 从列表中选择其他设备,并启用音频功能。

### 取消蓝牙设备的配对

- $1$  在设定屏幕上, 点击连接 → 蓝牙。 设备将在列表中显示已配对设备。
- 2 点击设备名称旁边的 ☆ 以取消配对。
- 3 点击取消配对。

## **NFC** 和支付

设备允许您读取包含有关产品信息的近距离无线通讯 (NFC) 标签。下载所需的应 用程序后,也可使用此功能来付款或购买车票或活动门票。

设备包含内置 NFC 天线。小心处置设备,以免损坏 NFC 天线。

### 读取 **NFC** 标签信息

使用 NFC 功能从 NFC 标签读取产品信息。

- 1 在设定屏幕上,点击连接,然后点击 **NFC** 和支付开关以将其启动。
- 2 将设备背面的 NFC 天线区域靠近 NFC 标签。

来自标签的信息将会出现。

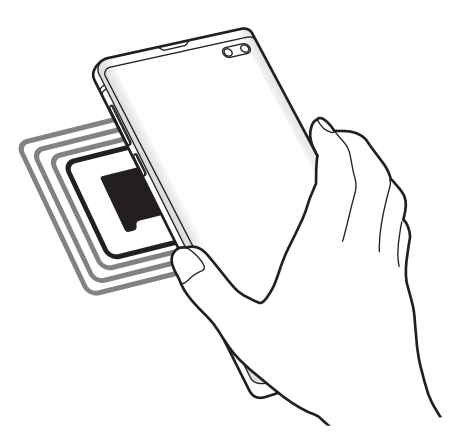

确保设备的屏幕已打开并解锁。否则,设备将无法读取 NFC 标签或接收数 据。

### 通过 **NFC** 功能付款

使用 NFC 功能进行购物之前,必须先注册手机支付服务。如欲注册或了解有关该 服务的更多信息,请联系您的服务提供商。

1 在设定屏幕上,点击连接,然后点击 **NFC** 和支付开关以将其启动。

2 将设备背面的 NFC 天线区域轻触 NFC 卡阅读器。

如欲设定默认支付应用程序,打开设定屏幕,然后点击连接 → **NFC** 和支付 → 点 击支付 → 支付,然后选择一个应用程序。

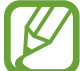

付款服务列表可能不包括所有可用的付款应用程序。

### 使用 **NFC** 功能发送数据

通过将您设备的 NFC 天线触碰其他设备的 NFC 天线,向其他设备传输图像或联 系人等数据。

1 在设定屏幕上,点击连接 <sup>→</sup> **NFC** 和支付,然后点击开关以将其启动。

2 点击 **Android Beam** 开关以启动。

3 选择项目,然后将其他设备的 NFC 天线触碰您设备的 NFC 天线。

4 当触摸以传输。在屏幕上出现时,点击设备的屏幕以发送项目。

如果两个设备尝试同时发送数据,文件传输将会失败。

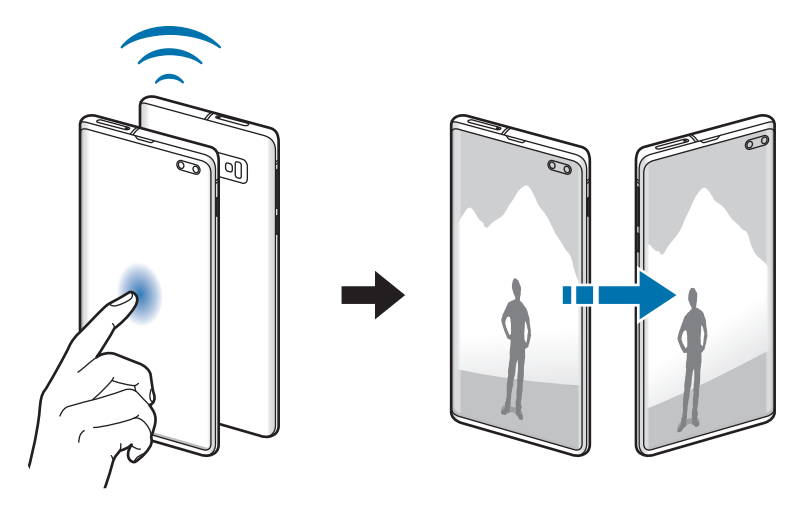

## 流量节省

通过防止部分后台运行的应用程序发送或接收数据,减少流量使用量。 在设定屏幕上,点击连接 → 流量监控 → 流量节省,然后点击开关以将其启动。 流量节省程序开启后,状态栏上将显示 A 图标。

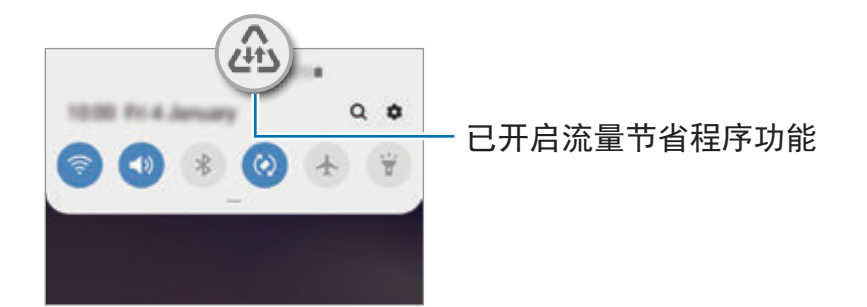

要选择无流量使用限制的应用程序,点击在启用【流量节省】时允许应用程 序,然后选择应用程序。

## 仅使用移动数据的应用程序

选择即使您的设备已连接至 Wi-Fi 网络也要始终使用移动数据的应用程序。

例如,您可以将设备设为对于您希望保持安全的应用程序或者可能会断开连接的串 流应用程序仅使用移动数据。即便您不停用 Wi-Fi 功能,应用程序也将使用移动数 据启动。

在设定屏幕上,点击连接 → 流量监控 → 仅使用移动数据的应用程序, 点击开关 以启动,然后点击需要的应用程序旁边的开关。

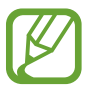

使用此功能可能会产生额外费用。

## **SIM** 卡管理器 **(**双 **SIM** 模式**)**

启动 SIM 或 USIM 卡并自定义 SIM 卡设定。请参阅使用双 SIM 或 [USIM](#page-29-0) 卡 (双 SIM [卡型号](#page-29-0))以获取详细信息。

在设定屏幕上,点击连接 → **SIM** 卡管理器。

- 通话:选择用于语音通话的 SIM 或 USIM 卡。
- 信息:选择用于信息功能的 SIM 或 USIM 卡。
- ・移动数据:选择用于数据服务的 SIM 或 USIM 卡。
- · 确认用于通话的 SIM 卡:将设备设为在您拨打电话时询问使用哪张 SIM 或 USIM 卡拨打下一通电话,而不再使用您偏好的 SIM 或 USIM 卡拨打电话。
- · 双 SIM 卡始终开启: 设定设备以允许在通话期间接听其他 SIM 或 USIM 卡的 来电。

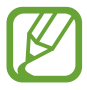

此功能启用时,使用呼叫转移可能会产生额外的费用,具体视您所在的 地区或服务提供商而定。

#### 设置

## 移动热点和网络共享

在网络连接不可用的情况下,将设备用作移动热点以与其他设备共享本设备的移动 数据连接。可通过 Wi-Fi、USB 或蓝牙进行连接。

在设定屏幕上,点击连接 → 移动热点和网络共享。

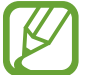

使用此功能可能会产生额外费用。

- ・移动热点:使用移动热点与电脑或其他设备共享本设备的移动数据连接。
- · 蓝牙网络共享:使用蓝牙网络分享以通过蓝牙与电脑或其他设备共享本设备的 移动数据连接。
- **USB** 网络共享:使用 USB 网络分享以通过 USB 与电脑共享设备的移动数据 连接。连接到电脑后,设备被用作电脑的无线调制解调器。

### 使用移动热点

将您的设备用作移动热点以便与其他设备共享您设备的移动数据连接。

- 1 在设定屏幕上,点击连接 <sup>→</sup> 移动热点和网络共享 <sup>→</sup> 移动热点。
- 2 点击开关以启动。

图标出现在状态栏上。其他设备可在 Wi-Fi 网络列表中找到您的设备。 如欲设定移动热点的密码,点击:→ 配置移动热点,然后选择安全级别。然 后,输入密码并点击保存。

3 在其他设备屏幕上,搜索并从 Wi-Fi 网络列表选择您的设备。

- 如果未找到移动热点,点击:→ 配置移动热点,勾选显示高级选项,然 K 后取消选择隐藏我的设备和可用时使用 **5 GHz** 频段。
	- · 如果其他设备无法连接至移动热点,请在您的设备上点击 → 允许设备 列表并点击仅限允许的设备开关以停用。

4 在所连接的设备上,使用设备的移动数据连接以访问互联网。

## 更多连接设置

自定义设置以控制其他连接功能。

在设定屏幕上,点击连接 → 更多连接设置。

- · 附近设备扫描: 设置设备以搜索并连接附近设备。
- · 打印: 配置设备上安装的打印机插件设定。可以搜索可用的打印机或手动添加 打印机以打印文件。请参[阅打印](#page-190-0)以获取详细信息。
- **MirrorLink**:使用 MirrorLink 功能以在车辆的音响主机监控器上控制本设备的 MirrorLink 应用程序。请参阅 [MirrorLink](#page-191-0) 以获取详细信息。
- 下载加速器: 设定设备以在下载大小超过 30 MB 的文件时同时通过 Wi-Fi 和移 动网络以更快下载。请参[阅下载加速器](#page-192-0)以获取详细信息。
- **VPN**:在您的设备上设置虚拟网络 (VPN) 以连接至学校或公司的专用网络。
- · 私人 DNS: 将设备设为使用安全增强私人 DNS。
- 以太网: 当您连接以太网适配器时, 可以使用有线网络并配置网络设置。

### <span id="page-190-0"></span>打印

配置设备上安装的打印机的插件设定。可以通过 Wi-Fi 或 Wi-Fi 直连将设备连接至 打印机,然后打印图像或文档。

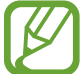

部分打印机可能与设备不兼容。

添加打印机插件

为想要将设备连接至的设备添加打印机插件。

 $1$  在设定屏幕上,点击连接 → 更多连接设置 → 打印 → 下载插件。

- 2 <sup>在</sup> **Play** 商店中搜索打印机插件。
- 3 选择打印机插件并进行安装。
- 4 选择已安装的打印机插件。

设备将自动搜索已连接至与您的设备处于相同 Wi-Fi 网络的打印机。

5 选择要添加的打印机。

如欲手动添加打印机,点击:→添加打印机。

打印内容

查看图像或文档等内容时,访问选项列表,点击打印 → → 所有打印机, 然后 选择打印机。

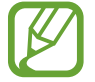

打印方法可能会因内容类型而异。

### <span id="page-191-0"></span>**MirrorLink**

您可在汽车的音响主机显示器上显示设备的屏幕。

将设备连接至车辆以在车辆的音响主机监控器上控制本设备的 MirrorLink 应用程 序。

在设定屏幕上,点击连接 → 更多连接设置 → **MirrorLink**。

设备兼容于支持 MirrorLink 版本 1.1 或更高版本的车辆。

通过 **MirrorLink** 将设备连接至车辆

首次使用此功能时,将设备连接至 Wi-Fi 或移动网络。

- 1 通过蓝牙与车辆配对设备。 请参[阅与其他蓝牙设备配对](#page-181-0)以获取详细信息。
- 2 使用 USB 数据线将设备连接至车辆。

连接完成后,即可在汽车音响主机监控器上访问设备的 MirrorLink 应用程序。

结束 **MirrorLink** 连接

从设备和车辆拔下 USB 数据线。

K

### <span id="page-192-0"></span>下载加速器

设定设备以在下载大小超过 30 MB 的文件时同时通过 Wi-Fi 和移动网络以更快下 载。Wi-Fi 信号越强, 提供的下载速度越快。

在设定屏幕上,点击连接 → 更多连接设置 → 下载加速器。

- 部分设备可能不支持此功能。
	- 通过移动网络下载文件可能会产生额外费用。
	- 下载大文件时,设备可能变热。当设备超过设定温度时,此功能将关闭。
	- 如果网络信号不稳定, 此功能的速度和性能将受到影响。
	- · 如果 Wi-Fi 和移动网络连接具有明显不一样的数据传输速度, 设备可能仅 会使用最快的连接。
	- 此功能支持超文本传输协议 (HTTP) 1.1 超文本传输协议安全 (HTTPS)。 此功能不能用于其他协议,如 FTP。

# 声音和振动

## 选项

更改设备上的各种声音设定。 在设定屏幕上,点击声音和振动。

- 声音模式: 设定设备以使用声音模式、振动模式或静音模式。
- 铃响时振动:设定设备以在来电时振动并播放铃声。
- 铃声: 更改来申铃声。
- ・ 振动方式: 洗择振动模式。
- · 通知音效: 更改通知声音。
- 音量:调整所有通话铃声、音乐和视频、系统声音和通知的音量。
- 振动强度: 调整振动通知的强度。
- 使用音量键控制媒体声音: 设定设备, 以在您按音量键时调整媒体音量。
- ・系**统声音和振动**: 设定设备对开启或关闭屏幕或控制触摸屏等操作做出声音或 振动反馈。
- · 高级声音设置: 优化播放媒体时的设置。有关详细信息, 请参[阅杜比全景声](#page-193-0) ( [周围声音](#page-193-0))或[单独播放应用程序声音。](#page-194-0)

## <span id="page-193-0"></span>杜比全景声 **(**周围声音**)**

选择针对各类音频优化后的周围声音模式,比如电影、音乐和语音。您可以使用杜 比全景声体验在您四周流动的移动中的音频声音。

在设定屏幕上,点击声音和振动 → 高级声音设置 → 音质和音效 → 杜比全景声, 点击开关以启动,然后选择模式。

## <span id="page-194-0"></span>单独播放应用程序声音

设置设备以从独立于其他应用程序声音的已连接蓝牙扬声器或耳机上播放特定应用 程序的媒体声音。

例如,您可以通过设备的扬声器聆听导航应用程序,同时通过车辆的蓝牙扬声器播 放音乐应用程序的声音。

- 1 在设定屏幕上,点击声音和振动 <sup>→</sup> 高级声音设置 <sup>→</sup> 单独播放应用程序声音<sup>并</sup> 点击开关以启动。
- 2 选择要独立播放媒体声音的应用程序并点击返回键。
- 3 选择用于播放所选应用程序媒体声音的设备。

# 通知

更改通知设定。

在设定屏幕上,点击**通知**。

- 应用程序角标:更改应用程序图标徽章的设置。
- 免打扰:设定设备以将允许例外以外的来电、通知声音和媒体转为静音。
- 状态栏:设定设备以仅显示最近三则通知以及是否在状态栏上用百分比显示剩 余电池电量。
- ・最近发送:查看最近收到了通知的应用程序并更改通知设置。如欲为更多应用 程序自定义通知设置,点击**查看全部 → ▼ → 全部**并从应用程序列表中选择 应用程序。

# 显示

### 选项

更改显示和主屏幕设定。

在设定屏幕上,点击**显示**。

- ・ **亮度**: 调整显示屏的亮度。
- · 自动调节亮度: 设定设备以记录亮度调节并将其自动应用到类似光照条件中。
- 护眼模式: 启动蓝光滤镜并更改滤镜设置。请参[阅护眼模式](#page-196-0)以获取详细信息。
- 夜间模式: 在夜间或暗处使用设备时, 通过应用暗色主题来减轻眼睛压力。请 参[阅夜间模式](#page-197-0)以获取详细信息。
- 屏幕模式:更改屏幕模式以调整显示屏的颜色和对比度。请参[阅更改屏幕模式](#page-197-1) [或调整显示屏颜色](#page-197-1)以获取详细信息。
- · **字体大小和样式:** 更改字体大小和样式。
- · 屏幕缩放:更改屏幕缩放设置。
- 屏幕分辨率:更改屏幕分辨率。请参阅屏幕分辨率 [\(Galaxy S10+](#page-198-0)、S10)以获 取详细信息。(Galaxy S10+、S10)
- · 全屏应用程序: 选择要以全屏纵横比方式使用的应用程序。您也可以设定设备 以从屏幕隐藏前置照相机。
- 自动息屏: 设定关闭显示屏背景灯前设备等待的时间长度。
- 主屏幕:更改网格的大小以在主屏幕上显示更多或更少项目及更多。
- 曲面侧屏:更改曲面侧屏设置。请参[阅曲面侧屏](#page-133-0)以获取详细信息。
- · 简易模式: 切换至简易模式以显示更大的图标并对主屏幕应用更简单的布局。
- 导航条:更改导航条设置。请参阅导航条 ([屏幕按钮](#page-44-0))以获取详细信息。
- · 意外触摸保护: 设置设备, 使其在暗处 (如口袋或背包中) 时防止屏幕检测触碰 输入。
- · 触摸灵敏度: 增加屏幕的轻触灵敏度以在安装屏幕保护装置时使用。
- · 屏幕保护程序: 设定设备以在设备充电时启动屏幕保护程序。请参[阅屏幕保护](#page-199-0) [程序](#page-199-0)以获取详细信息。

## <span id="page-196-0"></span>护眼模式

通过限制屏幕发出的蓝光数量来减轻眼睛压力。

当您从 HDR 专用视频服务观看 HDR 视频时,可能不会应用蓝光滤镜。

- 1 在设定屏幕上,点击**显示 → 护眼模式**并点击**立即启用**开关以启动。
- 2 拖动调整栏以调整滤镜的不透明度。
- 3 如欲设置计划以将蓝光滤镜应用到屏幕中,点击定时开启开关以启用,然后选 择一个选项。
	- 日落至日出:根据您当前的位置,将设备设置为在晚间应用蓝光滤镜,在早 上关闭蓝光滤镜。
	- 自定义调整: 设置在特定的时间应用蓝光滤镜。

## <span id="page-197-0"></span>夜间模式

在夜间或暗处使用设备时,通过应用暗色主题来减轻眼睛压力。

- 暗色主题可能无法应用于部分应用程序。  $\mathcal{U}$ 
	- 您可以在通知面板上快速启动或停用夜间模式。打开通知面板,在通知面 板上向下滑动,然后点击 (夜间模式)。
- 1 在设定屏幕上,点击显示 <sup>→</sup> 夜间模式并点击立即启用开关以启动。
- 2 如欲设置计划以将夜间模式应用到屏幕中,点击定时开启开关以启动,然后选 择一个选项。
	- 日落至日出: 将设备设为根据您当前的位置在夜间开启并在早上关闭夜间模 式。
	- 自定义调整: 设置在特定的时间开启或关闭夜间模式。

## <span id="page-197-1"></span>更改屏幕模式或调整显示屏颜色

更改屏幕模式或调整显示颜色至您的偏好。

### 更改屏幕模式

在设定屏幕上,点击显示 → 屏幕模式并选择您想要的模式。

- 鲜明:这可优化显示屏的颜色范围、饱和度和锐利度。您也可以通过颜色值来 调整显示屏颜色平衡。
- · 自然: 这可将屏幕调整到自然色调。
- 您仅可在**鲜明**模式中调整显示颜色。
	- 鲜明模式可能无法与第三方应用程序兼容。
	- 正在应用蓝光滤镜时您无法更改此屏幕模式。

### 优化全屏颜色平衡

根据您的偏好通过调整颜色色调来优化显示屏颜色。

在设定屏幕上,点击显示 → 屏幕模式 → 鲜明并调整白平衡下的颜色调整栏。 当您向冷色拖动颜色调整条时,蓝色色调将增加。当您向暖色拖动该条时,红色色 调将增加。

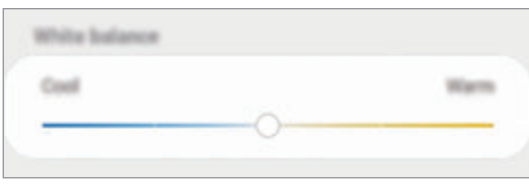

### 通过颜色值来调整屏幕色调

通过分别调整红色、绿色或蓝色值来增加或减少特定颜色色调。

- 1 在设定屏幕上,点击显示 <sup>→</sup> 屏幕模式 <sup>→</sup> 鲜明。
- 2 点击高级设置。
- 3 根据您的偏好调整红 (红色), 绿 (绿色) 或蓝 (蓝色) 颜色调整栏。 屏幕色调屏幕将得到调整。

## <span id="page-198-0"></span>屏幕分辨率 **(Galaxy S10+**、**S10)**

更改屏幕分辨率。默认设为 FHD+。分辨率越高可以让显示更加生动,但是将消耗 更多电池电量。

- 1 在设定屏幕上,点击显示 <sup>→</sup> 屏幕分辨率。
- 2 选择分辨率选项,然后点击应用。 当您更改分辨率时,部分当前正在运行的应用程序可能关闭。

## <span id="page-199-0"></span>屏幕保护程序

您可以将显示图像设置为屏幕自动关闭时的屏幕保护图案。屏幕保护程序将在设备 充电时显示。

- $1$  在设定屏幕上,点击显示 → 屏幕保护程序并点击开关以开启。
- 2 选择选项。

如果您选择了相框或相册,将开始以幻灯片模式播放所选图像。如果您选择了 照片台,所选图像将作为小卡片重叠显示。

- 3 点击 ☆ 选择要显示图像的相册。
- 4 完成后,点击返回键。 要预览已选图像,请点击预览。

显示屏幕保护程序时点击屏幕,屏幕将开启。

# 壁纸和主题

更改主屏幕和锁定屏幕的墙纸设置,或为设备应用各种主题。 在设定屏幕上,点击壁纸和主题。

- · 壁纸: 更改主屏幕和锁定屏幕的墙纸设定。
- · 主题: 更改设备的主题。
- 图标:更改图标样式。
- · 息屏提醒: 洗择要在息屏提醒上显示的图像。

# 锁定屏幕

### 选项

更改锁定屏幕的设定。

在设定屏幕上,点击锁定屏幕。

可用的选项可能会因选择的屏幕锁定方式而异。

- 屏幕解锁类型:更改屏幕锁定方式。
- **Smart Lock**:设置手机,在检测到受信位置或设备时解锁。请参阅 [Smart](#page-201-0)  [Lock](#page-201-0) 以获取详细信息。
- 安全锁定设置:更改所选锁定方式的屏幕锁定设定。
- · 息屏提醒: 设定设备以在屏幕关闭时显示信息。请参[阅息屏提醒](#page-130-0)以获取详细信 息。
- ・ **时钟风格**: 更改锁定屏幕上的时钟样式和颜色。
- 漫游时钟: 更改时钟以在漫游时于锁定屏幕上同时显示当地和居住地时区。
- 屏幕小组件:更改在锁定屏幕上显示项目的设定。
- 联系信息: 设置设备以在锁定屏幕上显示联系信息, 例如您的电子邮件地址。
- · 通知: 设定通知在锁定屏幕上的显示方式。
- 应用程序快捷方式:选择要在锁定屏幕上显示其快捷方式的应用程序。
- 关于锁定屏幕: 查看已锁定的屏幕版本和法律信息。

## <span id="page-201-0"></span>**Smart Lock**

您可以设置设备,在检测到受信位置或设备时自行解锁设备,并保留解锁状态。 例如,如果您已将家庭设置为受信位置,您回到家中后,您的设备将检测到该位 置,然后自行解锁。

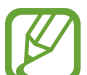

- 此功能将在您设置屏幕解锁方式后可用。
	- 如果您超过四个小时没有使用设备, 或者您开启了设备, 您必须使用设置 的图案、PIN 码或密码解锁屏幕。
- 1 在设定屏幕上,点击锁定屏幕 <sup>→</sup> **Smart Lock**。
- 2 使用预设的屏幕锁定方式解锁屏幕。
- 3 选择一个选项,然后按照屏幕上的指示完成设置。

# 生物识别和安全性

选项

更改用于确保设备安全的设定。

在设定屏幕上,点击生物识别和安全性。

- 而部识别:设定设备以通过识别脸部解锁屏幕。请参[阅脸部识别](#page-203-0)以获取详细信 息。
- 指纹: 注册指纹以解锁屏幕。请参[阅指纹识别](#page-206-0)以获取详细信息。
- · 生物识别偏好: 更改生物特征数据的设置。
- · Google Play 保护机制: 设定设备以检查有害应用程序和行为并警告潜在危险 和清除危险。
- ・ **查找我的手机**:启动或取消查找我的手机功能。访问查找我的手机网站 (findmymobile.samsung.com) 以跟踪和控制丢失或被盗的设备。 您还可允许 Google 定位服务提供更加准确的设备位置相关信息。
- 安全更新: 查看设备的软件版本并检查更新。
- **Samsung Pass**:通过您的生物特征数据轻松、安全地验证您的身份。请参阅 [Samsung Pass](#page-211-0) 以获取详细信息。
- 安装未知应用程序: 设定设备以允许安装来自未知来源的应用程序。
- 安全文件夹: 创建安全文件夹以保护您的私密内容和应用程序不被其他人访 问。请参[阅安全文件夹](#page-215-0)以获取详细信息。
- 加密 **SD** 卡:设定设备以在存储卡上加密文件。

如果在将设备重置为出厂默认值之前启用了此设定,设备将无法读取加 密的文件。重置设备前禁用此设定。

- ・ **其他安全设置**:配置其他安全设定。
- · 定位服务: 更改位置信息权限的设定。
- · 应用程序权限: 查看功能列表和可使用这些功能的应用程序列表。也可编辑应 用权限设定。
- 发送诊断数据: 设定设备以将设备的诊断和使用信息自动发送给三星。
- 接收营销信息: 设定是否要接收特别优惠、会员福利和新闻通讯等三星营销信 息。

## <span id="page-203-0"></span>脸部识别

您可以设定设备以通过识别脸部解锁屏幕。

- 如果您使用脸部作为屏幕锁定方式,您的脸部可能在设备首次开启后 无法用于解锁屏幕。如欲使用设备,您必须使用注册脸部时所设置的图 案、PIN 码或密码解锁屏幕。请务必不要忘记您的图案、PIN 码或密码。
	- · 如果您将屏幕锁定方式更改为不安全的**滑动**或不锁屏, 您的所有生物特征 数据将被删除。如果您想要在应用程序或功能中使用生物特征数据,您必 须重新注册生物特征数据。

## 使用脸部识别的注意事项

在使用脸部识别解锁设备之前,请牢记以下注意事项:

- 您的设备可由看起来像您的照片的某人或某物解锁。
- 脸部识别的安全性不及图案、PIN 码或密码。

### 如何更好地识别脸部

在使用脸部识别时,请考虑以下事项:

- 请在注册时考虑状况:例如戴眼镜、帽子、面具,蓄须或浓妆
- 请确保在注册时,您在光线条件良好的环境中且照相机镜头干净清晰
- 请确保您的图像清晰, 以获得更好的匹配结果

### 注册脸部

为了更好地识别脸部,请在室内没有阳光直射的地方注册脸部。

 $1$  在设定屏幕上,点击生物识别和安全性 → 面部识别。

- 2 使用预设的屏幕锁定方式解锁屏幕。 若您尚未设置屏幕锁定方式,请创建一种锁屏方式。
- 3 阅读屏幕上的指示并点击继续。
- 4 选择您是否佩戴眼镜并点击继续。
- 5 握住设备,屏幕朝向自己,然后看屏幕。

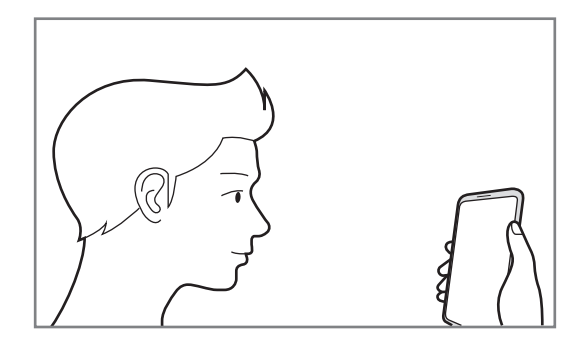

6 将您的脸部放在屏幕上的框架内。

相机将扫描您的脸部。

出现实用的脸部识别屏幕时,开启开关以启动功能并点击确定。

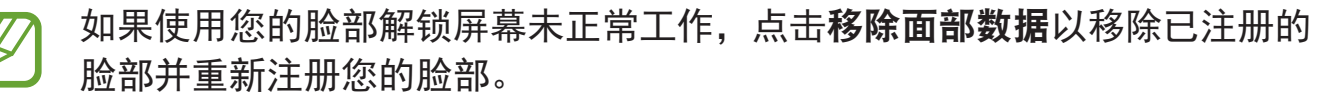

### 删除已注册的脸部数据

您可以删除已注册的脸部数据。

- 1 在设定屏幕上,点击生物识别和安全性 <sup>→</sup> 面部识别。
- 2 使用预设的屏幕锁定方式解锁屏幕。
- 3 点击移除面部数据 <sup>→</sup> 移除。

已注册的脸部被删除之后,所有相关功能也将被停用。

### 使用脸部解锁屏幕

您可以使用脸部解锁设备,无需再使用图案、PIN 码或密码。

1 在设定屏幕上,点击生物识别和安全性 <sup>→</sup> 面部识别。

2 使用预设的屏幕锁定方式解锁屏幕。

3 点击面部解锁开关以启动。

- 如果您要将设备设为识别您的脸部之后无需滑动屏幕即可解锁屏幕,点击  $\overline{\mathcal{L}}$ 留在锁定屏幕开关以停用。
	- 若您要降低识别相片或影片中脸部的可能性,点击**更快识别**开关以停用。 这可能会减慢脸部识别速度。
	- · 如果您要提高在暗处的识别率,点击加亮屏幕开关以启动。

4 在锁定的屏幕上,眼睛看着屏幕。

识别您的脸部后,您可以在不使用任何额外屏幕锁定方式的情况下解锁屏幕。 如果未识别您的脸部,使用预设屏幕锁定方式。

## <span id="page-206-0"></span>指纹识别

为了使指纹识别功能起作用,将需要注册指纹信息并储存至设备。注册后,即可设 定设备以将指纹用于以下功能:

- 屏幕锁定
- 安全文件夹
- 取决于所在的地区或服务提供商,此功能可能无法使用。
	- 指纹识别使用每个指纹的独特特征来提高设备的安全性。指纹传感器混淆 两个不同指纹的可能性非常低。但是,在极少数的情况下,个别指纹非常 相似,传感器可能会将它们识别为相同。
		- 如果您使用指纹作为屏幕锁定方式, 您的指纹可能在设备首次开启后 无法用于解锁屏幕。如欲使用设备,您必须使用注册指纹时所设置的图 案、PIN 码或密码解锁屏幕。请务必不要忘记您的图案、PIN 码或密码。
		- 如果未能识别您的指纹,请使用在注册指纹时设置的图案、PIN 码或密码 解锁装置,然后重新注册指纹。如果忘记图案、PIN 码或密码,那么您需 要重置设备,然后才能使用该设备。对于因忘记解锁码导致的任何数据丢 失或不便,三星概不负责。
		- · 如果您将屏幕锁定方式更改为不安全的**滑动**或不锁屏, 您的所有生物特征 数据将被删除。如果您想要在应用程序或功能中使用生物特征数据,您必 须重新注册生物特征数据。

### 如何更好地识别指纹

在设备上扫描指纹时,注意以下可能影响该功能性能的情况:

- 设备可能无法识别受皱纹或伤疤影响的指纹。
- 设备可能无法识别手指较小或较细的指纹。
- 如欲改进识别性能,注册最常用手的指纹以在设备上执行任务。

#### ► **Galaxy S10+**、**S10**:

- 您的设备在屏幕底部中间拥有内置指纹识别传感器。确保屏幕保护盖或指纹识 别传感器区域的触摸屏没有被硬币、钥匙、钢笔、项链等物体刮花或损坏。
- 确保屏幕中心底部的指纹识别传感器区域以及您的手指干净且干燥。
- 如果弯曲手指或使用指尖,设备可能无法识别指纹。按下屏幕使指尖覆盖指纹 识别区域的宽广表面。

#### ► **Galaxy S10e**:

- 申源开关键拥有内置指纹识别传感器。确保指纹识别传感器未被硬币、钥匙和 项链等金属物体刮擦或损坏。
- 以保护膜、贴纸或其它配件覆盖指纹识别传感器可能降低指纹识别率。如果 指纹识别传感器出厂时就覆盖有保护膜,请在使用指纹识别传感器之前将其移 除。
- 确保指纹识别传感器和手指干净且干燥。
- ・如果弯曲手指或使用指尖,设备可能无法识别指纹。确保用手指覆盖整个指纹 识别传感器。
- · 在干燥环境中, 设备内可能积聚静电。避免在干燥的环境中使用此功能或在使 用功能之前通过触碰金属物体来释放静电。

设置

## 注册指纹

- 1 在设定屏幕上,点击生物识别和安全性 → 指纹。
- 2 使用预设的屏幕锁定方式解锁屏幕。 若您尚未设置屏幕锁定方式,请创建一种锁屏方式。
- 3 阅读屏幕上的指示并点击继续。
- 4 注册您的指纹。

▶ Galaxy S10+、S10: 将手指放在屏幕底部的指纹识别传感器上。设备检测 到您的手指后,提起手指并重新放在指纹识别传感器上。

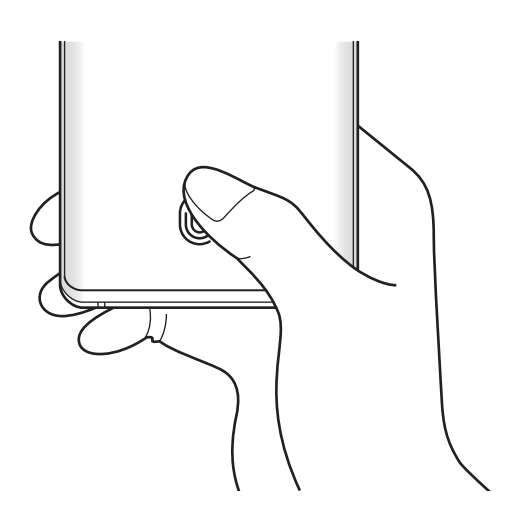

▶ Galaxy S10e: 将手指放在电源开关键上。设备检测到您的手指后, 提起手 指并重新放在电源开关键上。

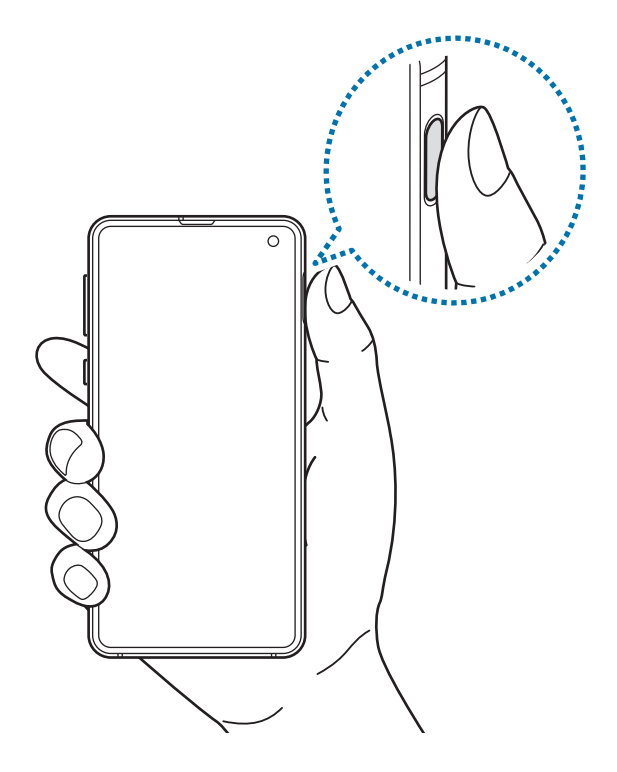

重复此操作,直至指纹已注册。

5 完成注册指纹后,点击完成。

### 检查已注册的指纹

您可以检查您的指纹是否通过将手指放在指纹识别传感器上注册。

- 1 在设定屏幕上,点击生物识别和安全性 → 指纹。
- 2 使用预设的屏幕锁定方式解锁屏幕。
- 3 点击查看已添加的指纹。
- 4 将手指放在指纹识别传感器上。 将显示识别结果。

### 删除注册的指纹

可以删除已注册的指纹。

- $1$  在设定屏幕上,点击生物识别和安全性 → 指纹。
- 2 使用预设的屏幕锁定方式解锁屏幕。
- 3 选择要删除的指纹并点击移除。

#### 使用指纹解锁屏幕

您可以使用指纹解锁设备,无需再使用图案、PIN 码或密码。

- 1 在设定屏幕上,点击生物识别和安全性 → 指纹。
- 2 使用预设的屏幕锁定方式解锁屏幕。
- 3 点击指纹解锁开关以启动。

4 在锁定的屏幕上,将手指放在指纹识别传感器上并扫描指纹。

#### 更改指纹识别图标设定 **(Galaxy S10+**、**S10)**

将设备设为在屏幕关闭的情况下,当您拿起设备或点击屏幕时显示或隐藏指纹识别 图标。

 $1$  在设定屏幕上,点击**生物识别和安全性 → 指纹**。

- 2 使用预设的屏幕锁定方式解锁屏幕。
- 3 点击屏幕关闭时显示图标开关以启动或停用。

## <span id="page-211-0"></span>**Samsung Pass**

Samsung Pass 允许您通过生物数据,更加轻松、安全地登录到您的三星账户、网 站或应用程序,而不是输入您的登录信息。此外, Samsung Pass 能让您通过已注 册的生物特征数据更加轻松和快速地输入地址或付款卡信息等个人信息。

向 Samsung Pass 注册您的生物数据,并设置为通过 Samsung Pass 的数据登录 到支持的网站或应用程序。

- · 如欲使用此功能,您的设备必须连接至 Wi-Fi 或移动网络。
	- 如欲使用此功能,必须登录您的三星账户。更多信息,请参[阅三星账户](#page-37-0)。
		- · 网站登录功能仅适用于通过**浏览器**应用程序访问的网站。某些网站可能 不支持此功能。
		- 已注册的生物特征及已保存的付款卡信息仅保存至您的设备,不会与其他 设备或服务器同步。

## 注册 **Samsung Pass**

使用 Samsung Pass 之前, 在 Samsung Pass 中注册您的生物特征数据。

- 1 在设定屏幕上,点击**生物识别和安全性 → Samsung Pass**。
- 2 阅读屏幕上的指示并点击登录。
- 3 输入您的三星账户 ID 和密码,然后点击登录。
- 4 同意 Samsung Pass 的条件和条件。
- 5 输入您的三星账户密码,然后点击确定。
- 6 点击指纹并注册您的指纹。 请参[阅指纹识别](#page-206-0)以获取详细信息。
- 7 扫描您的指纹并点击下一页以完成 Samsung Pass 注册。
	- · 如果已选中**添加 Samsung Pass 至主屏幕**选项, Samsung Pass 图标将添 加至主屏幕。
	- 如果勾选使用**Samsung Pass**代替三星账户密码选项,您可以使用已注册的 生物特征数据验证您的身份而非输入三星账户密码。

### 验证三星账户密码

您还可使用已注册的生物特征数据验证您的身份,以此代替输入您的三星账户密 码,例如在您从三星应用商店购买内容时。

- 1 在设定屏幕上,点击**生物识别和安全性 → Samsung Pass**。
- 2 使用预设的屏幕锁定方式解锁屏幕。

3 点击 <sup>→</sup> 设置 <sup>→</sup> 三星帐户,然后点击使用**Samsung Pass**验证开关以启动。

### 使用 **Samsung Pass** 登录网站

您可使用 Samsung Pass 轻松地登录支持 ID 和密码自动填写功能的网站。

- 1 打开想要登录的网站。
- 2 输入用户名和密码,然后点击网站的登录按钮。
- 3 当显示弹出窗口,询问您是否要保存登录信息时,勾选通过 **Samsung Pass**  使用指纹登录并点击记住。

您现在可以使用在 Samsung Pass 中注册的生物特征数据登录网站。

### 使用 **Samsung Pass** 登录应用程序

您可使用 Samsung Pass 轻松地登录支持 ID 和密码自动填写功能的应用程序。

- 1 打开想要登录的应用程序。
- 2 输入用户名和密码,然后点击应用程序的登录按钮。
- 3 当显示弹出窗口,询问您是否要保存登录信息时,点击保存。 您现在可以使用在 Samsung Pass 中注册的生物特征数据登录应用程序。

## 管理登录信息

查看您已设定的网站和应用程序列表以使用 Samsung Pass 并管理您的登录信 息。

1 在设定屏幕上,点击生物识别和安全性 <sup>→</sup> **Samsung Pass**。

- 2 使用预设的屏幕锁定方式解锁屏幕。
- 3 点击登录并从列表中选择网站或应用程序。
- 4 点击编辑并修改您的 ID、密码及网站名称或应用程序名称。 如欲删除网站或应用程序,点击删除。

### 通过网站和应用程序使用 **Samsung Pass**

使用支持 Samsung Pass 的网站或应用程序时, 您可以轻松地使用 Samsung Pass 登录。

如欲查看支持 Samsung Pass 的网站和应用程序列表, 在设定屏幕上, 点击生物 识别和安全性 → Samsung Pass, 使用您的预设屏幕锁定方式解锁屏幕, 然后点 击:→ 合作伙伴。如果没有支持 Samsung Pass 的网站或应用程序, 合作伙伴将 不会显示。

- 可用的网站和应用程序可能随所在地区或服务提供商而异。
	- 对于因通过 Samsung Pass 登录网站或应用程序导致的任何数据丢失或 不便,三星概不负责。

### 自动输入您的个人信息

您可以使用 Samsung Pass 轻松地在支持个人信息自动填写的应用程序上输入您 的地址或付款卡信息。

1 在设定屏幕上,点击生物识别和安全性 → Samsung Pass。

- 2 使用预设的屏幕锁定方式解锁屏幕。
- 3 点击自动填写表格并选择添加地址或添加银行卡。
- 4 输入信息并点击保存。

现在您在支持的应用程序上自动输入个人信息时可以使用已注册到 Samsung Pass 的生物特征数据。

### 删除您的 **Samsung Pass** 数据

您可以删除已注册至 Samsung Pass 的生物特征数据、登录信息及应用程序数 据。您同意条款和条件且您的三星账户将保持启用。

- 1 在设定屏幕上,点击生物识别和安全性 → Samsung Pass。
- 2 使用预设的屏幕锁定方式解锁屏幕。
- $3 \overline{\overline{a}} \rightarrow \overline{b}$  点击:  $\rightarrow \overline{c}$  设置  $\rightarrow \overline{c}$  删除数据。
- 4 输入您的三星账户密码,然后点击确定。 您的 Samsung Pass 数据将被删除。

## <span id="page-215-0"></span>安全文件夹

安全文件夹可保护您的私密内容和应用程序,如照片和联系人,防止他人访问这些 内容。即使在设备未锁定时也可保护您的私密内容和应用程序安全。

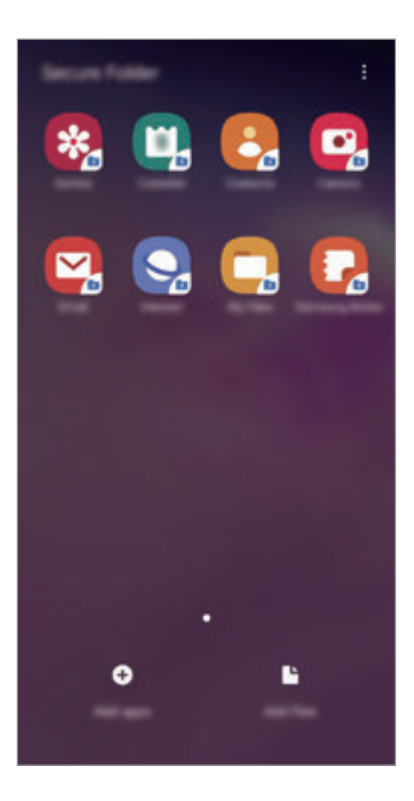

安全文件夹是一个单独的安全存储区域。无法通过未经核准的方法 (例 如,USB 或 Wi-Fi 直连) 将安全文件夹中的数据传输到其他设备。尝试自定 义操作系统或修改软件将导致安全文件夹被自动锁定并且无法访问。保存数 据到安全文件夹之前,务必将这些数据备份到其他安全位置。

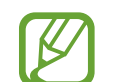

如欲使用安全文件夹,您必须登录三星账户。
### 设置安全文件夹

1 启动设置应用程序并点击生物识别和安全性 <sup>→</sup> 安全文件夹。

2 点击继续。

- 3 输入您的三星账户 ID 和密码,然后点击登录。
- 4 选择要为安全文件夹使用的锁定方式,然后按照屏幕上的说明完成设置。 如欲更改安全文件夹的名称或图标颜色,点击:→自定义图标。
- 当启动安全文件夹应用程序时,您必须使用预设锁定方法解锁应用程序。
	- · 如果忘记安全文件夹解锁码, 那么可以使用三星账户进行重置。点击锁定 屏幕底部的按钮,然后输入您的三星账户密码。

### 为安全文件夹设置自动锁定

设置设备在不使用时自动锁定安全文件夹。

- 1 启动安全文件夹应用程序,然后点击:→设置→自动锁定安全文件夹。
- 2 选择锁定选项。

如欲手动锁定您的安全文件夹,点击:→锁定。

### 移动内容至安全文件夹

将照片和联系人等内容移动至安全文件夹。以下操作是从默认存储中移动图像到安 全文件夹的操作示例。

1 启动安全文件夹应用程序,然后点击添加文件。

- 2 点击图片,勾选图像以移动,然后点击完成。
- 3 点击移动。

所选项目将从原文件夹中删除并移至安全文件夹。如欲复制项目,点击复制。

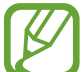

移动内容方法可能会因内容类型而异。

### 从安全文件夹移动内容

从安全文件夹移动内容至默认存储中的相应应用程序。以下操作是从安全文件夹移 动图像到默认储存的示例。

- 1 启动安全文件夹应用程序, 然后点击相册。
- 2 选择一个图像,然后点击:→移出 安全文件夹。 所选项目将移到默认存储的相册。

### 添加应用程序

在安全文件夹中添加要使用的应用程序。

- 1 启动安全文件夹应用程序,然后点击添加应用程序。
- 2 勾选设备上已安装的一个或多个应用程序,然后点击添加。

如欲从 **Play** 商店或三星应用商店安装应用程序,点击从 **Play** 商店下载或从三 星应用商店下载。

从安全文件夹中移除应用程序 点住要删除的应用程序,然后点击卸载。

### 添加账户

添加要与安全文件夹中的应用程序同步的三星和 Google 账户或其他账户。

- 1 启动安全文件夹应用程序,然后点击:→ 设置 → 帐户 → 添加帐户。
- 2 选择账户服务。
- 3 按照屏幕上的提示完成账户设定。

### 隐藏安全文件夹

您可以在应用程序屏幕上隐藏安全文件夹快捷方式。

启动安全文件夹应用程序,点击:→设置并点击显示安全文件夹开关以停用。

或者,向下拖动状态栏以打开通知面板。然后,向下滑动通知面板并点击安全文件 夹以停用功能。

### 备份并恢复安全文件夹

使用三星账户,将安全文件夹中的内容和应用程序备份到三星云;稍后再将其恢 复。

备份数据

- $1$  启动安全文件夹应用程序并点击:  $\rightarrow$  设置 → 备份和恢复。
- 2 点击添加帐户,登录三星账户。
- 3 点击备份安全文件夹数据。
- 4 勾选要备份的项目并点击立即备份。 数据将备份至三星云。

恢复数据

- 1 启动安全文件夹应用程序并点击:→ 设置 → 备份和恢复。
- 2 点击恢复。
- 3 点击 ▼ 以选择要恢复数据的设备。
- 4 选择要恢复的数据类型并点击立即恢复。 备份的数据将恢复到设备。

### 卸载安全文件夹

您可以卸载安全文件夹,包括其中的内容和应用程序。

启动安全文件夹应用程序并点击 → 设置 → 更多设置 → 卸载。

要在卸载安全文件夹前备份内容,勾选将媒体文件移出安全文件夹并点击卸载。 如欲访问从安全文件夹备份的数据,启动**我的文件**应用程序并点击内部存储 → **Secure Folder**。

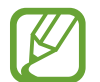

存储在三星笔记中的注释将不会进行备份。

# 帐户与备份

### 选项

通过使用三星云端来同步、备份或恢复设备的数据。您还可以登录帐户,例如您的 三星账户或 Google 帐户, 或者通过 S 换机助手向其他设备传入或从其传出数据。 在设定屏幕上,点击帐户与备份。

- 帐户:添加要与之同步的三星和 Google 账户或其他账户。
- · 备份和恢复: 在您的设备上保管您的个人信息、应用程序数据与设置安全。您 可以备份敏感信息并在以后访问。必须登录至 Google 或三星账户才能备份或 恢复数据。
- 三星云:管理您想要安全地存入在三星云中的内容。查看三星云存储的使用状 态,同步、备份和恢复您的数据。请参[阅三星云](#page-221-0)以获取详细信息。
- **S** 换机助手:启动 S 换机助手并从之前的设备传输数据。请参[阅从之前的设备](#page-39-0) [传输数据](#page-39-0) (S 换机助手)以获取详细信息。

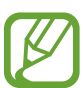

定期将您的数据备份至一个安全位置,例如三星云或电脑,这样您就能在不 慎恢复出厂设置时恢复损坏或丢失的数据。

## <span id="page-221-0"></span>三星云

通过三星云同步设备中存储的数据并查看您已在三星云上存储的数据,比如图像和 视频。您也可以备份您设备的数据至三星云并稍后恢复数据。

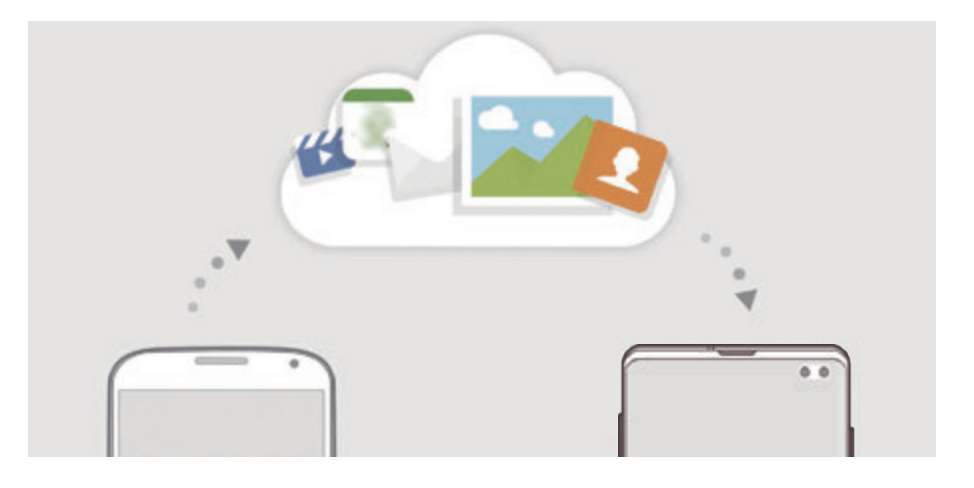

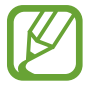

如欲使用三星云,您必须登录三星账户。

### 同步数据

您可以与三星云同步设备中保存的数据,例如图像、视频和事件,并从其他设备访 问。

 $1$ 在设定屏幕上,点击帐户与备份 → 三星云。

- $\overline{Q}$  点击:→ 设置 → 同步和自动备份设置 → 同步。
- 3 点击您想要与之同步的项目旁边的开关。

您可以通过点击相册、其他已同步的数据或三星云盘来查看已保存的数据或 更改设置。

### 备份数据

您可以备份您设备的数据至三星云。

- $1$  在设定屏幕上,点击帐户与备份 → 三星云 → 备份此手机。
- 2 勾选要备份的项目并点击备份。

### 3 点击完成。

- 一些数据不会备份。如欲查看将备份哪些数据,在设定屏幕上,点击帐户 与备份 → 三星云 → 备份此手机。
	- · 如欲在三星云中查看其他设备的备份数据,在设定屏幕上,点击**帐户与备** 份 → 三星云 → 恢复数据 → ━ , 然后选择需要的设备。

### 恢复数据

您可以从三星云恢复备份数据至您的设备。

- $1$ 在设定屏幕上,点击帐户与备份 → 三星云。
- 2 点击恢复数据 → → 并选择您需要的设备。
- 3 勾选要恢复的数据类型并点击恢复。

# **Google**

配置 Google 提供的部分功能的设定。 在设定屏幕上,点击 **Google**。

设置

# 高级功能

### 选项

启动高级功能并更改控制设定。 在设定屏幕上,点击高级功能。

过度震动或撞击设备可能导致意外启动部分使用传感器的功能。

- **Bixby** 日常程序:添加例程以将您反复使用的设定自动化。设备还将根据您频 繁遇到的情况推荐实用的例程。请参阅 Bixby [日常程序](#page-224-0)以获取详细信息。
- · 智能弹出视图: 选择要通过弹出窗口查看其通知的应用程序。使用此功能时, 您可以通过点击屏幕上的图标在弹出窗口中快速查看内容。

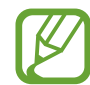

此功能仅可对支持多窗口功能的应用程序使用。

- · 智能截屏: 设定设备以捕捉当前屏幕和可滚动区域, 裁剪并立即分享截屏。
- · 直连共享: 设置设备在分享选项面板上显示您联系过的人, 以便您直接分享内 容。
- 减少动画:将设备设为减少特定动作的屏幕效果,比如打开或关闭应用程序。
- 动作与手势:启动动作手势并配置设置。请参[阅动作与手势](#page-227-0)以获取详细信息。
- 游戏中心: 启动 Game Launcher。请参[阅游戏中心](#page-158-0)以获取详细信息。
- · 应用分身: 安装第二个应用程序, 然后为同一信息应用程序使用两个单独的帐 号。请参[阅应用分身](#page-228-0)以获取详细信息。

・ **视频增强程序**: 増强视频的图像质量, 以获得更明亮、更生动的色彩。

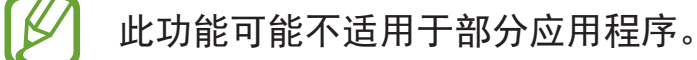

· 发送 SOS 信息: 设定设备以通过按下电源开关键三次来发送求助信息。也可 以在为收件人发送录音时包含信息。

## <span id="page-224-0"></span>**Bixby** 日常程序

您就寝增加舒适感。

Bixby 例程是一种服务, 可以将您反复使用的设定自动化, 并且可以通过了解您的 使用习惯根据您频繁遇到的情况推荐实用的功能。 例如,反映您睡眠规律的"睡觉前"例程将开启蓝光过滤器并会调整屏幕亮度,为

### 添加例程

添加例程以更加便利地使用您的设备。当您添加例程时,您可以将它的运行条件设 为自动或手动。

添加推荐的例程

当您的设备了解您的使用规律之后,它会推荐将实用或常用功能添加为例程。 当显示推荐通知时,点击**查看全部**并将其添加为您自己的例程。

从推荐列表中添加例程

查看实用功能列表并将其添加为您自己的例程。

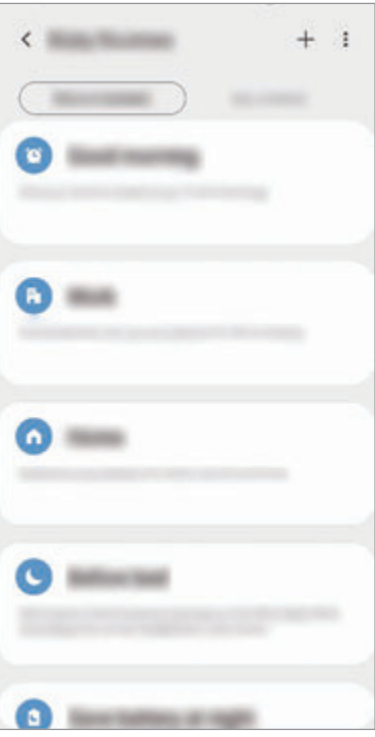

1 在设定屏幕上,点击高级功能 <sup>→</sup> **Bixby** 日常程序。

2 在推荐列表上,选择您想要的例程并点击保存日常程序。

- 如欲设定例程的条件和动作,点击 ◆。或者,点击您要编辑的条件或动 作。
- ・如果您要将例程的运行条件设为手动,点击**点击开始按钮**。此选项仅在没有 设定运行条件时显示。 对于手动例程,您可以将其作为小组件添加到主屏幕并快速访问。显示弹出 窗口时,点击添加。

设置

添加您自己的例程

添加您要作为例程使用的功能。

1 在设定屏幕上,点击高级功能 → Bixby 日常程序 → +。

2 输入例程名称。

- 3 点击 +,设定条件,然后点击下一个。 如果您要将例程的运行条件设为手动。点击点击开始按钮。
- 4 点击 +, 设定动作, 然后点击完成。 对于手动例程,您可以将其作为小组件添加到主屏幕并快速访问。显示弹出窗 口时,点击添加。

### 使用例程

运行自动例程

自动例程将在检测到相应的条件时自动运行。

运行手动例程

对于您将运行条件设为**点击开始按钮**的手动例程,您可以通过随时点击该键手动运 行。

在设定屏幕上,点击高级功能 → **Bixby** 日常程序 → 我的日常程序并点击您要运 行的例程旁边的 ●。或者, 在主屏幕上点击例程的小组件。

查看运行中的例程

通知面板上将出现当前正在运行的例程。如欲查看例程的详情,点击通知。

停止运行例程

您可以快速停止运行例程。在通知面板上,选择例程并点击**停止**。

### 管理例程

在设定屏幕上,点击高级功能 → **Bixby** 日常程序 → 我的日常程序。将显示您的 例程。

如欲停用例程,点击例程的开关或 10。

如欲编辑例程,选择例程并点击 ♪。或者,点击您要编辑的条件或动作。

如欲删除例程,点击:→删除,勾选要删除的例程,然后点击删除。

### <span id="page-227-0"></span>动作与手势

启动动作功能并配置设定。

在设定屏幕上,点击高级功能 → 动作与手势。

- 拿起时唤醒:将设备设为当您将其拾起时开启屏幕。
- · 双击来唤醒: 将设备设为当屏幕关闭时双击屏幕任意位置可开启屏幕。
- 智能休眠:设定设备以避免在您看显示屏时关闭。
- · 智能提示: 设定设备在您拿起设备时提示有未接来电或新信息。

如果屏幕打开或设备不在平整的表面上,此功能可能不起作用。

- 轻松静音: 设定设备以通过使用手掌动作或将设备屏幕朝下将来电或闹钟转为 静音。
- 单手模式: 启动单手操作模式以便于单手使用设备。

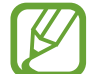

取决于所在的地区或服务提供商,此功能可能无法使用。

- · 手势传感器: 设置设备, 以在您在指纹识别传感器向上或向下滑动时打开或关 闭通知面板。传感器在检测您的指纹时,该功能无法使用。(Galaxy S10e)
- · 手掌滑动截屏: 设定设备以在用手在屏幕上向左或向右滑动时捕捉屏幕截图。 可以在相册中查看拍摄的图像。

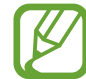

使用某些应用程序和功能时无法截取屏幕图像。

· 通过滑动来拨打电话或发送信息: 设定设备以在电话或联系人应用程序中向右 或向左滑动联系人或电话号码时拨打电话或发送信息。

## <span id="page-228-0"></span>应用分身

安装第二个应用程序,然后为同一信息应用程序使用两个单独的帐号。

- $1$  在设定屏幕上,点击高级功能 → 应用分身。 将显示支持的应用程序。
- 2 点击应用程序的开关,安装第二个应用程序。

将安装第二个应用程序的图标将与 Q 一起显示。从第二个 应用程序接收到通知后, 通知将与 o 一同显示, 以与第一个应用程序的通知 区分。

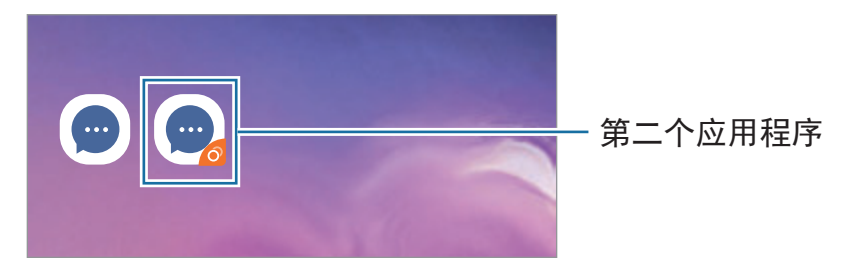

- 取决于应用程序, 此双重信息功能可能无法使用。
	- 此应用程序的部分功能可能受限于第二个应用程序。

### 卸载第二个应用程序

- $1 \pi \ddot{\varphi}$ 定屏幕上,点击高级功能 → 应用分身。
- 2 点击您要禁用的应用程序开关,然后点击禁用或卸载。 与第二个应用程序相关的所有数据都将删除。

如果您要卸载第一个应用程序,第二个应用程序也将删除。

# 数字健康

查看设备的每日使用历史记录。您可以查看屏幕已开启的时长以及您打开应用程序 或使用特定功能的次数等信息。您也可以限制每个应用程序的使用时间或更改通知 设定。

在设定屏幕上,点击数字健康。

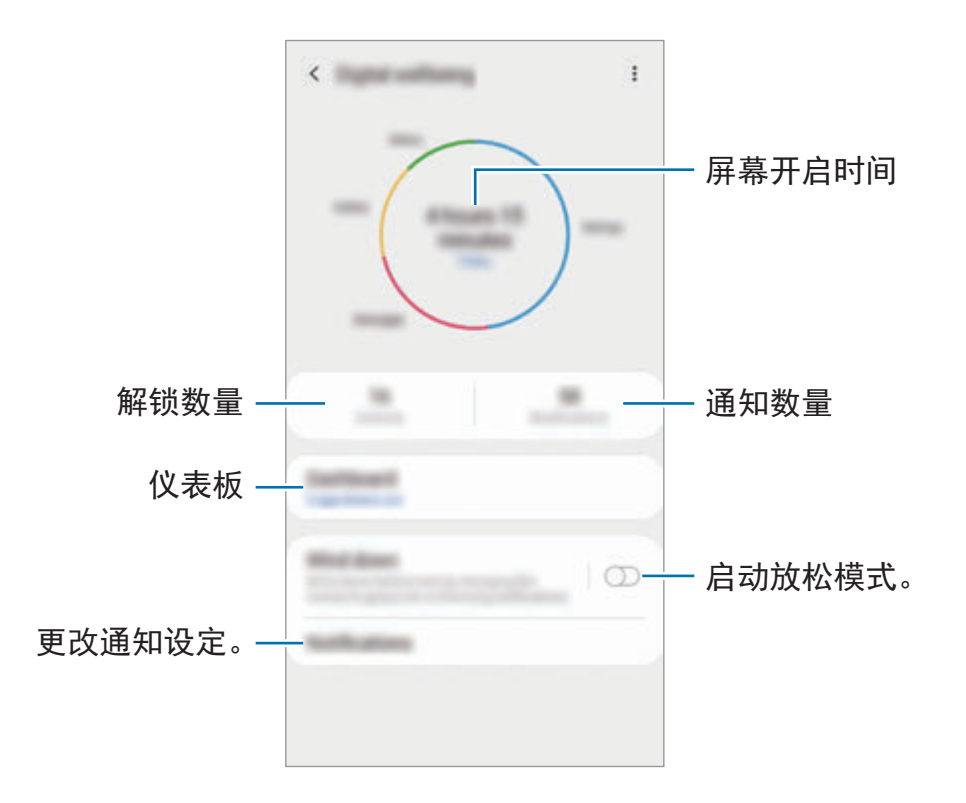

### 为应用程序设定计时器

您可以通过设定计时器来限制各个应用程序的每日使用时间。当您达到限额时,应 用程序将停用且您无法使用。

1 在设定屏幕上,点击数字健康 <sup>→</sup> 仪表板。

2 点击您需要的应用程序旁边的没有定时器并设定时间。

### 启动放松模式

您可以启动放松模式以在就寝之前减少眼部疲劳并防止您的睡眠受到打扰。

1 在设定屏幕上,点击数字健康 <sup>→</sup> 摇下并点击立即启用开关以启动。

2 打开开关以启动您需要的功能。

- <u>・ **灰阶**:在屏幕上以灰色调显示颜色。</u>
- 免打扰:设定设备以将允许例外以外的来电和通知声音转为静音。
- 3 如欲设定计划以启动放松模式,点击定时开启开关以启动,点击设置日程,然 后设定时间。

设置

# 设备维护

## 介绍

设备维护功能提供设备电池、存储、内存和系统安全状况的概述。也可以用手指点 击一次以自动优化设备。

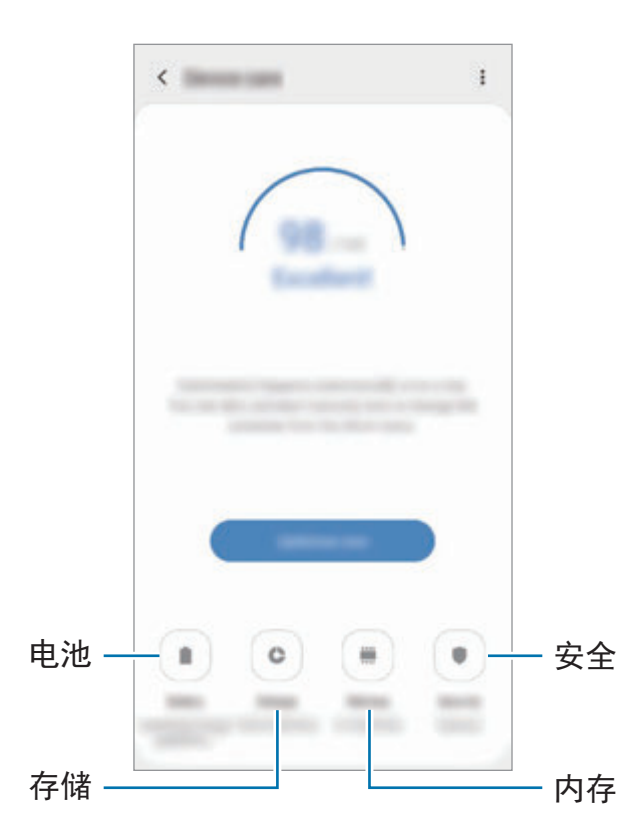

## 优化设备

在设定屏幕上,点击设备维护 → 立即修复或立即优化。 快速优化功能可通过以下操作提高设备的性能。

- 释放部分内存。
- 删除不必要的文件并关闭背景运行的应用程序。
- 管理电池的异常使用情况。
- 扫描已故障的应用程序和恶意软件。

### 使用自动优化功能

您可以设定设备以在您的设备未使用时执行自动优化。点击:→ 自动优化并点击 开关以启动。如果您要设定执行自动优化的时间,点击时间。

### 电池

检查剩余电池电量和使用设备的时间。若设备电量低,可通过启动省电功能节省电 量。

在设定屏幕上,点击设备维护 → 电池。

- 剩余使用时间显示电池电量耗尽前的剩余时间。剩余使用时间可能因您的 设备设定和操作条件而异。
	- 您可能无法从部分使用省电模式的应用程序接收通知。

### 用电模式

选择适合您的设备用途的电源模式。

点击用电模式并选择选项。

- ・高性能:尽量提高屏幕的亮度,设为最大分辨率。电池可能会快速耗 尽。(Galaxy S10+、S10)
- · 已优化: 为使设备的性能和电池使用情况达到均衡而优化。
- · 中等省电: 启动省电模式以延长电池的使用时间。
- · 超级省电: 在最大省电模式中, 设备会通过启动夜间模式并限制应用程序和可 用功能来减少电量消耗。除移动网络以外的网络连接将被停用。

您可以设定设备以更快地为电池充电。点击:→ 设置, 然后点击快速有线充电开 关以启动。

### 自适应省电

您可以将设备设为根据您的使用习惯和剩余电池电量自动启动省电模式。

点击**用电模式**并点击**自适应省电**开关以启动。您的设备将视情况启动省电模式以延 长电池的使用时间。

### 管理各个应用程序的电池使用

后台中运行的应用程序未使用时,您可通过防止其使用电池电量来节省电池电量。 从应用程序列表中选择应用程**序进入休眠**开关以启动此功能。

## 存储

检查已用和可用内存容量的状态。

在设定屏幕上,点击设备维护 → 存储。

- 由于操作系统和默认应用程序占用部分内存,因此实际的可用内存容量会 少于指定的容量。可用容量可能会在更新设备时更改。
	- 您可以在三星网站上您的设备的规格分区查看可用内部内存容量。

### 管理内存

如欲删除缓存等残留文件,点击**立即清理**。如欲删除或卸载您将不再使用文件或应 用程序,在用户数据选择一个类别。然后勾选要选择的项目并点击删除或卸载。

## 内存

在设定屏幕上,点击设备维护 → 内存。

如欲通过停止在后台运行的应用程序来为设备加速,从应用程序列表中勾选应用程 序, 然后点击**立即清理**。

## 安全

检查设备的安全状态。此功能可扫描您的设备以查找恶意软件。  $\pm$ 设定屏幕上,点击**设备维护 → 安全 → 扫描手机**。

# 应用程序

管理设备的应用程序并更改其设定。您可以查看应用程序的使用信息,更改其通知 或权限设置,或者卸载或禁用不需要的应用程序。 在设定屏幕上,点击应用程序。

## 常规管理

自定义设备的系统设定或重置设备。

在设定屏幕上,点击常规管理。

- 语言和输入:选择设备语言并更改键盘和语音输入类型等设置。视选择的语言 而定,有些选项可能不可用。请参[阅添加设备语言](#page-235-0)以获取详细信息。
- · 日期和时间: 访问并变更设置以控制设备如何显示时间和日期。

如果电池保持完全放电状态,时间和日期将会重置。

- ・联系我们:提出问题或查看常见问题。请参[阅盖乐世空间](#page-149-0)以获取详细信息。
- 重置:重置设备设定或执行出厂数据重置。您可以重置所有设置、仅网络设置 或辅助功能设置。您也可以设定设备以在预设时间重启以进行设备优化。

设置

### <span id="page-235-0"></span>添加设备语言

您可以添加语言,以在设备上使用。

- $1$  在设定屏幕上,点击**常规管理 → 语言和输入 → 语言 → 添加语言**。 如欲查看可以添加的所有语言,点击:→全部语言。
- 2 选择要添加的语言。
- 3 如欲将选择的语言设置为默认语言,请点击设为默认。如欲保持目前的语言设 置,请点击保持当前。

选择的语言将添加到您的语言列表。若您已更改默认语言,选择的语言将添加 到列表顶部。

如欲从语言列表中更改默认语言,请拖动语言旁边的 并将其移到列表顶部。然 后,点击应用。如果应用程序不支持默认语言,将使用列表中下一个支持的语言。

# 辅助功能

配置各种设定以增强设备的辅助功能。请参[阅辅助功能](#page-237-0)以获取详细信息。 在设定屏幕上,点击辅助功能。

# 软件更新

通过空中固件 (FOTA) 服务更新设备的软件。也可以安排软件更新。

### 在设定屏幕上,点击软件更新。

如果为您的设备安全发布紧急软件更新,并为阻止新型安全威胁,则将自动 安装,而不会征得您的同意。

- 下载并安装:手动检查并安装更新。
- 通过 Wi-Fi 自动下载:设定设备以在连接至 Wi-Fi 网络时自动下载更新。
- · 上次更新: 杳看关于上次软件更新的信息。

### 安全更新信息

我们已提供安全更新,以增强设备的安全性并保护个人信息。有关型号的安全更 新,请访问 security.samsungmobile.com。

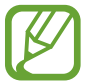

网站仅支持部分语言。

# 关于手机

访问您的设备信息。

在设定屏幕上,点击关于手机。 如欲更改设备的名称。点击编辑。

- 状态:杳看各种设备信息,如 SIM 卡状态、Wi-Fi MAC 地址和序列号。
- 法律信息: 查看与设备相关的法律信息, 如安全信息和开源许可。
- 软件信息: 查看设备的软件信息, 如操作系统版本和固件版本。
- 电池信息: 杳看设备的电池状态和信息。

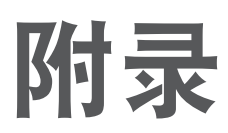

# <span id="page-237-0"></span>辅助功能

## 关于辅助功能

通过提供让患有视觉、听觉障碍或行动不便的用户更容易使用的功能,改善用户的 可访问性。

启动设置应用程序并点击辅助功能。您可以在屏幕顶部查看正在使用的辅助功能。 点击 》在看目前正在使用的功能或点击关闭以快速禁用功能。

## **Voice Assistant (**语音反馈**)**

### 启动或取消 **Voice Assistant**

启动 Voice Assistant 后,设备将开始语音反馈。单击选定的功能后,设备将大声 朗读屏幕上的文本。双击该功能将会启动该功能。

启动设置应用程序,点击辅助功能 → 屏幕阅读器,然后点击语音助手开关以启 动。

如欲取消 Voice Assistant,点击开关并在屏幕上任意位置快速点击两次。

如欲查看如何使用 Voice Assistant,点击新手指南。

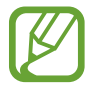

某些功能在使用 Voice Assistant 时不可用。

### 使用手势控制屏幕

可以在您使用 Voice Assistant 时使用各种手指姿势以控制屏幕。

#### 单指手势

- 点击:读出您手指下的项目。如欲浏览屏幕,将一根手指放在屏幕上并在屏幕 上进行移动。
- 点击两次: 打开所选项目。在读出所选项目的情况下, 听到所需的项目时, 从 项目处松开手指。然后,快速点击屏幕上的任意位置两次。
- 双击并紧按住屏幕: 移动项目或访问可用选项。
- 向左滑动:读取到上一个项目。
- 向右滑动:读取到下一个项目。
- 向上或向下滑动: 更改最近的扩展功能表设定。
- 以一个动作向左再向右滑动: 向上滚动屏幕。
- 以一个动作向右再向左滑动:向下滚动屏幕。
- 以一个动作向上再向下滑动:移动至屏幕上的第一个项目。
- 以一个动作向下再向上滑动: 移动至屏幕上的最后一个项目。

#### 双指手势

- 点击两次:开始、暂停或恢复当前操作。
- · 点击三次: 检查当前时间、电池剩余电量等。如欲更改读出的项目, 启动**设置**  $\overline{\text{O}}$ 用程序和点击辅助功能 → 屏幕阅读器 → 设置 → 状态栏信息。
- 点击四次:启动或取消启动声音反馈。
- 向左滑动:移动到下一页。
- 向右滑动: 返回至上一页。
- 向上滑动:向下滑动列表。
- 向下滑动: 向上滑动列表。
- 向上或向下滑动主屏幕:打开应用程序屏幕。
- 向上或向下滑动应用程序屏幕:回到主屏幕。
- 在锁定屏幕上向任何方向滑动:解锁屏幕。
- 从屏幕顶部向下滑动:打开通知面板。

#### 三指手势

- 点击: 从顶部开始读出项目。
- 点击两次: 从下一个项目开始读出。
- 点击三次: 读出最后选定的文本, 并将其复制到剪贴板。
- 向左或向右滑动: 打开扩展功能表并滚动选项。
- 向上或向下滑动: 更改文本读取并选择朗读单位。
- 以一个动作向上再向下滑动: 返回至上一个屏幕。
- 以一个动作向下再向上滑动:返回至主屏幕。

#### 四指手势

- 点击: 返回到上一屏幕。
- 点击两次: 返回到主屏幕。
- 点击三次:打开最近的应用程序的列表。

### 使用扩展功能表

使用 Voice Assistant 时, 用三根手指向左或向右滑动。扩展功能表将会出现, 并 且设备将读出选项。用三根手指向左或向右滑动以滚动选项。听到所需的选项时, 向上或向下滑动以使用选项或调整选项设定。例如,听到**说话速**率时,可以通过向 上或向下滑动来调整语速。

### 添加并管理图像标签

可以在屏幕上为图像指定标签。设备会在选择图像时读出标签。用三根手指点击两 次屏幕并紧按住来将标签添加至未标记的图像。

如欲管理标签,启动设置应用程序并点击辅助功能 → 屏幕阅读器 → 设置 → 管理 自定义标签。

### 配置 **Voice Assistant** 的设定

配置 Voice Assistant 的设定以便于您使用。

启动设置应用程序,点击辅助功能 → 屏幕阅读器 → 设置。

- ・ 文本转语音:更改 Voice Assistant 启动时使用的文本转语音功能设定,如语 言、速度等。
- ・ **词长**:自定义声音反馈的详细设置。
- · 晃动时连续朗读: 设定设备以在晃动设备时读出屏幕上显示的文本。可以从各 种摇晃强度中选择。
- 说出密码:设定设备以在您输入密码时读出字符。
- 读出来电显示: 设定设备以在有来电时读出呼叫方的姓名。
- · 振动反馈:设定设备以在控制屏幕时振动, 如选择项目。
- · 声音反馈: 设定设备以在控制屏幕时发出声音, 如选择项目。您也可以调整触 摸屏幕进行控制时的播放音量。
- 注重语音音频:设定设备以在设备读出项目时调低媒体音量。
- · 聚焦指示器:设定设备以在点击项目时将显示的焦点指示符的边框加粗。您也 可更改指示符的颜色。
- · 单击激活:设定设备以点击一次启动所选项目。
- 单击导航栏:设定设备以点击一次使用导航栏上的按钮。
- 快捷菜单:选择在用三根手指向左或向右滑动时要显示的扩展功能表选项。
- ・管理自定义标签:管理添加的标签。
- · 键盘快捷键:设置要在使用外部键盘时使用的键盘快捷键。
- 使用电源键黑屏: 将设备设为在屏幕关闭时正常运行。
- 状态栏信息:选择要在用两根手指点击屏幕三次时读出的项目。
- ・ **开发者选项**:设定应用程序开发的选项。

### 关闭屏幕时使用设备

出于隐私考虑,您可以设定设备以在屏幕关闭时正常运转。按下按键或点击屏幕 时,屏幕不会打开。屏幕关闭时,当前已启动的功能不会关闭。

启动设置应用程序,点击辅助功能 → 屏幕阅读器 → 设置,然后点击使用电源键 黑屏开关以启动。可以通过快速按下电源开关键两次来启动或停用此功能。

此功能仅会在 Voice Assistant 已启动时显示。

### 使用键盘输入文本

如欲显示键盘,点击文本输入字段,然后在屏幕上任意位置快速点击两次。

如欲启动快捷键盘输入功能, 启动**设置**应用程序, 点击**辅助功能 → 屏幕阅读器,** 然后点击快速键入开关以启动。

用手指触摸键盘时,设备将读出您手指下的字符按钮。听到想要的字符时,将手指 从屏幕松开进行选择。字符将会输入且设备读出文本。

如果快速键入尚未启动, 从所需的字符处松开手指, 然后在屏幕上任意位置快速点 击两次。

此功能仅会在 Voice Assistant 已启动时显示。

#### 输入其他字符

点住键盘上的按钮以输入该按钮可用的其他字符。一个显示可用字符的弹出窗口将 会出现在按钮上方。如欲选择字符,在弹出窗口上拖动手指,直至听到所需的字 符,然后松开手指。

### 可见度增强

### 使用高对比度主题

应用清晰的主题在暗色背景上显示浅色内容。

启动设置应用程序,点击辅助功能 → 可见度增强 → 高对比度主题,然后选择需 要的主题。

### 使用高对比度字体

调整字体颜色和轮廓,以提高文本与背景的对比度。

启动设置应用程序,点击辅助功能 → 可见度增强,然后点击高对比度字体开关以 启动。

### 使用高对比度键盘

更改三星键盘的颜色,以提高文本与背景的对比度。

启动设置应用程序,点击辅助功能 → 可见度增强,然后点击高对比度键盘开关以 启动。

### 显示按钮形状

带框架显示按钮形状,以突出按钮。

启动设置应用程序,点击辅助功能 → 可见度增强,然后点击显示按钮形状开关以 启动。

### 反转显示颜色

提高屏幕可见性以帮助用户更轻松地识别屏幕上的文本。

启动设置应用程序,点击辅助功能 → 可见度增强,然后点击负色开关以启动。

#### 颜色调整

在难以区分颜色时调整颜色在屏幕上显示的方式。设备会将颜色更改为更易于识别 的颜色。

启动设置应用程序,点击辅助功能 → 可见度增强 → 颜色调整,然后点击开关以 启动。选择选项。

如欲调整颜色的强度,拖动**强度**下的调整栏。

如果您选择个性化颜色,您可以个性化屏幕的颜色。按照屏幕上的说明完成颜色调 整过程。

### 多彩屏幕

如果您难以阅读文本,请调整屏幕颜色。

启动设置应用程序,点击辅助功能 → 可见度增强 → 多彩屏幕,然后点击开关以 启动。选择您想要的颜色。

如欲调整透明度,在不透明度下方拖动调整栏。

### 减少屏幕运动效果

如果您对动画或屏幕移动敏感,请减少动画效果。

启动设置应用程序,点击辅助功能 → 可见度增强,然后点击移除动画开关以启 动。

### 使用放大预览

启动放大预览以放大屏幕以查看更大版本的内容。

启动设置应用程序,点击辅助功能 → 可见度增强,然后点击放大预览窗口开关以 启动。放大镜将出现在屏幕上。

拖动放大镜边框的边缘以将放大镜移动到屏幕上要放大的区域。

### 放大屏幕

放大屏幕并放大特定区域。

启动设置应用程序,点击辅助功能 → 可见度增强 → 放大。

- 点击屏幕三次来放大:点击三次屏幕放大。如欲回到正常视图,再次点击三次 屏幕。
- · 点击按钮来放大: 点击导航条上的 ★ 放大, 然后点击您想要放大屏幕的地 方。如欲回到正常视图, 点击 六。

如欲探索屏幕,在放大后的屏幕上拖动两根或多根手指。 如欲调整缩放率,在放大后的屏幕上合拢两根或多根手指,或者张开手指。 也可通过点击三次屏幕并紧按住来暂时放大屏幕。或者,点击 六,然后点住屏 幕。紧按住屏幕时,拖动手指以浏览屏幕。松开手指以返回至普通视图。

- 屏幕上的键盘和导航条无法放大。
	- 此功能启动时, 部分应用程序的性能可能会受影响。

### 放大鼠标或触控板指针

使用外接鼠标或触控板时放大其指针。

启动设置应用程序,点击辅助功能 → 可见度增强,然后点击大鼠标**/**触控板指针开 关以启动。

### 更改字体

更改字体大小和样式。

启动设置应用程序,点击辅助功能 → 可见度增强 → 字体大小和样式。

### 更改屏幕缩放

更改屏幕缩放设置。

启动设置应用程序,点击辅助功能 → 可见度增强 → 屏幕缩放。

### 听力增强

### 声音检测器

将设备设为检测婴儿哭声或您的门铃声。设备将在检测到声音时振动且提示将另存 为记录。

**K** 此功能启用后,将不再执行语音识别。

宝宝哭声检测器

启动设置并点击辅助功能 → 听力增强 → 声音检测器 → 宝宝哭声检测器 → 开 始。

门铃检测器

 $1$  启动设置并点击辅助功能 → 听力增强 → 声音检测器 → 门铃检测器。

- 2 点击录音以录制门铃声音。 设备将检测并录制门铃。
- 3 点击测试并按响门铃以检查是否正确录制。设备检测到门铃声音时,点击开 始。

如欲更改门铃声音,点击更改门铃声音。

### 关闭所有声音

设定设备以关闭所有设备声音,如媒体声音以及通话时呼叫方的语音。

启动设置应用程序,点击辅助功能 → 听力增强,然后点击静音所有声音开关以将 其启动。

### 助听器支持

将设备设为增强音质以更好地兼容助听器。

启动设置应用程序,点击辅助功能 → 听力增强,然后点击助听器支持开关以将其 启动。

### 调整声音平衡

设定设备以在使用耳机时调整声音平衡。

1 将耳机连接至设备并佩戴。

2 启动设置应用程序并点击辅助功能 <sup>→</sup> 听力增强。

3 向左或向右拖动左**/**右声音平衡下的调整栏并调整声音平衡。

### 单声道音频

单声道输出将立体声合成为一个可通过所有耳机扬声器播放的信号。如果您有听力 障碍或更方便使用单个耳塞,可以使用此模式。

启动设置应用程序,点击辅助功能 → 听力增强,然后点击单声道音频开关以启 动。

### 字幕设定

启动设置应用程序,点击辅助功能 → 听力增强 → 三星字幕 **(CC)** 或 **Google** 字幕 **(CC)**,然后点击开关以启动。

选择配置字幕设定的选项。

### 语音转文字

设备将录制您的语音并同时将其转换为屏幕上的文本。

- $1$  启动设置应用程序并点击辅助功能 → 听力增强 → 语音转文字。
- 2 点击 并使用话筒录制。
- 3 完成录制时,点击完成。

若要查看录制的文件或更改语音备忘录系统语言,启动录音机应用程序。

### 互动和敏捷度

### 通用开关

可以通过连接外置开关、点击屏幕或使用头部运动和脸部姿势来控制触摸屏。

- $1$  启动设置应用程序并点击辅助功能 → 互动和敏捷度 → 通用开关。
- 2 阅读屏幕上的指示并点击完成。
- 3 点击开关以启动。
- 4 如果通用开关未在设备上注册,点击添加开关并设定开关以控制设备。

如欲启动通用开关功能,必须在设备上至少注册一个开关。

如欲设定开关以控制设备,点击**开关**下的开关。 如欲停用此功能,同时按下电源开关键与音量增大键。

### 悬浮菜单

显示辅助快捷方式图标

设定设备以显示用于访问应用程序、功能和设定的辅助快捷方式图标。可以通过点 击图标中的辅助功能表来轻松控制设备。

 $1$  启动设置应用程序并点击辅助功能 → 互动和敏捷度 → 悬浮菜单。

2 点击开关以启动。

辅助快捷方式图标将在屏幕右下方出现。

如欲调整助理快捷方式图标的透明度水平,在透明度下方拖动调整栏。

进入辅助功能表

辅助快捷方式图标显示为浮动图标,以便从任何屏幕均可轻松地访问辅助功能表。 点击辅助快捷方式图标时,图标会稍微展开且辅助功能表出现在图标上。点击左或 右箭头以移动至其他面板或向左或向右滑动以选择其他功能表。

使用光标

在辅助功能表上,点击光标。可以在触摸区域上使用小的手指移动来控制屏幕。在 触摸区域上拖动手指以移动光标。此外,也可点击屏幕以选择光标下的项目。 使用以下选项:

- 《 / 》: 向左或向右滚动屏幕。
- <br />  $\mathsf{A}$  /  $\mathsf{S}$  : 向上或向下滚动屏幕。
- (@): 放大光标所在的区域。

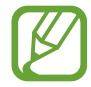

关闭息屏提醒后再使用此功能。

- $\bullet$ : 更改触控板与光标设置。
- <del>中</del> : 将触控区域移动至另一位置。
- $\cdot$   $\hat{X}$ : 关闭触控区域。

使用增强的辅助功能表

设定设备以显示选定应用程序的增强辅助功能表。

启动设置应用程序,点击辅助功能 → 互动和敏捷度 → 悬浮菜单 → 助理加强版, 点击开关以启动,然后点击您要启动的应用程序旁边的开关。

### 在指针停止后单击

设定设备以在您将鼠标指针放在项目上方时自动选择项目。

启动设置应用程序,点击辅助功能 → 互动和敏捷度,然后点击在指针停止后单击 开关以将其启动。

### 接听或结束通话

更改接听或结束通话的方法。

启动设置应用程序并点击辅助功能 → 互动和敏捷度 → 接听和结束通话。 选择所需的方式。

### 互动控制

启动互动控制模式或限制在使用应用程序时设备对输入的反应。

- $1$  启动设置应用程序并点击辅助功能 → 互动和敏捷度 → 互动控制。
- 2 点击开关以启动。
- 3 在使用应用程序时,同时紧按住电源开关键和音量增大键。
- 4 调整框架大小或围绕想要限制的区域画一条线。

5 点击完成。

设备显示限制区域。在触摸受限制的区域时,此区域将没有反应且设备按键将 禁用。但您可以在互动模式下启动电源开关键、音量键和键盘功能。

如欲启动互动控制模式,同时紧按住电源开关键和音量增大键。

如欲设定设备以在停用互动控制模式后锁定屏幕,启动**设置**屏幕,点击**辅助功能**  $\rightarrow$  互动和敏捷度  $\rightarrow$  互动控制, 然后点击在停用时锁定开关以启动。

### 长按延迟

设定点住屏幕的识别时间。

启动设置应用程序,点击辅助功能 → 互动和敏捷度 → 长按延迟,然后选择一个 选项。

### 点击持续时间

设定您必须触摸屏幕的持续时间以便被设备识别为点击。

启动设置应用程序,点击辅助功能 → 互动和敏捷度 → 点击持续时间,点击开关 以启动, 然后设置时间。
#### 忽略重复的触摸

设定设备以在设定的时间内重复点击屏幕时仅识别第一次点击。

启动设置应用程序,点击辅助功能 → 互动和敏捷度 → 忽略重复的触摸,点击开 关以启动,然后设置时间。

# 高级设置

#### 快速启动辅助功能

设定为快速打开辅助功能键。

启动设置应用程序,点击辅助功能 → 高级设置 → 电源键和音量增加键, 然后点 击开关以启动。然后,在同时按下电源开关键和音量增大键时选择要打开的辅助功 能。

您可以访问以下辅助功能:

- · 辅助功能
- 语音助手
- 通用开关
- 放大预览窗口
- 负色
- 颜色调整
- 多彩屏幕
- · 互动控制

#### 快速启动快捷方式服务

设定以快速启动快捷方式服务。

启动设置应用程序,点击辅助功能 → 高级设置 → 音量增加键和减小键, 然后点 击开关以启动。然后,点击选择的服务并选择同时紧按住音量增大键和音量减小键 三秒时要启动的快捷方式服务。

您可以访问以下快捷方式服务:

- 诵用开关
- 语音助手

#### 设定亮光通知

设定设备在闹钟响起或您收到来电或新信息等通知时闪烁闪光灯或屏幕。

打开设置应用程序,点击辅助功能 → 高级设置 → 闪烁通知,然后点击您要开启 的选项旁的开关。

#### 通知提醒

设定设备以提示您在该时间间隔内有未检查的通知。

启动设置应用程序,点击辅助功能 → 高级设置 → 通知提醒,然后点击开关以启 动。

- · 播放声音时振动:将设备设为当您有未查看的通知时振动并播放通知声音。
- 提醒间隔:设定提示间隔时间。
- · 选定的提醒:设定要提示您有通知的应用程序。

#### 将录音写入至语音标签

可以通过为对象附上标签,以使用语音标签辨别具有类似形状的对象。可以录制并 为已启用 NFC 的语音标签指定语音。录音将在您将设备靠近标签时播放。

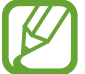

使用此功能前, 先打开 NFC 功能。

- $1$  启动设置应用程序,然后点击辅助功能 → 高级设置 → 语音标签。 录音机将启动。
- $2$ 点击 的开始录制。对着话筒说话。
- 3 完成录制后,点击完成以停止。
- 4 握住设备背面朝向语音标签。 录音中的信息将写入至语音标签。

# 已安装的服务

查看安装在设备上的辅助功能服务。 启动设置应用程序并点击辅助功能 → 已安装的服务。

# 故障排除

联系三星服务中心前,请尝试以下解决办法。有些情形可能不适用于您的设备。

# 开启或使用设备时,设备提示您输入以下代码之一:

- 密码:如果启动了设备锁定功能,则必须输入为设备设置的密码。
- PIN:首次使用设备或启用要求提供 PIN 码时,必须输入随 SIM 或 USIM 卡提 供的 PIN 码。使用锁定 SIM 卡功能表可关闭该功能。
- · PUK: 如果 SIM 或 USIM 卡被锁, 通常是因为 PIN 码多次输错所致。如欲解 锁,必须输入服务提供商提供的 PUK 码。
- · PIN2: 当访问要求输入 PIN2 码的功能表时, 必须输入随 SIM 或 USIM 卡提供 的 PIN2 码。有关详细信息,请联系服务提供商。

## 设备显示网络或服务错误

- 位于信号较弱或接收不良的地方时,设备可能无法接收讯号。请移至其他地方 后再试。移动时,可能会反复出现错误信息。
- 如果未开诵服务,某些选项无法使用。有关详细信息,请联系服务提供商。

# 设备未开启

电池完全放电时,设备将无法打开。打开设备前,先为电池完全充电。

#### 触摸屏反应缓慢或不正确

- 如果为触摸屏装上屏幕保护盖或可选的配件,触摸屏可能无法正常工作。
- ・ 如果在触摸屏幕时佩戴手套、手不干净,或者用尖利物体或指尖点击屏幕,触 摸屏可能会发生故障。
- 触摸屏在潮湿环境中或接触到水时可能发生故障。
- 重新启动设备以清除任何暂时性软件错误。
- 确保设备软件已更新到最新版本。
- 如果触摸屏受到刮擦或损坏,请访问三星服务中心。

#### 设备死机或出现一个致命错误

请尝试以下解决方案。如果问题仍然无法解决,请联系三星服务中心。

#### 重新启动设备

如果设备死机或挂断,可能需要关闭应用程序或关闭设备再重新打开。

#### 强制重启

如果设备卡死或反应缓慢,同时紧按住电源开关键和音量减小键超过 7 秒以重 启。

#### 重置设备

如果以上方法还是无法解决问题,请将设备重置至出厂状态。 启动设置应用程序,并点击常规管理 → 重置 → 恢复出厂设置 → 重置 → 全部删

除。执行恢复出厂设定前,记住要备份存储在设备中的所有重要数据。

#### 电话无法接通

- 确保已进入正确的移动网络。
- 确保未对拨打的电话号码设置呼叫限制。
- 确保未对该呼入电话号码设置呼叫限制。

#### 通话时对方无法听到您的声音

- 确保未遮住内置话筒。
- 确保话筒靠近您的嘴部。
- · 如果使用耳机, 请确保耳机连接正确。

### 通话时出现回音

按下音量键调整音量或移至另一区域。

#### 蜂窝网络或互联网经常断线或音质很差

- 确保未挡住设备的内置天线。
- 位于信号较弱或接收不良的地方时, 设备可能无法接收讯号。由于服务提供商 的基站问题,您可能遇到连接故障。请移至其他地方后再试。
- ・在移动中使用设备时,由于服务提供商网络的问题,可能会禁用无线网络服 务。

### 电池图标为空

电池电量不足。为电池充电。

## 电池未正常充电 **(**适用于三星许可的充电器**)**

- 确保充电器正确连接。
- 请访问三星服务中心并更换电池。

## 电池耗尽的速度比最初购买时更快

- 将设备或电池曝露在极冷或极热的温度条件下时,实际可用的充电电量可能会 变短。
- 电池消耗将在您使用特定功能或应用程序时增加,例如 GPS、游戏或互联网。
- ・ 电池属于消耗品, 随着时间的推移, 实际可用的充电电量将会变短。

# 启动照相机时出现错误信息

本设备必须拥有足够的可用存储空间和电池电量,才能支持照相机应用。如果启动 照相机时收到错误信息,请尝试以下操作:

- 为电池充电。
- 将文件传送到电脑或删除设备中的文件, 以释放存储空间。
- · 重新启动设备。如果尝试这些操作后,依然无法正常使用照相机,请联系三星 服务中心。

## 照片画质比预览效果差

- 照片的画质可能有所不同,具体取决于周围环境和您使用的摄影技巧。
- 如果在黑暗的区域、在夜间或室内拍照,可能会使图像出现噪音,也可能会使 图像无法正确对焦。

## 打开多媒体文件时出现错误信息

如果在设备上打开多媒体文件时收到错误信息或文件无法播放,请尝试以下操作:

- 将文件传送到电脑或删除设备中的文件,以释放存储空间。
- ・ 确保音乐文件未受到数字权利管理 (DRM) 保护。如果文件受到 DRM 保护,请 确保拥有播放该文件所需的合适许可证或密钥。
- · 确保设备支持文件格式。如果文件格式不支持, 如 DivX 或 AC3, 安 装支持该格式的应用程序。如欲确认设备支持的文件格式,请访问 www.samsung.com。
- 您的设备支持通过本设备拍摄的照片和录像。通过其他设备拍摄的照片和录像 可能无法正常工作。
- 您的设备支持由网络服务提供商或其他服务提供商授权的多媒体文件。互联网 上传播的某些内容,例如铃声、录像或墙纸可能无法正常工作。

## 蓝牙运转不正常

如果未定位到另一个蓝牙设备,或者存在连接问题或性能故障,请尝试以下操作:

- 确保您要连接的设备可供扫描或连接。
- 确保设备和另一个蓝牙设备的距离在最大蓝牙范围 (10 米) 之内。
- · 在您的设备上, 启动设置应用程序, 点击连接, 然后点击蓝牙开关以重新启 动。
- ・ 在您的设备上,启动**设置**应用程序,点击**常规管理 → 重置 → 重置网络设置 →** 恢复默认设置 → 重置以重置网络设定。您可能会在执行重置时失去已注册的 信息。

如果以上方法无法解决您的问题,请联系三星服务中心。

## 将设备连接到电脑时未建立连接

- 确保所用的 USB 数据线与设备兼容。
- 确保电脑上安装了合适的驱动程序,并且驱动程序已更新。
- 如果您是 Windows XP 用户, 确保电脑上安装了 Windows XP Service Pack 3 或更高版本。

## 设备无法找到当前位置

GPS 信号在某些位置可能会受阻,例如室内。设定设备以使用 Wi-Fi 或移动网络 来在这些条件下查找您的当前位置。

# 设备中存储的数据丢失

务必对设备中存储的所有重要数据进行备份。否则,如果数据损坏或丢失,您将无 法恢复数据。对于因设备中存储的数据丢失所造成的损害,三星概不负责。

# 机壳外围的小缝隙

- 此缝隙为制造工艺所需,且部件可能会发生轻微颤动或震动。
- ・随着时间的推移,部件间的摩擦可能会使此缝隙稍微扩大。

# 设备存储空间不足

使用设备维护功能删除缓存等不必要的数据,或手动删除不用的应用程序或文件以 释放存储空间。

## 应用程序按钮不会出现在主屏幕上

在未使用应用程序按钮的情况下,您可以通过在主屏幕上向上或向下滑动打开应用 程序屏幕。如欲在主屏幕底部显示应用程序按钮, 启动**设置**应用程序, 点击**显示**  $\rightarrow$  主屏幕, 然后点击应用程序按钮开关以启动。

### 主页键不显示

使用特定应用程序或功能时,包含主页键的导航条可能会消失。如欲查看导航条, 从屏幕底部向上拖动。

#### **Bixby** 不响应

- 重新启动设备以清除任何暂时性软件错误。
- 确保设备软件已更新到最新版本。
- · 如果尝试这些操作后,依然无法正常使用 Bixby,请联系三星服务中心。

### 屏幕亮度调整栏不会显示在通知面板上

通过向下拖动状态栏打开通知面板,然后向下拖动通知面板。点击亮度调整栏旁边 的 /, 并点击在顶部进行显示控制开关以启动。

# 三星云无法正常工作

- 请确保您已正确连接到网络。
- 在三星云的服务检查期间,您无法使用三星云。请稍后重试。

## 版权

版权 © 2019 Samsung Electronics

本手册受国际版权法保护。

未经 Samsung Electronics 事先书面许可, 不得以任何形式或方式, 不论电子或是 机械方式复制、分发、转译或传播本手册中的任何内容,包括影印、录制或存储在 任何信息存储器和检索系统中。

### 商标

- SAMSUNG 和 SAMSUNG 徽标是 Samsung Electronics 的注册商标。
- 蓝牙® <sup>是</sup> Bluetooth SIG, Inc. 在全球的注册商标。
- Wi-Fi<sup>®</sup>、Wi-Fi Protected Setup™、Wi-Fi Direct™、Wi-Fi CERTIFIED™ 和 Wi-Fi 徽标是 Wi-Fi Alliance 的注册商标。
- 本产品经过杜比实验室的许可而制造。Dolby、杜比、杜比全景声和双 D 符号 是杜比实验室的商标。
- 其他所有商标和版权的所有权归各自所有者所有。

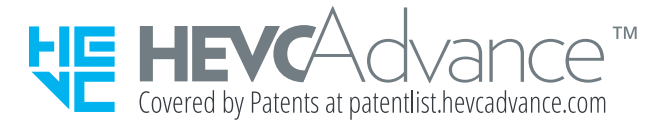